# **HP Project and Portfolio Management Center**

Versão do software: 9.30

Guia do Usuário do HP Financial Management

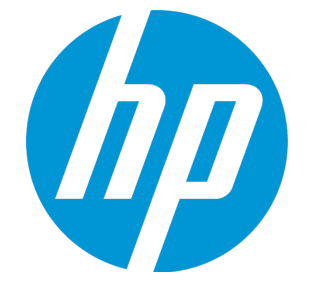

Data de publicação do documento: setembro de 2014 Data do lançamento do software: setembro de 2014

#### Avisos Legais

#### Garantia

As únicas garantias para produtos e serviços HP são definidas nas declarações de garantia que acompanham tais produtos e serviços. Nada neste texto deve ser interpretado como a constituição de uma garantia adicional. A HP não pode ser responsabilizada por erros técnicos ou editoriais ou omissões contidas neste documento. As informações aqui contidas estão sujeitas a alterações sem aviso prévio.

#### Legenda de Direitos Restritos

Software para computador confidencial. Uma licença válida da HP é necessária para a posse, uso ou cópia. Coerentes com FAR 12.211 e 12.212, Software para Computador Comercial, Documentação de Software para Computador e Dados Técnicos para Itens Comerciais são licenciados ao Governo dos EUA sob licença comercial padrão do fornecedor.

#### Aviso de Direitos Autorais

© Copyright 1997 - 2014 Hewlett-Packard Development Company, L.P.

#### Avisos de Marcas Comerciais

Adobe® é uma marca comercial da Adobe Systems Incorporated. Microsoft® e Windows® são marcas comerciais registradas dos EUA da Microsoft Corporation. UNIX® é uma marca comercial registrada do The Open Group.

#### Atualizações de documentação

A página de título deste documento contém as seguintes informações de identificação:

- <sup>l</sup> Número da versão de software, que indica a versão do software.
- <sup>l</sup> Data de Lançamento do Documento, que muda cada vez que o documento é atualizado.
- Data de Lançamento do Software, que indica a data de lançamento desta versão do software.

Para verificar as atualizações recentes ou verificar se está usando a edição mais recente de um documento, acesse: **http://h20230.www2.hp.com/selfsolve/manuals**

Esse site exige que você se registre para um HP Passport e efetue logon. Para se registrar para um HP Passport ID, acesse: **http://h20229.www2.hp.com/passportregistration.html**

Ou clique no link **Novos usuários - registro** na página de logon do HP Passport.

Você também recebe atualizações ou novas edições se assinar o serviço de suporte ao produto adequado. Contate seu representante de vendas HP para obter detalhes.

A tabela a seguir indica as alterações feitas neste documento desde a edição publicada.

#### **Suporte**

Visite o site de suporte online da HP Software em: **http://www.hp.com/go/hpsoftwaresupport**

Esse site fornece informações de contato e detalhes sobre os produtos, serviços e suporte que a HP Software oferece.

O suporte online da HP Software fornece recursos de auto-solução de problemas para o cliente. Ele fornece uma maneira rápida e eficiente de acessar ferramentas interativas de suporte técnico necessárias para gerenciar sua empresa. Como um estimado cliente de suporte, você pode obter o benefício de usar o site de suporte para:

- **-** Pesquisar documentos de conhecimento do seu interesse
- Enviar e acompanhar casos de suporte e pedidos de melhorias
- Baixar patches de software
- Gerenciar contratos de suporte
- Pesquisar contatos de suporte da HP
- Revisar informações sobre serviços disponíveis
- **Entrar em discussões com outros clientes de software**
- Pesquisar e se inscrever em treinamento de software

A maioria das áreas de suporte exigem que você se registre como um usuário e HP Passport. Muitas também exigem um contrato de suporte. Para se registrar para um HP Passport ID, acesse:

**http://h20229.www2.hp.com/passport-registration.html**

Para obter mais informações sobre níveis de acesso, acesse:

**http://h20230.www2.hp.com/new\_access\_levels.jsp**

**HP Software Solutions Now** acessa o site HPSW Solution and Integration Portal. Esse site permite que você explore soluções de produtos HP para atender às suas necessidades de negócios, inclui uma lista completa de Integrações entre Produtos HP, assim como uma listagem de Processos ITIL. A URL para esse site é **http://h20230.www2.hp.com/sc/solutions/index.jsp**

## Conteúdo

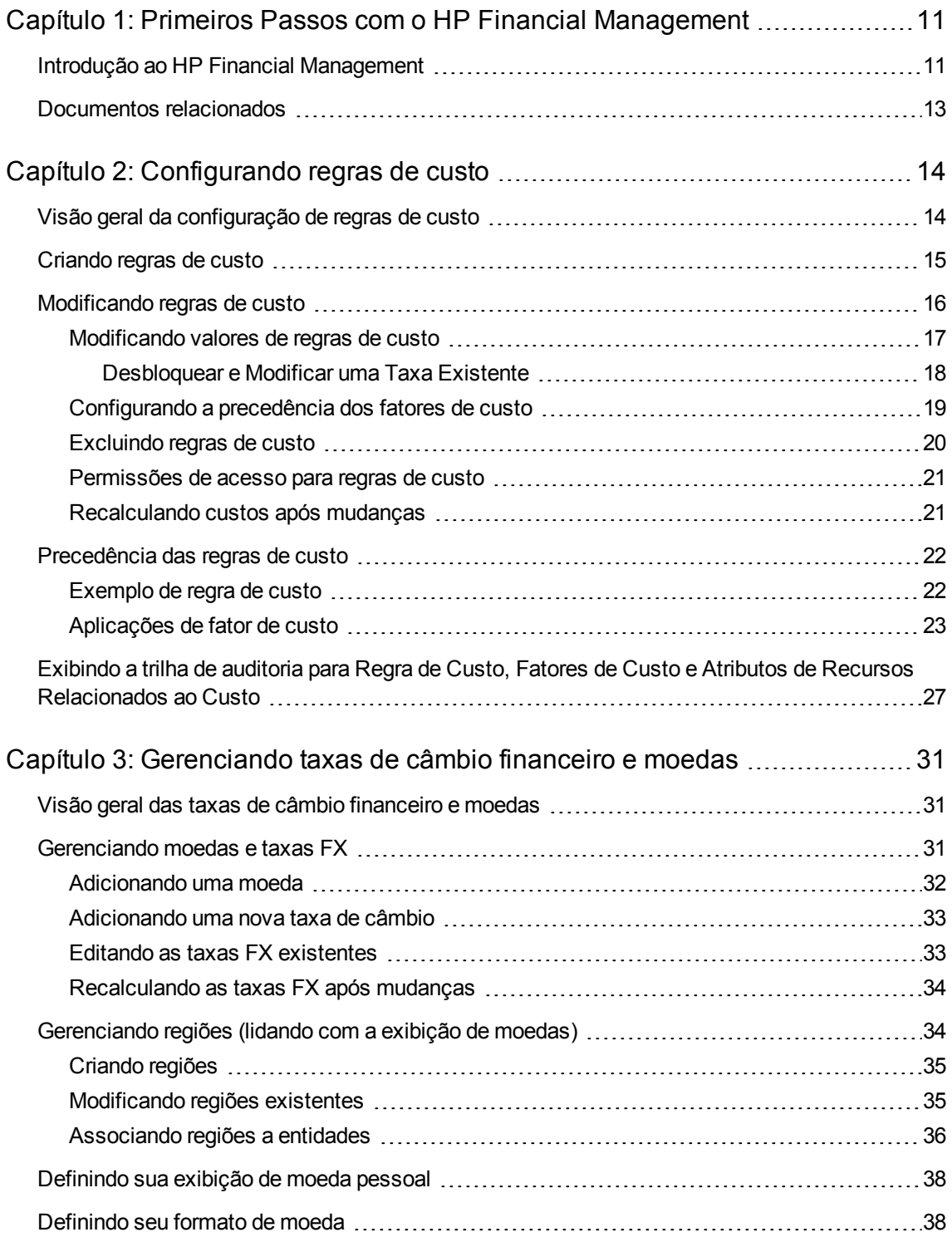

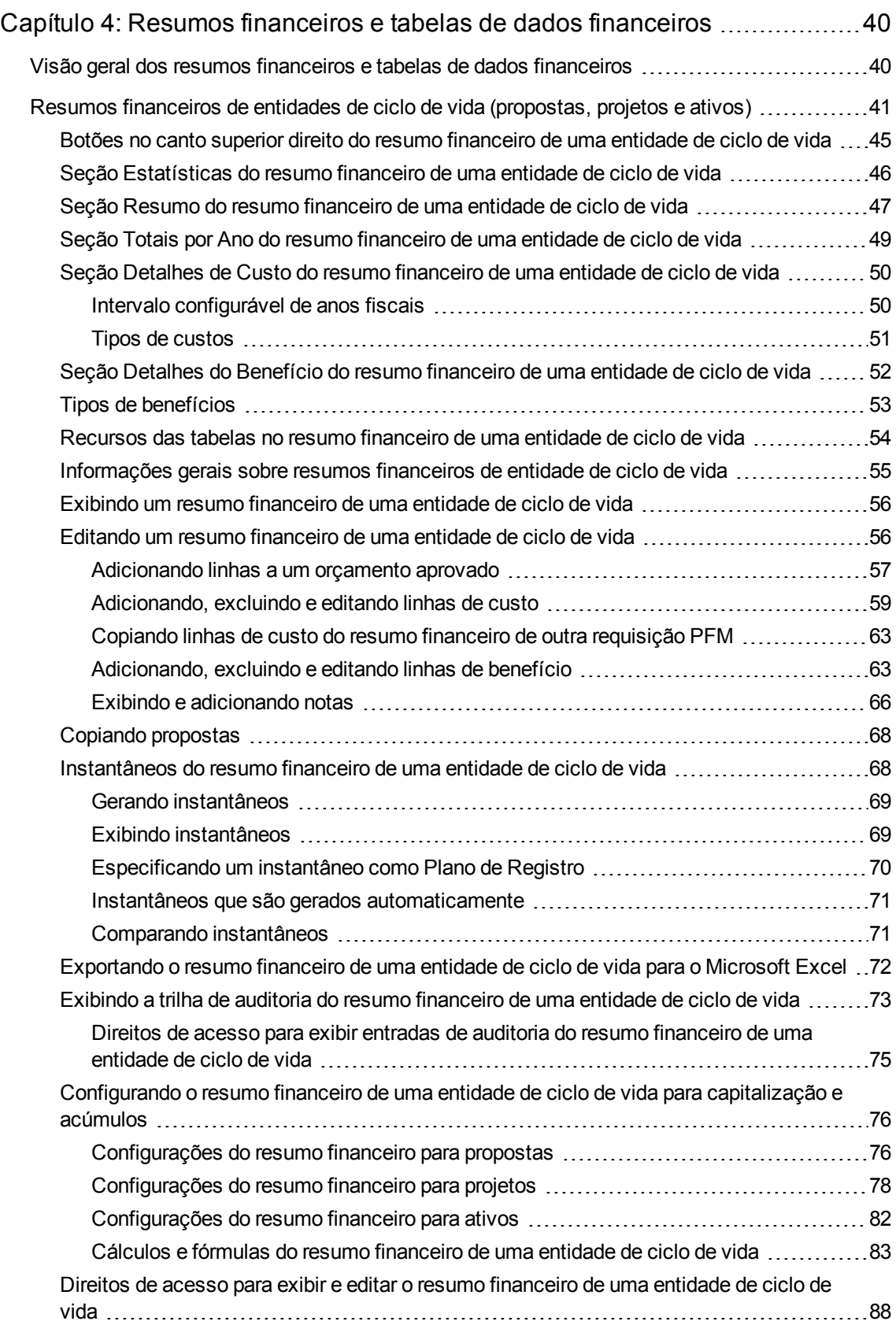

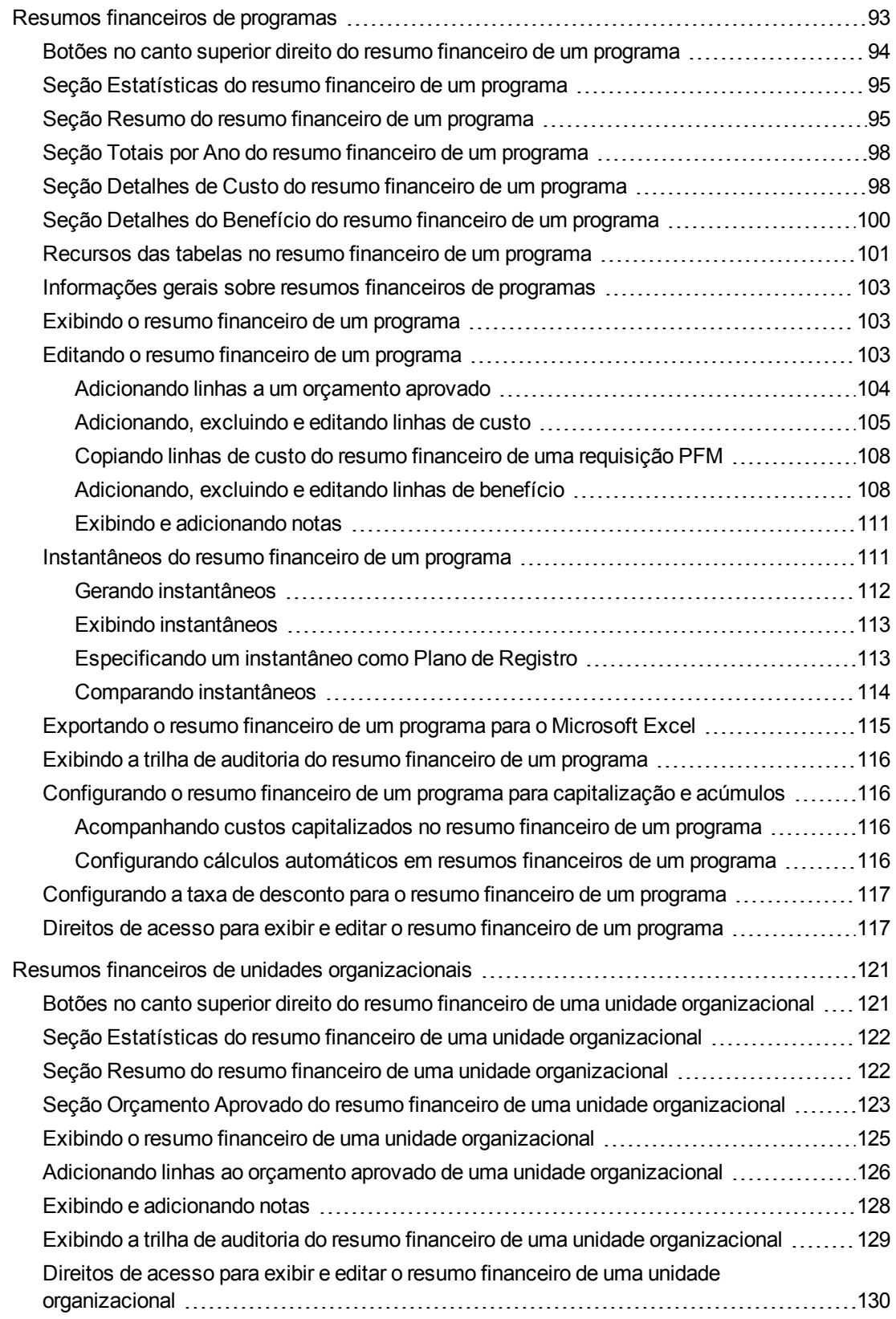

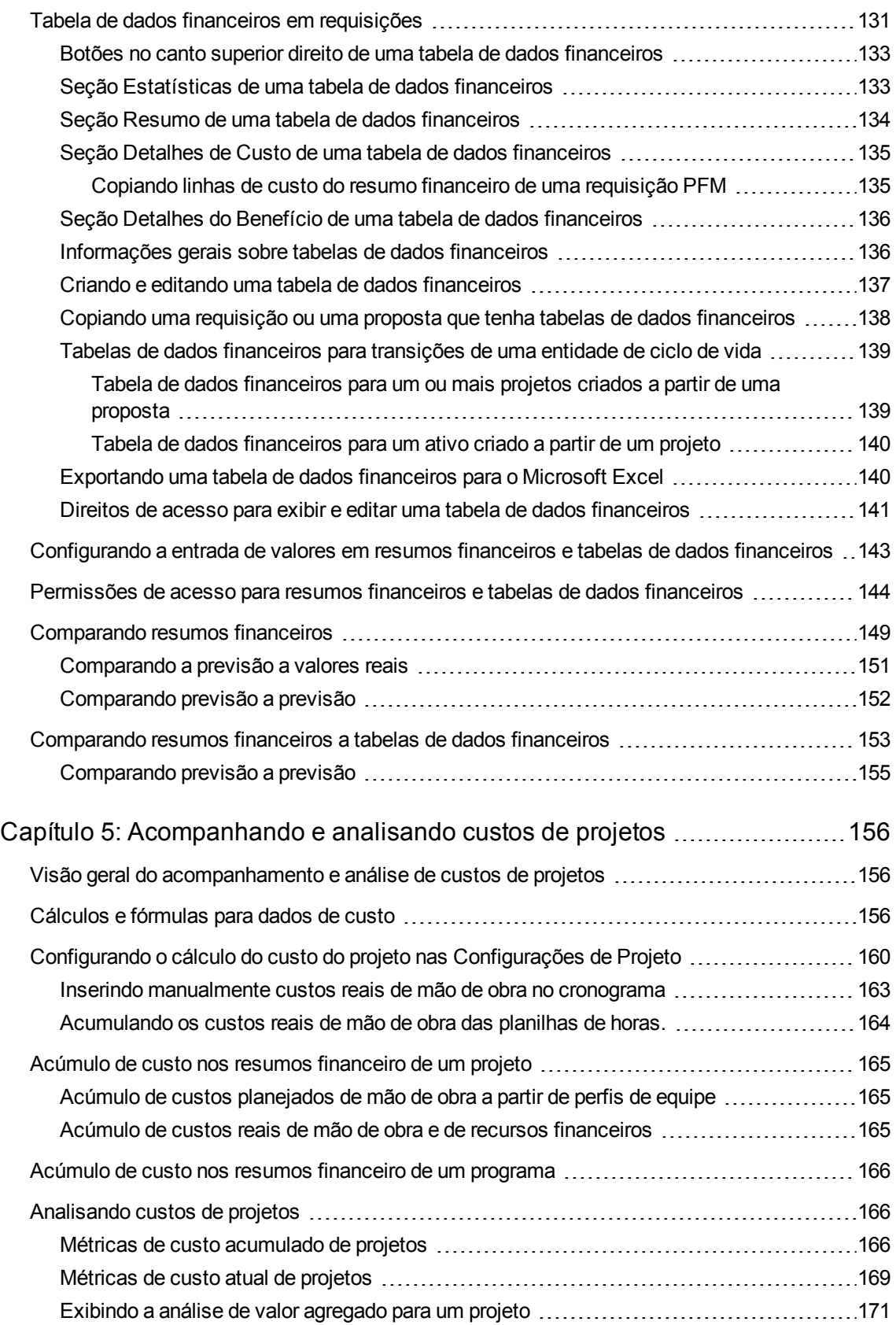

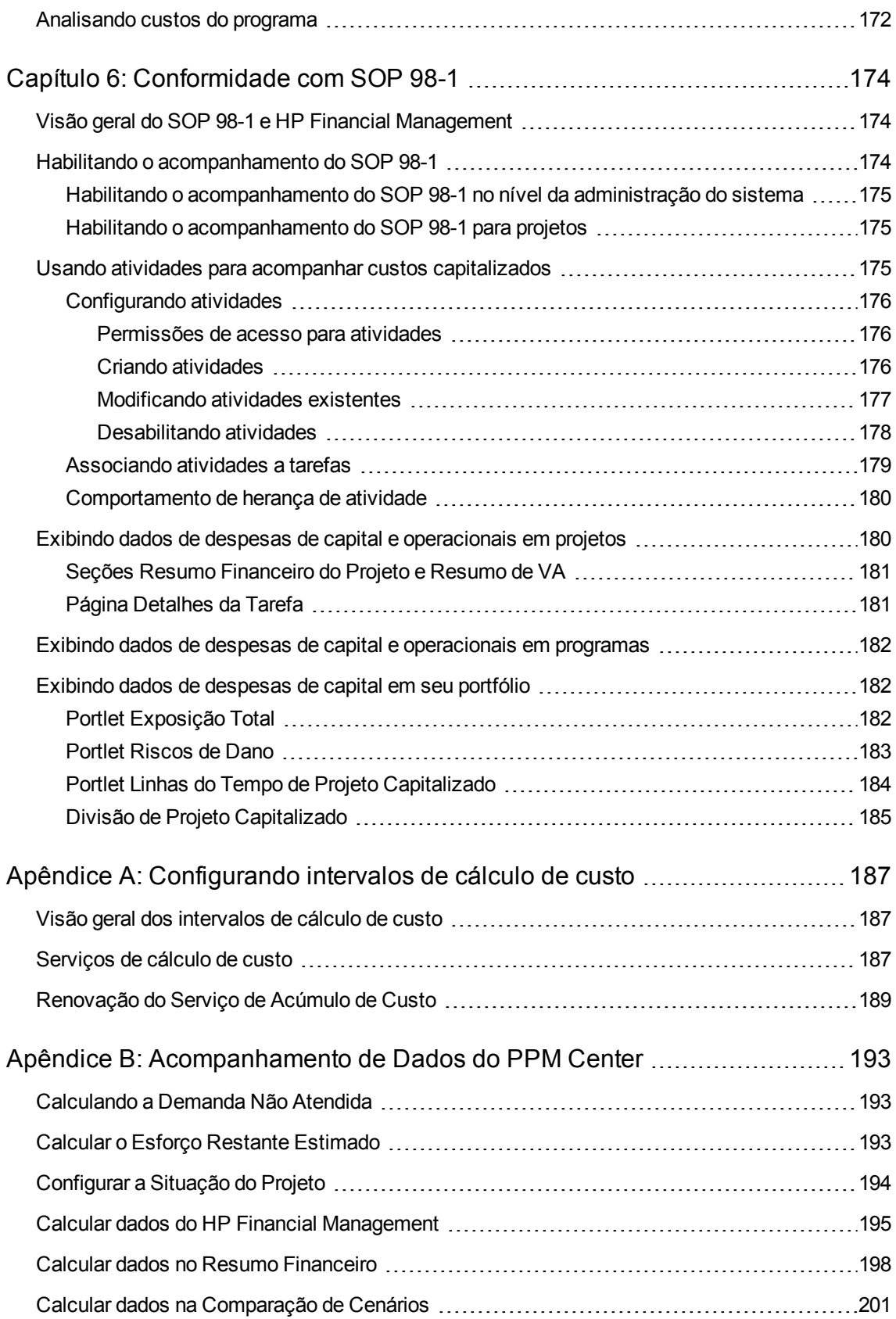

Enviar comentários sobre a [documentação](#page-202-0) [203](#page-202-0)

Guia do Usuário do HP Financial Management

## <span id="page-10-0"></span>Capítulo 1: Primeiros Passos com o HP Financial Management

- <sup>l</sup> "Introdução ao HP Financial [Management"](#page-10-1) abaixo
- <span id="page-10-1"></span>**.** ["Documentos](#page-12-0) relacionados" na página 13

## Introdução ao HP Financial Management

O Project and Portfolio Management Center (PPM Center) apresenta um conjunto de funções coletivamente conhecidas como HP Financial Management. O HP Financial Management permite que você faça o seguinte:

- Configurar e usar regras de custo para fornecer estimativas detalhadas dos custos de mão de obra
	- <sup>n</sup> As taxas de custo podem se basear em diversos fatores de custo diferentes.
	- <sup>n</sup> Os fatores de custo podem ser organizados por ordem de precedência.

Consulte ["Configurando](#page-13-0) regras de custo" na página 14para obter informações mais detalhadas.

- Usar e exibir várias moedas em uma única instalação do PPM Center
	- <sup>n</sup> A exibição de moedas pode ser baseada no usuário ou na entidade.
	- <sup>n</sup> Os valores das moedas são acompanhados uns em relação aos outros usando taxas de câmbio financeiro.

Consult[e"Gerenciando](#page-30-0) taxas de câmbio financeiro e moedas" na página 31 para obter informações mais detalhadas.

**Observação:** neste documento, o termo "entidade de ciclo de vida" é usado para indicar uma proposta, um projeto ou um ativo, e "entidades de ciclo de vida" são qualquer combinação de propostas, projetos e ativos.

Cada um desses tipos de entidades de ciclo de vida pode ser criado do zero, mas geralmente uma proposta se torna automaticamente um projeto após a aprovação da proposta, e o projeto se torna automaticamente um ativo após a conclusão do projeto.

• Usar resumos financeiros para controlar custos e benefícios previstos e reais, além de orçamentos aprovados para entidades de ciclo de vida e programas em um intervalo de anos, bem como para

acompanhar orçamentos aprovados para unidades organizacionais em um intervalo de anos. Você também pode tirar instantâneos dos resumos financeiros e especificar um resumo como Plano de Registro a qualquer momento.

- <sup>n</sup> Os custos previstos de mão de obra no resumo financeiro podem ser acumulados (calculados automaticamente) a partir do perfil de equipe.
- <sup>n</sup> Os custos reais de mão de obra no resumo financeiro podem ser acumulados a partir do tempo registrado em planilhas de horas se o HP Time Management for usado, e também de cronogramas de projeto, se o HP Time Management for usado.
- <sup>n</sup> Os custos reais de recursos financeiros no resumo financeiro de um projeto podem ser acumulados do cronograma do projeto se o HP Time Management for usado.
- Um resumo financeiro de acúmulo do programa é a soma dos resumos financeiros dos projetos do programa se o HP Time Management é usado.

Consulte "Resumos financeiros e tabelas de dados [financeiros"](#page-39-0) na página 40 para obter informações mais detalhadas.

<sup>l</sup> Configurar, criar e usar tabelas de dados financeiros para acompanhar custos e benefícios previstos e reais para qualquer tipo de requisição, incluindo, entre outros, entidades de ciclo de vida. As tabelas de dados financeiros são usadas para acompanhar custos e benefícios previstos e reais para fins como controle de custos indiretos e/ou benefícios.

Consulte "Resumos financeiros e tabelas de dados [financeiros"](#page-39-0) na página 40 para obter informações mais detalhadas.

- Acompanhar e analisar dados de custo dos projetos se o HP Project Management for usado.
	- <sup>n</sup> Os custos planejados e/ou reais no cronograma podem ser calculados automaticamente usando esforços agendados e/ou reais especificados para as tarefas do cronograma e usando taxas de custo de mão de obra.
	- A análise de valor agregado (VA) pode ser executada nos dados de custo do projeto.

Consulte ["Acompanhando](#page-155-0) e analisando custos de projetos" na página 156 para obter informações mais detalhadas.

- Monitorar a conformidade com SOP 98-1.
	- A capitalização pode ser acompanhada no nível da tarefa usando atividades.
	- <sup>n</sup> A capitalização pode ser incorporada a processos usando modelos de projeto.
	- <sup>n</sup> A exposição do capital pode ser monitorada nos níveis do programa e do portfólio.

Consulte ["Conformidade](#page-173-0) com SOP 98-1" na página 174para obter informações mais detalhadas.

## <span id="page-12-0"></span>Documentos relacionados

Os seguintes documentos também incluem informações relacionadas ao HP Financial Management:

- <sup>l</sup> *Guia do Usuário do HP Project Management*
- <sup>l</sup> *Guia do Usuário do HP Program Management*
- <sup>l</sup> *Guia do Usuário do HP Portfolio Management*
- <sup>l</sup> *Guia do Usuário do HP Resource Management*
- <sup>l</sup> *Guia do Usuário do HP Time Management*
- <sup>l</sup> *Open Interface Guide and Reference (Inglês)*

Outras informações mais gerais de interesse estão disponíveis no guia *Primeiros Passos*.

## <span id="page-13-0"></span>Capítulo 2: Configurando regras de custo

Este capítulo contém os seguintes tópicos:

- <sup>l</sup> "Visão geral da [configuração](#page-13-1) de regras de custo" abaixo
- <sup>l</sup> ["Criando](#page-14-0) regras de custo" na página seguinte
- <sup>l</sup> ["Modificando](#page-15-0) regras de custo" na página 16
- <sup>l</sup> ["Precedência](#page-21-0) das regras de custo" na página 22
- <sup>l</sup> Exibindo a trilha de auditoria para Regra de Custo, Fatores de Custo e Atributos de [Recursos](#page-26-0) [Relacionados](#page-26-0) ao Custo

## <span id="page-13-1"></span>Visão geral da configuração de regras de custo

As taxas de custo são determinadas por diversos fatores. As organizações poderão ter dificuldades em prever custos com precisão suficiente se estiverem limitadas a uma taxa por pessoa ou função. Os fatores que determinam as taxas de custo também podem variar.

Por exemplo:

- . A taxa de custo para um recurso pode ser diferente de outro recurso.
- . A taxa de custo para uma função pode variar de um ano para outro.
- $\bullet$  A taxa de custo para um recurso pode ser diferente para um prestador de serviço e para um funcionário em período integral.

Além disso, a ordem de precedência entre os fatores de custo pode variar de uma organização para outra. Por exemplo, uma taxa de custo regional pode substituir a taxa de um determinado projeto.

O HP Financial Management permite definir regras de custo baseadas em diversos fatores cuja prioridade pode ser redefinida, incluindo:

- Recurso
- Função
- Região
- Projeto
- Tipo de requisição
- Tipo de recurso
- Departamento
- Unidade organizacional primária
- Fluxo de trabalho do pacote
- Itens de trabalho diversos

As regras de custo são usadas para calcular os custos para o seguinte:

- Custos mostrados em planilhas de horas que estão prontas para aprovação
- Custos previstos calculados a partir de perfis de equipe
- Custos reais para o tempo registrado em planilhas de horas para propostas e ativos
- <sup>l</sup> Custos planejados e reais em cronogramas de projeto, onde os dados de horas são acumulados a partir das planilhas de horas, acumulados do portlet Minhas Tarefas ou inseridos diretamente no cronograma

Antes da inserção de regras de custo, é necessário identificar os fatores de custo da sua empresa, bem como sua ordem de precedência. Consulte ["Precedência](#page-21-0) das regras de custo" na página 22 para ver detalhes sobre a determinação das regras de custo e sua precedência.

## <span id="page-14-0"></span>Criando regras de custo

Para criar uma nova regra de custo:

- 1. Entre no PPM Center.
- 2. Na barra de menus, selecione **Criar > Administrativo > Regra de Custo**.

A página Adicionar Regra de Custo é aberta.

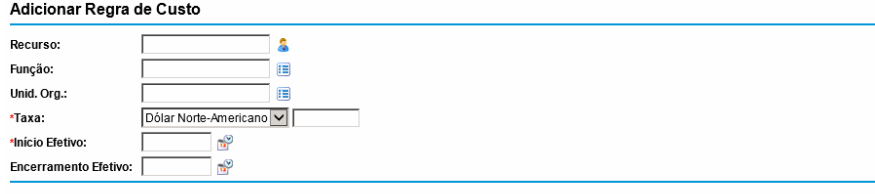

 $Criar$ 

**Observação:** os fatores de custo exibidos aqui podem diferir dos fatores de custo selecionados. Consulte ["Modificando](#page-15-0) regras de custo" na página seguinte para obter mais informações.

- 3. Forneça valores para os fatores de custo relevantes.
- 4. Selecione uma **Moeda** e insira um valor de **Taxa**.
- 5. Clique no ícone de calendário e especifique uma data de **Início Efetivo**.

**Nota:** A partir da versão 9.30, este campo é obrigatório. Você deve especificar uma data de Início Efetivo para cada nova regra de custo, e a data de Início Efetivo deve ser posterior ao dia atual (hoje).

<span id="page-15-0"></span>6. Clique em **Criar**.

## Modificando regras de custo

Uma regra de custo pode ser ajustada alterando sua moeda, taxa ou data efetiva.

Na versão 9.30, as seguintes medidas restritivas foram implementadas para assegurar que as alterações feitas em uma regra de custo existente não tenham impacto em outros projetos em que suas planilhas de horas contém um período de tempo que esteja na duração desta regra de custo. Isso impede a mudança de valores de custo existentes com recálculo indesejado.

- Se a data de término efetivo existente de uma taxa de custo for anterior ao dia atual (hoje), a taxa de custo não pode ser modificada.
- Se a data de término efetivo de uma taxa de custo existente for posterior ao dia atual (hoje), mas a data de início efetivo for anterior a hoje, você só pode ajustar a data de término, e o novo valor para a data de término efetivo deve ser posterior ao dia atual (hoje).
- Se ambas as datas efetivas de uma taxa de custo existente são posteriores ao dia atual (hoje), todos os campos da taxa de custo (incluindo sua moeda, taxa e datas efetivas) são ajustáveis.

**Nota:** Se você precisar modificar a moeda, taxa ou data(s) efetiva(s) para uma regra de custo existente, você ainda pode fazer isso clicando no botão **Modificar taxa existente** na página Editar Regra de Custo. Porém, seja cauteloso ao tomar esta decisão.

Você também pode afetar todas as regras de custo reordenando a precedência dos fatores de custo. As regras de custo também podem ser excluídas.

- **[Modificando](#page-16-0) valores de regras de custo**
- **.** [Configurando](#page-18-0) a precedência dos fatores de custo
- **[Excluindo](#page-19-0) regras de custo**
- **.** [Permissões](#page-20-0) de acesso para regras de custo
- <span id="page-16-0"></span>**- [Recalculando](#page-20-1) custos após mudanças**

### Modificando valores de regras de custo

Para modificar a taxa de uma regra de custo:

- 1. Entre no PPM Center.
- 2. Na barra de menus, selecione **Pesquisar > Administrativo > Regras de Custo**.

A página Pesquisar Regras de Custo será aberta.

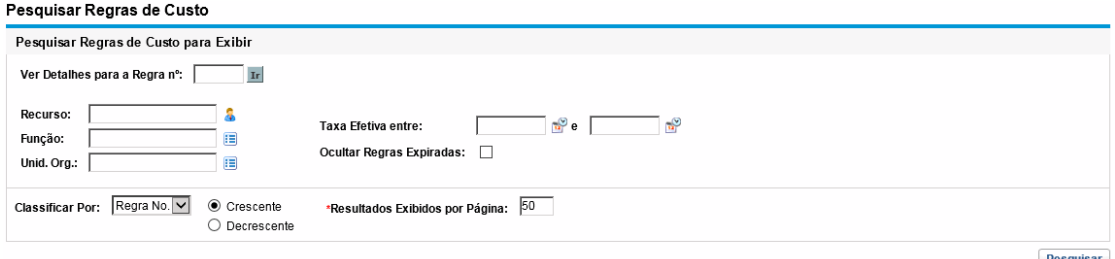

3. Insira os critérios de custo nos campos desejados e clique em **Pesquisar**.

**Observação:** os fatores de custo exibidos aqui podem diferir dos fatores de custo selecionados. Consulte ["Modificando](#page-16-0) valores de regras de custo" acima para obter mais informações.

A página Pesquisar Regras de Custo é recarregada, exibindo os resultados da pesquisa.

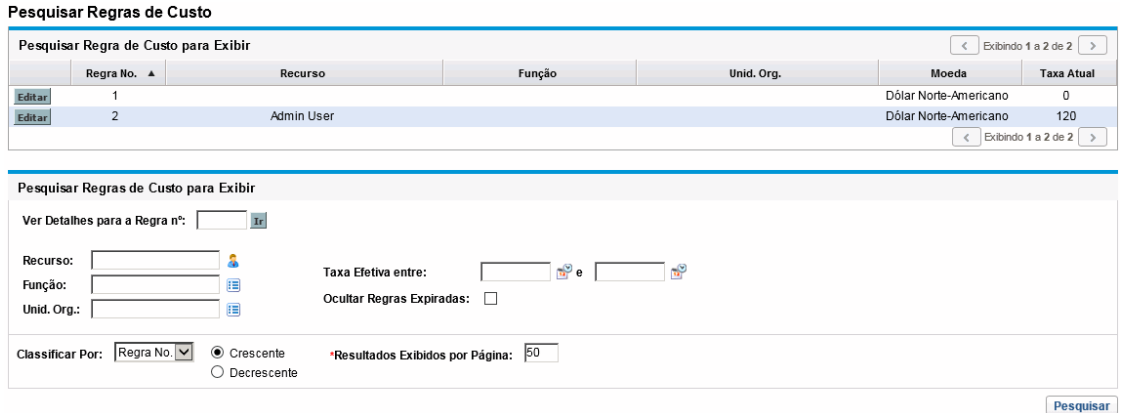

4. Clique no botão **Editar** ao lado da regra que você deseja modificar.

#### A página Editar Regra de Custo é aberta.

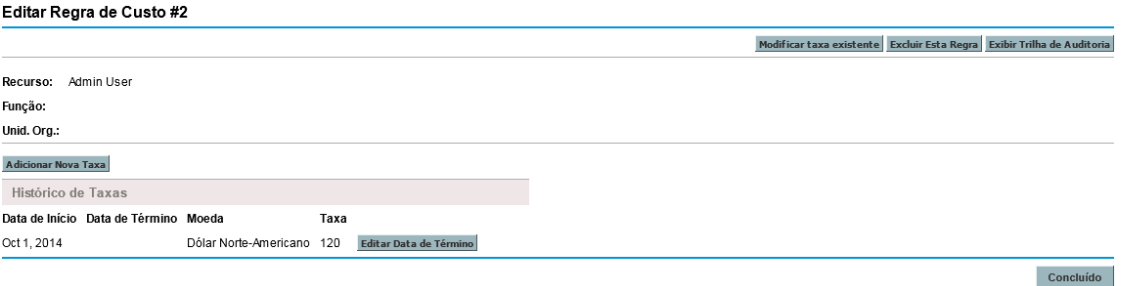

5. Clique no botão **Editar da de Término** ao lado da taxa da regra que você deseja modificar.

A caixa de diálogo Editar Taxa é aberta.

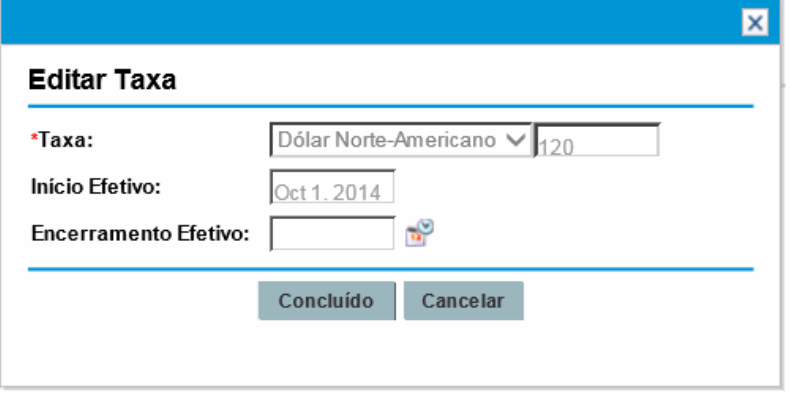

**Nota:** Por padrão, apenas o campo **Término Efetivo** é editável se a data de término efetivo for posterior à data de término do dia atual (hoje). Se você precisar modificar a moeda, taxa e data de início efetivo da regra, e que está totalmente consciente do impacto em outras planilhas de horas que contêm um período de tempo que está na duração da regra de custo existente, pode fazer isso clicando no botão **Modificar taxas existentes** disponível no canto superior direito da página Editar Regra de Custo. Consulte ["Desbloquear](#page-17-0) e Modificar uma Taxa [Existente"](#page-17-0) abaixo.

- 6. Altere o valor para a data de **Término efetivo** da regra.
- <span id="page-17-0"></span>7. Clique em **Concluído**.

### Desbloquear e Modificar uma Taxa Existente

**Nota:** Tenha cautela quando decidir desbloquear e modificar uma taxa existente.

Para fazer isso,

1. Na página Editar Regra de Custo, clique no botão **Modificar taxas existentes** no canto superior direito.

Uma mensagem de advertência aparece.

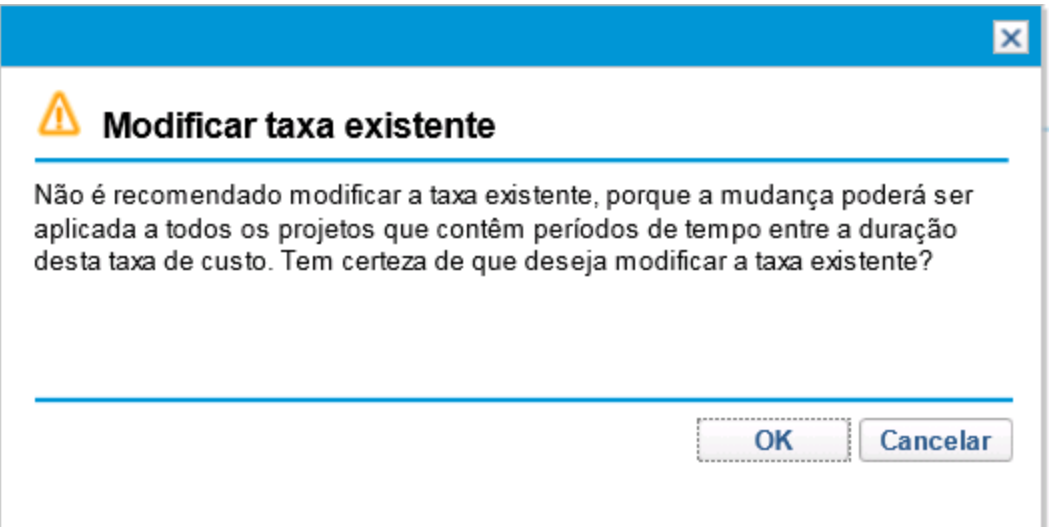

2. Clique em **OK** se tem certeza de que deseja modificar a taxa de custo existente.

A caixa de diálogo Editar Taxa é aberta, e todos os campos são editáveis.

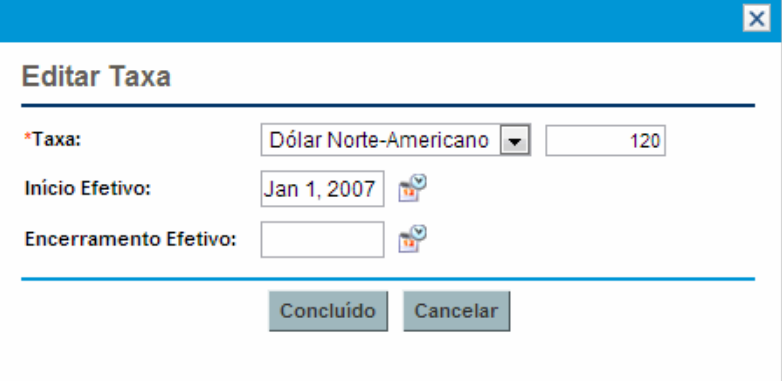

- 3. Altere os valores para a moeda, taxa ou data efetiva da regra.
- <span id="page-18-0"></span>4. Clique em **Concluído**.

### Configurando a precedência dos fatores de custo

A precedência dos fatores de custo é contada da esquerda para a direita, conforme exibido na página Pesquisar Regras de Custo. Os fatores de custo à esquerda têm precedência sobre os fatores à direita (consulte ["Precedência](#page-21-0) das regras de custo" na página 22 para ver detalhes e exemplos).

Os fatores de custo não poderão ser removidos se estiverem sendo usados por qualquer regra de custo. Os fatores de custo podem ser adicionados ou reorganizados (e, portanto, suas prioridades podem ser redefinidas) a qualquer momento. Fazendo isso, você dispara o recálculo dos custos para entidades de ciclo de vida abertas e planilhas de horas.

**Observação:** os fatores de custo não podem ser reorganizados para regras de custo individuais. Todas as regras de custo estão sujeitas aos mesmos fatores de custo. Se desejar fazer uma alteração em uma regra de custo que envolva a reorganização dos fatores de custo, tenha em mente que qualquer alteração nos fatores de custo afetará todas as regras de custo do sistema.

Para reorganizar os fatores de custo:

- 1. Entre no PPM Center.
- 2. Na barra de menus, selecione **Abrir > Administração > Finanças > Alterar Fatores de Custo**.

A página Alterar Fatores de Custo é aberta.

#### Alterar Fatores de Custo

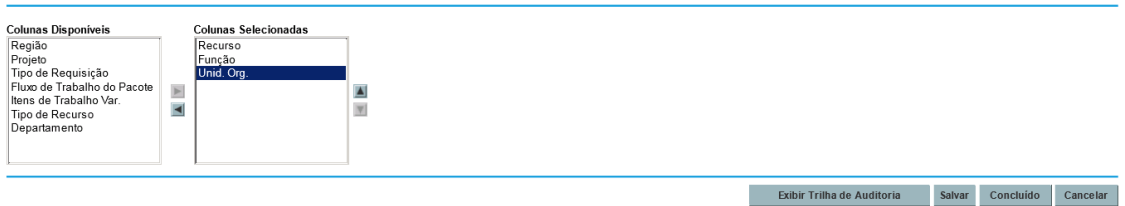

- 3. Adicione, remova ou reorganize os fatores de custo:
	- <sup>n</sup> Adicione fatores de custo selecionando na lista **Colunas Disponíveis** e clicando no ícone da seta para a direita.
	- <sup>n</sup> Remova fatores de custo selecionando na lista **Colunas Selecionadas** e clicando no ícone da seta para a esquerda.
	- <sup>n</sup> Reordene fatores de custo selecionando na lista **Colunas Selecionadas** e clicando nos ícones das setas para cima ou para baixo.
- <span id="page-19-0"></span>4. Clique em **Alterar**.

### Excluindo regras de custo

Para excluir uma regra de custo:

- 1. Entre no PPM Center.
- 2. Na barra de menus, selecione **Pesquisar > Administrativo > Regras de Custo**.

A página Pesquisar Regras de Custo será aberta.

3. Insira os critérios de custo nos campos desejados e clique em **Pesquisar**.

A página Pesquisar Regras de Custo é recarregada, exibindo os resultados da pesquisa.

4. Clique no botão **Editar** ao lado da regra que você deseja excluir.

A página Editar Taxas da Regra de Custo é aberta.

5. Clique em **Excluir Esta Regra**.

Uma caixa de diálogo é aberta, solicitando a confirmação da exclusão da regra. A exclusão de regras de custo não pode ser desfeita.

6. Clique em **Excluir**.

A regra de custo é excluída.

**Observação:** Se os usuários excluírem uma regra de custo, o evento não poderá ser acompanhadas na trilha de auditoria de regra de custo. Porém, ele é registrado no banco de dados.

#### <span id="page-20-0"></span>Permissões de acesso para regras de custo

Os usuários são vinculados a permissões de acesso através do grupo de segurança ao qual pertencem. As permissões de acesso relacionadas às regras de custo são mostradas na ["Tabela](#page-20-2) 2-1. Permissões de acesso de [Gerenciamento](#page-20-2) Financeiro da regra de custo" abaixo. Essas permissões de acesso estão todas na categoria Gerenciamento Financeiro.

Para obter mais informações sobre concessões de acesso e grupos de segurança, consulte o *Guia e Referência de Modelo de Segurança.*

<span id="page-20-2"></span>**Tabela 2-1. Permissões de acesso de Gerenciamento Financeiro da regra de custo**

| Permissão de Acesso            | Descrição                                                         |
|--------------------------------|-------------------------------------------------------------------|
| Exibir Regras de Taxa de Custo | O usuário pode exibir qualquer regra de custo do sistema          |
| Editar Regras de Taxa de Custo | O usuário pode editar qualquer regra de custo do sistema          |
| Gerenciar Fatores de Custo     | O usuário pode repriorizar, adicionar ou remover fatores de custo |

### <span id="page-20-1"></span>Recalculando custos após mudanças

Depois que mudanças são feitas em regras de custo, os custos são recalculados de acordo com um agendamento especificado no Serviço de Atualização de Regra de Taxa de Custo, conforme descrito em ["Serviços](#page-186-2) de cálculo de custo" na página 187.

**Observação:** mudanças feitas em regras de custo podem não ter efeito imediatamente. Por padrão, os custos são recalculados conforme a necessidade, uma vez a cada hora. A HP recomenda que as mudanças em regras de custo sejam feitas após o expediente ou nos fins de semana, para evitar confusão.

## <span id="page-21-0"></span>Precedência das regras de custo

Antes de criar qualquer regra de custo, a HP recomenda que você identifique os fatores que influenciam as taxas de custo e a ordem de precedência entre eles. Isso pode ser feito em formato tabular, como na "Tabela 2-2. Tabela de [exemplo](#page-21-2) de regra de custo" abaixo.

**Observação:** Sua tabela de prática não deve conter regras conflitantes. Isso significa que, para qualquer determinada data de transação e conjunto de fatores, deve haver apenas uma única regra efetiva para essa data especificando esses valores exatos para cada fator de influência, exceto valores de taxa de recurso padrão. O PPM Center impede que haja regras conflitantes.

Quando o sistema determina uma taxa de custo, a tabela de regras é filtrada para incluir apenas as regras que correspondem aos fatores de custo de influência. Isso deixa apenas as regras que são efetivas para a data da transação e correspondem exatamente aos valores nos fatores de custo de influência ou as regras que se aplicam a qualquer valor para os fatores de custo de influência.

A partir desse conjunto filtrado, o sistema determina quais dessas regras se aplicam. A precedência dos fatores de custo é da esquerda para a direita nas colunas da tabela. Para cada fator de custo de influência da esquerda para a direita, o sistema verifica se alguma das regras corresponde exatamente ao valor de influência. Em caso afirmativo, então todas as regras mais gerais que se aplicam a qualquer valor para esse fator de custo de influência são ignoradas. Esse processo continua da esquerda para a direita até que apenas uma regra se aplique.

### <span id="page-21-1"></span>Exemplo de regra de custo

Esta seção fornece alguns exemplos de como as taxas de custo são selecionadas, usando a tabela de exemplo de regra de custo da "Tabela 2-2. Tabela de [exemplo](#page-21-2) de regra de custo" abaixo, onde cada linha é uma regra e cada coluna, com exceção de **Regra No.**, é um fator de custo.

| Regra No. | <b>Recurso</b> | Região      | Função     | <b>Datas Efetivas</b> | Taxa           |
|-----------|----------------|-------------|------------|-----------------------|----------------|
|           |                |             |            | 9 jan-                | <b>USD 75</b>  |
| 2         |                | <b>EMEA</b> |            | $9$ jan-              | <b>EUR 80</b>  |
| 3         |                | <b>EMEA</b> | <b>DBA</b> | $9$ jan-              | <b>EUR 100</b> |
| 4         |                | <b>APAC</b> |            | 09 jan-10 jul         | <b>HKD 50</b>  |
| 5         | John Doe       |             |            | 9 jan-                | <b>USD 200</b> |

<span id="page-21-2"></span>**Tabela 2-2. Tabela de exemplo de regra de custo**

De acordo com essa tabela:

- A maior parte da mão de obra na região EMEA em 2009 ou depois custa € 80/hora.
- A mão de obra de DBA na região EMEA em 2009 ou depois custa € 100/hora.
- <sup>l</sup> Toda a mão de obra na região APAC em 2009 até julho de 2010 custa \$ 50/hora (em dólares de Hong Kong — HKD).
- Todo o trabalho executado por John Doe em 2009 ou depois custa \$ 200/hora.
- Toda a mão de obra na América do Norte em 2009 ou depois custa \$75/hora, a menos que o trabalho seja executado por John Doe.
- · Uma tarefa em um cronograma com um recurso atribuído que não tenha função e nem região custa \$ 75/hora em 2009 ou depois.

## <span id="page-22-0"></span>Aplicações de fator de custo

Nem todos os fatores de custo se aplicam a todas as entidades o tempo todo. Por exemplo, um fluxo de trabalho de pacote não tem nada a ver com o registro de tempo para uma tarefa ou requisição, pois é relevante apenas quando se registra tempo para um pacote. ["Tabela](#page-22-1) 2-3. Fatores de custo e as [entidades](#page-22-1) às quais eles se aplicam" abaixo descreve algumas entidades importantes e os fatores de custo que se aplicam a elas.

| Entidade                                                                                          | <b>Fatores de Custo Relevantes</b>                                    |
|---------------------------------------------------------------------------------------------------|-----------------------------------------------------------------------|
| Custos planejados de mão de obra para<br>demanda não atendida no perfil de<br>equipe sincronizado | • Região: região do perfil de equipe.                                 |
|                                                                                                   | Projeto: se o perfil de equipe é para um projeto.                     |
|                                                                                                   | Tipo de Recurso: conforme definido na posição do<br>perfil de equipe. |
|                                                                                                   | Função: função especificada na posição do perfil de<br>equipe.        |

<span id="page-22-1"></span>**Tabela 2-3. Fatores de custo e as entidades às quais eles se aplicam**

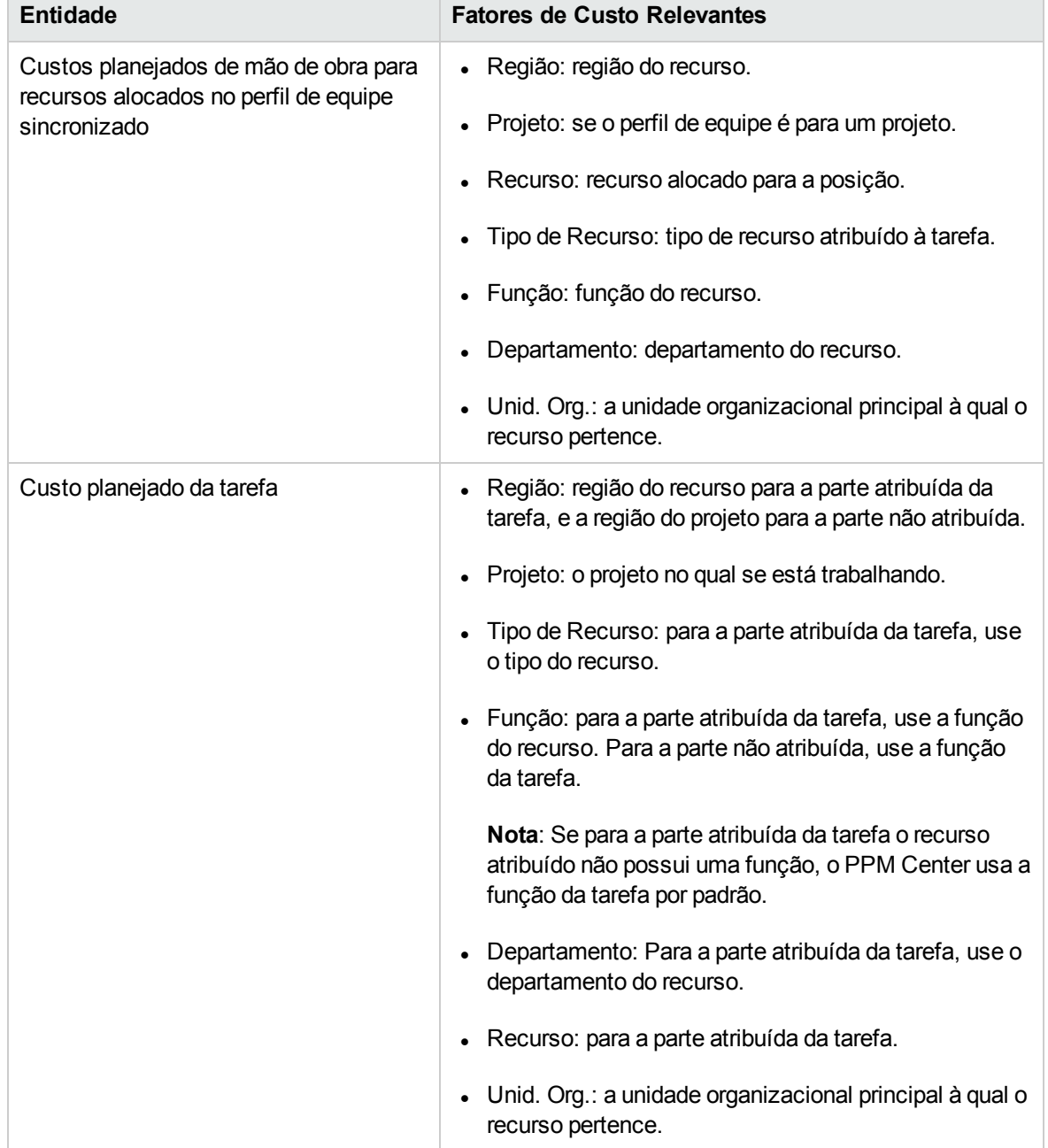

#### **Tabela 2-3. Fatores de custo e as entidades às quais eles se aplicam, continuação**

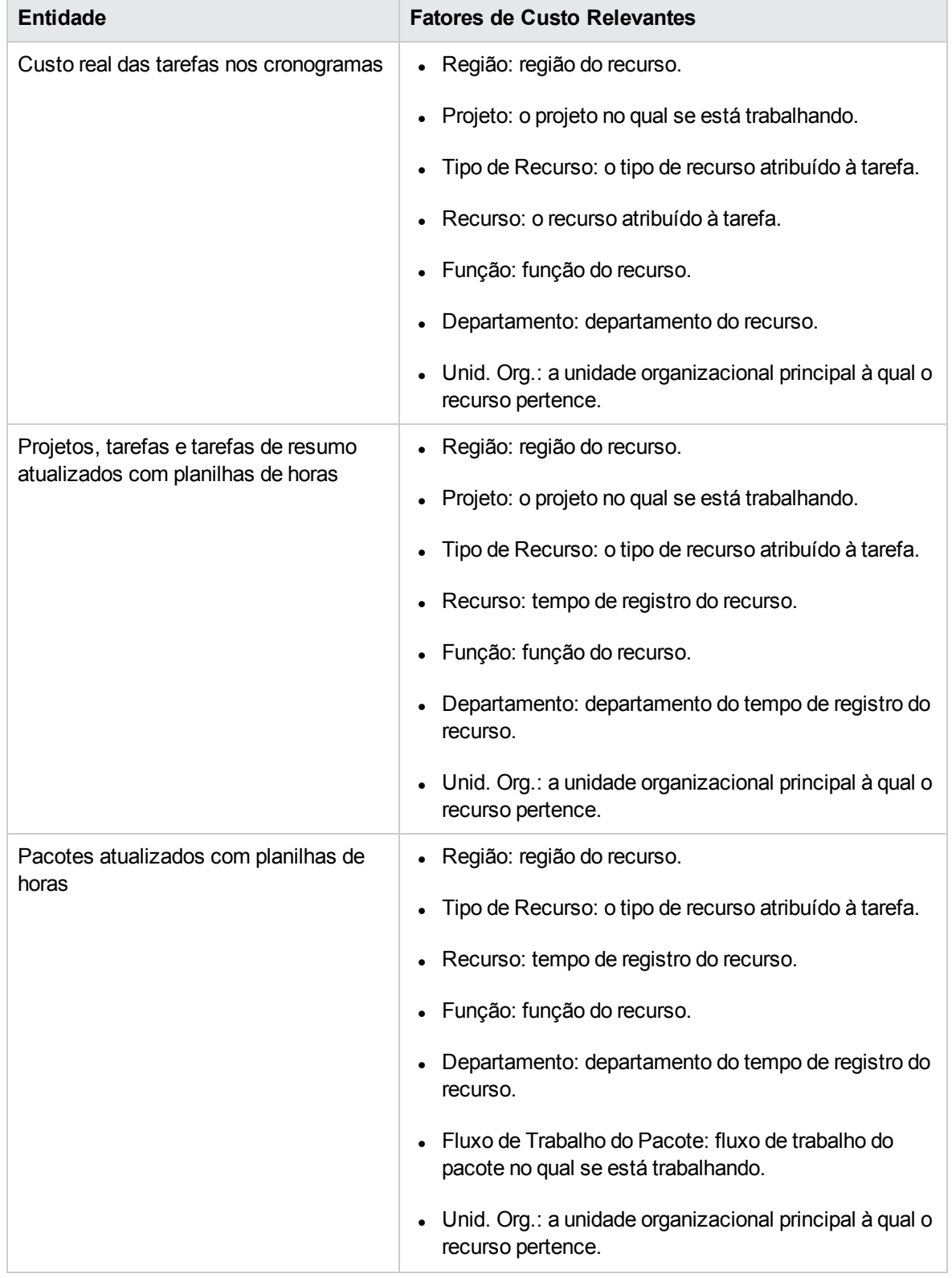

#### **Tabela 2-3. Fatores de custo e as entidades às quais eles se aplicam, continuação**

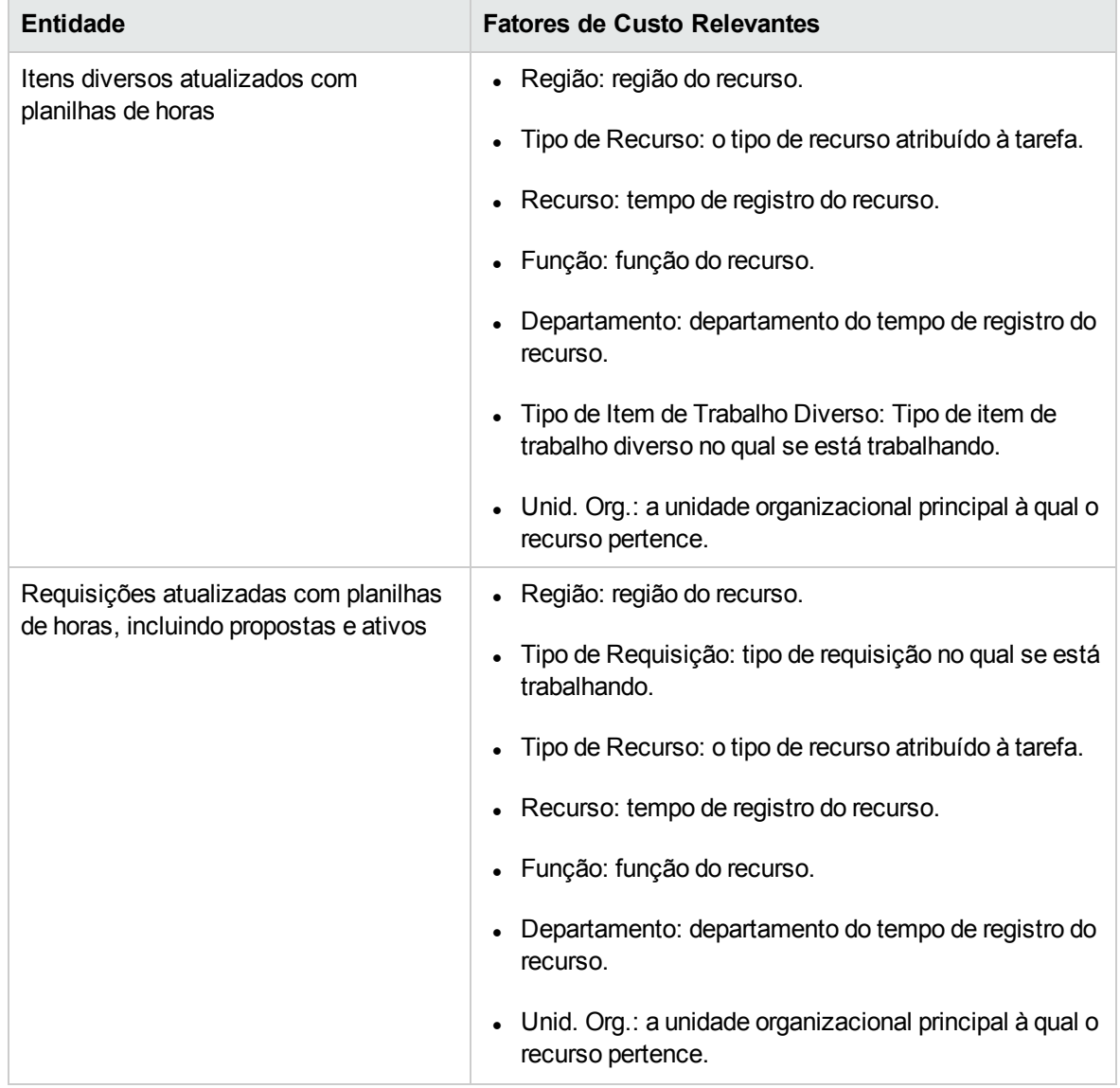

#### **Tabela 2-3. Fatores de custo e as entidades às quais eles se aplicam, continuação**

Determinadas combinações de fatores não têm sentido ou são redundantes no PPM Center. Essas combinações incluem as seguintes:

- Recurso e departamento
- Recurso e função
- Recurso e unidade organizacional
- Recurso e tipo de recurso
- Recurso e região

Em casos onde essas combinações de fatores de custo forem usadas, o sistema indicará quais fatores de custo estão produzindo erros, e a regra em questão não será salva até que a situação seja corrigida mudando o valor de um ou ambos os fatores de custo para em branco.

## <span id="page-26-0"></span>Exibindo a trilha de auditoria para Regra de Custo, Fatores de Custo e Atributos de Recursos Relacionados ao Custo

As modificações de trilha de auditoria de regra de custo, trilha de auditoria de fatores de custo e trilha de auditoria de recurso feitas na regra de custo, fatores de custo, ou mudanças em atributos de recurso relacionados custo através da interface de usuário PPM Center, respectivamente.

**Observação:** As mudanças feitas a partir de serviços Web não são acompanhads, portanto não serão refletidas na trilha de auditoria.

Atualizações em massa para recursos a partir da página Pesquisar Recursos também não são auditadas.

Para exibir a janela Trilha de Auditoria de Regra de Custo,

- 1. Entre no PPM Center.
- 2. Na barra de menus, selecione **Pesquisar > Administrativo > Regras de Custo**.
- 3. Clique no botão **Editar** ao lado da regra que deseja abrir.

A página Editar Regra de Custo é aberta.

4. Clique em **Exibir Trilha de Auditoria** no canto superior direito da página.

#### A Trilha de Auditoria de Regra de Custo é aberta.

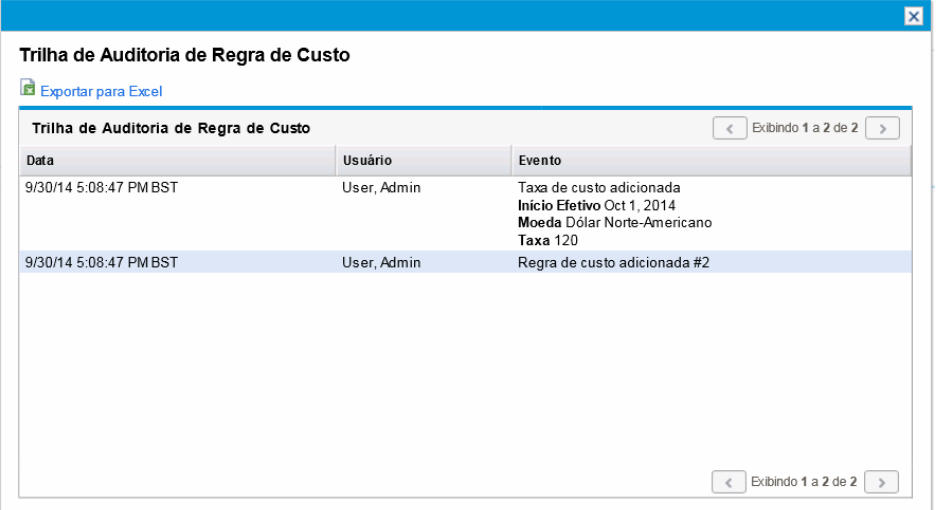

Para exibir a janela Trilha de Auditoria de Fatores de Custo,

- 1. Entre no PPM Center.
- 2. Na barra de menus, selecione **Abrir > Administração > Finanças > Alterar Fatores de Custo**.

A página Alterar Fatores de Custo é aberta.

3. Clique em **Exibir Trilha de Auditoria** no canto inferior direito da página.

A Trilha de Auditoria de Fatores de Custo é aberta.

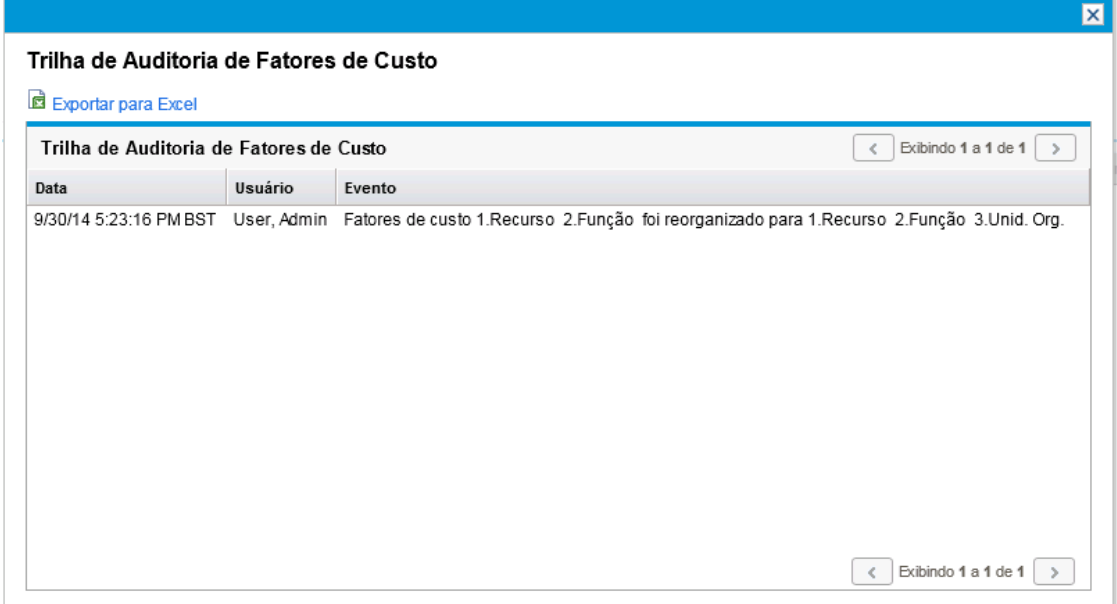

Para exibir a janela Trilha de Auditoria de Recurso,

- 1. Entre no PPM Center.
- 2. Na barra de menus, selecione **Pesquisar > Administrativo > Recursos**.
- 3. Nas páginas de resultado de pesquisa, selecione um recurso e clique no link do nome de usuário do recurso.

A página Modificar Recurso é aberta.

4. Clique em **Exibir Trilha de Auditoria** no canto inferior direito da página.

A Trilha de Auditoria do Recurso é aberta.

5. A Trilha de Auditoria do Recurso é aberta.

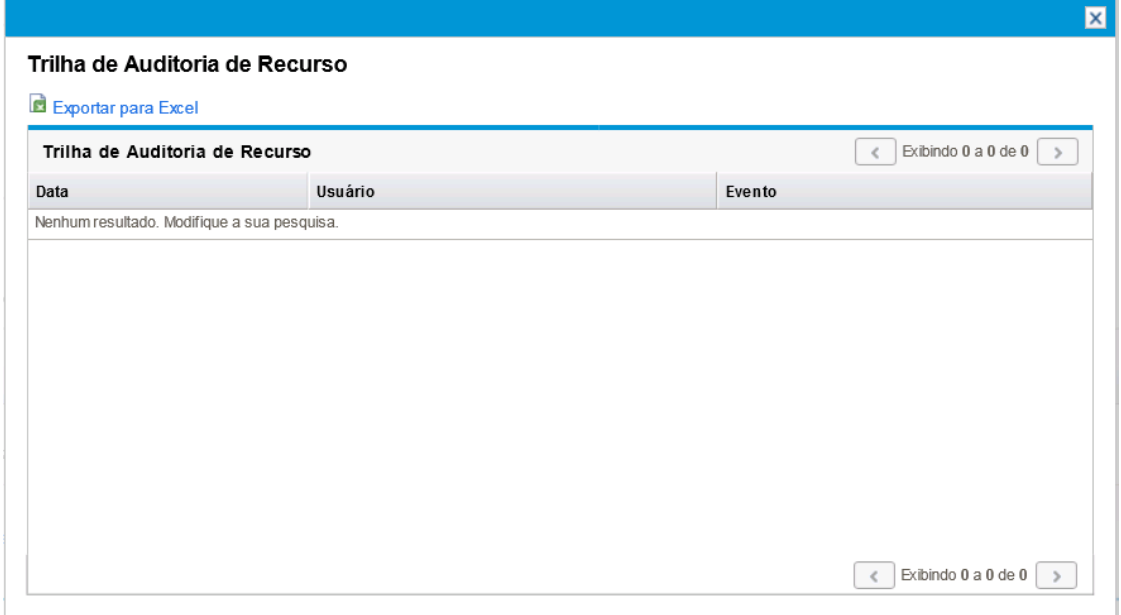

Os eventos da trilha de auditoria são listados em ordem cronológica inversa.

Os campos (colunas) são descritos na tabela abaixo.

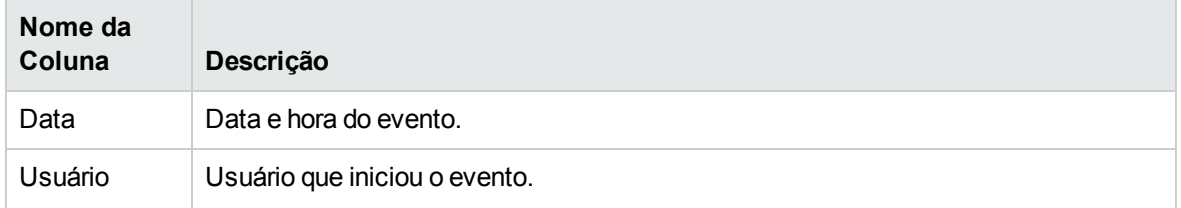

Guia do Usuário do HP Financial Management Capítulo 2: Configurando regras de custo

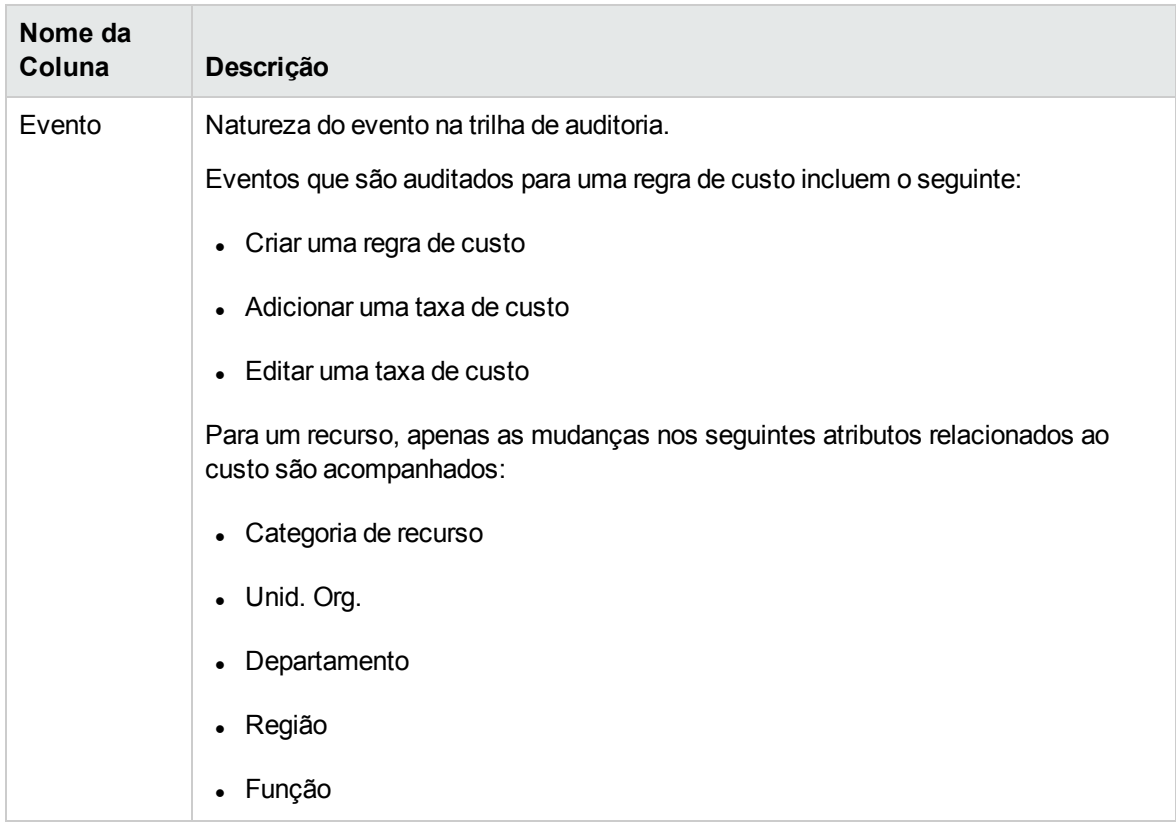

## <span id="page-30-0"></span>Capítulo 3: Gerenciando taxas de câmbio financeiro e moedas

- <sup>l</sup> "Visão geral das taxas de câmbio [financeiro](#page-30-1) e moedas" abaixo
- <sup>l</sup> ["Gerenciando](#page-30-2) moedas e taxas FX" abaixo
- <sup>l</sup> ["Gerenciando](#page-33-1) regiões (lidando com a exibição de moedas)" na página 34
- <sup>l</sup> ["Definindo](#page-37-0) sua exibição de moeda pessoal" na página 38
- <span id="page-30-1"></span><sup>l</sup> ["Definindo](#page-37-1) seu formato de moeda" na página 38

## Visão geral das taxas de câmbio financeiro e moedas

O PPM Center pode exibir dados de custo para entidades como projetos e resumos financeiros em diferentes moedas, dependendo da região à qual cada entidade está associada. Uma determinada entidade pode ser associada a apenas uma região por vez, o que significa que os dados de custo da entidade são exibidos em apenas uma moeda, seja a moeda local da região ou a moeda de base usada pelo sistema. As taxas de câmbio financeiro (FX) são usadas para calcular as taxas cambiais entre uma moeda local e a moeda de base.

**Observação:** o acesso às moedas, taxas de câmbio financeiro (FX) e regiões é controlado por meio de permissões de acesso e grupos de segurança. Para ver detalhes sobre a segurança para moedas, taxas FX e regiões, consulte o *Guia e Referência de Modelo de Segurança*.

## <span id="page-30-2"></span>Gerenciando moedas e taxas FX

Você pode selecionar novas moedas para exibição. Pode também criar novas taxas FX, bem como manter as existentes.

- . ["Adicionando](#page-31-0) uma moeda" na página seguinte
- ["Adicionando](#page-32-0) uma nova taxa de câmbio" na página 33
- <sup>l</sup> "Editando as taxas FX [existentes"](#page-32-1) na página 33
- . ["Recalculando](#page-33-0) as taxas FX após mudanças" na página 34

### <span id="page-31-0"></span>Adicionando uma moeda

As moedas podem ser disponibilizadas para exibição no sistema. A adição de uma nova moeda a disponibiliza para exibição por qualquer região. Ao adicionar uma nova moeda, você também deve preencher as taxas FX para os períodos atual e futuro.

**Observação:** Determinadas moedas podem não ser exibidas corretamente, a menos que o parâmetro I18N\_ENCODING no arquivo server.conf do PPM Server seja definido como UTF-8. Consulte o *Guia de Instalação e Administração* para obter mais informações sobre a configuração do arquivo server.conf

Para adicionar uma nova moeda:

- 1. Entre no PPM Center.
- 2. Na barra de menus, selecione **Abrir > Administração > Finanças > Gerenciar Taxas de Câmbio**.

A página Gerenciar Taxas de Câmbio Financeiro é aberta.

Gerenciar Taxas de Câmbio Financeiro

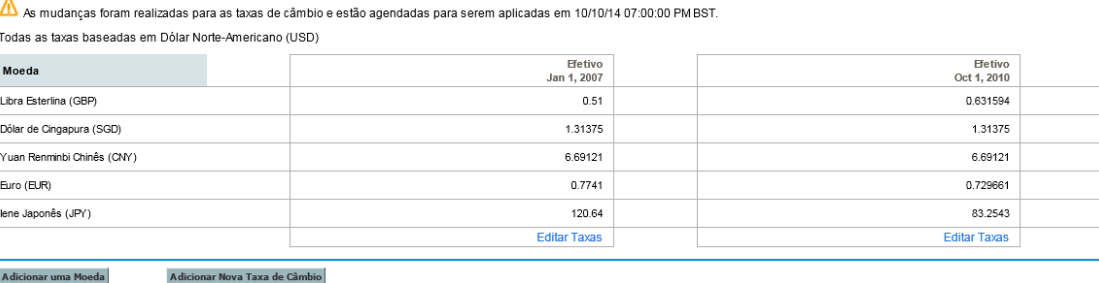

3. Clique em **Adicionar uma Moeda**.

A página Adicionar Moeda será aberta.

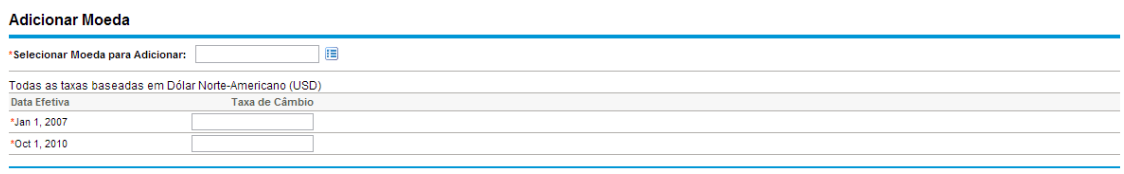

Adicionar Cancelar

- 4. Na lista **Selecionar Moeda para Adicionar**, selecione uma moeda.
- 5. Insira uma **Taxa de Câmbio** para todas as **Datas Efetivas** listadas.
- 6. Clique em **Adicionar**.

### <span id="page-32-0"></span>Adicionando uma nova taxa de câmbio

Quando você adiciona uma nova taxa de câmbio, todos os dados salvos anteriormente sobre custos e benefícios (previsão e dados reais, custos do plano do projeto etc.) são recalculados para a moeda de base.

Para adicionar uma nova taxa de câmbio:

- 1. Entre no PPM Center.
- 2. Na barra de menus, selecione **Abrir > Administração > Finanças > Gerenciar Taxas de Câmbio**.

A página Gerenciar Taxas de Câmbio Financeiro é aberta.

3. Clique em **Adicionar Nova Taxa de Câmbio**.

A página Adicionar Taxa de Câmbio Financeiro é aberta, com os valores atuais da taxa de câmbio de todas as moedas ativas por padrão.

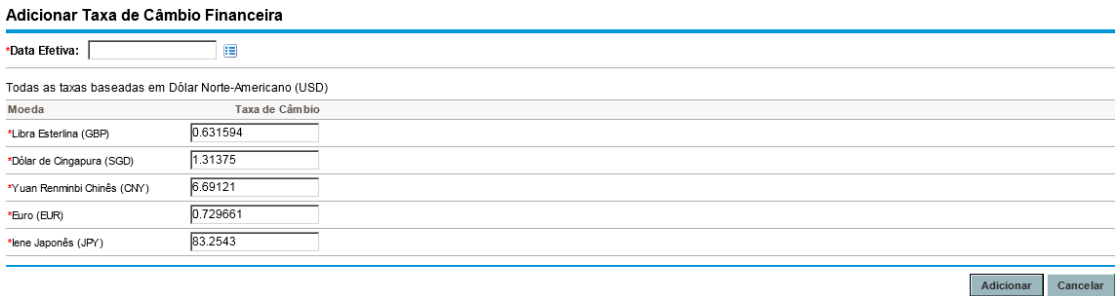

- 4. Em **Data Efetiva**, selecione uma data para a nova taxa de câmbio entrar em vigor.
- 5. Insira as novas taxas FX conforme necessário para as moedas listadas.
- <span id="page-32-1"></span>6. Clique em **Adicionar**.

### Editando as taxas FX existentes

Para editar as taxas FX, é necessário ter a permissão de acesso Gerenciamento Financeiro: Editar Taxas de Câmbio Financeiro.

Para editar as taxas FX existentes:

- 1. Entre no PPM Center.
- 2. Na barra de menus, selecione **Abrir > Administração > Finanças > Gerenciar Taxas de**

#### **Câmbio**.

A página Gerenciar Taxas de Câmbio Financeiro é aberta.

3. Clique no link **Editar Taxas** sob o intervalo de tempo que você deseja editar.

A página Editar Taxa de Câmbio Financeiro é aberta.

- 4. Edite os valores da taxa de câmbio das moedas desejadas.
- <span id="page-33-0"></span>5. Clique em **Concluído**.

### Recalculando as taxas FX após mudanças

Depois que mudanças são feitas em taxas de câmbio, os valores são recalculados de acordo com um agendamento especificado no Serviço de Atualização de Regra de Taxa de Câmbio, conforme descrito em ["Serviços](#page-186-2) de cálculo de custo" na página 187.

**Observação:** mudanças feitas em taxas FX podem não ter efeito imediatamente. Por padrão, os custos são recalculados conforme a necessidade, uma vez a cada duas horas. A HP recomenda que as mudanças em taxas de câmbio sejam feitas após o expediente ou nos fins de semana, para evitar confusão.

## <span id="page-33-1"></span>Gerenciando regiões (lidando com a exibição de moedas)

A exibição da moeda baseia-se na região. A definição de uma única região inclui sua moeda local e o calendário regional.

**Observação:** Calendários regionais são usados principalmente pelo HP Project Management e pelo HP Resource Management. Para obter mais informações sobre calendários regionais e seu uso, consulte o *Guia do Usuário do HP Resource Management*.

Dependendo da região à qual a entidade estiver associada, uma moeda local diferente poderá ser usada para exibir seus dados de custo. As seguintes entidades podem ter regiões especificadas:

- Propostas, projetos e ativos (entidades de ciclo de vida)
- Modelos de cronograma
- Recursos
- Unidades organizacionais

Guia do Usuário do HP Financial Management Capítulo 3: Gerenciando taxas de câmbio financeiro e moedas

- $\bullet$  Perfis de equipe
- <span id="page-34-0"></span>• Pools de recursos

### Criando regiões

Para criar uma nova região:

- 1. Entre no PPM Center.
- 2. Na barra de menus, selecione **Criar > Administrativo > Região**.

A página Criar uma Região é aberta.

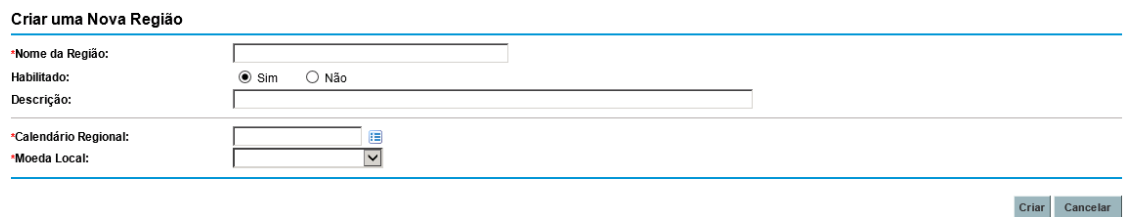

- 3. Insira um **Nome da Região** e especifique o **Calendário Regional** e a **Moeda Local**.
- 4. Para habilitar a região, selecione **Sim** para a opção **Habilitado**.
- 5. Clique em **Criar**.

**Observação:** o idioma de definição da região é definido como o idioma da sessão. A região só pode ser modificada em seu idioma de definição. Consulte o *Guia da Interface de Usuário com Vários Idiomas* para obter mais informações.

### <span id="page-34-1"></span>Modificando regiões existentes

Você pode modificar as regiões existentes usando a página Modificar Região.

A página Modificar Região também permite desabilitar uma região, para que não seja mais usada. As entidades que usarem a região atualmente não serão afetadas, mas a região não estará disponível como seleção para entidades novas ou existentes a partir de então.

**Observação:** Se o idioma de definição da região for diferente do idioma da sessão, não será possível modificar a região. Clique em **Por quê?** no cabeçalho e consulte o *Guia da Interface de Usuário com Vários Idiomas* para obter mais informações.

Para modificar regiões existentes:

- 1. Entre no PPM Center.
- 2. Na barra de menus, selecione **Abrir > Administração > Regiões > Navegar por > regiões**.

A página Gerenciar Regiões é aberta.

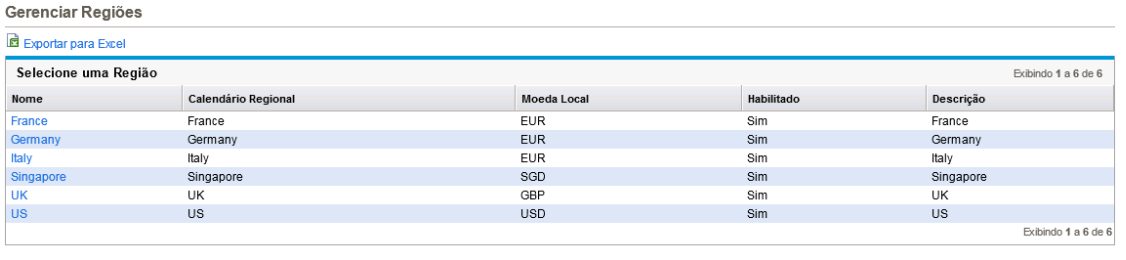

Criar Região

3. Clique no **Nome da Região** desejado.

A página Editar Região é aberta.

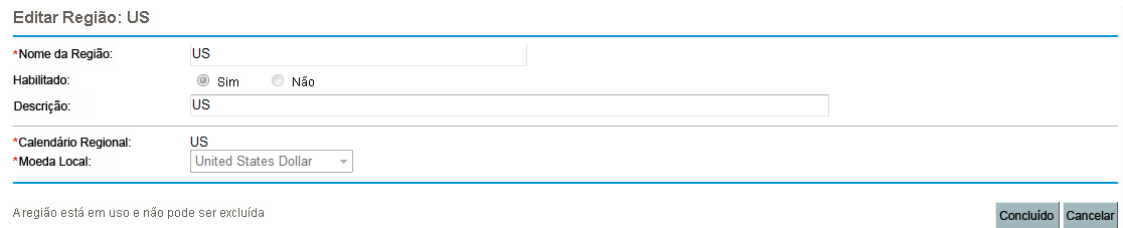

- 4. Faça as alterações desejadas.
- <span id="page-35-0"></span>5. Clique em **Concluído**.

### Associando regiões a entidades

Regiões são associadas a várias entidades do PPM Center de determinados locais. ["Tabela](#page-36-0) 3-1. Locais de campos de seleção de região nas [entidades"](#page-36-0) na página seguinte identifica os locais a partir dos quais especificar uma região para cada entidade.

Os recursos podem herdar suas regiões das unidades organizacionais principais às quais eles pertencem ou podem ter uma região especificada diretamente. Uma região é atribuída aos recursos que não pertencem a uma unidade organizacional principal na página Alterar Configurações de Recurso. Para obter mais informações sobre recursos e regiões, consulte o *Guia do Usuário do HP Resource Management*.
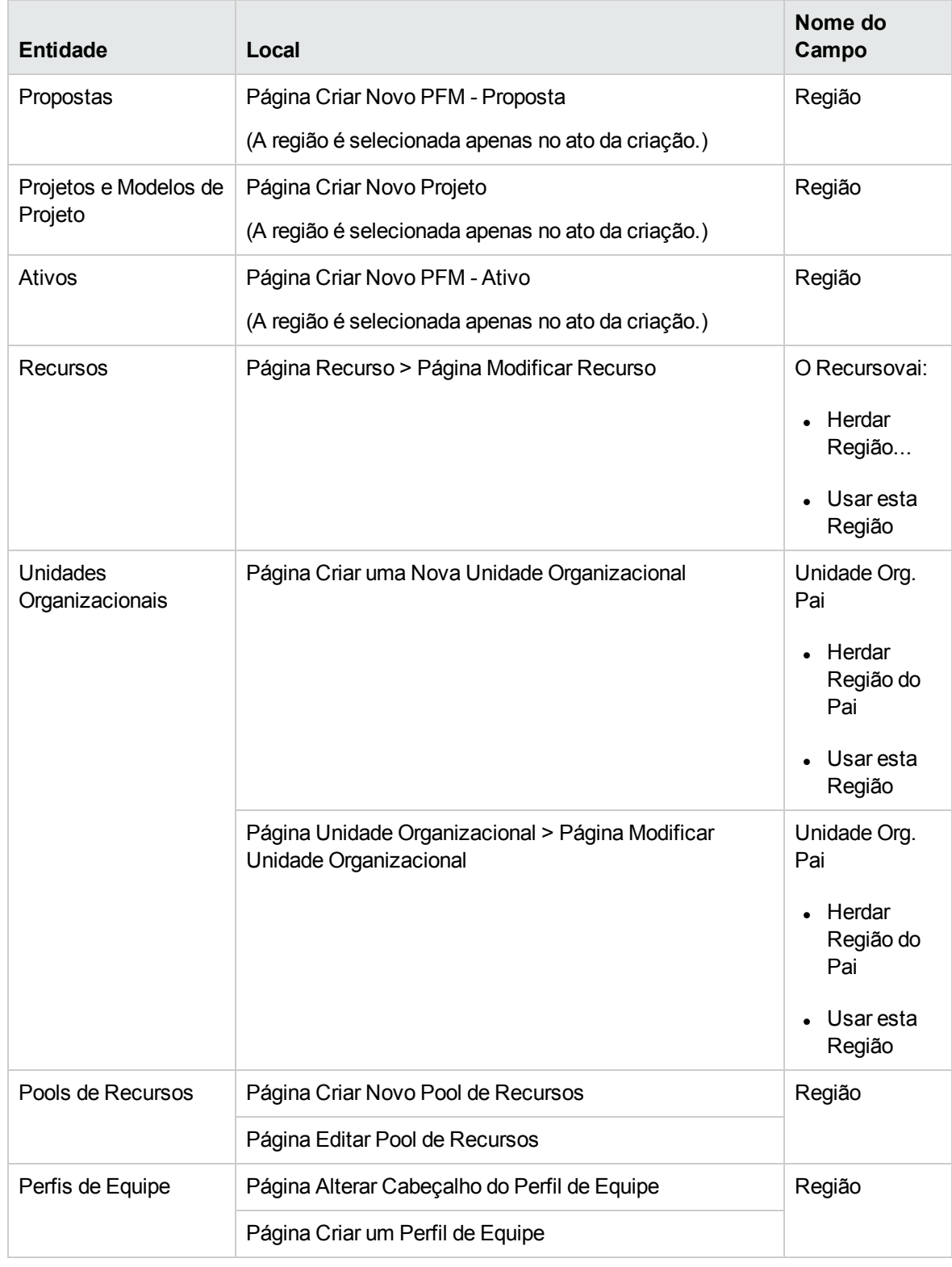

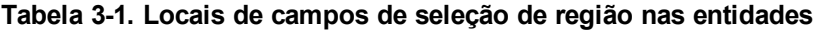

## Definindo sua exibição de moeda pessoal

Você pode escolher a moeda a ser usada na exibição de todas as suas páginas e portlets do Painel PPM.

Para selecionar sua moeda preferida:

- 1. Entre no PPM Center.
- 2. Na barra de menus, selecione **Abrir > Administração > Editar Meu Perfil**.

A página Editar Meu Perfil é aberta.

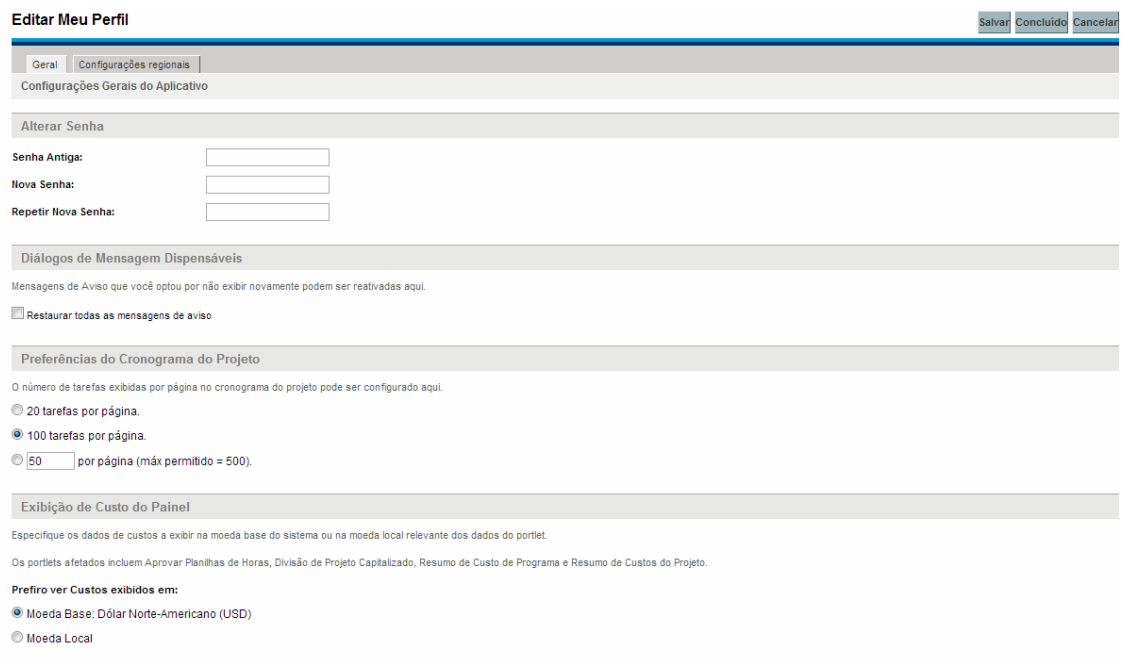

3. Selecione uma opção na seção **Exibição de Custo do Painel** da página.

**Observação:** a moeda local é a moeda associada à região de uma entidade, não às configurações regionais do usuário.

4. Clique em **Concluído**.

# Definindo seu formato de moeda

Você pode escolher o formato da moeda a ser exibido modificando as configurações regionais em seu perfil. Por exemplo, se selecionar a opção de formatação **Ucrânia (Ucrânia)**, o valor da moeda será

exibido como 1 234,56 USD. Se selecionar a opção de formatação **Inglês (Estados Unidos)**, o valor da moeda será exibido como \$1,234.56.

**Observação:** a modificação da opção de formatação também afeta a maneira como datas e horas são exibidas. Consulte *Primeiros Passos* para obter mais informações.

Para selecionar seu formato de moeda preferido:

- 1. Entre no PPM Center.
- 2. Na barra de menus, selecione **Abrir > Administração > Editar Meu Perfil**.
- 3. Clique na guia **Configurações Regionais** .
- 4. Selecione uma opção de formatação.
- 5. Clique em **Concluído**.

# Capítulo 4: Resumos financeiros e tabelas de dados financeiros

- . "Visão geral dos resumos financeiros e tabelas de dados [financeiros"](#page-39-0) abaixo
- <sup>l</sup> "Resumos financeiros de entidades de ciclo de vida [\(propostas,](#page-40-0) projetos e ativos)" na página sequinte
- **.** "Resumos financeiros de [programas"](#page-92-0) na página 93
- <sup>l</sup> "Resumos financeiros de unidades [organizacionais"](#page-120-0) na página 121
- <sup>l</sup> "Tabela de dados financeiros em [requisições"](#page-130-0) na página 131
- <sup>l</sup> ["Configurando](#page-142-0) a entrada de valores em resumos financeiros e tabelas de dados financeiros" na [página](#page-142-0) 143
- <sup>l</sup> ["Permissões](#page-143-0) de acesso para resumos financeiros e tabelas de dados financeiros" na página 144
- <sup>l</sup> ["Comparando](#page-148-0) resumos financeiros " na página 149
- <span id="page-39-0"></span><sup>l</sup> ["Comparando](#page-152-0) resumos financeiros a tabelas de dados financeiros" na página 153

# Visão geral dos resumos financeiros e tabelas de dados financeiros

**Observação:** neste documento, o termo "entidade de ciclo de vida" é usado para indicar uma proposta, um projeto ou um ativo, e "entidades de ciclo de vida" são qualquer combinação de propostas, projetos e ativos.

Todas as entidades de ciclo de vida e programas têm resumos financeiros que podem incluir custos previstos e reais na seção **Detalhes de Custo** e benefícios previstos e reais (também conhecidos como benefícios financeiros) na seção **Detalhes do Benefício**. Todas as entidades de ciclo de vida, programas e unidades organizacionais têm resumos financeiros que podem incluir orçamentos aprovados na seção **Orçamento Aprovado**.

Quando criado(a), uma proposta, projeto, ativo, programa ou unidade organizacional torna-se o pai de um resumo financeiro criado automaticamente.

Um resumo financeiro deve ter uma entidade pai; ele não pode existir independentemente. Da mesma forma, cada proposta, projeto, ativo, programa ou unidade organizacional tem um resumo financeiro.

Quando uma proposta é aprovada e torna-se um projeto e quando um projeto é concluído e torna-se um ativo, o *mesmo* resumo financeiro (não uma cópia) é transportado por essas três "entidades de ciclo de vida" — a proposta, o projeto e o ativo.

Os administradores podem configurar tabelas de dados financeiros como parte de requisições de qualquer tipo, incluindo, dentre outras, requisições de entidade de ciclo de vida. Separadas dos resumos financeiro, as tabelas de dados financeiros possibilitam o acompanhamento de outras informações financeiras relacionadas às requisições.

Este capítulo explica como usar os resumos financeiros e as tabelas de dados financeiros.

Para obter informações detalhadas sobre resumos financeiros, consulte as seguintes seções:

- <sup>l</sup> "Resumos financeiros de entidades de ciclo de vida [\(propostas,](#page-40-0) projetos e ativos)" abaixo para entidades de ciclo de vida.
- . "Resumos financeiros de [programas"](#page-92-0) na página 93 para programas.
- . "Resumos financeiros de unidades [organizacionais"](#page-120-0) na página 121 para unidades organizacionais.

Para obter informações detalhadas sobre tabelas de dados financeiros, consulte ["Tabela](#page-130-0) de dados financeiros em [requisições"](#page-130-0) na página 131.

# <span id="page-40-0"></span>Resumos financeiros de entidades de ciclo de vida (propostas, projetos e ativos)

"Figura 4-1. Exemplo de novo resumo [financeiro](#page-41-0) para uma entidade de ciclo de vida" na página [seguinte](#page-41-0) mostra um exemplo de um novo resumo financeiro que acabou de ser criado para uma entidade de ciclo de vida. O resumo financeiro tem dados limitados, apenas nas seções **Estatísticas** e **Resumo**.

Guia do Usuário do HP Financial Management Capítulo 4: Resumos financeiros e tabelas de dados financeiros

<span id="page-41-0"></span>Figura 4-1. Exemplo de novo resumo financeiro para uma entidade de ciclo de vida

#### Guia do Usuário do HP Financial Management Capítulo 4: Resumos financeiros e tabelas de dados financeiros

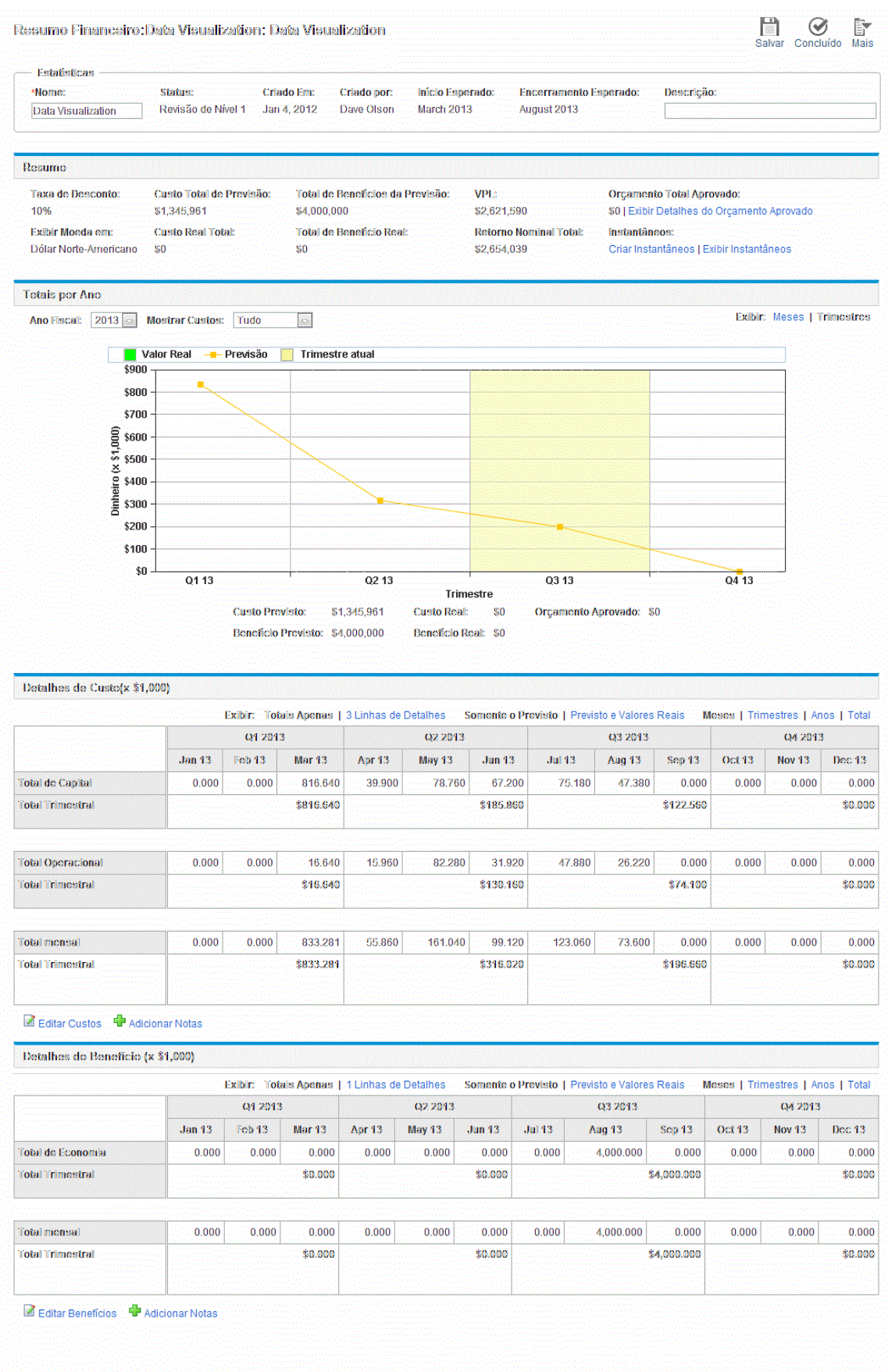

**Observação:** é possível que você consiga exibir ou editar apenas algumas seções de um resumo financeiro, com base na configuração das suas permissões de acesso e direitos de acesso para esse resumo financeiro. Para obter mais informações, consulte ["Direitos](#page-87-0) de acesso para exibir e editar o resumo [financeiro](#page-87-0) de uma entidade de ciclo de vida " na página 88 e ["Permissões](#page-143-0) de acesso para resumos financeiros e tabelas de dados [financeiros"](#page-143-0) na página 144*.*

"Figura 4-2. Parte superior de um resumo [financeiro](#page-43-0) de exemplo para uma entidade de ciclo de vida" [abaixo](#page-43-0) e a "Figura 4-3. Parte inferior de um resumo [financeiro](#page-44-0) de exemplo para uma entidade de ciclo de vida" na página [seguinte](#page-44-0) mostram as partes superior e inferior de um resumo financeiro de exemplo, com dados significativos para o ano de 2012. As explicações do resumo financeiro em seções posteriores se referem a estas figuras.

<span id="page-43-0"></span>Figura 4-2. Parte superior de um resumo financeiro de exemplo para uma entidade de ciclo de vida

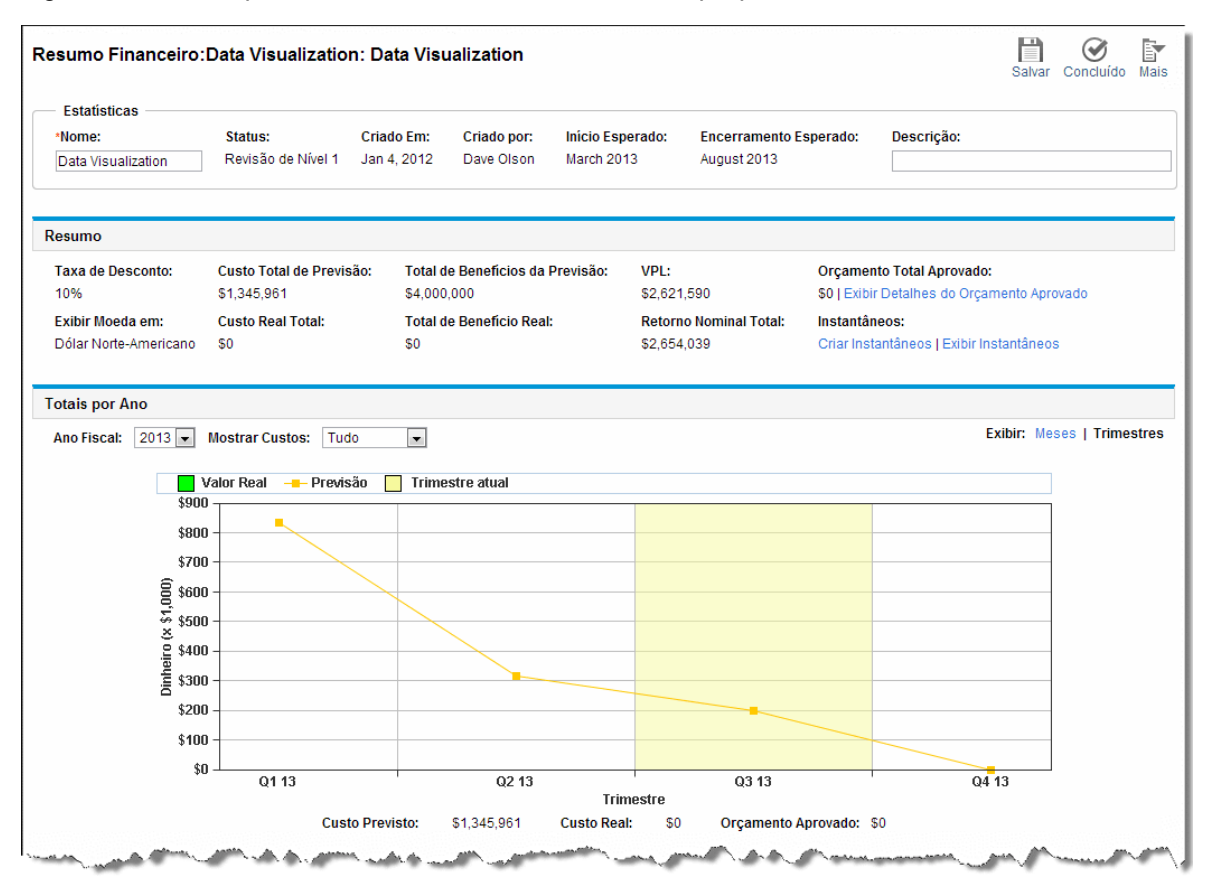

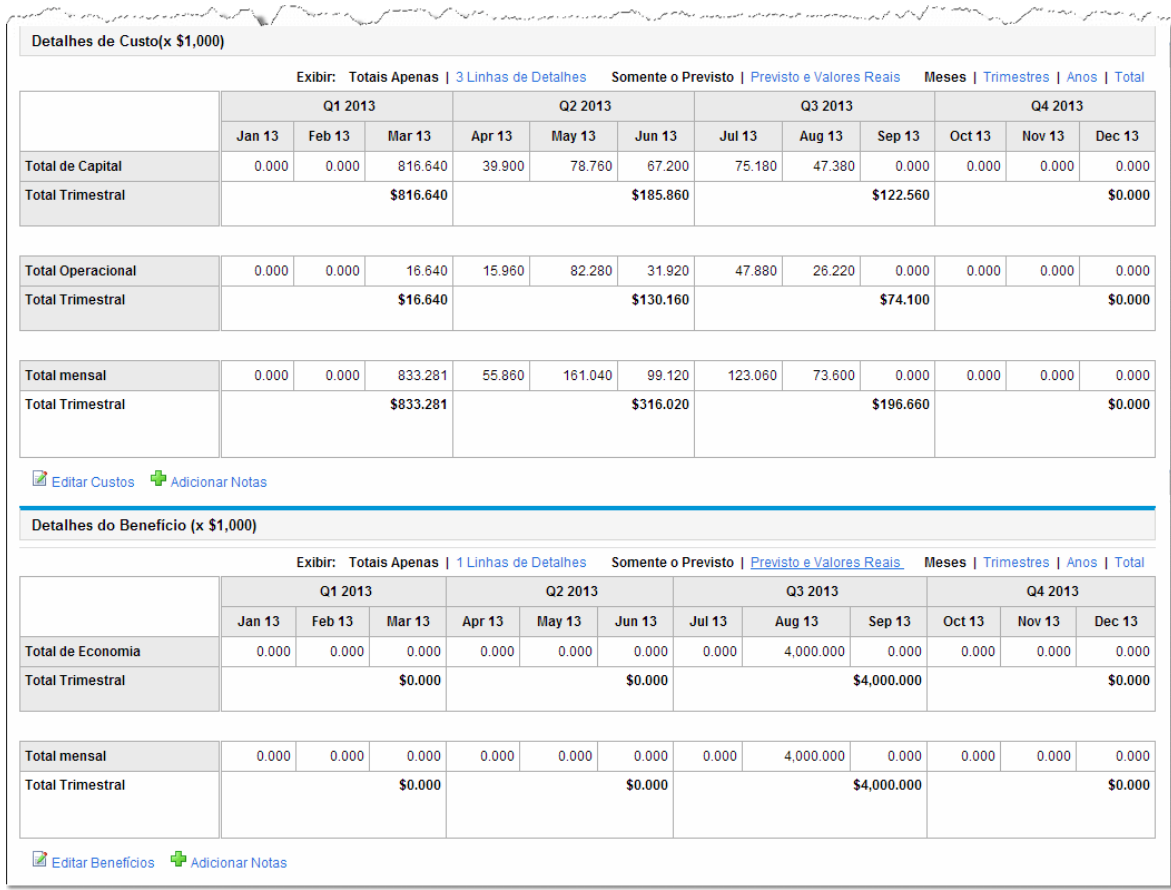

#### <span id="page-44-0"></span>Figura 4-3. Parte inferior de um resumo financeiro de exemplo para uma entidade de ciclo de vida

Conforme descrito no *Guia do Usuário do HP Portfolio Management,* dados de resumos financeiros de propostas, projetos e ativos podem ser usados de várias maneiras para avaliar o seu portfólio.

O título da página do resumo financeiro tem o seguinte formato:

#### **Resumo Financeiro:<** *nome da entidade* **>: <** *nome do resumo financeiro* **>**

O resumo financeiro de uma proposta, projeto ou ativo (ou seja, uma entidade de ciclo de vida) inclui botões, uma seção **Estatísticas**, uma seção **Resumo**, um gráfico e tabelas de dados de custos e benefícios, conforme descrito em detalhes nas seções a seguir.

## Botões no canto superior direito do resumo financeiro de uma entidade de ciclo de vida

O canto superior direito do resumo financeiro de uma entidade de ciclo de vida inclui os seguintes botões (consulte a "Figura 4-2. Parte superior de um resumo [financeiro](#page-43-0) de exemplo para uma entidade de ciclo de vida" na página [anterior](#page-43-0)):

- <sup>l</sup> Botão **Comparar Instantâneos**. Para obter informações sobre instantâneos, consulte ["Instantâneos](#page-67-0) do resumo financeiro de uma entidade de ciclo de vida " na página 68
- <sup>l</sup> Botão **Configurações do Resumo Financeiro**. Clique neste botão para abrir a janela Configurações do Resumo Financeiro. Para um projeto, os campos são somente leitura e são um subconjunto dos campos da seção **Gerenciamento Financeiro** da política de Custo e Esforço na página Configurações de Projeto do projeto, onde os campos são configurados. Para obter informações sobre configurações do resumo financeiro, consulte ["Configurando](#page-75-0) o resumo financeiro de uma entidade de ciclo de vida para [capitalização](#page-75-0) e acúmulos " na página 76.
- <sup>l</sup> Botão **Configurar Acesso**. Este botão estará disponível apenas se você tiver permissão para configurar o acesso de exibição ou edição para vários aspectos do resumo financeiro para outros usuários. Para obter informações sobre direitos de acesso, consulte ["Direitos](#page-87-0) de acesso para exibir e editar o resumo [financeiro](#page-87-0) de uma entidade de ciclo de vida " na página 88.
- <sup>l</sup> Botão **Trilha de Auditoria de Resumo Financeiro**. Clique neste botão para acompanhar modificações no resumo financeiro da entidade de ciclo de vida. Para obter mais informações sobre trilha de auditoria de resumo financeiro, consulte "Exibindo a trilha de auditoria do resumo [financeiro](#page-72-0) de uma [entidade](#page-72-0) de ciclo de vida" na página 73.
- **· Botão Exportar para Excel**. Clique neste botão para exportar o resumo financeiro para uma planilha do Microsoft Excel. Para obter mais informações, consulte ["Exportando](#page-71-0) o resumo [financeiro](#page-71-0) de uma entidade de ciclo de vida para o Microsoft Excel" na página 72.

## Seção Estatísticas do resumo financeiro de uma entidade de ciclo de vida

<span id="page-45-0"></span>A seção **Estatísticas** do resumo financeiro de uma entidade de ciclo de vida inclui os campos descritos na "Tabela 4-1. Campos da seção [Estatísticas](#page-45-0) do resumo financeiro de uma entidade de ciclo de vida" [abaixo.](#page-45-0)

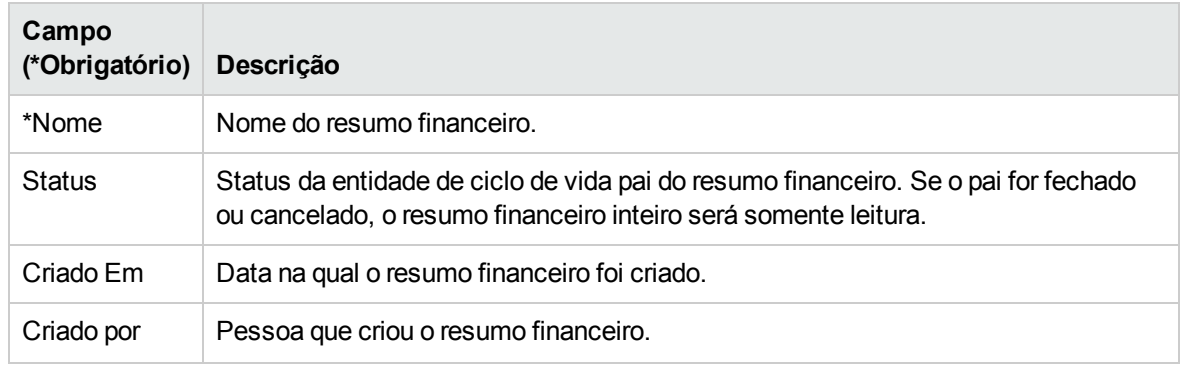

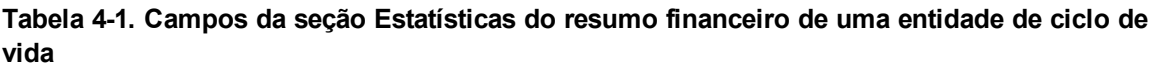

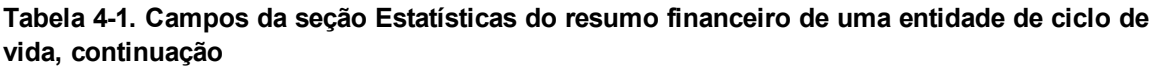

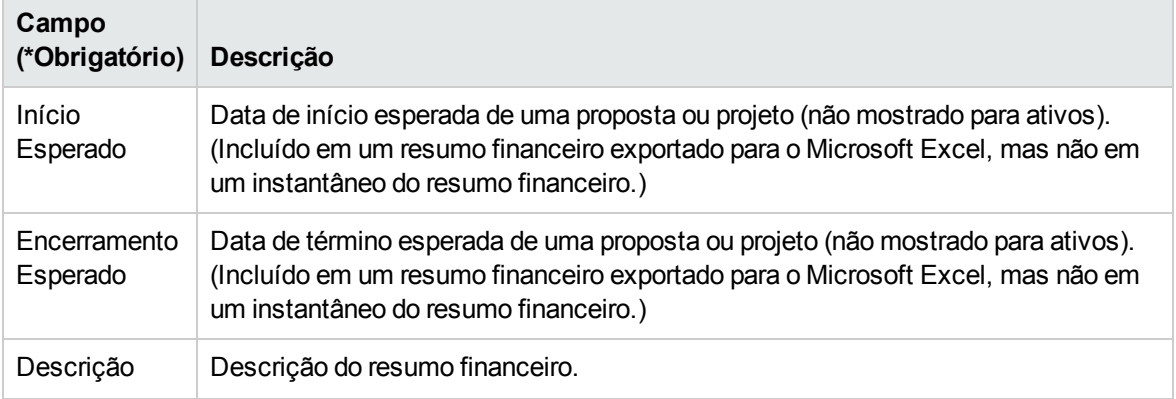

## Seção Resumo do resumo financeiro de uma entidade de ciclo de vida

A seção **Resumo** do resumo financeiro de uma entidade de ciclo de vida inclui os campos descritos na "Tabela 4-2. Campos da seção Resumo do resumo [financeiro](#page-46-0) de uma entidade de ciclo de vida" [abaixo.](#page-46-0)

<span id="page-46-0"></span>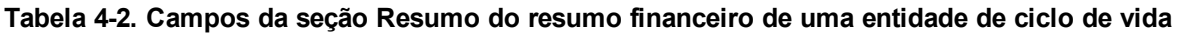

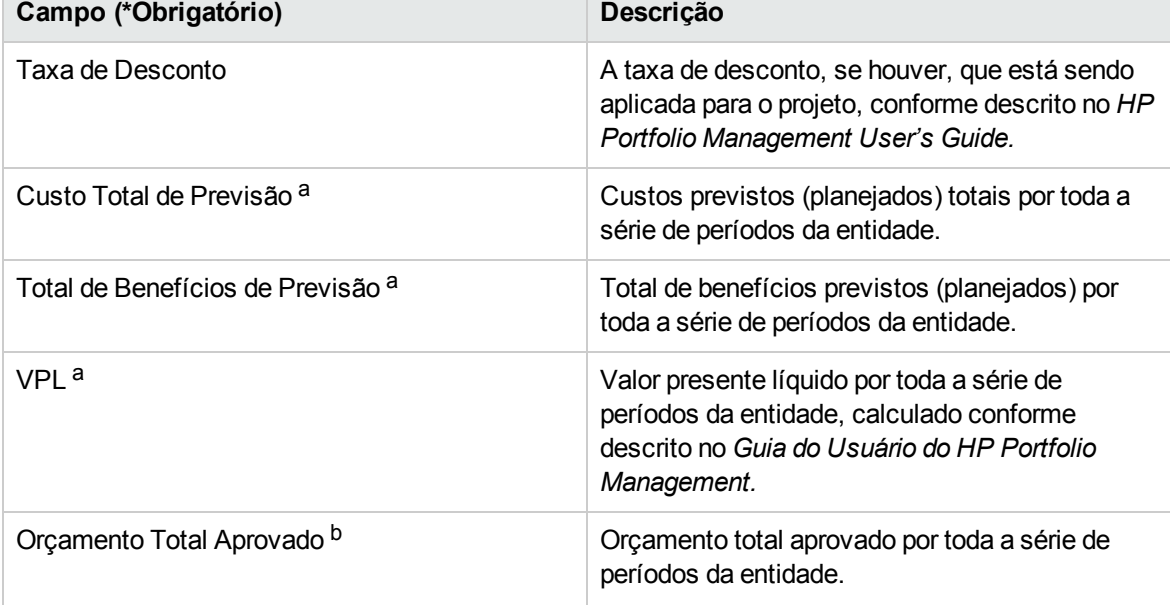

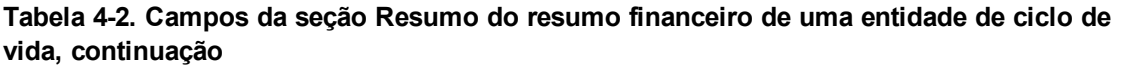

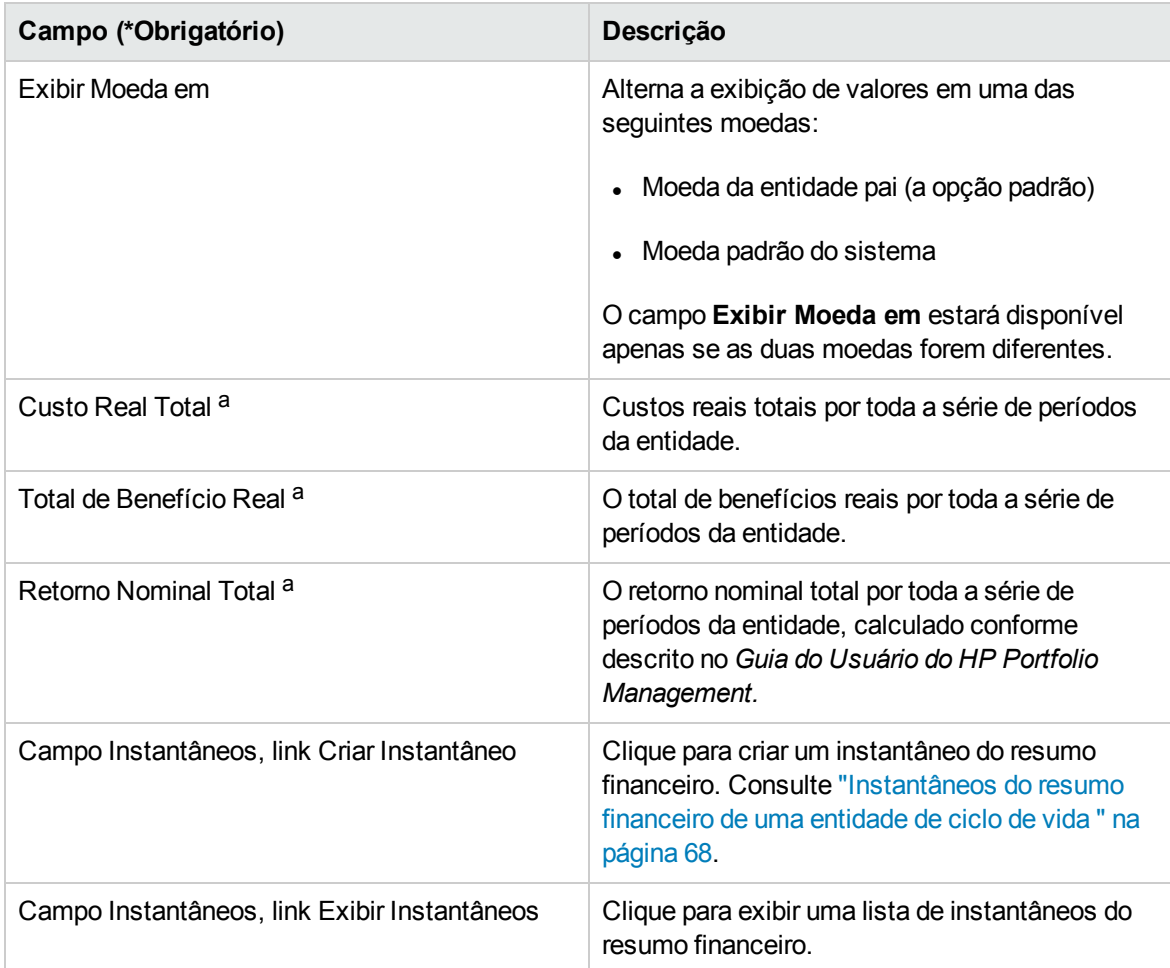

 a. Estas métricas incluem todos os dados do resumo financeiro, podendo se estender além do intervalo de tempo que pode ser exibido. Incluem também todas as fases existentes da entidade de ciclo de vida, ou seja, a entidade de ciclo de vida da forma como pode ter progredido da proposta ao projeto e ao ativo.

 b. O Orçamento Total Aprovado inclui todos os dados do orçamento aprovado no resumo financeiro. Você pode exibir dados para cada um dos anos fiscais para os quais existam dados. O Orçamento Total Aprovado também inclui todas as fases existentes da entidade de ciclo de vida, embora seja geralmente usado apenas para projetos.

Um orçamento aprovado para uma entidade é uma alocação de dinheiro acordada para um ano fiscal.

Abaixo do campo **Orçamento Total Aprovado**, clique no link **Exibir Detalhes do Orçamento Aprovado** para exibir a página Detalhes do Orçamento, que lista as linhas do orçamento individuais que contribuem para o orçamento aprovado para um ano fiscal. Para exibir qualquer orçamento aprovado existente para o ano fiscal atual, para o anterior, para o próximo ou para todos esses anos, selecione os anos desejados no campo **Ano Fiscal**. Cada linha do orçamento inclui o nome da linha do orçamento, a data de criação, o valor, o ano fiscal, o criador e a descrição.

Na página Detalhes do Orçamento, você pode clicar em **Atualizar Orçamento** para adicionar linhas de orçamento (com valores positivos ou negativos) a um orçamento aprovado para o ano fiscal atual, anterior ou seguinte. Não é possível editar ou excluir linhas de orçamento existentes para nenhum ano fiscal. Para obter informações sobre como adicionar linhas, consulte ["Adicionando](#page-56-0) linhas a um [orçamento](#page-56-0) aprovado" na página 57.

## Seção Totais por Ano do resumo financeiro de uma entidade de ciclo de vida

A seção **Totais por Ano** do resumo financeiro de uma entidade de ciclo de vida inclui um gráfico que mostra os itens na "Tabela 4-3. Legenda do gráfico do resumo [financeiro"](#page-48-0) abaixo do ano fiscal que você selecionar (consulte a "Figura 4-2. Parte superior de um resumo [financeiro](#page-43-0) de exemplo para uma [entidade](#page-43-0) de ciclo de vida" na página 44):

| Item/Cor do<br>gráfico                                           | Descrição                                                                                                    |
|------------------------------------------------------------------|----------------------------------------------------------------------------------------------------|
| Área cinza                                                       | Orçamento aprovado disponível para o ano, declinando mês a mês pelos custos<br>reais ou por custos previstos quando não houver custos reais especificados.                                  |
| <b>Barras</b><br>verticais em<br>verde vivo                      | Custos reais se não houver um instantâneo do resumo financeiro do Plano de<br>Registro.<br>ou<br>Valores do instantâneo do resumo financeiro do Plano de Registro, se houver.               |
|                                                                  | Esses valores são diferentes dos valores da linha de previsão em laranja claro, no<br>sentido de que a previsão foi alterada desde que o instantâneo do Plano de<br>Registro foi captado.   |
| <b>Barras</b><br>verticais em<br>verde claro                     | Custos reais se houver um instantâneo do resumo financeiro do Plano de Registro.<br>Se não houver um instantâneo do resumo financeiro do Plano de Registro, não<br>haverá barras dessa cor. |
| Linha em<br>laranja claro                                        | Custos previstos.                                                                                                    |
| Linha vertical<br>vermelha                                       | Se estiver presente, o ponto no tempo no qual o orçamento aprovado está<br>completamente esgotado.                                                                                          |
| Barra vertical<br>amarela na<br>altura<br>completa do<br>gráfico | Mês ou trimestre atual, com base na opção de Exibir selecionada.                                                                                                    |

<span id="page-48-0"></span>**Tabela 4-3. Legenda do gráfico do resumo financeiro**

Abaixo do gráfico, os campos **Custo Previsto, Custo Real, Orçamento Aprovado, Benefício Previsto** e **Benefício Real** exibem os totais para o ano fiscal selecionado.

Por padrão, o gráfico e os campos na seção **Totais por Ano** exibem dados do ano fiscal atual, mas você pode usar a lista suspensa no campo **Ano Fiscal** para selecionar um ano fiscal diferente. Você pode usar as opções de **Exibir** para visualizar os dados por **Meses** ou **Trimestres** do **Ano Fiscal** selecionado.

Um administrador pode configurar o intervalo de anos fiscais relacionado no campo **Ano Fiscal**, desde 20 anos atrás até 20 anos no futuro. Para obter mais informações consulte "Intervalo [configurável](#page-49-0) de anos [fiscais"](#page-49-0) abaixo.

No campo Ano Fiscal, você seleciona um desses anos e então os dados gráficos são exibidos para esse ano na seção Totais por Ano do resumo financeiro. Consulte a "Figura 4-2. Parte [superior](#page-43-0) de um resumo [financeiro](#page-43-0) de exemplo para uma entidade de ciclo de vida" na página 44

O campo **Mostrar Custos** (consulte a "Figura 4-2. Parte superior de um resumo [financeiro](#page-43-0) de exemplo para uma [entidade](#page-43-0) de ciclo de vida" na página 44) tem as opções **Tudo, Capital** e **Operacional.** O campo aparecerá apenas se a capitalização de custo estiver habilitada no resumo financeiro e estiver com o parâmetro COST\_CAPITALIZATION\_ENABLED do arquivo de configuração server.conf definido como verdadeiro. A opção padrão é **Tudo**. Se você selecionar **Capital** ou **Operacional**, o gráfico e os campos **Custo Previsto, Custo Real** e **Orçamento Aprovado** abaixo do gráfico exibirão apenas os custos de capital ou operacionais, de acordo com a sua seleção. **Benefício Previsto** e **Benefício Real** não serão afetados.

## Seção Detalhes de Custo do resumo financeiro de uma entidade de ciclo de vida

Qualquer campo de dados do usuário relacionados ao custo que o administrador tenha configurado opcionalmente será exibido na parte superior da página Editar Custos do resumo financeiro, acima da seção **Detalhes de Custo**. Para obter mais informações sobre esses campos de dados de usuário, consulte o *Guia de Configuração do HP Portfolio Management.*

A seção **Detalhes de Custo** exibe uma tabela com os custos previstos e reais da entidade, em base mensal, trimestral ou anual. "Valores reais" são os custos reais no mesmo intervalo de tempo.

**Observação:** se todos os valores monetários da tabela forem multiplicados por 1000, o título da seção será **Detalhes de Custo (x \$ 1.000)**.

### <span id="page-49-0"></span>Intervalo configurável de anos fiscais

Um administrador pode configurar o intervalo de anos fiscais exibido em todo o resumo financeiro, desde 20 anos atrás até 20 anos no futuro. Para fazer isso, o administrador especifica valores de 0 a 20 nos parâmetros NUMBER\_OF\_PAST\_YEARS\_TO\_SHOW\_ON\_FINANCIAL\_SUMMARY e NUMBER\_OF\_FUTURE YEARS\_TO\_SHOW\_ON\_FINANCIAL\_SUMMARY de server.conf. (Os padrões exibem dados desde dois anos no passado até cinco anos no futuro.)

**Observação:** o resumo financeiro pode incluir dados de custo que se estendam além do intervalo de anos fiscais que você tem permissão para exibir. Para exibir todos os dados do resumo financeiro, exporte o resumo financeiro para uma planilha do Microsoft Excel. Consulte

["Exportando](#page-71-0) o resumo financeiro de uma entidade de ciclo de vida para o Microsoft Excel" na [página](#page-71-0) 72.

### Tipos de custos

O administrador pode habilitar o acompanhamento separado de custos capitalizados e custos operacionais para a entidade de ciclo de vida. Os detalhes de custo consistem em linhas de custo que, por padrão, são especificadas pelos seguintes campos:

- <sup>l</sup> **Tipo** (**Mão de Obra** ou **Recursos Financeiros**)
- **Categoria,** que podem ser as seguintes:
	- <sup>n</sup> **Prestador de serviço** ou **Funcionário,** se **Tipo** estiver definido como **Mão de obra**
	- <sup>n</sup> **Hardware, Software,** ou **Treinamento,** se **Tipo** estiver definido como **Recursos Financeiros**

**Observação:** Um administrador pode adicionar novos valores para a **Categoria** do custo, alterando as seguintes validações no PPM Workbench:

- CST Categoria de Mão de Obra no Orçamento
- CST Categoria Recursos Financeiros de Orçamento

Para obter mais informações, consulte o *Guia e Referência de Comandos, Tokens e Validações.*

<sup>l</sup> Campos de dados de usuário que o administrador configurou opcionalmente para *linhas* de custo, conforme descrito no *Guia de Configuração do HP Portfolio Management.*

Dependendo dos tipos de custos que foram adicionados e das opções de **Exibir** selecionadas (consulte ["Recursos](#page-53-0) das tabelas no resumo financeiro de uma entidade de ciclo de vida" na página 54), a tabela na seção **Detalhes de Custo** poderá ter uma ou duas subtabelas, da seguinte forma:

- Se os custos capitalizados forem acompanhados separadamente dos custos operacionais para a entidade pai do resumo financeiro (consulte ["Configurando](#page-75-0) o resumo financeiro de uma entidade de ciclo de vida para [capitalização](#page-75-0) e acúmulos " na página 76), a tabela terá uma ou duas subtabelas com os seguintes títulos realçados para cada **Tipo de Despesa** em uso:
	- <sup>n</sup> **Total de Capital** e/ou **Total Operacional**, se você exibir apenas totais
	- **Capital** e/ou **Operacional**, se você exibir detalhes da linha. As linhas subordinadas incluem as seguintes:
		- <sup>o</sup> Linhas para cada linha de custo, exibindo a **Categoria** e o **Tipo** selecionados
		- <sup>o</sup> Linhas para **Total de Capital** e **Total Operacional**
- <sup>l</sup> Se os custos capitalizados *não* forem controlados separadamente dos custos operacionais, a tabela terá uma ou duas subtabelas com os seguintes títulos realçados para cada **Tipo** de custo em uso:
	- <sup>n</sup> **Total Recursos Financeiros** e/ou **Total de Mão de Obra**, se você exibir apenas totais.
	- <sup>n</sup> **Recursos Financeiros** e/ou **Mão de Obra**, se você exibir detalhes da linha. As linhas subordinadas incluem as seguintes:
		- <sup>o</sup> Linhas para cada linha de custo, exibindo a **Categoria** selecionada
		- <sup>o</sup> Linhas para **Total de Recursos Financeiros** e/ou **Total de Mão de Obra**

Em todos os casos, as subtabelas serão seguidas pela soma de seus dados em outra subtabela com o título **Total Mensal**, **Total Trimestral**, **Total Anual** ou **Geral**, dependendo se você usar as opções de **Exibir** para exibir dados por **Meses, Trimestres, Anos** ou **Totais**, respectivamente.

Para obter informações sobre como configurar o cálculo automático de previsões a partir de perfis de equipe e o cálculo automático de valores reais a partir de planilhas de horas (e, para projetos, também a partir de cronogramas), consulte ["Configurando](#page-75-0) o resumo financeiro de uma entidade de ciclo de vida para [capitalização](#page-75-0) e acúmulos " na página 76. O uso de cálculos automáticos cria linhas de custos previstos ou reais separadas e não editáveis na seção **Detalhes de Custo** dos resumos financeiros.

A seção **Detalhes de Custo** incluirá um botão **Adicionar Custos** se nenhum custo tiver sido especificado até então, ou um botão **Editar Custos** se qualquer custo tiver sido especificado. Consulte ["Adicionando,](#page-58-0) excluindo e editando linhas de custo" na página 59.

## Seção Detalhes do Benefício do resumo financeiro de uma entidade de ciclo de vida

Qualquer campo de dados do usuário relacionados ao benefício que o administrador tenha configurado opcionalmente será exibido na parte superior da página Editar Benefícios do resumo financeiro, acima da seção **Detalhes do Benefício**. Para obter mais informações sobre esses campos de dados de usuário, consulte o *Guia de Configuração do HP Portfolio Management.*

A seção **Detalhes do Benefício** exibe uma tabela com os benefícios previstos e reais da entidade, em base mensal, trimestral ou anual. "Valores reais" são os benefícios reais no mesmo intervalo de tempo.

**Observação:** se todos os valores monetários da tabela forem multiplicados por 1000, o título da seção será **Detalhes do Benefício (x \$ 1.000)**.

O intervalo de anos é exibido conforme descrito em "Intervalo [configurável](#page-49-0) de anos fiscais" na página [50.](#page-49-0)

**Observação:** o resumo financeiro pode incluir dados de benefício que se estendam além do intervalo de anos fiscais que você tem permissão para exibir. Para exibir todos os dados do

resumo financeiro, exporte o resumo financeiro para uma planilha do Microsoft Excel. Consulte ["Exportando](#page-71-0) o resumo financeiro de uma entidade de ciclo de vida para o Microsoft Excel" na [página](#page-71-0) 72.

## Tipos de benefícios

Os detalhes de benefício consistem em linhas de benefício que, por padrão, são especificadas pelos seguintes campos:

- <sup>l</sup> **Tipo** (**Economia**, **Receita** ou **Evasão**)
- **Categoria,** que podem ser as seguintes:
	- <sup>n</sup> **Hardware, Mão de obra, Manutenção** ou **Software**, se **Tipo** estiver definido como **Economia**
	- <sup>n</sup> **Produto** ou **Serviço**, se **Tipo** estiver definido como **Receita**
	- <sup>n</sup> **Cumprimento** ou **Jurídica**, se **Tipo** estiver definido como **Evasão**

**Observação:** O administrador pode adicionar novos valores para a **Categoria** do benefício, alterando as seguintes validações no PPM Workbench:

- <sup>n</sup> Lista de CATEGORIA DE EVASÃO DE BENEFÍCIO FINANCEIRO
- <sup>n</sup> Lista de Categoria de Linha de Benefícios Financeiros
- <sup>n</sup> Lista de Categoria de Receita de Benefícios Financeiros

Para obter mais informações, consulte o *Guia e Referência de Comandos, Tokens e Validações.*

<sup>l</sup> Os campos de dados do usuário que o administrador configurou opcionalmente para as *linhas* de benefício, conforme descrito no *Guia de Configuração do HP Portfolio Management*

Dependendo dos tipos de custos que foram adicionados e das opções de **Exibir** selecionadas (consulte ["Recursos](#page-53-0) das tabelas no resumo financeiro de uma entidade de ciclo de vida" na página [seguinte](#page-53-0)), a tabela na seção **Detalhes de Benefício** poderá ter uma ou duas subtabelas, com os seguintes cabeçalhos realçados para cada **Tipo** de benefício em uso:

- <sup>l</sup> **Total da Receita** e/ou **Total de Economia** e/ou **Total de Evasão**, se você exibir apenas totais
- <sup>l</sup> **Receita** e/ou **Economia** e/ou **Evasão**, se você exibir detalhes da linha. As linhas subordinadas incluem as seguintes:
	- <sup>n</sup> Linhas para cada linha de benefício, exibindo a **Categoria** selecionada
	- <sup>n</sup> Linhas para **Total da Receita** e/ou **Total de Economia** e/ou **Total de Evasão**

As subtabelas serão seguidas pela soma de seus dados em outra subtabela com o título **Total Mensal**, **Total Trimestral**, **Total Anual** ou **Geral**, dependendo se você usar as opções de **Exibir** para exibir dados por **Meses, Trimestres, Anos** ou **Totais**, respectivamente.

A seção **Detalhes do Benefício** incluirá um botão **Adicionar Benefícios** se nenhum benefício tiver sido especificado até então, ou um botão **Editar Benefícios** se qualquer benefício tiver sido especificado. Consulte ["Adicionando,](#page-62-0) excluindo e editando linhas de benefício" na página 63.

## <span id="page-53-0"></span>Recursos das tabelas no resumo financeiro de uma entidade de ciclo de vida

As tabelas nas seções **Detalhes de Custo** e **Detalhes do Benefício** do resumo financeiro de uma entidade de ciclo de vida, na página Editar Custos e na página Editar Benefícios, têm os seguintes recursos:

- Cada tabela inclui uma barra de rolagem horizontal para exibir dados por todo o intervalo de tempo; se necessário, a tabela também inclui uma barra de rolagem horizontal para exibir os nomes completos na lista de custos ou benefícios categorizados. Em cada tabela, você pode ajustar a posição do divisor vertical entre as categorias à esquerda e os dados monetários à direita.
- <sup>l</sup> Nas opções de **Exibir** das seções **Detalhes de Custo** e **Detalhes do Benefício** do resumo financeiro, você pode exibir uma das seguintes opções:
	- <sup>n</sup> Apenas totais clicando em **Totais Apenas**
	- <sup>n</sup> Detalhes (e totais) linha a linha, clicando em **<x> Linhas de Detalhe**, onde **<x>** é um número de 1 a 100 fornecido pelo sistema

**Observação:** se uma tabela tiver mais de 100 linhas de detalhe, apenas os totais poderão ser exibidos para essa tabela.

- <sup>l</sup> Nas opções de **Exibir** das seções **Detalhes de Custo** e **Detalhes do Benefício** do resumo financeiro, na página Editar Custos e na página Editar Benefícios, você pode exibir uma das seguintes opções:
	- <sup>n</sup> Apenas valores previstos, clicando em **Somente o Previsto**
	- <sup>n</sup> Valores previstos e reais, clicando em **Previsto e Valores Reais**
- <sup>l</sup> Nas opções de **Exibir** das seções **Detalhes de Custo** e **Detalhes do Benefício** do resumo financeiro, na página Editar Custos e na página Editar Benefícios, você pode exibir uma das seguintes opções:
	- <sup>n</sup> Dados por mês (e somados por trimestre), clicando em **Meses**.
	- <sup>n</sup> Dados por trimestre, clicando em **Trimestres**.

<sup>n</sup> Dados por ano, clicando em **Anos**. Quando você selecionar esta opção, as tabelas exibirão todos os anos fiscais do intervalo configurado (consulte "Intervalo [configurável](#page-49-0) de anos fiscais" na [página](#page-49-0) 50 exceto se o intervalo estiver limitado aos anos que tenham dados diferentes de zero para o resumo financeiro. Nas páginas Editar Custos e Editar Benefícios, o campo **Ano Fiscal** e o botão **Copiar do Ano Anterior** não serão mais aplicáveis e ficarão ocultos.

Além disso, nas opções de **Exibir** das seções **Detalhes de Custo** e **Detalhes do Benefício** do resumo financeiro, você pode exibir:

<sup>n</sup> Dados somados de cada linha por todos os anos, clicando em **Total**. Essa opção **Total** não está disponível na página Editar Custos ou na página Editar Benefícios, pois os totais de cada linha são sempre mostrados nessas páginas na coluna **Totais da Linha** (com subcolunas para **Previsão** e **Valor Real** se as opções de **Exibir** selecionadas incluírem **Previsto e Valores Reais**).

## Informações gerais sobre resumos financeiros de entidade de ciclo de vida

O resumo financeiro inteiro de uma entidade de ciclo de vida usa períodos fiscais configuráveis, onde o ano fiscal pode começar em qualquer dia do ano e usar como seus períodos os doze meses habituais do calendário gregoriano ou refletir qualquer calendário de varejo padrão ou não padrão. Apenas os períodos fiscais que o administrador tiver gerado serão exibidos. Para obter informações sobre como gerar períodos fiscais, consulte o documento *Geração de Períodos Fiscais*.

O orçamento aprovado, os custos previstos e reais e os benefícios previstos e reais existem como parte de um resumo financeiro, não independentemente. Eles não podem ser editados diretamente na página Resumo Financeiro, mas usuários autorizados podem editá-los em páginas separadas, acessadas a partir do resumo financeiro.

Quando uma proposta torna-se um projeto e quando um projeto torna-se um ativo, o mesmo resumo financeiro (não uma cópia) é transportado por essas três "entidades de ciclo de vida", para facilitar o acompanhamento e a comparação.

**Observação:** quando o mesmo resumo financeiro é usado por várias entidades de ciclo de vida, por exemplo, quando um projeto usa o mesmo resumo financeiro que a proposta que o sucedeu, nenhuma dessas entidades de ciclo de vida pode ser excluída.

**Observação:** com base em suas necessidades de negócios, um fluxo de trabalho pode ser configurado para criar vários projetos a partir de uma única proposta em diferentes etapas do fluxo de trabalho. Nesse caso, o resumo financeiro de cada projeto criado após o primeiro não tem dados. (Você pode criar dados financeiros personalizados para os diversos projetos. Para obter mais informações, consulte "Tabela de dados financeiros em [requisições"](#page-130-0) na página 131 e, em particular, "Tabela de dados [financeiros](#page-138-0) para um ou mais projetos criados a partir de uma [proposta"](#page-138-0) na página 139.)

Para obter informações sobre como definir parâmetros no arquivo de configuração server.conf para controlar o formato usado para inserir valores de moeda, consulte ["Configurando](#page-142-0) a entrada de valores em resumos financeiros e tabelas de dados [financeiros"](#page-142-0) na página 143.

Se o período de início de uma proposta ou projeto que não tiver sido iniciado for ajustado, os custos e benefícios previstos no resumo financeiro serão ajustados de maneira correspondente.

## Exibindo um resumo financeiro de uma entidade de ciclo de vida

Para exibir o resumo financeiro de uma proposta ou de um ativo:

- 1. Procure as requisições PFM Proposta ou PFM Ativo e abra a de seu interesse.
- 2. No campo **Resumo Financeiro** da seção **Detalhes do Caso de Negócios** da proposta ou ativo, clique no link, que é o nome do resumo financeiro.

A página Resumo Financeiro é aberta.

Para abrir o resumo financeiro de um projeto:

- 1. Procure os projetos e abra o de seu interesse.
- 2. Faça um dos seguintes:
	- <sup>n</sup> Selecione a guia **Resumo de Projeto** referente ao projeto e, na seção Custo do Projeto, clique em **Exibir Resumo Financeiro**.
	- <sup>n</sup> Selecione a guia **Detalhes do Projeto** referente ao projeto e, no campo **Resumo Financeiro** da seção **PFM - Projeto** referente ao projeto, clique no link, que é o nome do resumo financeiro.

A página Resumo Financeiro é aberta.

## Editando um resumo financeiro de uma entidade de ciclo de vida

**Observação:** é possível que você consiga exibir ou editar apenas algumas seções de um resumo financeiro, com base na configuração das suas permissões de acesso e direitos de acesso para esse resumo financeiro. Para obter mais informações, consulte ["Direitos](#page-87-0) de acesso para exibir e editar o resumo [financeiro](#page-87-0) de uma entidade de ciclo de vida " na página 88 e ["Permissões](#page-143-0) de acesso para resumos financeiros e tabelas de dados [financeiros"](#page-143-0) na página 144*.*

Na página Resumo Financeiro, os usuários autorizados podem editar o orçamento aprovado, os custos previstos e reais e os benefícios previstos e reais do resumo financeiro, conforme descrito nas seções

a seguir. Os usuários autorizados podem adicionar linhas a um orçamento aprovado, mas não podem alterar ou excluir suas linhas existentes.

**Observação:** O formato que deve ser usado ao inserir valores em dólares ou outras moedas é controlado por parâmetros no arquivo de configuração server.conf, conforme descrito em ["Configurando](#page-142-0) a entrada de valores em resumos financeiros e tabelas de dados financeiros" na [página](#page-142-0) 143.

### <span id="page-56-0"></span>Adicionando linhas a um orçamento aprovado

Se você tiver a permissão de acesso necessária e o direito de acesso (consulte ["Direitos](#page-87-0) de acesso para exibir e editar o resumo [financeiro](#page-87-0) de uma entidade de ciclo de vida " na página 88), você pode adicionar linhas a um orçamento aprovado para uma proposta, projeto ou ativo, mas não pode editar as linhas existentes.

Para adicionar linhas a um orçamento aprovado:

1. Na página Resumo Financeiro, clique no link **Exibir Detalhes do Orçamento Aprovado**. (Consulte a "Figura 4-2. Parte superior de um resumo [financeiro](#page-43-0) de exemplo para uma entidade de ciclo de vida" na [página](#page-43-0) 44.

A página Detalhes do Orçamento aparece, com uma lista de entradas do orçamento, se houver, para o ano fiscal atual. Os dados do resumo aparecem no título da seção **Orçamento Aprovado**.

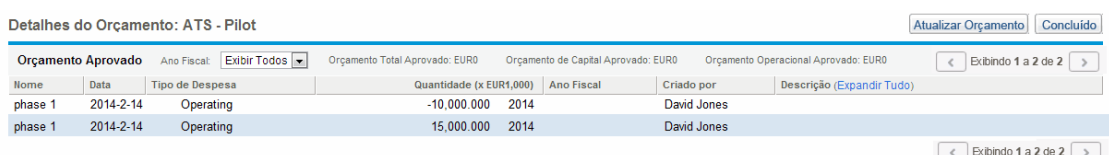

#### 2. No campo **Ano Fiscal**, selecione **Exibir Todos** ou selecione o ano fiscal de seu interesse na lista suspensa.

A página Detalhes do Orçamento é atualizada para refletir sua seleção.

3. Clique em **Atualizar Orçamento**.

A janela Atualizar Orçamento é aberta.

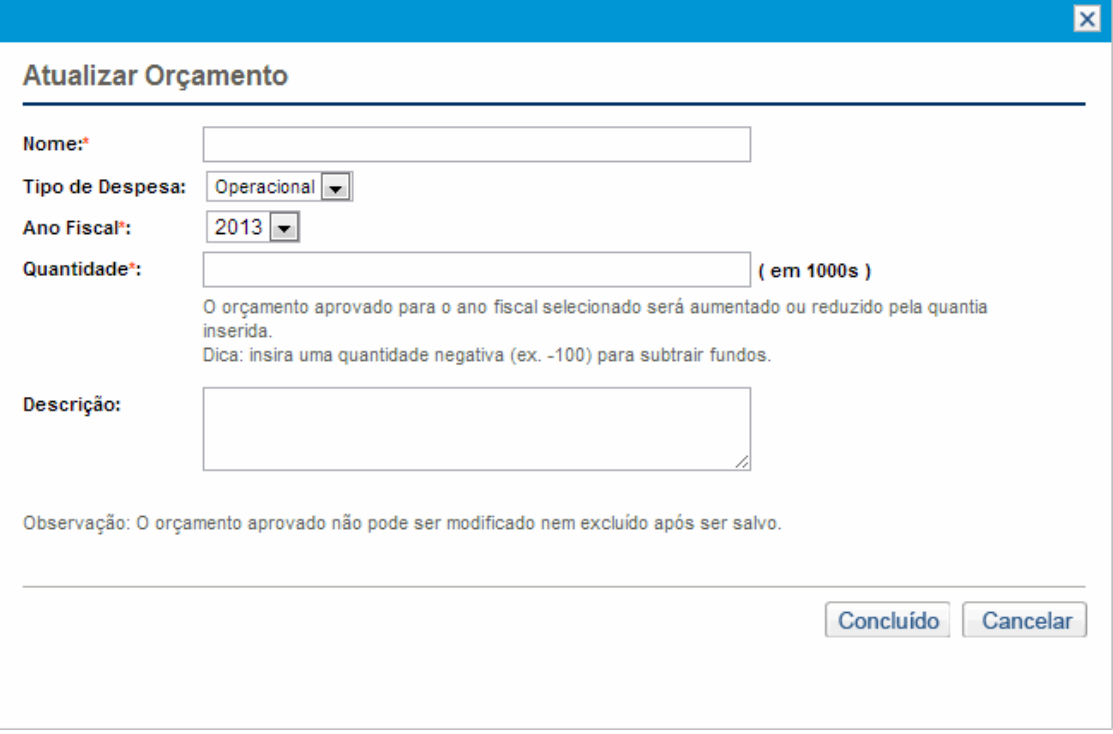

4. Preencha os campos conforme descrito na tabela a seguir:

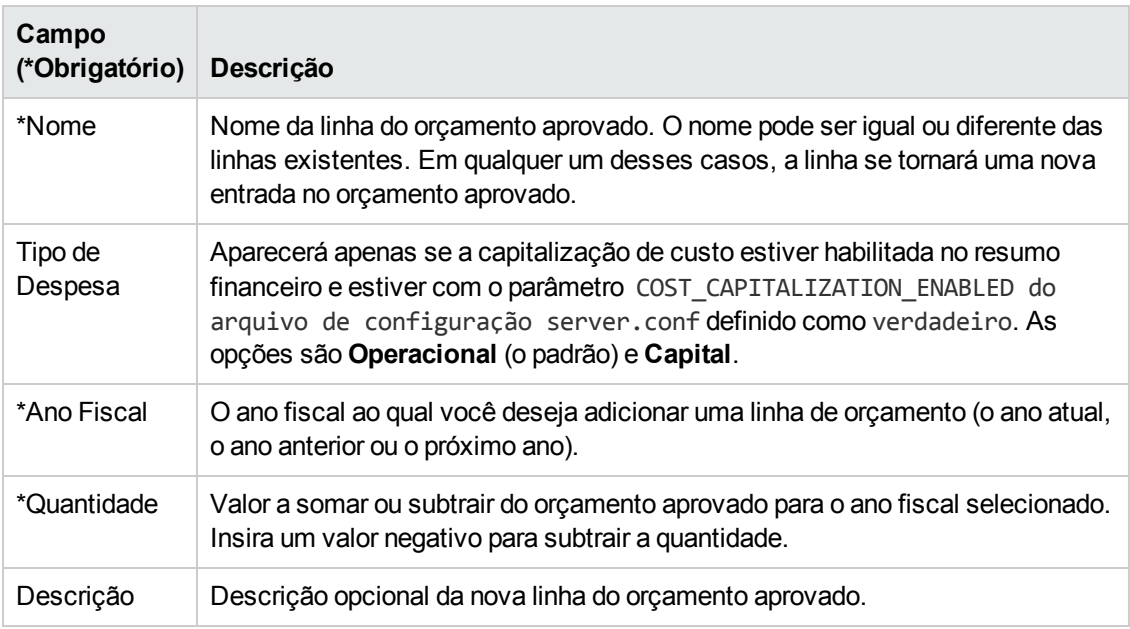

5. Clique em **Concluído**.

Uma caixa de diálogo de confirmação aparece. Se você confirmar a atualização, ela não poderá ser removida do orçamento aprovado posteriormente.

A linha é adicionada ao orçamento aprovado. O valor será atualizado para o campo Orçamento **Total Aprovado para o AF<** *ano fiscal***>** (ou para o campo **Orçamento Total Aprovado**, se o **Ano Fiscal** for definido como **Exibir Todos**).

6. Na página Detalhes do Orçamento, clique em **Concluído**.

**Observação:** se precisar alterar uma entrada do orçamento para um ano fiscal editável de **Operacional** para **Capital**, crie:

- <sup>l</sup> Uma entrada de orçamento negativa de compensação com **Tipo de Despesa** definido como **Operacional**
- <span id="page-58-0"></span><sup>l</sup> Uma entrada de orçamento no mesmo valor com **Tipo de Despesa** definido como **Capital**

### Adicionando, excluindo e editando linhas de custo

Se você tiver a permissão de acesso Editar Valores Reais em Resumo Financeiro ou Editar Valores Reais em Todos os Resumos Financeiros (consulte ["Permissões](#page-143-0) de acesso para resumos financeiros e tabelas de dados [financeiros"](#page-143-0) na página 144) e o direito de acesso Editar Custos (consulte ["Direitos](#page-87-0) de acesso para exibir e editar o resumo [financeiro](#page-87-0) de uma entidade de ciclo de vida " na página 88), você pode adicionar e excluir linhas em custos previstos e reais, bem como editar suas categorizações e outros dados.

Para editar ou adicionar linhas de custos previstos e reais:

1. Se não houver linhas de custo na seção **Detalhes de Custo** do resumo financeiro, clique em **Adicionar Custos** para adicionar a primeira linha de custo; caso contrário, clique em **Editar Custos** (consulte a "Figura 4-3. Parte inferior de um resumo [financeiro](#page-44-0) de exemplo para uma [entidade](#page-44-0) de ciclo de vida" na página 45).

#### A página Editar Custos aparece.

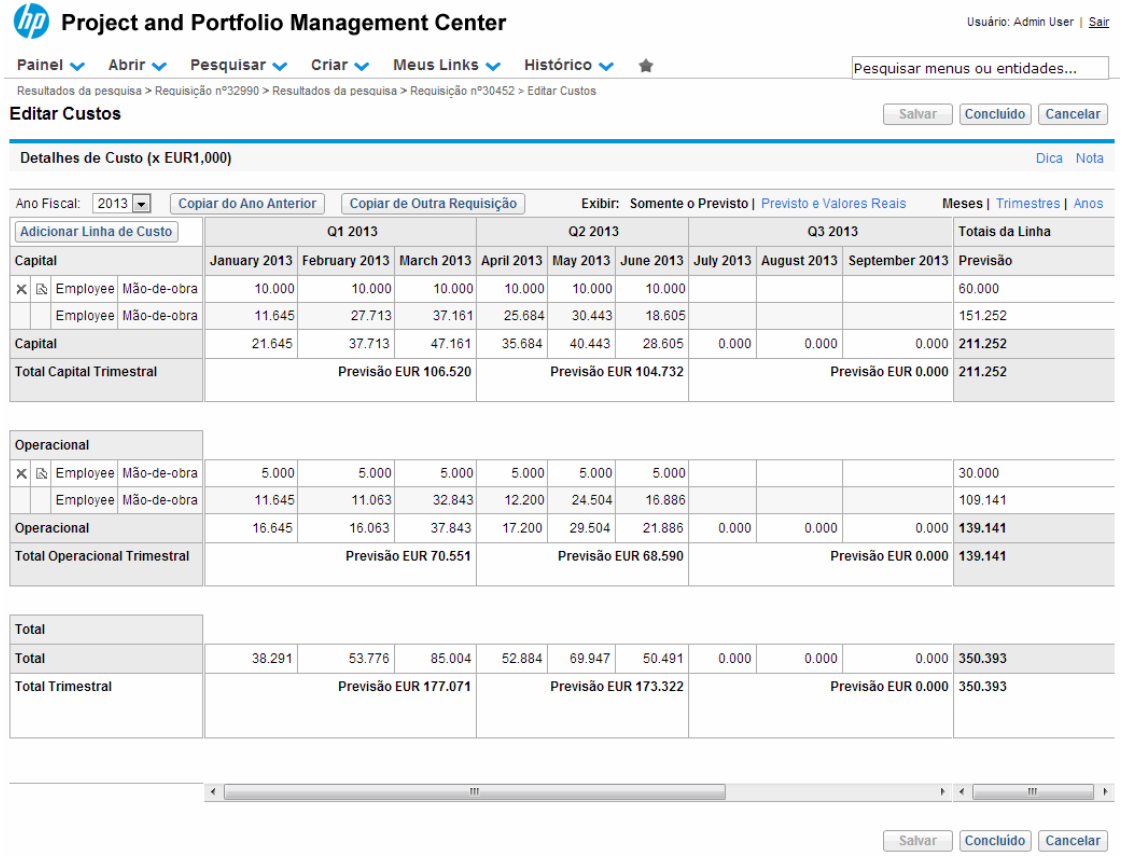

2. Por padrão, o ano fiscal atual é exibido, mas você pode usar a lista suspensa no campo **Ano Fiscal** para selecionar um ano fiscal diferente.

Use as opções de **Exibir**, as barras de rolagem horizontais e o divisor vertical conforme necessário. Consulte ["Recursos](#page-53-0) das tabelas no resumo financeiro de uma entidade de ciclo de vida" na [página](#page-53-0) 54.

Se linhas de custo foram adicionadas anteriormente, observe o seguinte:

- Se os custos capitalizados forem acompanhados separadamente dos custos operacionais para a entidade pai do resumo financeiro (consulte ["Configurando](#page-75-0) o resumo financeiro de uma entidade de ciclo de vida para [capitalização](#page-75-0) e acúmulos " na página 76), a tabela terá uma ou duas subtabelas editáveis com títulos para cada **Tipo de Despesa**—**Capital** e/ou **Operacional** e linhas subordinadas que incluam a **Categoria** e **Tipo** para cada linha de custo.
- <sup>n</sup> Se os custos capitalizados *não* forem acompanhados separadamente dos custos operacionais, a tabela terá uma ou duas subtabelas editáveis com títulos para cada **Tipo** de custo —**Recursos Financeiros** e/ou **Mão de Obra**— e linhas subordinadas que incluam a **Categoria** para cada linha de custo.
- Os dados das subtabelas são somados em uma subtabela não editável com o título realçado

#### **Total**.

<sup>n</sup> Os totais de cada linha são mostrados na coluna **Totais da Linha** (com subcolunas para **Previsão** e **Valor Real** se as opções de **Exibir** selecionadas incluírem **Previsto e Valores Reais** em vez de **Previsão**). Se as opções de **Exibir** incluírem **Meses** ou **Trimestres**, os totais da linha refletirão os valores apenas do **Ano Fiscal** selecionado. Se as opções de **Exibir** incluírem **Anos**, os totais da linha refletirão a soma dos valores de todos os anos fiscais do intervalo configurado. Os totais são atualizados dinamicamente conforme você edita os dados.

**Dica:** você pode copiar rapidamente os custos previstos do ano fiscal anterior ao que está exibindo, clicando em **Copiar do Ano Anterior** na seção **Detalhes de Custo** da página Editar Custos. Os custos reais não são copiados, portanto, nenhum valor real existente no resumo financeiro será substituído.

**Observação:** um resumo financeiro não deve ter mais do que 300 linhas de custo.

- 3. Para adicionar linhas de custo:
	- a. Clique em **Adicionar Linha de Custo**.

A página Adicionar Linha de Custo aparece.

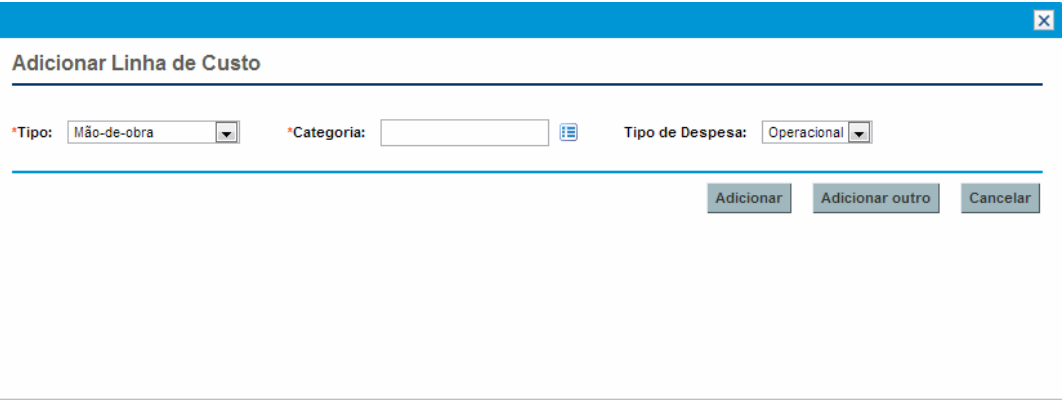

b. Preencha os campos conforme descrito na tabela a seguir:

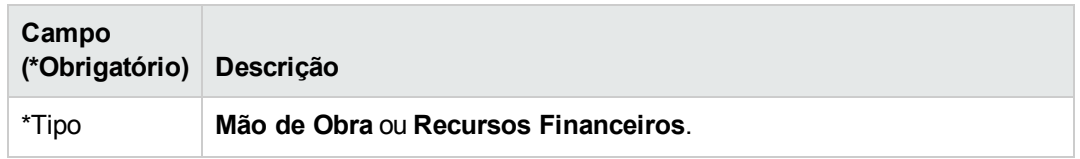

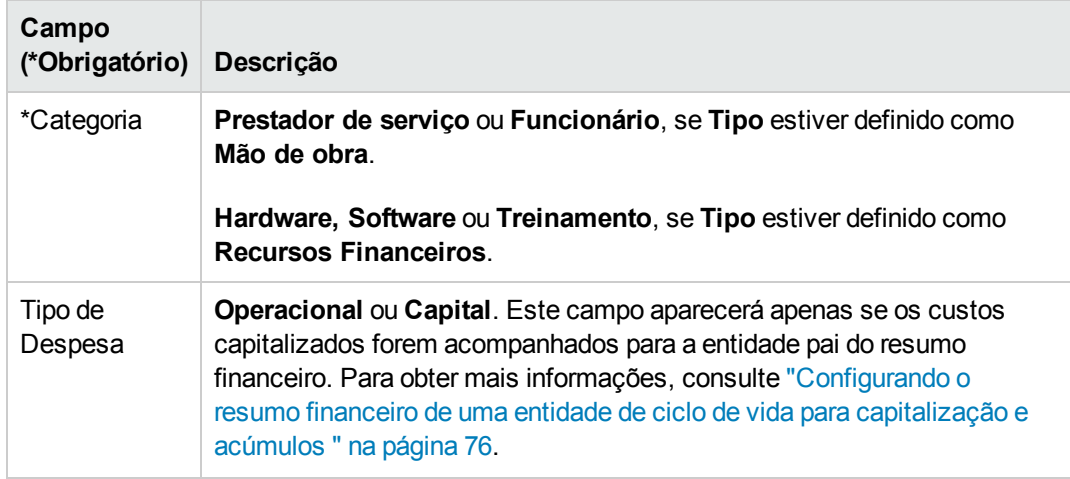

**Observação:** Um administrador pode adicionar novos valores para a **Categoria** do custo, alterando as seguintes validações no PPM Workbench:

- <sup>o</sup> CST Categoria de Mão de Obra no Orçamento
- <sup>o</sup> CST Categoria Recursos Financeiros de Orçamento

Um administrador pode adicionar novos campos para esta página usando os seguintes tokens no PPM Workbench:

- <sup>o</sup> FS.FINANCIAL\_SUMMARY\_ID
- <sup>o</sup> FS.FORECAST\_ACTUAL\_ID

Com os tokens, o administrador pode acessar a ID do resumo financeiro, a fim de criar consultas para obter qualquer valor associado ao resumo financeiro, como um orçamento.

Para criar consultas, o administrador deve ter familiaridade com o modelo de dados do módulo financeiro do PPM.

Para obter mais informações, consulte o *Guia e Referência de Comandos, Tokens e Validações.*

- c. Clique em **Adicionar** para adicionar a linha e fechar a página ou clique em **Adicionar outro** para adicionar a linha e deixar a página Adicionar Linha de Custo aberta para adicionar outra linha.
- 4. Para excluir uma determinada linha, clique no ícone **Excluir** à esquerda da linha. Linhas com qualquer valor real diferente de zero para qualquer ano não exibem o ícone **Excluir** e não podem ser excluídas.
- 5. Para editar os campos associados a uma linha de custo (os campos descritos na etapa 3):
	- a. Clique na seta para a direita próxima ao lado esquerdo da linha que você deseja editar.

A janela Editar uma Linha de Custo é aberta.

- b. Edite os campos conforme desejado e clique em **OK**.
- 6. Clique nas células da tabela na página Editar Custos para editar os dados dos custos previstos e reais conforme necessário. Observe o seguinte:
	- **Você pode inserir valores positivos ou negativos. Por exemplo, você pode inserir valores reais** negativos para corresponder aos dados em um sistema contábil.
	- <sup>n</sup> Se a opção de **Exibir** for **Trimestres**, os custos que você editar para um trimestre serão repartidos igualmente entre os meses do trimestre. Se a opção de **Exibir** for **Anos**, os custos que você editar para um ano serão repartidos igualmente entre os meses desse ano e, portanto, igualmente entre os trimestres também.
	- <sup>n</sup> Se apenas dados previstos (não previstos e reais) forem exibidos, você poderá copiar os dados em uma célula para um intervalo de células adjacente na mesma linha, clicando na célula com os dados a serem copiados e depois, com o cursor posicionado na célula na outra extremidade do intervalo para o qual os dados serão copiados, pressionando SHIFT + **clique**.
- 7. Clique em **Salvar** para salvar suas alterações e continuar a exibir a página Editar Custos ou clique em **Concluído** para salvar suas alterações e retornar à página Resumo Financeiro.

### Copiando linhas de custo do resumo financeiro de outra requisição PFM

O botão **Copiar Linhas de Custo de Outra Requisição** na página Editar Custos permite que você copie todas as linhas de custo do resumo financeiro de uma requisição PFM (tipo de requisição PFM - Proposta, PFM - Projeto ou PFM - Ativo) para a requisição PFM aberta. O recurso de pesquisar é fornecido para localizar a requisição de PFM a partir da qual as linhas deverão ser copiadas. Linhas de custo acumuladas de um perfil de equipe para o resumo financeiro da requisição selecionada dos resultados da pesquisa *não* são copiadas para o resumo financeiro da requisição PFM aberta.

Se as requisições usarem moedas diferentes, você poderá copiar as linhas de custo, mas nenhum de seus *dados* de custo. Se as requisições usarem a mesma moeda, uma opção aparecerá permitindo que você copie os dados de custo previsto nas linhas de custo, bem como as próprias linhas.

### <span id="page-62-0"></span>Adicionando, excluindo e editando linhas de benefício

Se você tiver a permissão de acesso Editar Benefícios Financeiros ou Editar Todos os Benefícios Financeiros e o direito de acesso Editar Benefícios (consulte ["Direitos](#page-87-0) de acesso para exibir e editar o resumo [financeiro](#page-87-0) de uma entidade de ciclo de vida " na página 88), poderá adicionar e excluir linhas em benefícios previstos e reais, bem como editar suas categorizações e outros dados.

Para editar ou adicionar linhas de benefícios previstos e reais:

1. Se não houver linhas de benefício na seção **Detalhes do Benefício** do resumo financeiro, clique em **Adicionar Benefícios** para adicionar a primeira linha de benefício; caso contrário, clique em **Editar Benefícios** (consulte a "Figura 4-2. Parte superior de um resumo [financeiro](#page-43-0) de exemplo para uma [entidade](#page-43-0) de ciclo de vida" na página 44).

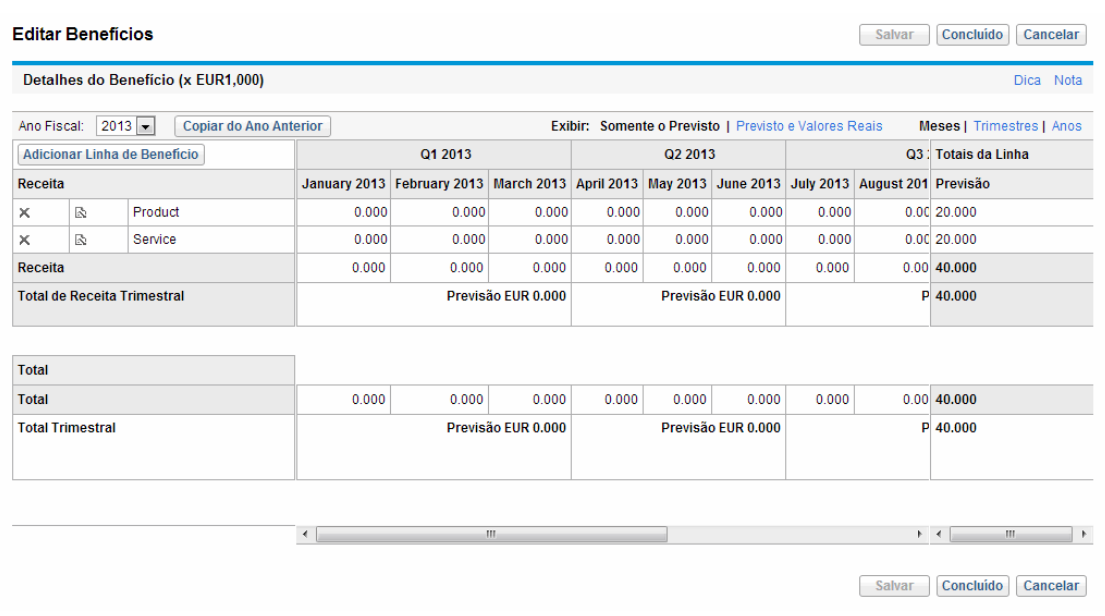

#### A página Editar Benefícios aparece.

2. Por padrão, o ano fiscal atual é exibido, mas você pode usar a lista suspensa no campo **Ano Fiscal** para selecionar um ano fiscal diferente.

Use as opções de **Exibir**, as barras de rolagem horizontais e o divisor vertical conforme necessário. Consulte ["Recursos](#page-53-0) das tabelas no resumo financeiro de uma entidade de ciclo de vida" na [página](#page-53-0) 54.

Se linhas de benefício foram adicionadas anteriormente, observe o seguinte:

- Dependendo dos tipos de benefícios que foram adicionados, a tabela na página Editar Benefícios poderá ter até três subtabelas editáveis com títulos realçados para cada **Tipo** de benefício em uso —**Receita** e/ou **Economia** e/ou **Evasão**— e linhas subordinadas que incluam a **Categoria** de cada linha de benefício. Você pode editar os valores existentes conforme necessário, de acordo com o descrito em [etapa](#page-65-0) 4 até [etapa](#page-65-1) 6.
- <sup>n</sup> Os dados nas subtabelas **Receita** e/ou **Economia** e/ou **Evasão** são somados em uma subtabela não editável com o título realçado **Total**.
- <sup>n</sup> Os totais de cada linha são mostrados na coluna **Totais da Linha** (com subcolunas para **Previsão** e **Valor Real** se as opções de **Exibir** selecionadas incluírem **Previsto e Valores Reais** em vez de **Previsão**). Se as opções de **Exibir** incluírem **Meses** ou **Trimestres**, os totais

da linha refletirão os valores apenas do **Ano Fiscal** selecionado. Se as opções de **Exibir** incluírem **Anos**, os totais da linha refletirão a soma dos valores de todos os anos fiscais do intervalo configurado. Os totais são atualizados dinamicamente conforme você edita os dados.

**Dica:** Você pode copiar rapidamente os benefícios previstos do ano fiscal anterior ao que está exibindo, clicando em **Copiar do Ano Anterior** na seção **Detalhes do Benefício** da página Editar Benefícios. Os benefícios reais não são copiados, portanto, nenhum valor real existente no resumo financeiro será substituído.

**Observação:** Um resumo financeiro não deve ter mais do que 300 linhas de benefício.

- <span id="page-64-0"></span>3. Para adicionar linhas de benefícios:
	- a. Clique em **Adicionar Linha de Benefício**.

A página Adicionar Linha de Benefício aparece.

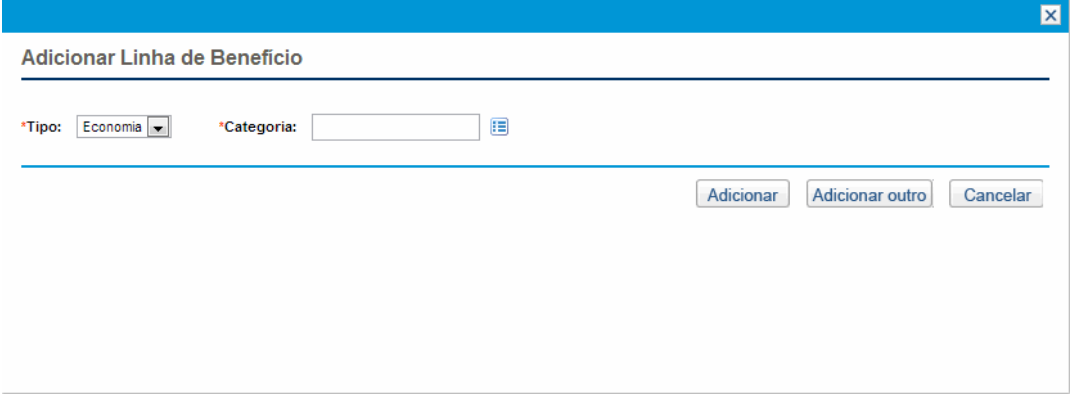

b. Preencha os campos conforme descrito na tabela a seguir:

**Observação:** O administrador pode adicionar novos valores para a **Categoria** do benefício, alterando as seguintes validações no PPM Workbench:

- <sup>o</sup> Lista de CATEGORIA DE EVASÃO DE BENEFÍCIO FINANCEIRO
- <sup>o</sup> Lista de Categoria de Linha de Benefícios Financeiros
- <sup>o</sup> Lista de Categoria de Receita de Benefícios Financeiros

Para obter mais informações, consulte o *Guia e Referência de Comandos, Tokens e Validações.*

c. Clique em **Adicionar** para adicionar a linha e fechar a página Adicionar Linha de Benefício ou

clique em **Adicionar outro** para adicionar a linha e deixar a página Adicionar Linha de Benefício aberta para adicionar outra linha.

- <span id="page-65-0"></span>4. Para excluir uma determinada linha, clique no ícone **Excluir** à esquerda da linha. Linhas com qualquer valor real diferente de zero para qualquer ano não exibem o ícone **Excluir** e não podem ser excluídas.
- 5. Para editar os campos associados a uma linha de benefício (os campos descritos na [etapa](#page-64-0) 3):
	- a. Clique na seta para a direita próxima ao lado esquerdo da linha que você deseja editar.

A janela Editar Linha de Benefício é aberta.

- <span id="page-65-1"></span>b. Edite os campos conforme desejado e clique em **OK**.
- 6. Clique nas células da tabela na página Editar Benefícios para editar os dados dos benefícios previstos e reais conforme necessário. Observe o seguinte:
	- **Você pode inserir valores positivos ou negativos. Por exemplo, você pode inserir valores reais** negativos para corresponder aos dados em um sistema contábil.
	- <sup>n</sup> Se a opção de **Exibir** for **Trimestres**, os benefícios que você editar para um trimestre serão repartidos igualmente entre os meses do trimestre. Se a opção de **Exibir** for **Anos**, os benefícios que você editar para um ano serão repartidos igualmente entre os meses desse ano e, portanto, igualmente entre os trimestres também.
	- Se apenas dados previstos (não previstos e reais) forem exibidos, você poderá copiar os dados em uma célula para um intervalo de células adjacente na mesma linha, clicando na célula com os dados a serem copiados e depois, com o cursor posicionado na célula na outra extremidade do intervalo para o qual os dados serão copiados, pressionando SHIFT + **clique**.
- 7. Clique em **Salvar** para salvar suas alterações e continuar a exibir a página Editar Benefícios ou clique em **Concluído** para salvar suas alterações e retornar à página Resumo Financeiro.

### Exibindo e adicionando notas

Se você pode exibir custos em um resumo financeiro, pode exibir notas na seção **Detalhes de Custo**. Se você pode exibir e editar custos em um resumo financeiro, pode adicionar notas na seção **Detalhes de Custo**.

Se você pode exibir benefícios em um resumo financeiro, pode exibir notas na seção **Detalhes do Benefício**. Se você pode exibir e editar benefícios em um resumo financeiro, pode adicionar notas na seção **Detalhes do Benefício**.

**Observação:** Não é possível adicionar notas aos resumos financeiros de entidades de ciclo de vida canceladas.

Consulte "Direitos de acesso para exibir e editar o resumo [financeiro](#page-87-0) de uma entidade de ciclo de vida " na [página](#page-87-0) 88 e o *Guia e Referência de Modelo de Segurança* para obter mais informações.

Para exibir ou adicionar notas à seção **Detalhes de Custo** ou à seção **Detalhes dos Benefícios**:

1. Clique no botão **Adicionar Notas** referente à seção desejada.

**Observação:** o rótulo no botão muda dinamicamente. Se não existir nenhuma nota, o rótulo do botão será **Adicionar Notas**. Se existirem notas, o rótulo do botão exibirá o número de notas existentes.

A caixa de diálogo Notas aparece.

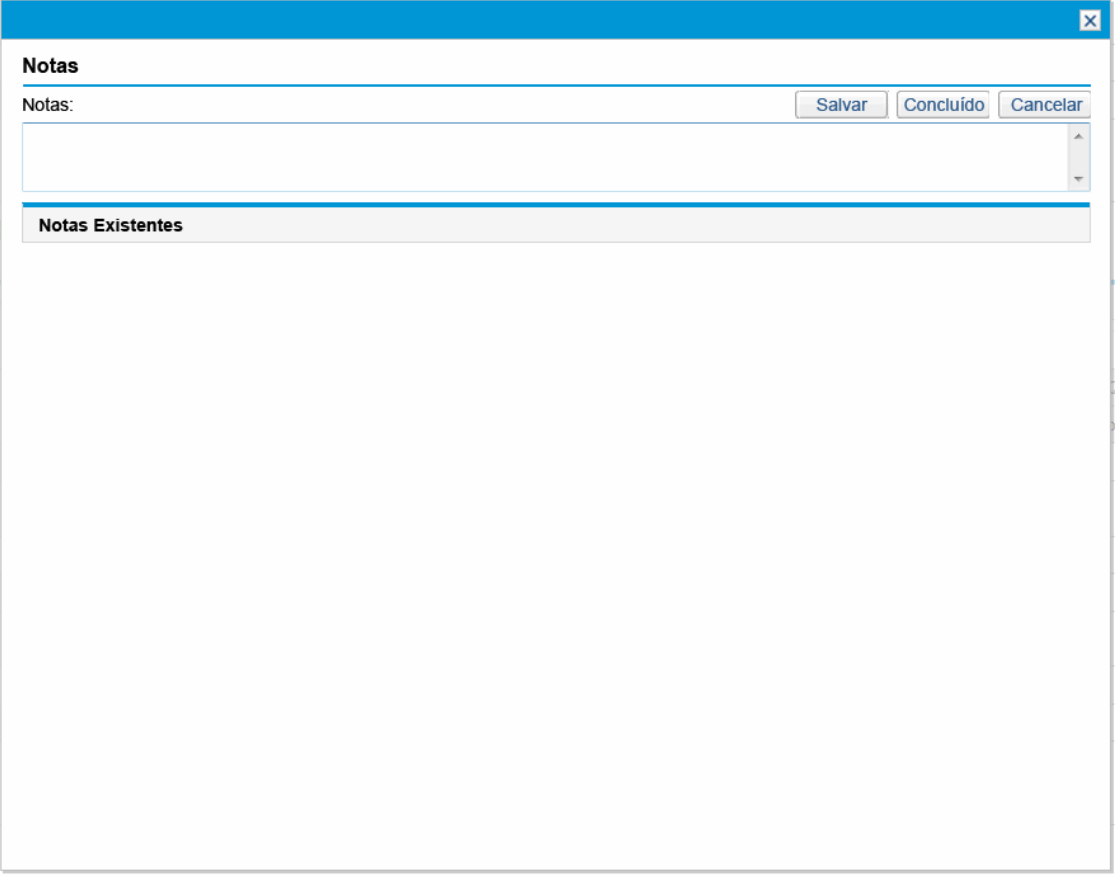

- 2. Para exibir uma nota, procure notas que já tenham sido adicionadas na seção **Notas existentes**.
- 3. Para adicionar uma nota, comece a digitar no campo **Notas**.

Clique em **Salvar** para salvar a nota e inserir outra nota, clique em **Concluído** para salvar a nota e sair da caixa de diálogo Notas ou clique em **Cancelar** para sair da caixa de diálogo Notas sem salvar a nota.

## Copiando propostas

Quando você copia uma proposta usando seu botão **Fazer uma cópia**, um resumo financeiro é criado para a nova proposta, mas nenhum dado do resumo financeiro original é copiado.

A proposta original e a copiada são editáveis independentemente. Você pode modificar os dados em uma ou mais propostas, incluindo seus resumos financeiros, e avaliar essas propostas como alternativas uma para a outra.

## <span id="page-67-0"></span>Instantâneos do resumo financeiro de uma entidade de ciclo de vida

Você pode gerar um instantâneo de um resumo financeiro a qualquer momento para preservar uma cópia de seus custos e benefícios previstos e reais, bem como de seu orçamento aprovado. A aparência e a funcionalidade do instantâneo são iguais às do resumo financeiro, *com exceção* do seguinte:

- O título da página do instantâneo tem o seguinte formato:

#### **Instantâneo:<** *nome da entidade* **>: <** *nome do instantâneo* **>**

- <sup>l</sup> O instantâneo não captura os campos **VPL** e **Retorno Nominal Total** do resumo financeiro.
- O instantâneo não captura notas.
- Não é possível editar nenhum dado do resumo financeiro em um instantâneo, pois não há botões para editar ou salvar os dados.
- Um administrador pode configurar dois parâmetros para controlar o intervalo de anos fiscais exibido em um resumo financeiro, desde 20 anos atrás até 20 anos no futuro, em relação ao ano fiscal atual. Consulte "Intervalo [configurável](#page-49-0) de anos fiscais" na página 50. Os mesmos parâmetros aplicam-se ao intervalo de anos fiscais cujos dados são salvos em instantâneos, mas o instantâneo sempre exibirá dados relativos ao ano fiscal em que o instantâneo foi *gerado*, não ao ano fiscal atual, se os anos forem diferentes. Ou seja, de um ano fiscal para outro, os anos específicos exibidos em um resumo financeiro mudam, enquanto que os anos específicos exibidos em um instantâneo permanecem fixos.

Você pode editar os campos **Nome** e **Descrição** de um instantâneo. Não é possível fazer os dados de um resumo financeiro serem revertidos para o conteúdo de qualquer instantâneo.

Os instantâneos dos resumos financeiros têm todas as opções de exibição dos resumos financeiros, conforme descrito em ["Recursos](#page-53-0) das tabelas no resumo financeiro de uma entidade de ciclo de vida" na [página](#page-53-0) 54.

Se um resumo financeiro inclui dados que se estendem além do intervalo de tempo exibido, o mesmo ocorre com seu instantâneo. Você pode exportar um instantâneo para o Microsoft Excel da mesma

forma que exporta um resumo financeiro (consulte ["Exportando](#page-71-0) o resumo financeiro de uma entidade de ciclo de vida para o [Microsoft](#page-71-0) Excel" na página 72).

### Gerando instantâneos

Para gerar um instantâneo:

- 1. No resumo financeiro, clique em **Criar Instantâneo** (consulte a "Figura 4-2. Parte [superior](#page-43-0) de um resumo [financeiro](#page-43-0) de exemplo para uma entidade de ciclo de vida" na página 44).
- 2. Preencha os campos conforme descrito na tabela a seguir:

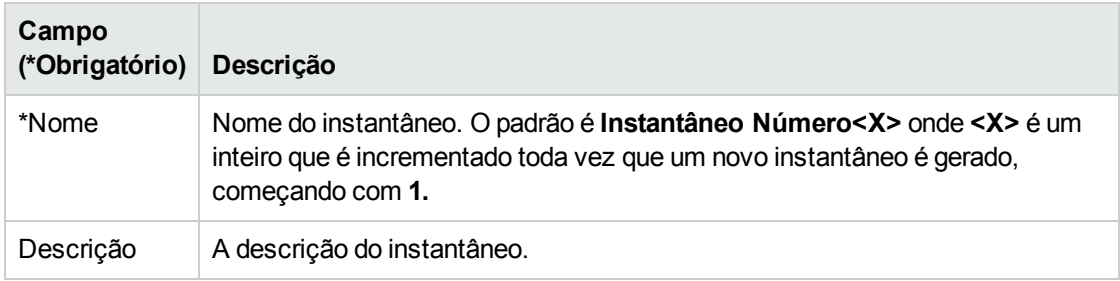

3. Clique em **Concluído**.

O instantâneo é gerado e você tem a opção de exibi-lo.

### Exibindo instantâneos

Para exibir uma lista dos instantâneos que foram gerados para um resumo financeiro:

1. Clique no link **Exibir Instantâneos** (consulte a "Figura 4-2. Parte [superior](#page-43-0) de um resumo [financeiro](#page-43-0) de exemplo para uma entidade de ciclo de vida" na página 44).

A lista de instantâneos de resumos financeiros da entidade pai é exibida.

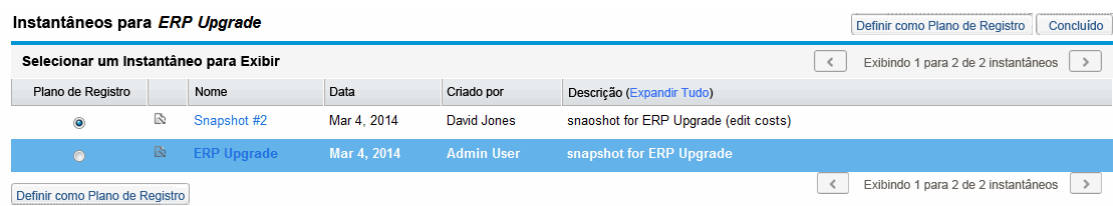

A lista de instantâneos inclui as colunas descritas na seguinte tabela:

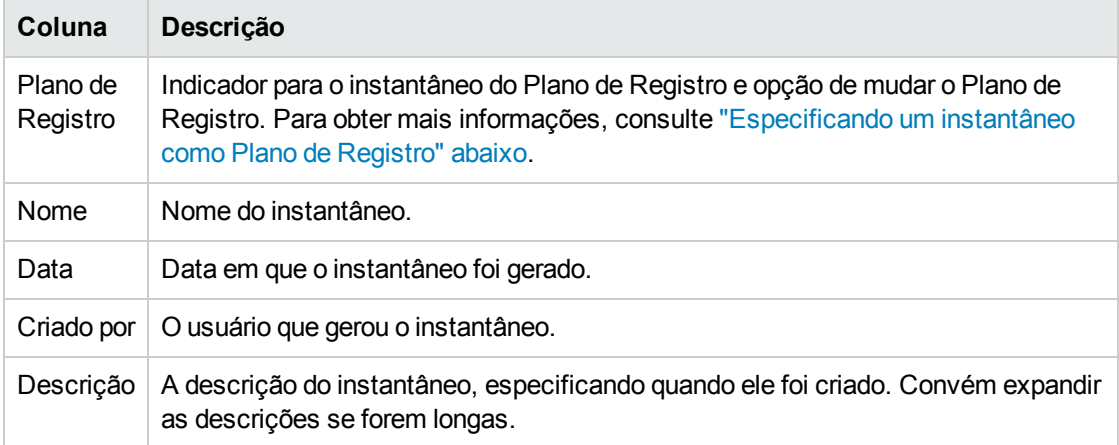

Para cada instantâneo na lista, há setas para a direita entre as colunas **Plano de Registro** e **Nome**. Clique nessas setas para a direita para editar o **Nome** e a **Descrição** de um instantâneo.

<span id="page-69-0"></span>2. Na lista de instantâneos, clique no nome de um instantâneo na coluna **Nome** para abrir o instantâneo de seu interesse.

### Especificando um instantâneo como Plano de Registro

De acordo com as suas necessidades de negócios, você pode especificar qualquer um dos instantâneos de um resumo financeiro como seu Plano de Registro.

**Observação:** quando uma proposta é aprovada e torna-se um projeto, por padrão um instantâneo do resumo financeiro é automaticamente gerado e especificado como Plano de Registro para esse projeto.

Pense bem antes de especificar um Plano de Registro diferente. Antes de mudar o Plano de Registro, pense em atualizar a **Descrição** do instantâneo do Plano de Registro atual para fins de acompanhamento histórico (por exemplo, para declarar que é para o projeto criado a partir da proposta aprovada, se for o caso)

Para mudar o instantâneo do Plano de Registro:

1. Na seção **Resumo** do resumo financeiro, clique em **Exibir Instantâneos** (consulte a ["Figura](#page-43-0) 4-2. Parte superior de um resumo [financeiro](#page-43-0) de exemplo para uma entidade de ciclo de vida" na página [44\)](#page-43-0).

Uma lista de instantâneos é exibida.

2. Na coluna **Plano de Registro**, selecione o instantâneo que você quer que seja o instantâneo do Plano de Registro.

Se você selecionar um instantâneo que não seja o instantâneo do Plano de Registro atual, o botão **Definir como Plano de Registro** ficará disponível.

- 3. Clique em **Definir como Plano de Registro**.
- 4. Clique em **Concluído**.

Se o projeto for criado diretamente (ou seja, se não foi uma proposta primeiro), o primeiro instantâneo gerado do projeto será o Plano de Registro, mas você poderá mudá-lo depois que outros instantâneos forem gerados.

### Instantâneos que são gerados automaticamente

Instantâneos de resumos financeiros são gerados automaticamente da seguinte forma:

- <sup>l</sup> Quando uma proposta é aprovada e torna-se um projeto, por padrão um instantâneo do resumo financeiro é automaticamente gerado por uma etapa do fluxo de trabalho (e especificado como o instantâneo do Plano de Registro). O campo **Instantâneo da Proposta Aprovada** é adicionado à proposta; o valor é um link para esse instantâneo.
- Quando um projeto é concluído e se torna um ativo, por padrão um instantâneo do resumo financeiro é automaticamente gerado por uma etapa do fluxo de trabalho.

### Comparando instantâneos

Você pode comparar os dados de previsão para as linhas de custo entre até cinco instantâneos de uma vez ou entre até quatro instantâneos e o resumo financeiro atual. O instantâneo do Plano de Registro pode ser um dos instantâneos comparados.

Para comparar instantâneos:

1. No canto superior direito do resumo financeiro, clique em**Mais > Comparar Instantâneos** (consulte a "Figura 4-2. Parte superior de um resumo [financeiro](#page-43-0) de exemplo para uma entidade de ciclo de vida" na [página](#page-43-0) 44).

#### A página Comparar Instantâneos é aberta.

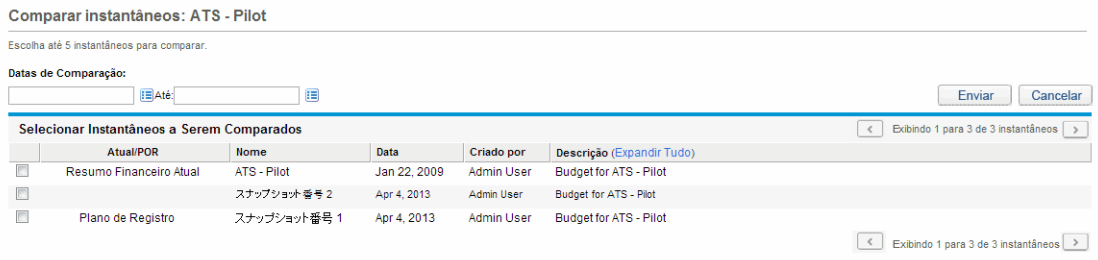

- 2. (Opcional) No campo **Datas de Comparação**, especifique valores para uma ou ambas as datas, a fim de estabelecer o intervalo de datas a ser usado para a comparação de instantâneos.
- 3. A lista de instantâneos na seção **Selecionar Instantâneos a Serem Comparados** fornece

dados para ajudá-lo a identificar quais instantâneos você quer comparar.

A coluna **Atual/POR** identifica o seguinte:

- **n Instantâneo do Plano de Registro.**
- <sup>n</sup> Resumo financeiro atual (independentemente de um instantâneo ter ou não sido gerado). Se selecionado para comparação, as linhas de custo previsto e real do resumo financeiro atual são exibidas.

A coluna **Data** é a data em que o instantâneo foi gerado ou, no caso do resumo financeiro atual, a data em que seu pai foi criado.

O título da coluna **Descrição** tem um link com o rótulo **Expandir Tudo** que você pode usar caso algumas das descrições fiquem truncadas.

Marque as caixas de seleção para comparar até cinco instantâneos ou até quatro instantâneos e o resumo financeiro atual.

#### 4. Clique em **Enviar**.

A comparação de instantâneos é exibida.

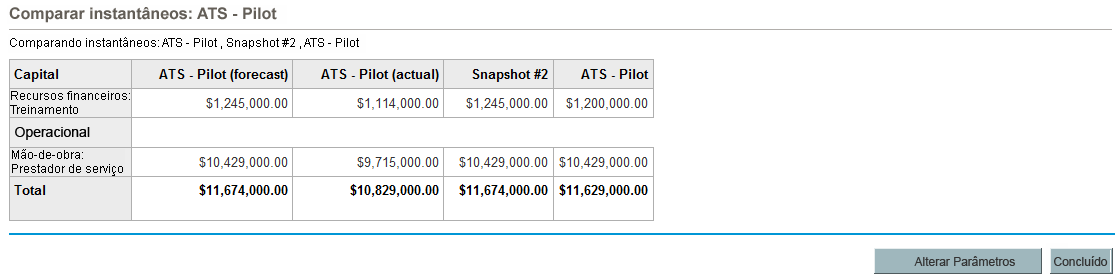

As previsões são comparadas, linha de custo por linha de custo, entre os instantâneos selecionados. Se o resumo financeiro atual foi escolhido para comparação, seus custos reais são exibidos além de seus custos previstos.

## <span id="page-71-0"></span>Exportando o resumo financeiro de uma entidade de ciclo de vida para o Microsoft Excel

Clique no botão **Exportar para Excel** no canto superior direito do resumo financeiro (consulte a ["Figura](#page-43-0) 4-2. Parte superior de um resumo [financeiro](#page-43-0) de exemplo para uma entidade de ciclo de vida" na página [44\)](#page-43-0) para exportar o resumo financeiro inteiro de uma entidade de ciclo de vida para uma planilha do Microsoft Excel, com exceção da seção **Totais por Ano** e das notas.

**Observação:** se você estiver usando o Microsoft Internet Explorer versão 7, verifique se as opções da Internet estão configuradas corretamente. Consulte *Primeiros Passos* para obter mais
#### informações.

Independentemente das opções de **Exibir** selecionadas no resumo financeiro, a planilha captura os seguintes dados, na mesma medida da sua permissão para exibir os dados:

- Dados previstos e reais, apresentados por mês.
- Linhas de detalhes, agregadas pela categoria do custo e dos benefícios.
- Dados diferentes de zero por todos os anos no banco de dados para as tabelas nas seções **Detalhes de Custo** e **Detalhes dos Benefícios**. Os dados capturados e exibidos na planilha não se limitam aos dados que podem ser exibidos no resumo financeiro com base no intervalo de anos exibíveis configurado pelo administrador. A exportação do resumo financeiro para o Microsoft Excel é uma maneira conveniente de exibir todos os dados para qualquer número de anos.
- Todos os dados do usuário da linha de custo e da linha de benefício, sem limite como no resumo financeiro, que tem uma restrição de cinco colunas no máximo.

Todos os dados financeiros na planilha do Microsoft Excel usam a moeda selecionada no resumo financeiro.

O nome de arquivo da planilha do Microsoft Excel é ExportFSToExcel.xls.

Você também pode exportar um *instantâneo* do resumo financeiro para o Microsoft Excel. A planilha é a mesma da exportação de um resumo financeiro para o Microsoft Excel.

## Exibindo a trilha de auditoria do resumo financeiro de uma entidade de ciclo de vida

A trilha de auditoria do resumo financeiro acompanha modificações no resumo financeiro da entidade de ciclo de vida. Mudanças no resumo financeiro podem ser feitas usando o PPM Center ou serviços Web.

Para exibir a janela Trilha de Auditoria de Resumo Financeiro, clique no botão **Trilha de Auditoria de Resumo Financeiro** no canto superior direito do resumo financeiro. Os eventos da trilha de auditoria são listados em ordem cronológica inversa.

Os nomes das colunas na trilha de auditoria são descritos na "Tabela 4-4. Colunas da trilha de [auditoria](#page-72-0) do resumo [financeiro](#page-72-0) da entidade de ciclo de vida" abaixo.

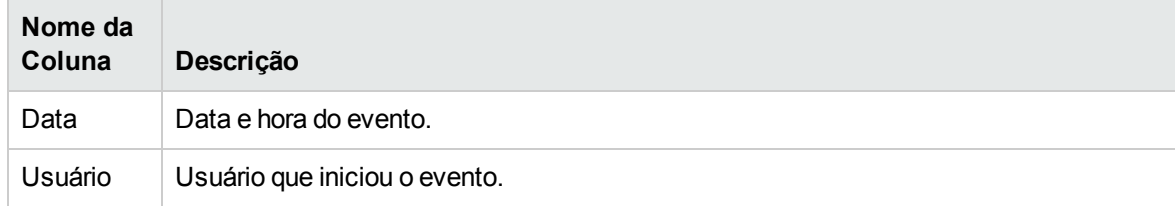

<span id="page-72-0"></span>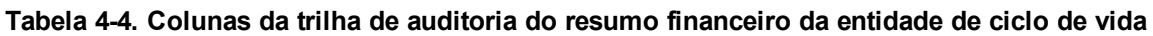

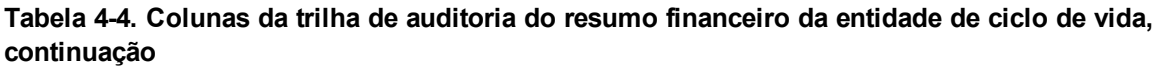

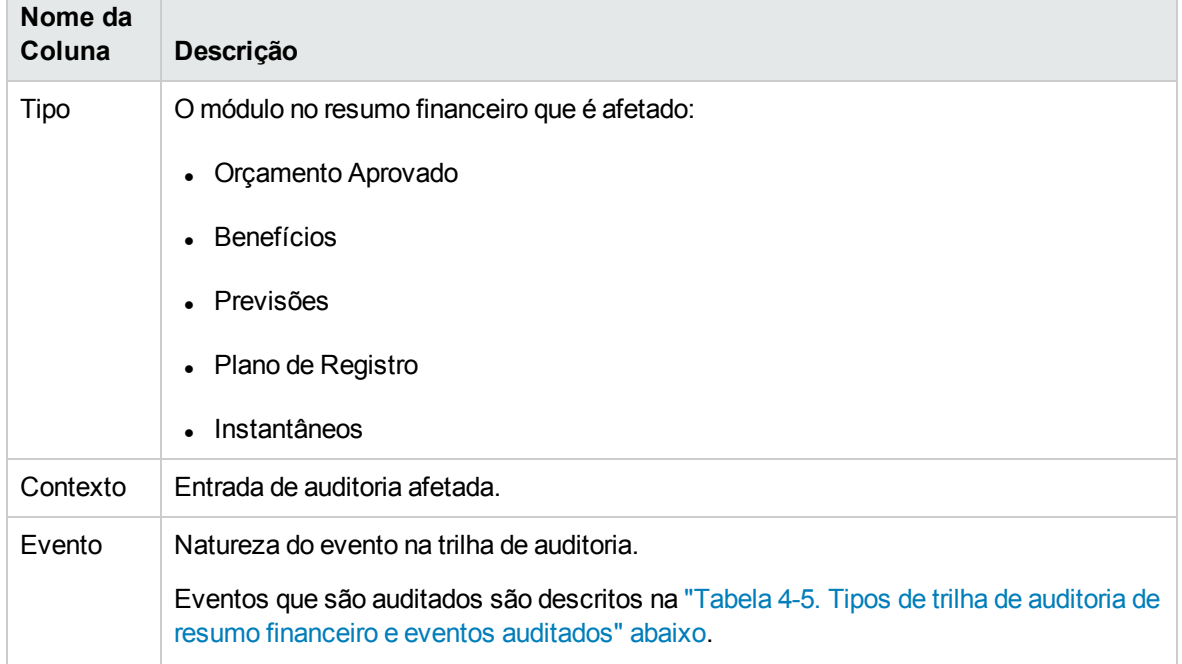

Os tipos e eventos auditados na trilha de auditoria são descritos na ["Tabela](#page-73-0) 4-5. Tipos de trilha de auditoria de resumo financeiro e eventos [auditados"](#page-73-0) abaixo

| <b>Tipo</b>       | <b>Eventos Auditados</b>                                                                                     |
|-------------------|----------------------------------------------------------------------------------------------------|
| Previsões         | • Custo Planejado Aumentado/Diminuído para o Ano Fiscal <aaaa></aaaa>                                        |
|                   | Custo Real Aumentado/Diminuído para o Ano Fiscal <aaaa><br/><math display="inline">\bullet</math></aaaa>     |
|                   | $\bullet$ Linha de custo adicionada/excluída                                                                 |
|                   | Mudança na categoria<br>$\bullet$                                                                            |
|                   | Mudança no tipo<br>$\bullet$                                                                                 |
|                   | Mudança no tipo de despesa<br>$\bullet$                                                                      |
| <b>Benefícios</b> | Benefício Planejado Aumentado/Diminuído para o Ano Fiscal <aaaa></aaaa>                                      |
|                   | Benefício Real Aumentado/Diminuído para o Ano Fiscal <aaaa><br/><math display="inline">\bullet</math></aaaa> |
|                   | Linha de benefício adicionada/excluída                                                                       |
|                   |                                                                                                    |
|                   | Mudança na categoria                                                                                         |

<span id="page-73-0"></span>**Tabela 4-5. Tipos de trilha de auditoria de resumo financeiro e eventos auditados**

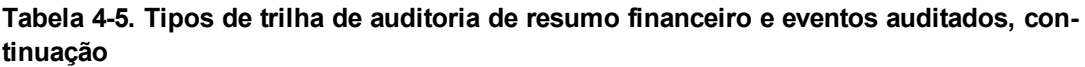

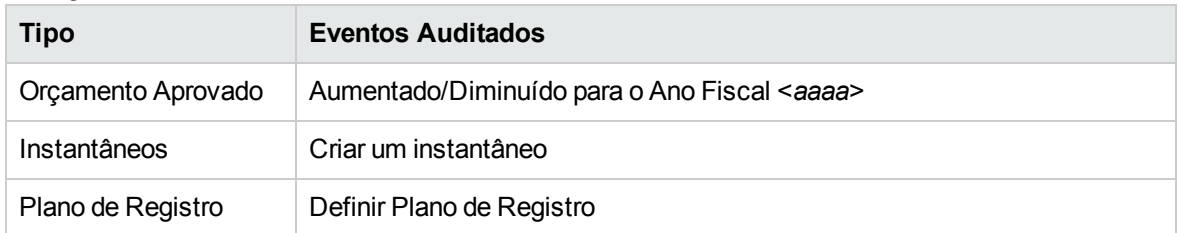

### Direitos de acesso para exibir entradas de auditoria do resumo financeiro de uma entidade de ciclo de vida

A trilha de auditoria de resumo financeiro filtra as entradas de acordo com os seus direitos e permissões de acesso para o resumo financeiro. Consulte a "Tabela 4-6. [Direitos](#page-74-0) de acesso para exibir entradas de auditoria do resumo [financeiro](#page-74-0) de uma entidade de ciclo de vida" abaixo para obter mais informações.

**Observação:** a concessão de direitos de acesso a um usuário não permite que o usuário realize a atividade associada (definir o instantâneo do Plano de Registro, por exemplo), a menos que ele também tenha as permissões de acesso associadas necessárias. Ou seja, o usuário pode precisar de direitos de acesso e de permissões de acesso para realizar a atividade associada. Consulte "Direitos de acesso para exibir e editar o resumo [financeiro](#page-87-0) de uma entidade de ciclo de vida " na [página](#page-87-0) 88 para obter informações.

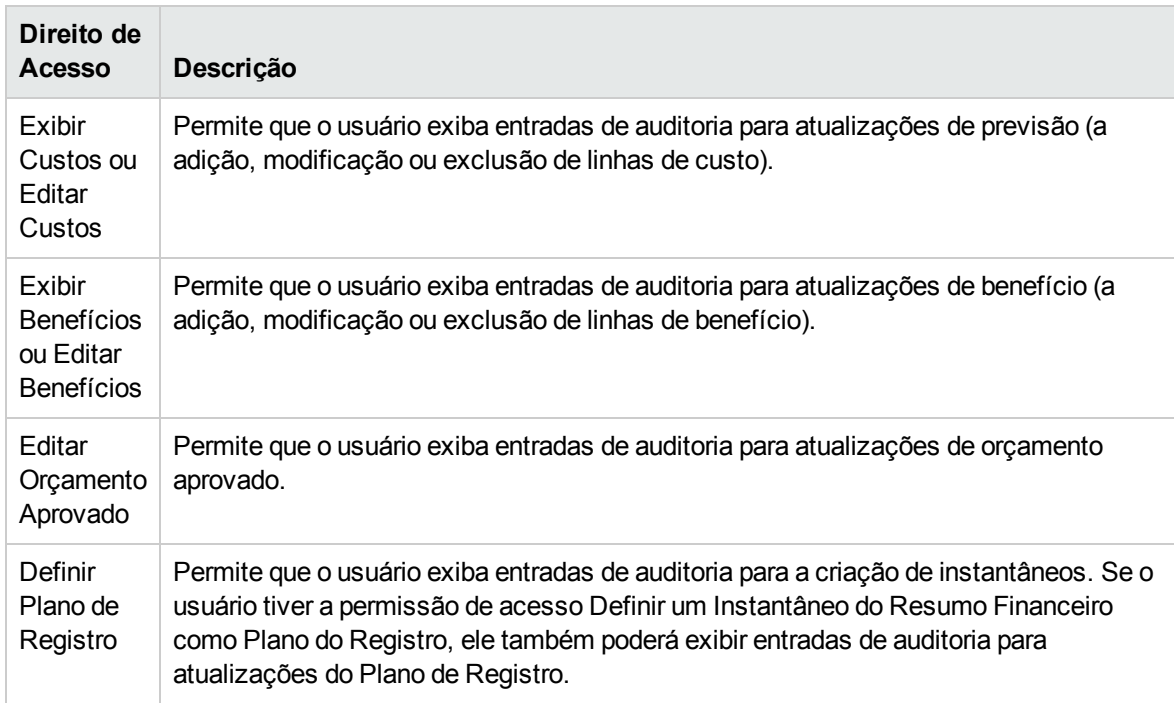

#### <span id="page-74-0"></span>**Tabela 4-6. Direitos de acesso para exibir entradas de auditoria do resumo financeiro de uma entidade de ciclo de vida**

## Configurando o resumo financeiro de uma entidade de ciclo de vida para capitalização e acúmulos

Os resumos financeiros para as entidades de ciclo de vida têm configurações para acompanhar custos capitalizados e habilitar ou desabilitar cálculos automáticos ("acúmulos") de custos previstos ou reais. Para obter informações sobre como os cálculos são executados, consulte ["Cálculos](#page-155-0) e fórmulas para dados de custo" na [página](#page-155-0) 156 e o *Guia do Usuário do HP Resource Management.*

As configurações do resumo financeiro são descritas nesta seção. Para exibir ou alterar as configurações, clique em **Configurações do Resumo Financeiro** no canto superior direito do resumo financeiro (consulte a "Figura 4-2. Parte superior de um resumo [financeiro](#page-43-0) de exemplo para uma [entidade](#page-43-0) de ciclo de vida" na página 44). Para alterar as configurações do resumo financeiro, é necessário ter acesso para editar os custos do resumo financeiro.

**Observação:** esta seção inclui descrições do cálculo automático dos custos reais de mão de obra e recursos financeiros em resumos financeiros para entidades de ciclo de vida, usando dados inseridos em planilhas de horas e, no caso de projetos, em cronogramas também. A frequência da execução desses cálculos é baseada na configuração especificada pelo administrador para o Serviço de Acúmulo de Custo. Para obter mais informações, consulte o *Guia de Instalação e Administração.*

**Observação:** para habilitar o acompanhamento dos custos capitalizados para qualquer proposta, projeto ou ativo em particular conforme descrito nesta seção, o administrador deve definir o parâmetro COST\_CAPITALIZATION\_ENABLED no arquivo de configuração server.conf como verdadeiro. Não altere esse parâmetro depois que o PPM Center tiver sido colocado em uso.

As seções a seguir descrevem as configurações do resumo financeiro para propostas, projetos e ativos.

À medida que uma proposta torna-se um projeto e depois o projeto torna-se um ativo, as operações descritas nessas seções para para custos capitalizados e para cálculos automáticos podem mudar de acordo com as configurações do resumo financeiro independentes para a proposta, o projeto e o ativo.

Para obter mais informações sobre perfis de equipe, que são usados para algumas das opções discutidas nas seções a seguir, consulte o *Guia do Usuário do HP Resource Management* e o *Guia do Usuário do HP Portfolio Management.*

### Configurações do resumo financeiro para propostas

Para propostas, clique em **Mais > Configurações do Resumo Financeiro** no resumo financeiro para acessar a página Configurações do Resumo Financeiro, conforme mostrado na ["Figura](#page-76-0) 4-4. Página [Configurações](#page-76-0) do Resumo Financeiro para uma proposta" na página seguinte.

#### <span id="page-76-0"></span>Figura 4-4. Página Configurações do Resumo Financeiro para uma proposta

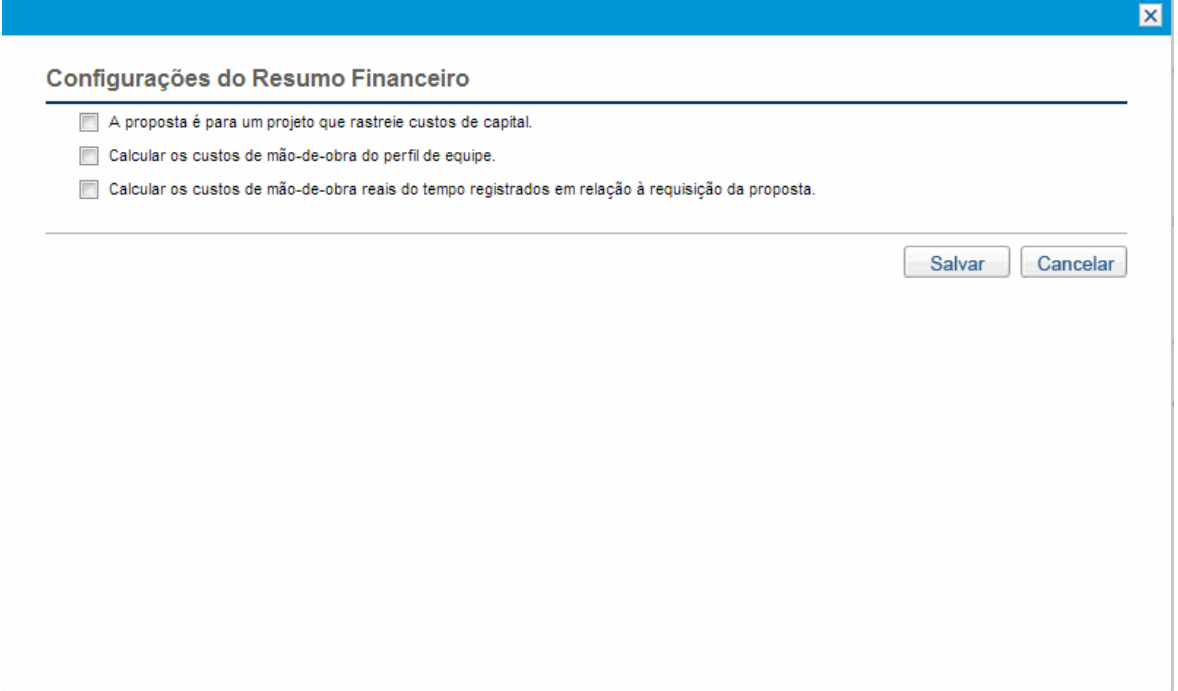

Para especificar as configurações do resumo financeiro para uma proposta:

- 1. Entre no PPM Center.
- 2. Abra a proposta.
- 3. Na seção **Detalhes do Caso de Negócios** da proposta, clique no link no campo **Resumo Financeiro** para abrir o resumo financeiro para a proposta.
- 4. No resumo financeiro, clique em **Mais > Configurações do Resumo Financeiro.**
- 5. Especifique as configurações do resumo financeiro conforme necessário, com base nas descrições a seguir.

As configurações do resumo financeiro da proposta são as seguintes:

- <sup>l</sup> **A proposta é para um projeto que rastreie custos de capital.** Esta opção especifica se a proposta é para um projeto que acompanhará os custos capitalizados. Se esta opção não for selecionada, não será possível especificar um **Tipo de Despesa** (**Operacional** ou **Capital**) quando uma linha de custo for adicionada ao resumo financeiro da proposta — todas as despesas serão despesas operacionais.
- <sup>l</sup> **Calcular os custos previstos de mão de obra a partir do perfil de equipe.** Esta opção especifica se os custos previstos de mão de obra (para o projeto proposto) no resumo financeiro devem ser calculados (acumulados) a partir do perfil de equipe. Se esta opção for selecionada, linhas de previsão não editáveis e separadas serão criadas automaticamente no resumo financeiro

para refletir as estimativas do perfil de equipe. Custos previstos de mão de obra para o projeto proposto são custos operacionais ou de capital, baseados nas posições do perfil de equipe (incluindo alocações prometidas) e na opção **A proposta é para um projeto que rastreie custos de capital** descrita no item anterior.

- <sup>l</sup> **Calcular os custos reais de mão de obra a partir do tempo registrado para a requisição da proposta.** Esta opção especifica se os custos reais de mão de obra no resumo financeiro devem ser calculados (acumulados) a partir do tempo registrado em planilhas de horas para a requisição da proposta. Se esta opção for selecionada, o resumo financeiro operará da seguinte forma:
	- <sup>n</sup> Linhas de custo não editáveis e separadas serão criadas automaticamente no resumo financeiro para refletir os custos reais de mão de obra nas planilhas de horas.
	- <sup>n</sup> Os custos reais de mão de obra são todos acumulados no resumo financeiro como custos operacionais, não custos capitalizados, independentemente de como os custos de mão de obra forem categorizados nas planilhas de horas.
	- <sup>n</sup> Os custos reais de mão de obra são categorizados no resumo financeiro de acordo com a **Categoria de Custo** do recurso. Se a **Categoria de Custo** não for especificada, a linha de custo mostrará os custos reais de mão de obra como **Não especificado**.

### Configurações do resumo financeiro para projetos

Para *exibir* a página Configurações do Resumo Financeiro somente leitura para um projeto:

- 1. Entre no PPM Center.
- 2. Abra o projeto.
- 3. Na guia **Detalhes do Projeto**, clique no link no campo **Resumo Financeiro** para abrir o resumo financeiro para o projeto.
- 4. No resumo financeiro, clique em **Mais > Configurações do Resumo Financeiro.**

#### A página Configurações do Resumo Financeiro somente leitura para o projeto é aberta.

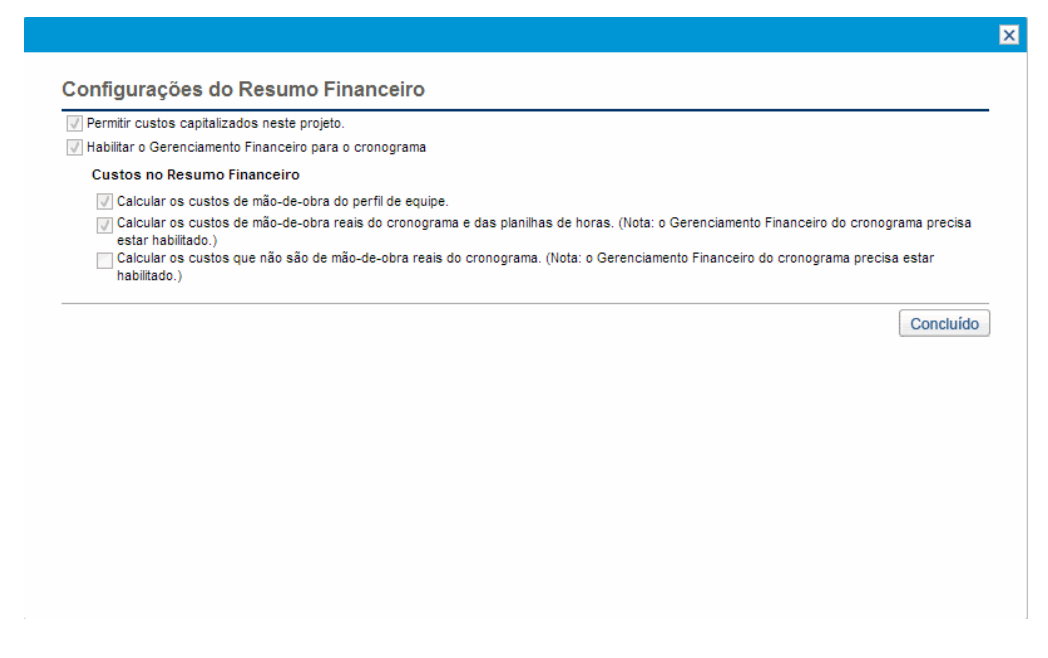

Para *especificar* as configurações do resumo financeiro para um projeto:

- 1. Entre no PPM Center.
- 2. Abra o projeto.
- 3. Clique em **Configurações de Projeto**.
- 4. Na página Configurações de Projeto, sob o título **Selecionar uma política de configuração:**, abra a política de **Custo e Esforço**.
- 5. Verifique se a caixa de seleção **Habilitar o Gerenciamento Financeiro para o cronograma** na seção **Gerenciamento Financeiro** foi marcada.
- 6. Na seção **Gerenciamento Financeiro** da política de **Custo e Esforço**, especifique as configurações do resumo financeiro conforme necessário, com base nas descrições a seguir. (A seção **Gerenciamento Financeiro** também inclui opções não relacionadas a configurações do resumo financeiro, para o método de acumular custos previstos e reais no cronograma do projeto, conforme descrito em "Configurando o cálculo do custo do projeto nas [Configurações](#page-159-0) de Projeto" na [página](#page-159-0) 160.)

As configurações do resumo financeiro do projeto são as seguintes:

<sup>l</sup> **Permitir custos capitalizados neste projeto.** Esta opção especifica se o projeto acompanha os custos capitalizados. Se esta opção não for selecionada, não será possível especificar um **Tipo de Despesa** (**Operacional** ou **Capital**) quando uma linha de custo for adicionada ao resumo financeiro

do projeto — todas as despesas serão despesas operacionais.

**Observação:** Uma proposta acompanha ou não os custos capitalizados com base na configuração da opção **A proposta é para um projeto que rastreie custos de capital** na página Configurações do Resumo Financeiro da proposta. Quando a proposta se torna um projeto, esta configuração de proposta pode entrar em conflito com a configuração da opção **Permitir custos capitalizados neste projeto** na política de Custo e Esforço do projeto.

Se a política de Custo e Esforço do *tipo de projeto* estiver *bloqueada* (significando que nenhum projeto individual desse tipo pode ser usado para substituir qualquer configuração dessa política de Custo e Esforço) *e* se a configuração dessa política para acompanhamento de custos capitalizados entrar em conflito com a configuração do resumo financeiro da proposta, a configuração da política de Custo e Esforço do tipo de projeto prevalecerá. Caso contrário, a configuração para acompanhar os custos capitalizados do projeto estará coerente com a configuração do resumo financeiro da proposta.

- <sup>l</sup> **Habilitar o Gerenciamento Financeiro para o cronograma.** Esta opção habilita o uso do HP Financial Management para calcular custos para o cronograma do projeto, e habilita ou desabilita a definição das opções subordinadas na política de **Custo e Esforço**, com exceção da opção **Calcular os custos previstos de mão de obra a partir do perfil de equipe**, que está sempre disponível.
- <sup>l</sup> **Calcular os custos previstos de mão de obra a partir do perfil de equipe.** Esta opção especifica se os custos previstos de mão de obra no resumo financeiro devem ser calculados (acumulados) a partir do perfil de equipe. Se esta opção for selecionada, linhas de previsão não editáveis e separadas serão criadas automaticamente no resumo financeiro para refletir as estimativas do perfil de equipe, incluindo a porcentagem dividida entre os custos operacionais e de capital.

Custos previstos de mão de obra são calculados usando regras de taxa de custo aplicadas a previsões de posição no perfil de equipe.

**Observação:** quando uma proposta é aprovada e torna-se um projeto, um comando especial no fluxo de trabalho torna o status do perfil de equipe da proposta aprovado, e uma cópia do perfil de equipe da proposta torna-se o perfil de equipe do projeto.

Os custos não são acumulados de perfis de equipe cujo status seja Aprovado, Linha de Base ou Cancelado.

<sup>l</sup> **Calcular os custos reais de mão de obra do cronograma e das planilhas de horas. (Nota: o Gerenciamento Financeiro do cronograma precisa estar habilitado.)** Se o HP Financial Management está habilitado para o cronograma do projeto, esta opção especifica se os custos reais de mão de obra no resumo financeiro devem ser calculados (acumulados) a partir do cronograma do projeto e do tempo registrado em planilhas de horas. Se esta opção for selecionada, o resumo financeiro operará da seguinte forma:

- <sup>n</sup> Linhas de custo não editáveis e separadas serão criadas automaticamente no resumo financeiro para refletir os custos reais de mão de obra no cronograma e nas planilhas de horas.
- <sup>n</sup> A atividade da tarefa controla se um custo real de mão de obra é capital ou operacional, e a distinção é mantida no resumo financeiro.
- <sup>n</sup> Os custos reais de mão de obra são categorizados no resumo financeiro de acordo com a **Categoria de Custo** do recurso. Se a **Categoria de Custo** não for especificada, a linha de custo mostrará os custos reais de mão de obra como **Não especificado**.

**Observação:** os valores reais que aparecem nos cronogramas podem não aparecer no resumo financeiro do projeto imediatamente. Acúmulos de custo são executados pelo HP Financial Management a um intervalo que se aplica a todo o sistema. Para obter mais informações, consulte ["Configurando](#page-186-0) intervalos de cálculo de custo" na página 187.

- <sup>l</sup> **Permite o ajuste manual do custo de mão-de-obra real**. A configuração desta caixa de seleção e da caixa de seleção pai determina se você pode editar o custo de mão-de-obra real nas linhas de custo que você adicionou. Para obter informações detalhadas da configuração, consulte o *Guia do Usuário do HP Project Management*.
- <sup>l</sup> **Calcular os custos reais de recursos financeiros do cronograma. (Nota: o Gerenciamento Financeiro do cronograma precisa estar habilitado.)** Se o HP Financial Management está habilitado para o cronograma do projeto, esta opção especifica se os custos reais de recursos financeiros no resumo financeiro devem ser calculados (acumulados) a partir do cronograma do projeto. Se esta opção for selecionada, o resumo financeiro operará da seguinte forma:
	- <sup>n</sup> Linhas de custo não editáveis e separadas serão criadas automaticamente no resumo financeiro para refletir os custos reais de recursos financeiros no cronograma.
	- A atividade da tarefa controla se um custo real de recursos financeiros é capital ou operacional, e a distinção é mantida no resumo financeiro.
	- <sup>n</sup> Os custos reais de recursos financeiros são categorizados no resumo financeiro de acordo com o campo **Categoria de Custo de Recursos Financeiros** na guia **Custo** da janela Detalhes da Tarefa. Se esse campo não for especificado, os custos reais de recursos financeiros serão exibidos como **Não especificado** na linha de custo.

**Observação:** os valores reais que aparecem nos cronogramas podem não aparecer no resumo financeiro do projeto imediatamente. Acúmulos de custo são executados pelo HP Financial Management a um intervalo que se aplica a todo o sistema. Para obter mais informações, consulte ["Configurando](#page-186-0) intervalos de cálculo de custo" na página 187.

<sup>l</sup> **Permite o ajuste manual do custo real de recursos financeiros**. A configuração desta caixa de seleção e da caixa de seleção pai determina se você pode editar o custo de recursos financeiros nas linhas de custo que você adicionou. Para obter informações detalhadas da configuração, consulte o *Guia do Usuário do HP Project Management.*

### Configurações do resumo financeiro para ativos

Para ativos, clique em **Mais > Configurações do Resumo Financeiro** no resumo financeiro para acessar a página Configurações do Resumo Financeiro, conforme mostrado na ["Figura](#page-81-0) 4-5. Página [Configurações](#page-81-0) do Resumo Financeiro para um ativo" abaixo.

<span id="page-81-0"></span>Figura 4-5. Página Configurações do Resumo Financeiro para um ativo

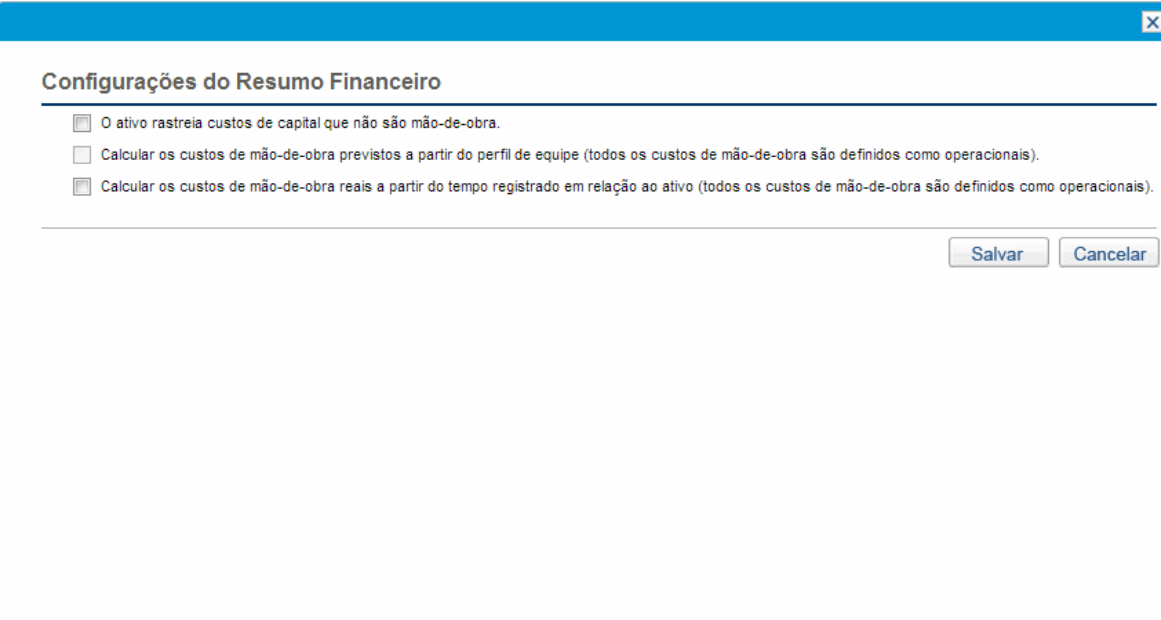

Para especificar as configurações do resumo financeiro para um ativo:

- 1. Entre no PPM Center.
- 2. Abra o ativo.
- 3. Na seção **Detalhes do Caso de Negócios** do ativo, clique no link no campo **Resumo Financeiro** para abrir o resumo financeiro para o ativo.
- 4. No resumo financeiro, clique em **Mais > Configurações do Resumo Financeiro.**
- 5. Especifique as configurações do resumo financeiro conforme necessário, com base nas descrições a seguir.

As configurações do resumo financeiro do ativo são as seguintes:

<sup>l</sup> **O ativo acompanha custos de recursos financeiros de capital.** Esta opção especifica se o ativo acompanha custos de recursos financeiros capitalizados. Se esta opção não for selecionada, não será possível especificar um **Tipo de Despesa** (**Operacional** ou **Capital**) quando uma linha de custo de recursos financeiros for adicionada ao resumo financeiro do ativo — todas as despesas

serão despesas operacionais.

- <sup>l</sup> **Calcular os custos previstos de mão de obra a partir do perfil de equipe (todos os custos de mão de obra são definidos como operacionais).** Esta opção especifica se os custos previstos de mão de obra no resumo financeiro devem ser calculados (acumulados) a partir do perfil de equipe anexado ao ativo. (Quando um projeto se torna um ativo, o perfil de equipe do projeto *não* é copiado para o ativo ou compartilhado com ele; se o ativo exigir um perfil de equipe, crie um novo perfil de equipe para o ativo.) Se esta opção for selecionada, linhas de previsão não editáveis e separadas serão criadas automaticamente no resumo financeiro para refletir as estimativas do perfil de equipe, incluindo alocações prometidas. Todos os custos previstos de mão de obra são operacionais, não capitalizados.
- <sup>l</sup> **Calcular os custos reais de mão de obra a partir do tempo registrado para o ativo (todos os custos de mão de obra são definidos como operacionais).** Esta opção especifica se os custos reais de mão de obra no resumo financeiro devem ser calculados (acumulados) a partir do tempo registrado em planilhas de horas para o ativo. Se esta opção for selecionada, o resumo financeiro operará da seguinte forma:
	- <sup>n</sup> Linhas de custo não editáveis e separadas serão criadas automaticamente no resumo financeiro para refletir os custos reais de mão de obra nas planilhas de horas.
	- <sup>n</sup> Os custos reais de mão de obra são todos acumulados no resumo financeiro como custos operacionais, não custos capitalizados, independentemente de como os custos de mão de obra forem categorizados nas planilhas de horas.
	- <sup>n</sup> Os custos reais de mão de obra são categorizados no resumo financeiro de acordo com a **Categoria de Custo** do recurso. Se a **Categoria de Custo** não for especificada, a linha de custo mostrará os custos reais de mão de obra como **Não especificado**.

### Cálculos e fórmulas do resumo financeiro de uma entidade de ciclo de vida

A tabela a seguir resume os cálculos e fórmulas do resumo financeiro para a entidade de ciclo de vida listada com a configuração de resumo financeiro selecionada.

#### **Tabela 4-7. Configurações do resumo financeiro de uma entidade de ciclo de vida e fórmulas associadas**

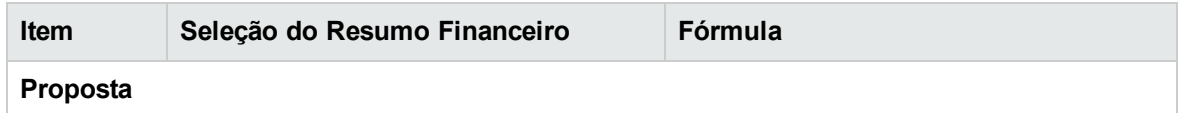

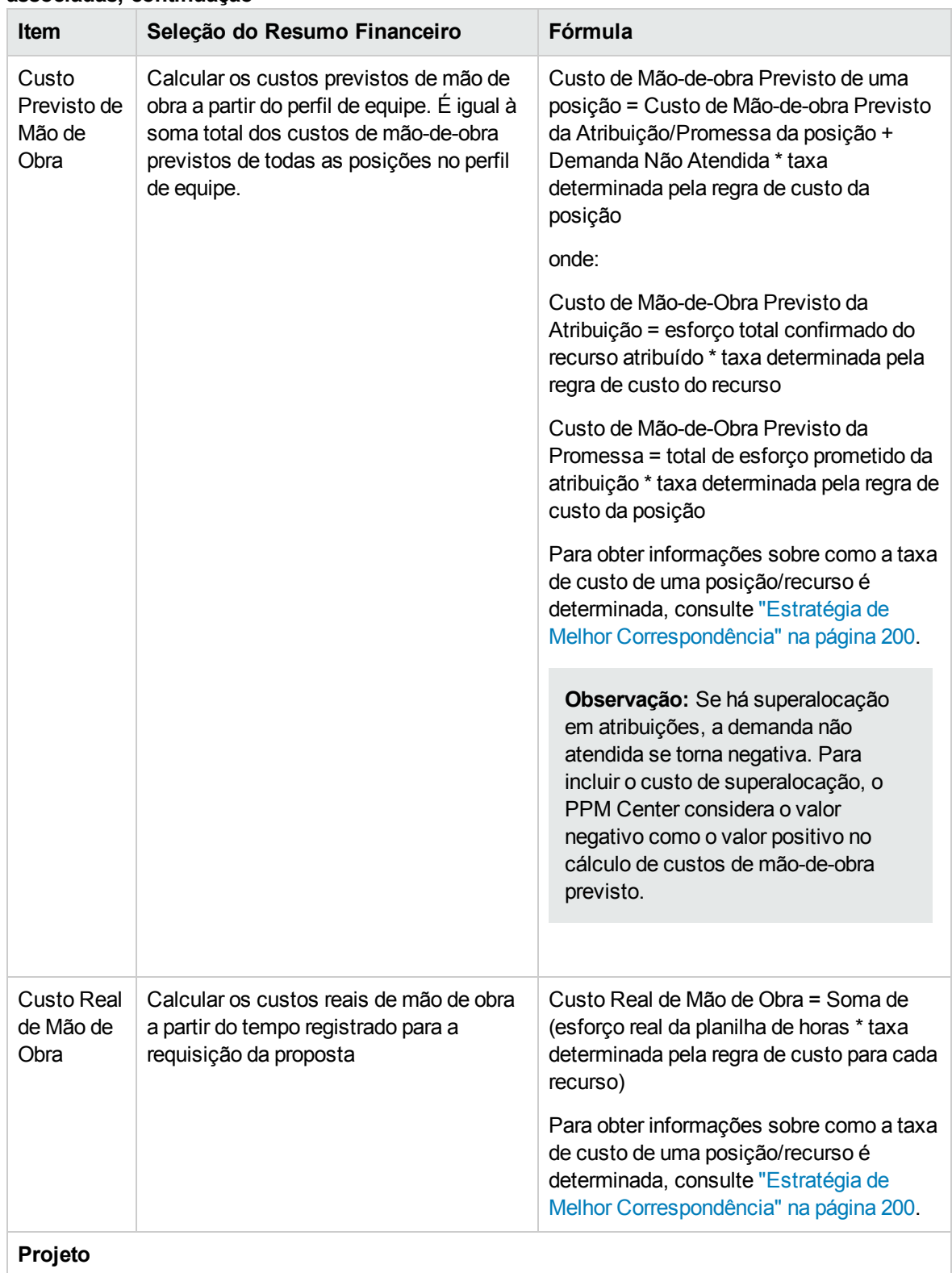

#### **Tabela 4-7. Configurações do resumo financeiro de uma entidade de ciclo de vida e fórmulas associadas, continuação**

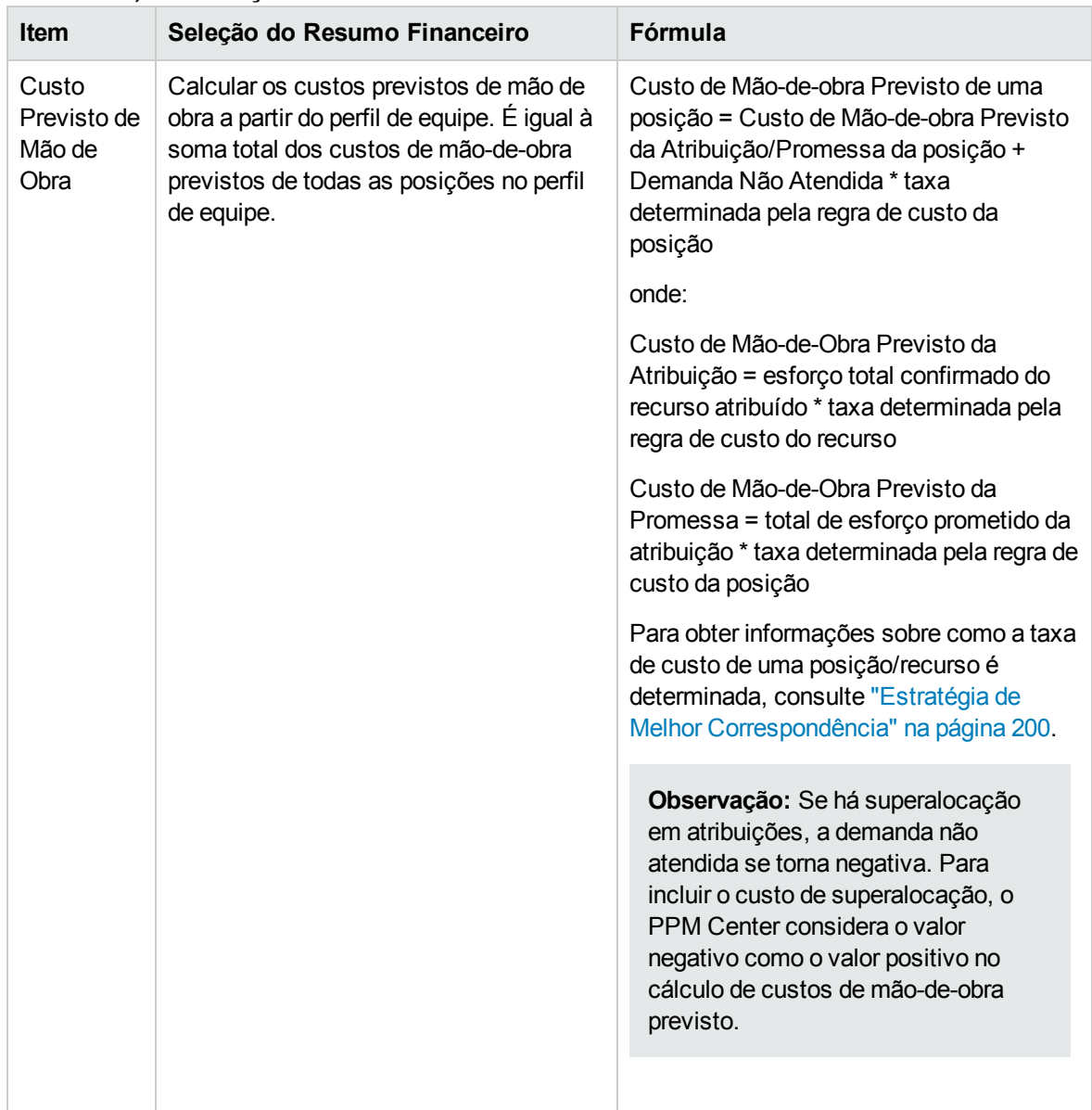

### **Tabela 4-7. Configurações do resumo financeiro de uma entidade de ciclo de vida e fórmulas associadas, continuação**

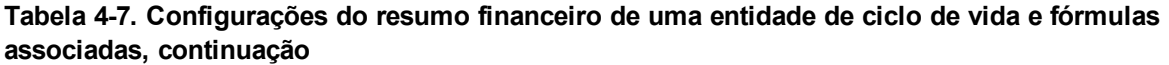

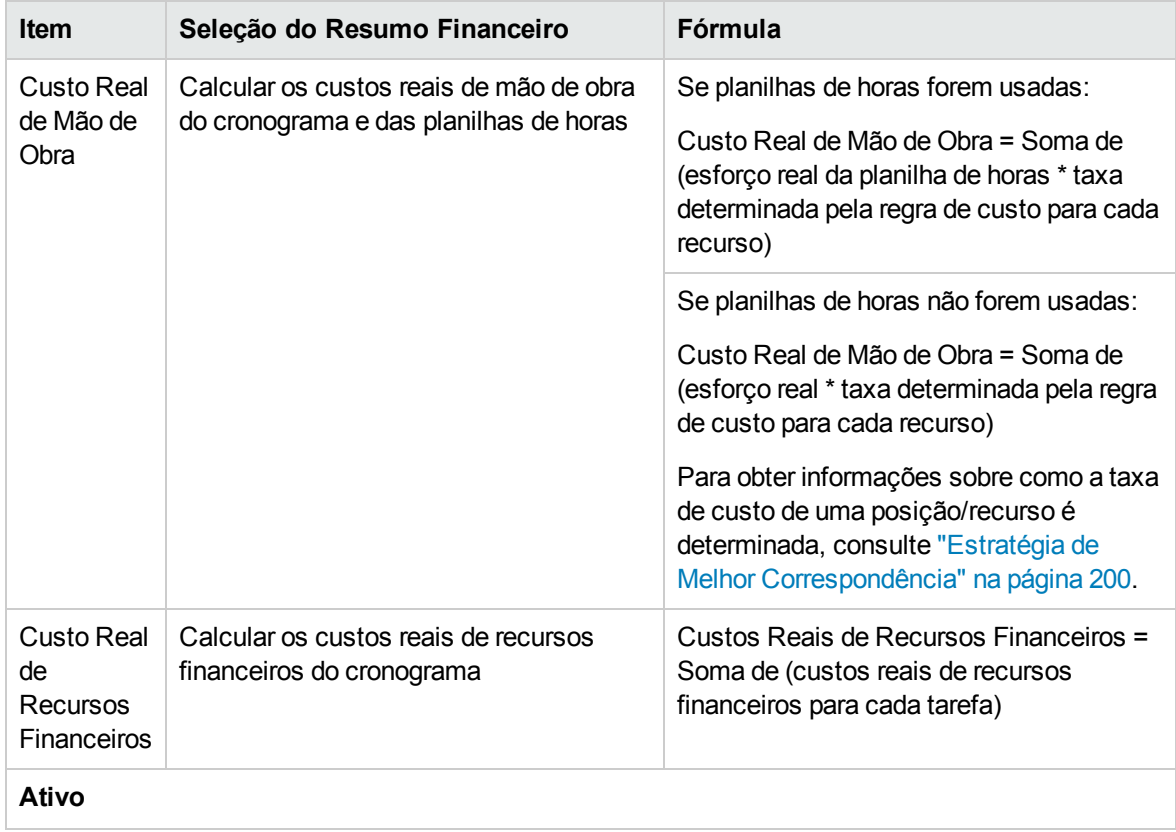

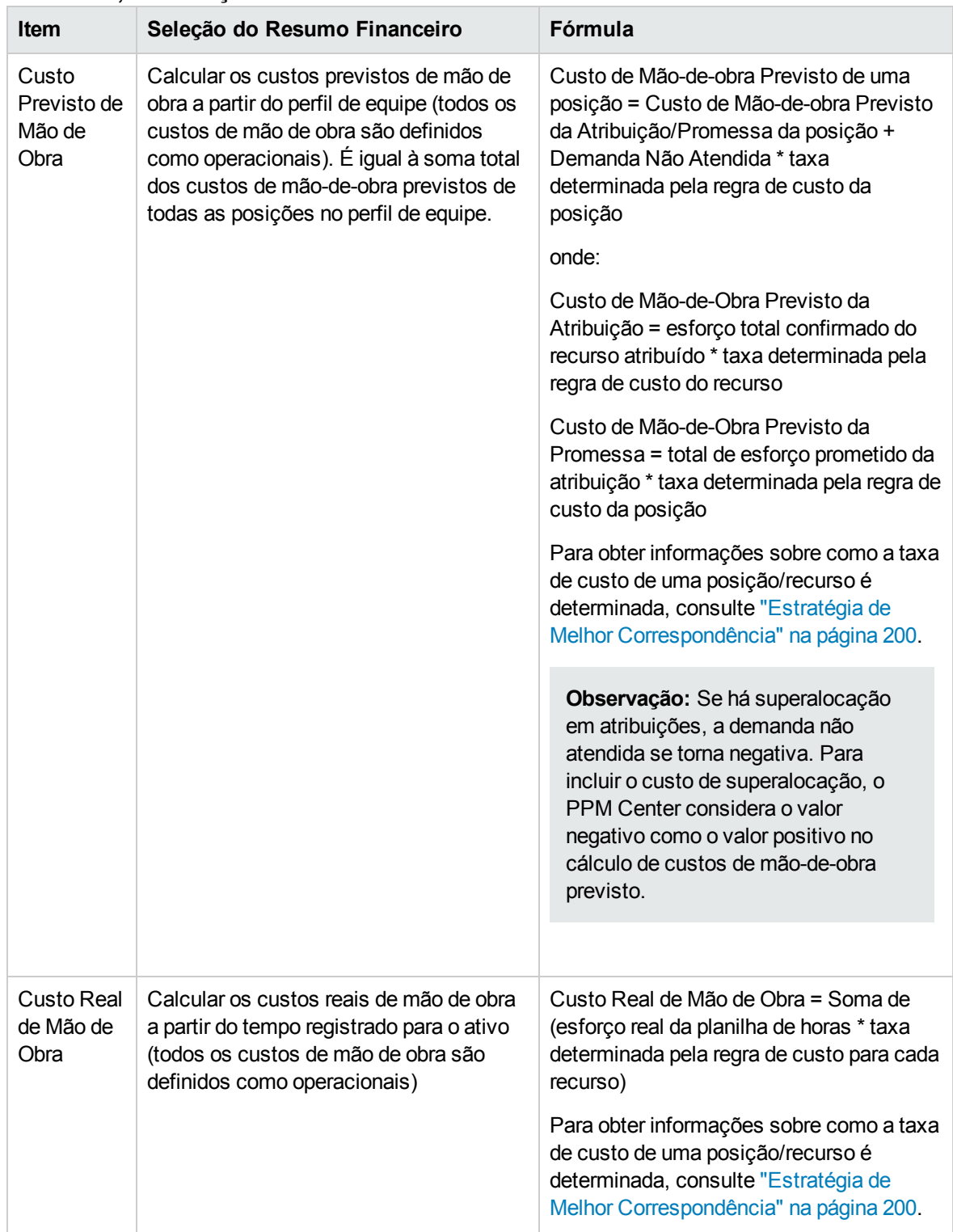

#### **Tabela 4-7. Configurações do resumo financeiro de uma entidade de ciclo de vida e fórmulas associadas, continuação**

**Observação:** Os esforços reais que você faça registra em planilhas de horas e cronogramas

estão em um intervalo contínuo. Porém, ao transferir o custo de mão-de-obra real para o resumo financeiro, o PPM divide em períodos. O custo de cada mês é calculado da seguinte forma:

Custo de Mão-de-Obra Real do mês *X* = Custo Real Total \* dias Úteis no mês *X* / Total de dias úteis durante o período em que os esforços reais são registrados

Por exemplo, se um recurso trabalhou em uma tarefa desde 17 de julho até 20 de agosto de 2013 e custa USDD \$ 10.000, então

- <sup>l</sup> O total de dias úteis é 25 dias, em que os dias úteis de julho são 11 dias e os dias úteis de agosto são 14 dias.
- $\bullet$  O custo de mão-de-obra real deste recurso no julho é USD 10.000  $^*$  11 / 25 = USD 4.400, enquanto o custo de mão-de-obra real em agosto é USD 10.000 \* 14 / 25 = USD 5.600.

### <span id="page-87-0"></span>Direitos de acesso para exibir e editar o resumo financeiro de uma entidade de ciclo de vida

Para resumos financeiros de entidade de ciclo de vida (propostas. projetos e ativos), o acesso para exibir e editar custos e benefícios do orçamento aprovado e para especificar qual instantâneo do resumo financeiro é o Plano de Registro, é controlado por *permissões* de acesso conforme descrito em ["Permissões](#page-143-0) de acesso para resumos financeiros e tabelas de dados financeiros" na página 144 e por *direitos* de acesso na página Configurar Acesso para Resumo Financeiro do programa. Esta seção descreve a página Configurar Acesso para Resumo Financeiro, também conhecida como lista de controle de acesso.

Para editar a página Configurar Acesso para Resumo Financeiro, você deve ter a permissão de acesso Editar Segurança de Custo e o direito de acesso Editar Segurança.

As permissões de acesso têm precedência sobre os direitos de acesso. A concessão de direitos de acesso a um usuário não permite que o usuário realize a atividade associada (definir o instantâneo do Plano de Registro, por exemplo), a menos que ele também tenha as permissões de acesso associadas necessárias.

Os direitos de acesso específicos para entidades de ciclo de vida são descritos nesta seção. Para alterar os direitos de acesso, clique em **Mais > Configurar Acesso** no canto superior direito do resumo financeiro (consulte a "Figura 4-2. Parte superior de um resumo [financeiro](#page-43-0) de exemplo para uma [entidade](#page-43-0) de ciclo de vida" na página 44).

Quando você clica em **Mais > Configurar Acesso** em um resumo financeiro, a página Configurar Acesso para Resumo Financeiro é exibida, com uma coluna para cada um dos direitos de acesso. Veja o exemplo na "Figura 4-6. Exemplo da página [Configurar](#page-87-1) Acesso para Resumo Financeiro do resumo [financeiro](#page-87-1) de uma entidade de ciclo de vida" abaixo.

<span id="page-87-1"></span>Figura 4-6. Exemplo da página Configurar Acesso para Resumo Financeiro do resumo financeiro de uma entidade de ciclo de vida

#### Configurar Acesso para Resumo Financeiro: Business Availability Monitoring

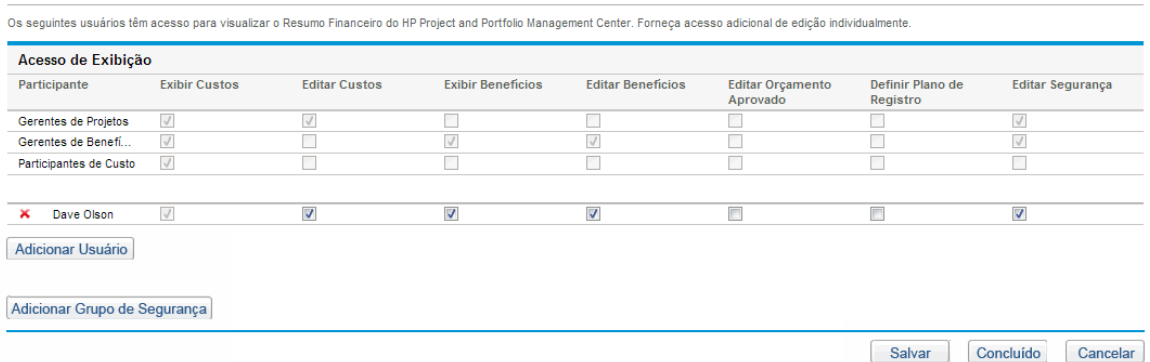

Em conjunção com permissões de acesso (descrito em ["Permissões](#page-143-0) de acesso para resumos financeiros e tabelas de dados [financeiros"](#page-143-0) na página 144), os direitos de acesso autorizam os usuários especificados e grupos de segurança a executar as funções descritas na "Tabela 4-8. [Direitos](#page-88-0) de acesso na página [Configurar](#page-88-0) Acesso para Resumo Financeiro para entidades de ciclo de vida" [abaixo.](#page-88-0)

Para adicionar um usuário, clique em **Adicionar Usuário** e designe direitos de acesso ao usuário conforme a necessidade. Para adicionar um grupo de segurança, clique em **Adicionar Grupo de Segurança** e designe direitos de acesso ao grupo conforme a necessidade. Para excluir um usuário ou um grupo de segurança, clique no ícone **Excluir** à esquerda de seu respectivo nome.

**Observação:** Para navegar para o resumo financeiro de uma entidade de ciclo de vida, é necessário ter acesso a essa entidade de ciclo de vida. O acesso ao resumo financeiro de uma proposta não garante o acesso ao resumo financeiro do projeto no qual a proposta se torna. O acesso ao resumo financeiro de um projeto não garante o acesso ao resumo financeiro do ativo no qual o projeto se torna.

#### <span id="page-88-0"></span>**Tabela 4-8. Direitos de acesso na página Configurar Acesso para Resumo Financeiro para entidades de ciclo de vida**

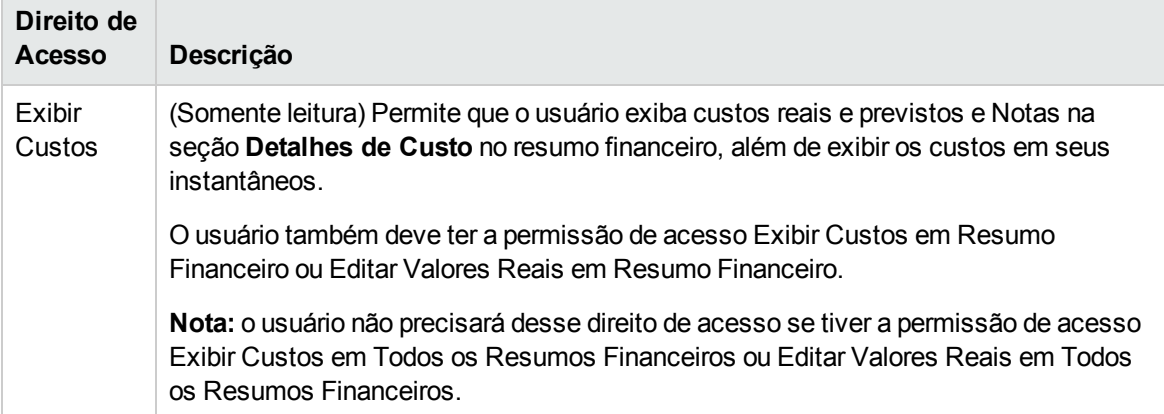

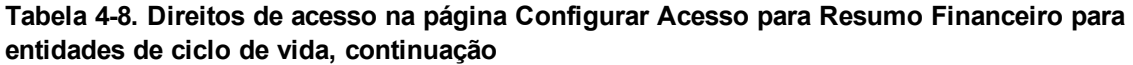

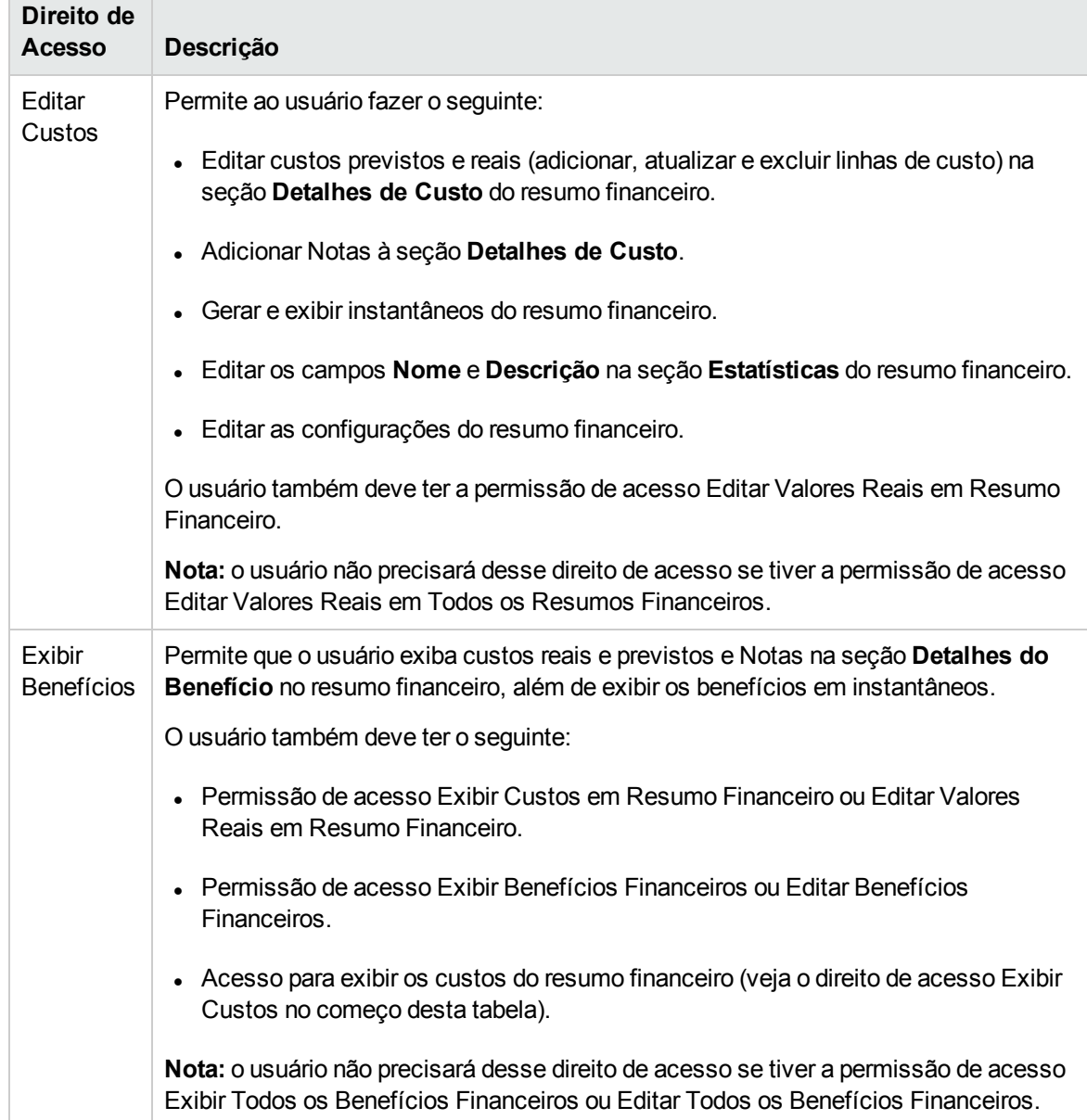

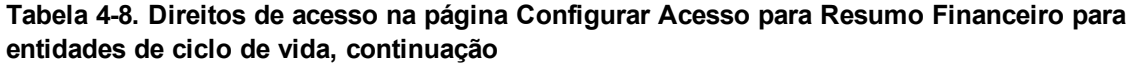

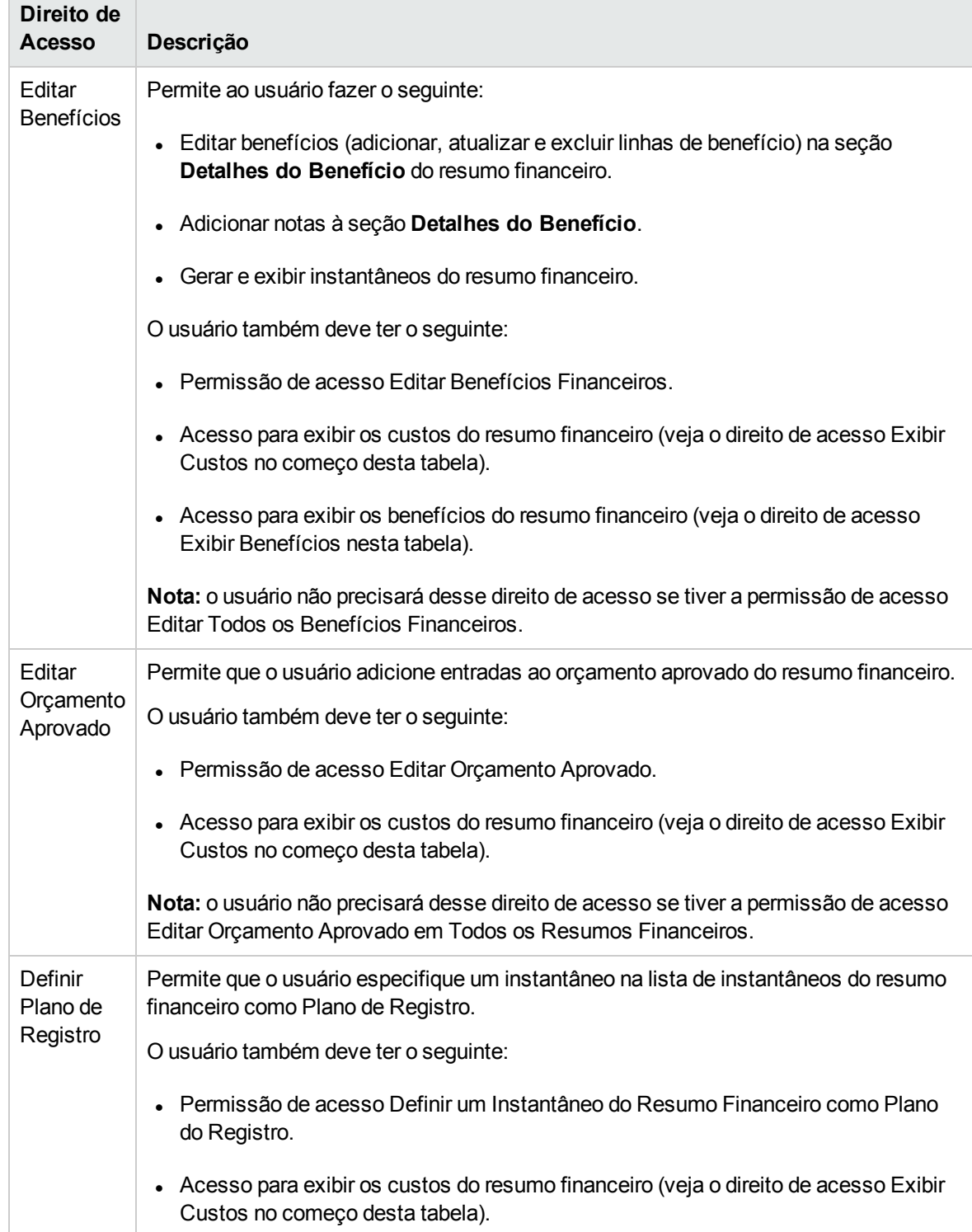

#### **Tabela 4-8. Direitos de acesso na página Configurar Acesso para Resumo Financeiro para entidades de ciclo de vida, continuação**

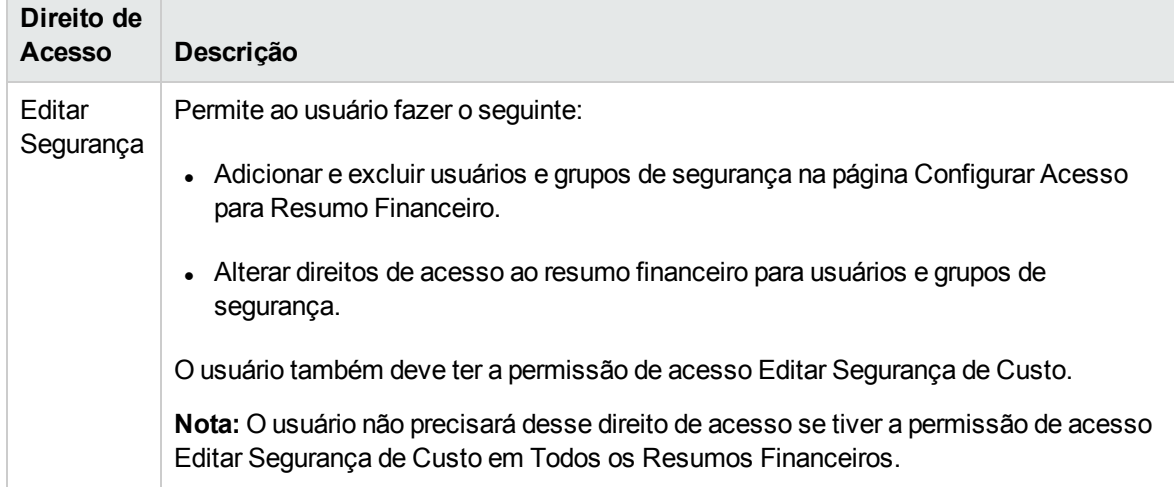

A página Configurar Acesso para Resumo Financeiro inicialmente mostra os direitos de acesso, um por coluna, para os usuários que são Gerentes de Projetos, Gerentes de Benefícios ou Participantes de Custo. Com as permissões de acesso subjacentes necessárias, os direitos de acesso fornecidos concedem as seguintes capacidades:

- Um Gerente de Projetos pode fazer o seguinte:
	- Exibir e editar custos previstos e reais
	- <sup>n</sup> Exibir e gerar instantâneos
	- Editar os direitos de acesso de outros usuários
- Um Gerente de Benefícios pode fazer o seguinte:
	- Exibir custos previstos e reais
	- $\blacksquare$  Exibir e editar benefícios
	- <sup>n</sup> Exibir e gerar instantâneos
	- <sup>n</sup> Editar os direitos de acesso de outros usuários
- Um Participante de Custo pode fazer o seguinte:
	- **Exibir custos previstos e reais**
	- <sup>n</sup> Exibir a seção **Detalhes de Custo** (os custos) em instantâneos

Os participantes de custo são determinados pela opção escolhida para o campo **Os Custos do Cronograma e do Resumo Financeiro podem ser visualizados por** na política **Segurança do Projeto do projeto**.

# Resumos financeiros de programas

O resumo financeiro de um programa fica disponível quando a caixa de seleção **Habilitar Gerenciamento Financeiro deste programa** é marcada na página Configurações do Programa do programa.

O resumo financeiro de um programa tem as seguintes características:

- Apresenta os custos das despesas operacionais e capitalizadas separadamente se alguma proposta, projeto ou ativo no programa permitir custos capitalizados.
- <sup>l</sup> Apresenta os custos de mão de obra e de recursos financeiros separadamente se nenhuma das propostas, projetos ou ativos no programa permitir custos capitalizados.
- Usa períodos fiscais configuráveis, onde o ano fiscal pode começar em qualquer dia do ano e usar como seus períodos os doze meses habituais do calendário gregoriano ou refletir qualquer calendário de varejo padrão ou não padrão. Apenas os períodos fiscais que o administrador tiver gerado serão exibidos. Para obter informações sobre como gerar períodos fiscais, consulte o documento *Generating Fiscal Periods (Inglês)*.
- <sup>l</sup> Apresenta um orçamento aprovado, os custos previstos e reais e os benefícios previstos e reais que não podem ser editados diretamente na página Resumo Financeiro. Os usuários autorizados podem editá-los em páginas separadas, acessadas a partir do resumo financeiro.
- . Os valores de moedas são exibidos e armazenados apenas na moeda de base do PPM Center.
- <sup>l</sup> O formato usado para inserir valores de moeda pode ser definido no arquivo de configuração server.conf. Para obter informações, consulte ["Configurando](#page-142-0) a entrada de valores em resumos financeiros e tabelas de dados [financeiros"](#page-142-0) na página 143.

As seções **Detalhes de Custo** e **Detalhes do Benefício** do resumo financeiro de um programa exibem dois tipos de dados:

<sup>l</sup> **Dados de acúmulo.** Todo programa tem dados de *acúmulo*, que incluem uma soma não editável (acúmulo) de dados das propostas, projetos e ativos no programa. As linhas de dados de acúmulo são realçadas em cinza claro, e não é possível selecionar células individuais para edição.

**Observação:** o custo e a situação do programa são baseados em contribuições das propostas, projetos e ativos no programa. No cálculo, cada projeto usará os custos em seu resumo financeiro se este tiver alguma linha de custo (mesmo se os valores forem todos 0) ou os custos em seu cronograma se o resumo financeiro não tiver nenhuma linha de custo.

**Dica:** os dados de acúmulo em um resumo financeiro não podem ser editados diretamente.

Porém, se um projeto em um programa for cancelado antes de começar e você não quiser que nenhuma das previsões desse projeto sejam incluídas nos dados de acúmulo, exclua o projeto do programa.

Se um projeto que estiver em andamento for fechado ou cancelado e você não quiser que previsões futuras desse projeto sejam incluídas nos dados de acúmulo, limpe os valores de previsão de todos os meses futuros no resumo financeiro do projeto.

<sup>l</sup> **Dados editáveis.** Opcionalmente, todo programa pode ter dados *editáveis*, que podem ser alterados como você desejar. Em geral, são linhas de custo ou benefício que foram adicionadas manualmente ao resumo financeiro do programa. As linhas de dados editáveis não são realçadas em nenhuma cor, mas cada célula pode ser selecionada para edição.

O resumo financeiro de um programa inclui botões, uma seção **Estatísticas**, uma seção **Resumo**, um gráfico e tabelas de dados de custos e benefícios, conforme descrito em detalhes nas seções a seguir.

## Botões no canto superior direito do resumo financeiro de um programa

O canto superior direito do resumo financeiro de um programa inclui os seguintes botões:

- <sup>l</sup> Botão **Comparar Instantâneos**. Para obter informações sobre instantâneos, consulte ["Instantâneos](#page-110-0) do resumo financeiro de um programa" na página 111.
- <sup>l</sup> Botão **Configurações do Resumo Financeiro**. Clique neste botão para abrir a janela Configurações do Resumo Financeiro. O campo nesta janela permite habilitar ou desabilitar o acompanhamento de custos de capital de dados editáveis para o resumo financeiro. Para obter mais informações, consulte ["Configurando](#page-115-0) o resumo financeiro de um programa para capitalização e [acúmulos](#page-115-0) " na página 116.
- <sup>l</sup> Botão **Configurar Acesso**. Este botão está disponível apenas para usuários que têm permissão para configurar o acesso de exibição ou edição para vários aspectos do resumo financeiro para outros usuários. Para obter informações sobre direitos de acesso, consulte ["Direitos](#page-116-0) de acesso para exibir e editar o resumo financeiro de um [programa"](#page-116-0) na página 117.
- <sup>l</sup> Botão **Trilha de Auditoria de Resumo Financeiro**. Clique neste botão para acompanhar modificações no resumo financeiro da entidade de ciclo de vida. Para obter mais informações sobre trilha de auditoria de resumo financeiro, consulte "Exibindo a trilha de auditoria do resumo [financeiro](#page-115-1) de um [programa"](#page-115-1) na página 116.
- Link Exportar para Excel para exportar o resumo financeiro para uma planilha do Microsoft Excel. Para obter mais informações, consulte ["Exportando](#page-114-0) o resumo financeiro de um programa para o [Microsoft](#page-114-0) Excel" na página 115.

## Seção Estatísticas do resumo financeiro de um programa

A seção Estatísticas do resumo financeiro de um programa inclui os campos descritos na ["Tabela](#page-94-0) 4-9. Campos da seção [Estatísticas](#page-94-0) do resumo financeiro de um programa" abaixo.

| Campo (*Obrigatório) | Descrição                                    |
|----------------------|----------------------------------------------|
| *Nome                | Nome do resumo financeiro.                   |
| Criado Em            | Data na qual o resumo financeiro foi criado. |
| Criado por           | Pessoa que criou o resumo financeiro.        |
| Descrição            | Descrição do resumo financeiro.              |

<span id="page-94-0"></span>**Tabela 4-9. Campos da seção Estatísticas do resumo financeiro de um programa**

## Seção Resumo do resumo financeiro de um programa

A seção **Resumo** do resumo financeiro de um programa inclui os campos descritos na ["Tabela](#page-94-1) 4-10. Campos da seção Resumo do resumo financeiro de um [programa"](#page-94-1) abaixo.

| Campo<br>(*Obrigatório)                         | Descrição                                                                                                    |
|-------------------------------------------------|----------------------------------------------------------------------------------------------------|
| Taxa de Desconto                                | A taxa de desconto, se houver, que está sendo aplicada para o programa.<br>Essa taxa de desconto é usada para calcular o VPL (editável), não o VPL<br>(acúmulo). |
| Custo Total de<br>Previsão <sup>a</sup>         | Custos previstos (planejados) totais por toda a série de períodos do programa.                                                                                   |
| Total de Benefícios<br>de Previsão <sup>a</sup> | Benefícios previstos (planejados) totais por toda a série de períodos do<br>programa.                                                                            |

<span id="page-94-1"></span>**Tabela 4-10. Campos da seção Resumo do resumo financeiro de um programa**

| Campo<br>(*Obrigatório)                             | Descrição                                                                                                    |
|-----------------------------------------------------|----------------------------------------------------------------------------------------------------|
| VPL <sup>a</sup>                                    | Valor presente líquido por toda a série de períodos do programa. VPL é a soma<br>do VPL do conteúdo do programa adicionado ao VPL dos dados adicionados<br>manualmente do programa (se houver):                                                                                                    |
|                                                     | $VPL = \sum VPL$ (acúmulo) + VPL (editável)                                                                                                    |
|                                                     | onde                                                                                                    |
|                                                     | $VPL =$ Valor presente líquido.                                                                                                    |
|                                                     | VPL (acúmulo) = Valor presente líquido do conteúdo do programa, que é o<br>VPL de cada entidade de ciclo de vida que pertence ao programa. O VPL de<br>cada entidade de ciclo de vida é calculado conforme descrito no Guia do<br>Usuário do HP Portfolio Management.                                                                                                    |
|                                                     | NPV (editável) = Valor presente líquido do programa com base apenas em<br>dados adicionados manualmente (se houver). O retorno nominal usado nesse<br>cálculo é baseado apenas no custo e benefícios que foram adicionados<br>manualmente ao programa (não a qualquer entidade de ciclo de vida). O VPL<br>(editável) é calculado conforme descrito no Guia do Usuário do HP Portfolio<br>Management. A taxa de desconto usada nesse cálculo é definida a partir da<br>página Configurações do Resumo Financeiro do programa. |
| Orçamento Total<br>Aprovado <sup>b</sup>            | Uma alocação acordada de dinheiro ou financiamento (incluindo dados de<br>acúmulo e editáveis) para o programa por toda a série de períodos do<br>programa.                                                                                                    |
| Link Exibir<br>Detalhes do<br>Orçamento<br>Aprovado | Clique para exibir a página Detalhes do Orçamento, que lista as linhas do<br>orçamento individuais (incluindo dados de acúmulo e editáveis) que<br>contribuem para o orçamento aprovado total.                                                                                                    |
|                                                     | A partir da página Detalhes do Orçamento, você pode filtrar o orçamento<br>aprovado total para exibir qualquer orçamento aprovado existente para o ano<br>fiscal atual, para o anterior, para o próximo ou para todos esses anos,<br>selecionando os anos desejados no campo Ano Fiscal. Cada linha do<br>orçamento inclui o nome da linha do orçamento, a data de criação, o valor, o<br>ano fiscal, o criador e a descrição.                                                                                                |
|                                                     | Na página Detalhes do Orçamento, você pode clicar em Atualizar<br>Orçamento para adicionar linhas de orçamento (com valores positivos ou<br>negativos) a um orçamento aprovado para o ano fiscal atual, anterior ou<br>seguinte. Não é possível editar ou excluir linhas de orçamento existentes<br>geradas a partir de dados acumulados. Para obter informações sobre como<br>adicionar linhas, consulte "Adicionando linhas a um orçamento aprovado" na<br>página 104.                                                      |

**Tabela 4-10. Campos da seção Resumo do resumo financeiro de um programa, continuação**

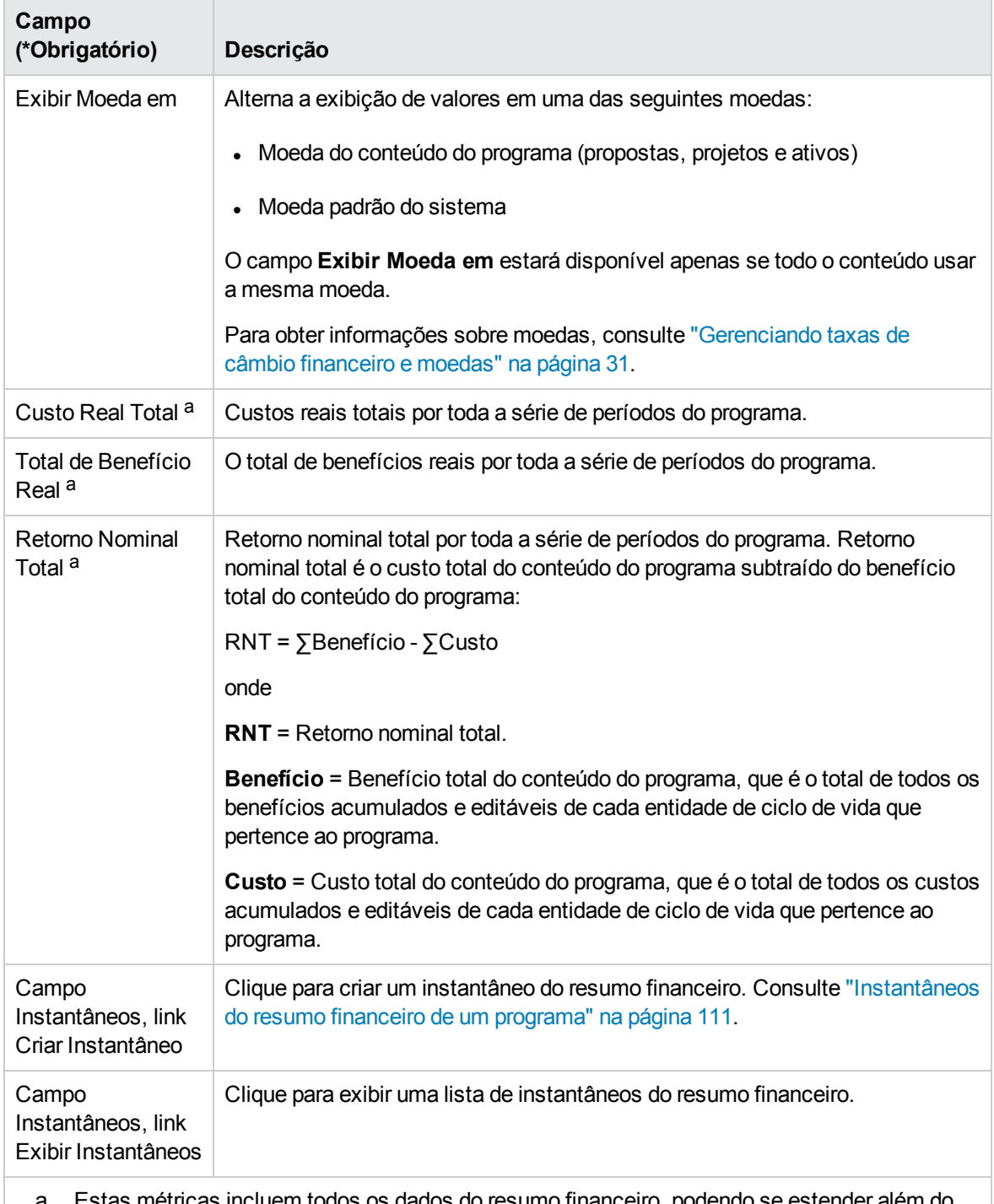

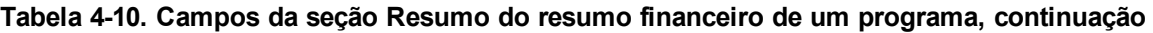

stas métricas incluem todos os dados do resumo financeiro, podendo se estender além do intervalo de tempo que pode ser exibido.

 b. O Orçamento Total Aprovado inclui todos os dados do orçamento aprovado no resumo financeiro. Você pode exibir dados para cada um dos anos fiscais para os quais existam dados.

# Seção Totais por Ano do resumo financeiro de um programa

A seção **Totais por Ano** do resumo financeiro de um programa é análoga à seção **Totais por Ano** do resumo financeiro de uma entidade de ciclo de vida. Consulte "Seção Totais por Ano do [resumo](#page-48-0) [financeiro](#page-48-0) de uma entidade de ciclo de vida" na página 49.

## Seção Detalhes de Custo do resumo financeiro de um programa

Qualquer campo de dados do usuário relacionados ao custo que o administrador tenha configurado opcionalmente será exibido na parte superior da página Editar Custos do resumo financeiro, acima da seção **Detalhes de Custo**. Para obter mais informações sobre esses campos de dados de usuário, consulte o *Guia de Configuração do HP Portfolio Management.*

A seção **Detalhes de Custo** exibe uma tabela com os custos previstos e reais do programa, em base mensal, trimestral ou anual. "Valores reais" são os custos reais no mesmo intervalo de tempo.

**Observação:** se todos os valores monetários da tabela forem multiplicados por 1000, o título da seção será **Detalhes de Custo (x \$ 1.000)**.

O intervalo de anos é exibido conforme descrito em "Intervalo [configurável](#page-49-0) de anos fiscais" na página [50.](#page-49-0)

**Observação:** O resumo financeiro pode incluir dados de custo que se estendam além do intervalo de tempo exibido. Para exibir todos os dados do resumo financeiro, exporte o resumo financeiro para uma planilha do Microsoft Excel. Consulte ["Exportando](#page-71-0) o resumo financeiro de uma entidade de ciclo de vida para o [Microsoft](#page-71-0) Excel" na página 72.

O administrador pode habilitar o acompanhamento separado de custos capitalizados e custos operacionais para o programa ou seu conteúdo. Os detalhes de custo consistem em linhas de custo que, por padrão, são especificadas pelos seguintes campos:

- <sup>l</sup> **Tipo** (**Mão de Obra** ou **Recursos Financeiros**)
- **Categoria,** que podem ser as seguintes:
	- <sup>n</sup> **Prestador de serviço** ou **Funcionário,** se **Tipo** estiver definido como **Mão de obra**
	- <sup>n</sup> **Hardware, Software,** ou **Treinamento,** se **Tipo** estiver definido como **Recursos Financeiros**

**Observação:** Um administrador pode adicionar novos valores para a **Categoria** do custo,

alterando as seguintes validações no PPM Workbench:

- <sup>n</sup> CST Categoria de Mão de Obra no Orçamento
- CST Categoria Recursos Financeiros de Orçamento

Para obter mais informações, consulte o *Guia e Referência de Comandos, Tokens e Validações.*

<sup>l</sup> Campos de dados de usuário que o administrador configurou opcionalmente para *linhas* de custo, conforme descrito no *Guia de Configuração do HP Portfolio Management.*

Dependendo dos tipos de custos que foram adicionados e das opções de **Exibir** selecionadas (consulte ["Recursos](#page-100-0) das tabelas no resumo financeiro de um programa" na página 101), a tabela na seção **Detalhes de Custo** poderá ter uma ou duas subtabelas, da seguinte forma:

- Se os custos capitalizados forem acompanhados separadamente dos custos operacionais para o programa ou seu conteúdo, a tabela terá uma ou duas subtabelas com os seguintes títulos realçados para cada **Tipo de Despesa** em uso:
	- <sup>n</sup> **Total de Capital** e/ou **Total Operacional**, se você exibir apenas totais
	- <sup>n</sup> **Capital** e/ou **Operacional**, se você exibir detalhes da linha. As linhas subordinadas incluem as seguintes:
		- <sup>o</sup> Linhas **Categoria** e **Tipo** para cada linha de custo
		- <sup>o</sup> Linhas para **Total de Capital** e **Total Operacional**
- <sup>l</sup> Se os custos capitalizados *não* forem controlados separadamente dos custos operacionais, a tabela terá uma ou duas subtabelas com os seguintes títulos realçados para cada **Tipo** de custo em uso:
	- <sup>n</sup> **Total de Recursos Financeiros** e/ou **Total de Mão de Obra**, se você exibir apenas totais
	- <sup>n</sup> **Recursos Financeiros** e/ou **Mão de Obra**, se você exibir detalhes da linha. As linhas subordinadas incluem as seguintes:
		- <sup>o</sup> Linhas **Categoria** para cada linha de custo
		- <sup>o</sup> Linhas para **Total de Recursos Financeiros** e/ou **Total de Mão de Obra**

Em todos os casos, as subtabelas serão seguidas pela soma de seus dados em outra subtabela com o título **Total Mensal**, **Total Trimestral**, **Total Anual** ou **Geral**, dependendo se você usar as opções de **Exibir** para exibir dados por **Meses, Trimestres, Anos** ou **Totais**, respectivamente.

Para obter informações sobre configurações do resumo financeiro, consulte ["Configurando](#page-115-0) o resumo financeiro de um programa para [capitalização](#page-115-0) e acúmulos " na página 116. O uso de cálculos

automáticos cria linhas de custos previstos ou reais separadas e não editáveis na seção **Detalhes de Custo** dos resumos financeiros.

A seção **Detalhes de Custo** incluirá um botão **Adicionar Custo** se nenhuma previsão ou valor real tiver sido especificado até então, ou um botão **Editar Custo** se qualquer previsão ou valor real tiver sido especificado. Consulte ["Adicionando,](#page-104-0) excluindo e editando linhas de custo " na página 105.

# Seção Detalhes do Benefício do resumo financeiro de um programa

Qualquer campo de dados do usuário relacionados ao benefício que o administrador tenha configurado opcionalmente será exibido na parte superior da página Editar Benefícios do resumo financeiro, acima da seção **Detalhes do Benefício**. Para obter mais informações sobre esses campos de dados de usuário, consulte o *Guia de Configuração do HP Portfolio Management.*

A seção **Detalhes do Benefício** exibe uma tabela com os benefícios previstos e reais do programa, em base mensal, trimestral ou anual. "Valores reais" são os benefícios reais no mesmo intervalo de tempo.

**Observação:** se todos os valores monetários da tabela forem multiplicados por 1000, o título da seção será **Detalhes do Benefício (x \$ 1.000)**.

O intervalo de anos é exibido conforme descrito em "Intervalo [configurável](#page-49-0) de anos fiscais" na página [50.](#page-49-0)

**Observação:** o resumo financeiro pode incluir dados de benefício que se estendam além do intervalo de anos fiscais que você tem permissão para exibir. Para exibir todos os dados do resumo financeiro, exporte o resumo financeiro para uma planilha do Microsoft Excel. Consulte ["Exportando](#page-71-0) o resumo financeiro de uma entidade de ciclo de vida para o Microsoft Excel" na [página](#page-71-0) 72.

Os detalhes de benefício consistem em linhas de benefício que, por padrão, são especificadas pelos seguintes campos:

- <sup>l</sup> **Tipo** (**Economia** ou **Receita**)
- **Categoria,** que podem ser as seguintes:
	- <sup>n</sup> **Hardware, Mão de obra, Manutenção** ou **Software**, se **Tipo** estiver definido como **Economia**
	- <sup>n</sup> **Produto** ou **Serviço**, se **Tipo** estiver definido como **Receita**
	- <sup>n</sup> **Cumprimento** ou **Jurídica**, se **Tipo** estiver definido como **Evasão**

**Observação:** O administrador pode adicionar novos valores para a **Categoria** do benefício,

alterando as seguintes validações no PPM Workbench:

- <sup>n</sup> Lista de CATEGORIA DE EVASÃO DE BENEFÍCIO FINANCEIRO
- <sup>n</sup> Lista de Categoria de Linha de Benefícios Financeiros
- <sup>n</sup> Lista de Categoria de Receita de Benefícios Financeiros

Para obter mais informações, consulte o *Guia e Referência de Comandos, Tokens e Validações.*

<sup>l</sup> Os campos de dados do usuário que o administrador configurou opcionalmente para as *linhas* de benefício, conforme descrito no *Guia de Configuração do HP Portfolio Management*

Dependendo dos tipos de custos que foram adicionados e das opções de **Exibir** selecionadas (consulte ["Recursos](#page-100-0) das tabelas no resumo financeiro de um programa" abaixo), a tabela na seção **Detalhes de Benefício** poderá ter até três subtabelas, com os seguintes cabeçalhos realçados para cada **Tipo** de benefício em uso:

- <sup>l</sup> **Total da Receita** e/ou **Total de Economia** e/ou **Total de Evasão**, se você exibir apenas totais
- <sup>l</sup> **Receita** e/ou **Economia** e/ou **Evasão**, se você exibir detalhes da linha. As linhas subordinadas incluem as seguintes:
	- <sup>n</sup> Linhas de **Categoria** para cada linha de benefício
	- <sup>n</sup> Linhas para **Total da Receita** e/ou **Total de Economia** e/ou **Total de Evasão**

As subtabelas serão seguidas pela soma de seus dados em outra subtabela com o título **Total Mensal**, **Total Trimestral**, **Total Anual** ou **Geral**, dependendo se você usar as opções de **Exibir** para exibir dados por **Meses, Trimestres, Anos** ou **Totais**, respectivamente.

Para obter informações sobre configurações de cálculo automático de benefícios, consulte ["Configurando](#page-115-0) o resumo financeiro de um programa para capitalização e acúmulos " na página 116. O uso de cálculos automáticos cria linhas de benefício (linhas) separadas e não editáveis na seção **Detalhes do Benefício** dos resumos financeiros.

A seção **Detalhes do Benefício** incluirá um botão **Adicionar Benefícios** se nenhum benefício tiver sido especificado até então, ou um botão **Editar Benefícios** se qualquer benefício tiver sido especificado. Consulte ["Adicionando,](#page-107-0) excluindo e editando linhas de benefício" na página 108.

## <span id="page-100-0"></span>Recursos das tabelas no resumo financeiro de um programa

As tabelas nas seções **Detalhes de Custo** e **Detalhes do Benefício** do resumo financeiro de um programa, na página Editar Custos e na página Editar Benefícios, têm os seguintes recursos:

- Cada tabela inclui uma barra de rolagem horizontal para exibir dados por todo o intervalo de tempo; se necessário, a tabela também inclui uma barra de rolagem horizontal para exibir os nomes completos na lista de custos ou benefícios categorizados. Em cada tabela, você pode ajustar a posição do divisor vertical entre as categorias à esquerda e os dados monetários à direita.
- <sup>l</sup> Nas opções de **Exibir** das seções **Detalhes de Custo** e **Detalhes do Benefício** do resumo financeiro, você pode exibir uma das seguintes opções:
	- <sup>n</sup> Apenas totais clicando em **Totais Apenas**
	- <sup>n</sup> Detalhes (e totais) linha a linha, clicando em **<x> Linhas de Detalhe**, onde **<x>** é um número de 1 a 100 fornecido pelo sistema

**Observação:** se uma tabela tiver mais de 100 linhas de detalhe, apenas os totais poderão ser exibidos para essa tabela.

- <sup>l</sup> Nas opções de **Exibir** das seções **Detalhes de Custo** e **Detalhes do Benefício** do resumo financeiro, na página Editar Custos e na página Editar Benefícios, você pode exibir uma das seguintes opções:
	- <sup>n</sup> Apenas valores previstos, clicando em **Somente o Previsto**
	- <sup>n</sup> Valores previstos e reais, clicando em **Previsto e Valores Reais**
- <sup>l</sup> Nas opções de **Exibir** das seções **Detalhes de Custo** e **Detalhes do Benefício** do resumo financeiro, na página Editar Custos e na página Editar Benefícios, você pode exibir uma das seguintes opções:
	- <sup>n</sup> Dados por mês (e somados por trimestre), clicando em **Meses**.
	- Dados por trimestre, clicando em **Trimestres**.
	- <sup>n</sup> Dados por ano, clicando em **Anos**. Quando você selecionar esta opção, as tabelas exibirão todos os anos fiscais do intervalo configurado (consulte "Intervalo [configurável](#page-49-0) de anos fiscais" na [página](#page-49-0) 50 exceto se o intervalo estiver limitado aos anos que tenham dados diferentes de zero para o resumo financeiro. Nas páginas Editar Custos e Editar Benefícios, o campo **Ano Fiscal** e o botão **Copiar do Ano Anterior** não serão mais aplicáveis e ficarão ocultos.

Além disso, nas opções de **Exibir** das seções **Detalhes de Custo** e **Detalhes do Benefício** do resumo financeiro, você pode exibir:

<sup>n</sup> Dados somados de cada linha por todos os anos, clicando em **Total**. Essa opção **Total** não está disponível na página Editar Custos ou na página Editar Benefícios, pois os totais de cada linha são sempre mostrados nessas páginas na coluna **Totais da Linha** (com subcolunas para **Previsão** e **Valor Real** se as opções de **Exibir** selecionadas incluírem **Previsto e Valores Reais**).

# Informações gerais sobre resumos financeiros de programas

O resumo financeiro inteiro de um programa usa períodos fiscais configuráveis, onde o ano fiscal pode começar em qualquer dia do ano e usar como seus períodos os doze meses habituais do calendário gregoriano ou refletir qualquer calendário de varejo padrão ou não padrão. Apenas os períodos fiscais que o administrador tiver gerado serão exibidos. Para obter informações sobre como gerar períodos fiscais, consulte o documento *Geração de Períodos Fiscais*.

Um orçamento aprovado, os custos previstos e reais e os benefícios previstos e reais existem apenas como parte de um resumo financeiro, não independentemente. Eles não podem ser editados diretamente na página Resumo Financeiro, mas usuários autorizados podem editá-los em páginas separadas, acessadas a partir do resumo financeiro.

## Exibindo o resumo financeiro de um programa

Para abrir e exibir o resumo financeiro de um programa:

- 1. Entre no PPM Center.
- 2. Procure os programas e abra o de seu interesse.
- 3. No título da seção **Custos do Programa** na guia **Visão Geral** do programa, clique no link (o nome do resumo financeiro) no campo **Resumo Financeiro**. (A disponibilidade da seção **Custos do Programa** exige que a caixa de seleção **Habilitar Gerenciamento Financeiro deste programa** seja marcada para o programa em Configurações do Programa.)

A página Resumo Financeiro é aberta.

### Editando o resumo financeiro de um programa

**Observação:** é possível que você consiga exibir ou editar apenas algumas seções de um resumo financeiro, com base na configuração das suas permissões de acesso e direitos de acesso para esse resumo financeiro. Para obter mais informações, consulte ["Direitos](#page-116-0) de acesso para exibir e editar o resumo financeiro de um [programa"](#page-116-0) na página 117 e ["Permissões](#page-143-0) de acesso para resumos financeiros e tabelas de dados [financeiros"](#page-143-0) na página 144*.*

Na página Resumo Financeiro, os usuários autorizados podem editar o orçamento aprovado, os custos previstos e reais e os benefícios previstos e reais do resumo financeiro, conforme descrito nas seções a seguir. Os usuários autorizados podem adicionar linhas a um orçamento aprovado, mas não podem alterar ou excluir suas linhas existentes.

**Observação:** O formato que deve ser usado ao inserir valores em dólares ou outras moedas é

controlado por parâmetros no arquivo de configuração server.conf, conforme descrito em ["Configurando](#page-142-0) a entrada de valores em resumos financeiros e tabelas de dados financeiros" na [página](#page-142-0) 143.

### <span id="page-103-0"></span>Adicionando linhas a um orçamento aprovado

Se você tem a permissão de acesso Editar Orçamento Aprovado ou Editar Orçamento Aprovado em Todos os Resumos Financeiros (consulte ["Permissões](#page-143-0) de acesso para resumos financeiros e tabelas de dados [financeiros"](#page-143-0) na página 144) e o direito de acesso Editar Orçamento Aprovado (consulte "Direitos de acesso para exibir e editar o resumo financeiro de um [programa"](#page-116-0) na página 117), você pode adicionar e excluir linhas em um orçamento aprovado para um programa, mas não pode editar linhas existentes.

Para adicionar linhas a um orçamento aprovado:

1. Na página Resumo Financeiro, clique no link **Exibir Detalhes do Orçamento Aprovado**.

A página Detalhes do Orçamento aparece, com uma lista de entradas do orçamento, se houver, para o ano fiscal atual. Os dados do resumo aparecem no título da seção **Orçamento Aprovado**.

2. No campo **Ano Fiscal**, selecione **Exibir Todos** ou selecione o ano fiscal de seu interesse na lista suspensa.

A página Detalhes do Orçamento é atualizada para refletir sua seleção.

3. Clique em **Atualizar Orçamento**.

A janela Atualizar Orçamento é aberta.

4. Preencha os campos conforme descrito na tabela a seguir:

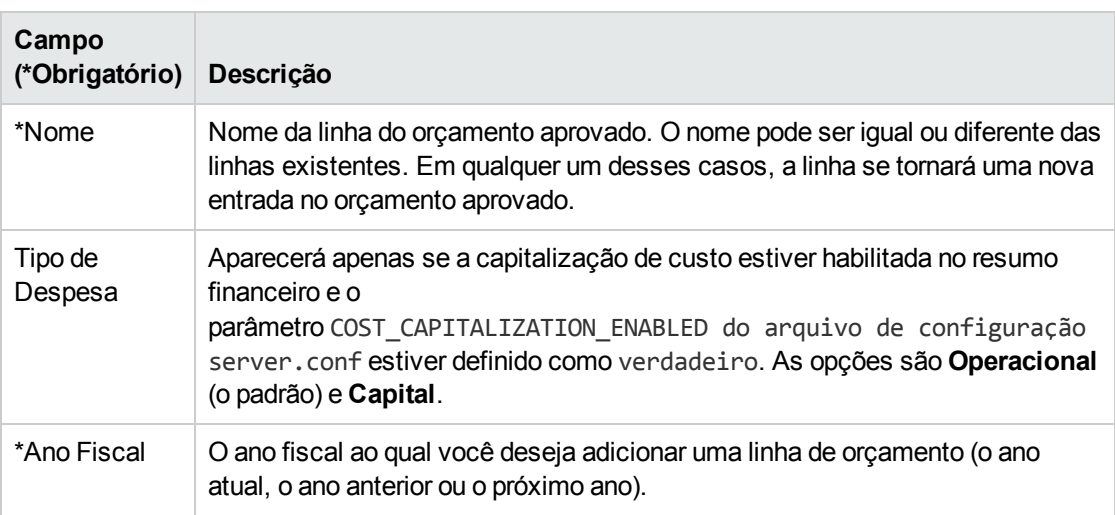

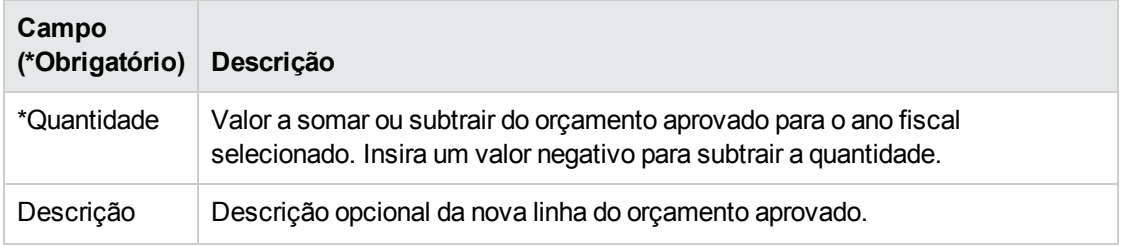

5. Clique em **Concluído**.

Uma caixa de diálogo de confirmação aparece. Se você confirmar a atualização, ela não poderá ser removida do orçamento aprovado posteriormente.

A linha é adicionada ao orçamento aprovado. O valor será atualizado para o campo Orçamento **Total Aprovado para o AF<** *ano fiscal***>** (ou para o campo **Orçamento Total Aprovado**, se o **Ano Fiscal** for definido como **Exibir Todos**).

6. Na página Detalhes do Orçamento, clique em **Concluído**.

**Observação:** se precisar alterar uma entrada do orçamento para um ano fiscal editável de **Operacional** para **Capital**, crie:

- <sup>n</sup> Uma entrada de orçamento negativa de compensação com **Tipo de Despesa** definido como **Operacional**
- <sup>n</sup> Uma entrada de orçamento no mesmo valor com **Tipo de Despesa** definido como **Capital**

### <span id="page-104-0"></span>Adicionando, excluindo e editando linhas de custo

Se você tiver a permissão de acesso Editar Valores Reais em Resumo Financeiro ou Editar Valores Reais em Todos os Resumos Financeiros (consulte ["Permissões](#page-143-0) de acesso para resumos financeiros e tabelas de dados [financeiros"](#page-143-0) na página 144) e o direito de acesso Editar Custos (consulte ["Direitos](#page-116-0) de acesso para exibir e editar o resumo financeiro de um [programa"](#page-116-0) na página 117), você pode adicionar e excluir linhas em custos previstos e reais, bem como editar suas categorizações e outros dados.

Para editar ou adicionar linhas de custos previstos e reais:

1. Se não houver linhas de custo na seção **Detalhes de Custo** do resumo financeiro, clique em **Adicionar Custos** para adicionar a primeira linha de custo; caso contrário, clique em **Editar Custos**.

A página Editar Custos aparece.

2. Por padrão, o ano fiscal atual é exibido, mas você pode usar a lista suspensa no campo **Ano Fiscal** para selecionar um ano fiscal diferente.

Use as opções de **Exibir**, as barras de rolagem horizontais e o divisor vertical conforme necessário. Consulte ["Recursos](#page-100-0) das tabelas no resumo financeiro de um programa" na página [101](#page-100-0).

Se linhas de custo foram adicionadas anteriormente, observe o seguinte:

- Se os custos capitalizados forem acompanhados separadamente dos custos operacionais para a entidade pai do resumo financeiro (consulte ["Configurando](#page-115-0) o resumo financeiro de um programa para [capitalização](#page-115-0) e acúmulos " na página 116), a tabela terá uma ou duas subtabelas editáveis com títulos para cada **Tipo de Despesa**—**Capital** e/ou **Operacional** e linhas subordinadas que incluam a **Categoria** e **Tipo** para cada linha de custo.
- <sup>n</sup> Se os custos capitalizados *não* forem acompanhados separadamente dos custos operacionais, a tabela terá uma ou duas subtabelas editáveis com títulos para cada **Tipo** de custo —**Recursos Financeiros** e/ou **Mão de Obra**— e linhas subordinadas que incluam a **Categoria** para cada linha de custo.
- <sup>n</sup> Os dados das subtabelas são somados em uma subtabela não editável com o título realçado **Total**.
- <sup>n</sup> Os totais de cada linha são mostrados na coluna **Totais da Linha** (com subcolunas para **Previsão** e **Valor Real** se as opções de **Exibir** selecionadas incluírem **Previsto e Valores Reais** em vez de **Previsão**). Se as opções de **Exibir** incluírem **Meses** ou **Trimestres**, os totais da linha refletirão os valores apenas do **Ano Fiscal** selecionado. Se as opções de **Exibir** incluírem **Anos**, os totais da linha refletirão a soma dos valores de todos os anos fiscais do intervalo configurado. Os totais são atualizados dinamicamente conforme você edita os dados.

**Dica:** você pode copiar rapidamente os custos previstos do ano fiscal anterior ao que está exibindo, clicando em **Copiar do Ano Anterior** na seção **Detalhes de Custo** da página Editar Custos. Os custos reais não são copiados, portanto, nenhum valor real existente no resumo será substituído.

**Observação:** um resumo financeiro não deve ter mais do que 300 linhas de custo.

- 3. Para adicionar linhas de custo:
	- a. Clique em **Adicionar Linha de Custo**.

A página Adicionar Linha de Custo aparece.

b. Preencha os campos conforme descrito na tabela a seguir:

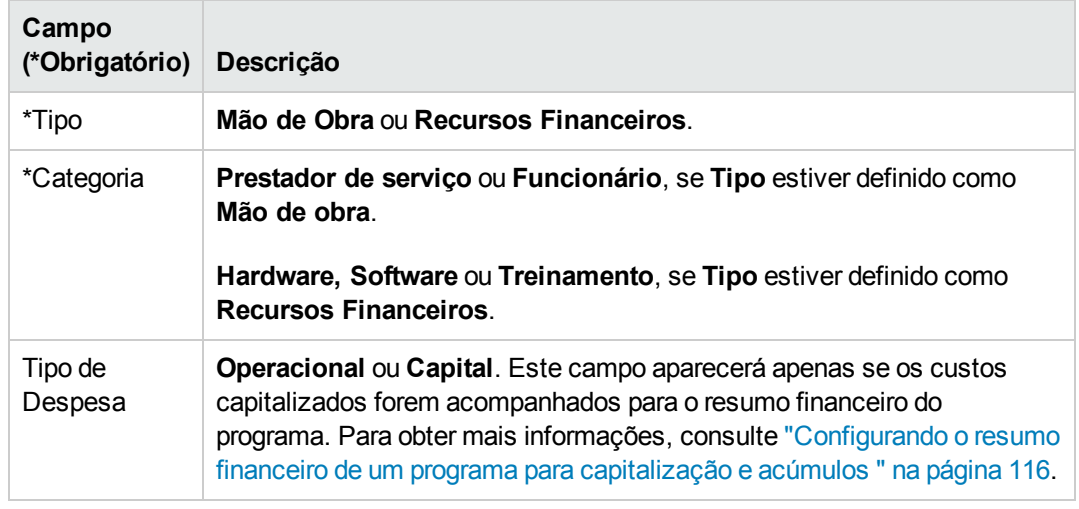

**Observação:** Um administrador pode adicionar novos valores para a **Categoria** do custo, alterando as seguintes validações no PPM Workbench:

- <sup>n</sup> CST Categoria de Mão de Obra no Orçamento
- CST Categoria Recursos Financeiros de Orçamento

Um administrador pode adicionar novos campos para esta página usando os seguintes dois tokens no PPM Workbench:

- FS.FINANCIAL\_SUMMARY\_ID
- <sup>n</sup> FS.FORECAST\_ACTUAL\_ID

Com os tokens, o administrador pode acessar a ID do resumo financeiro, a fim de criar consultas para obter qualquer valor associado ao resumo financeiro, como um orçamento.

Para criar consultas, o administrador deve ter familiaridade com o modelo de dados do módulo financeiro do PPM.

Para obter mais informações, consulte o *Guia e Referência de Comandos, Tokens e Validações.*

- c. Clique em **Adicionar** para adicionar a linha e fechar a página Adicionar Linha de Custo ou clique em **Adicionar outro** para adicionar a linha e deixar a página Adicionar Linha de Custo aberta para adicionar outra linha.
- 4. Para excluir uma determinada linha, clique no ícone **Excluir** à esquerda da linha. Linhas com qualquer valor real diferente de zero para qualquer ano não exibem o ícone **Excluir** e não podem ser excluídas.
- 5. Para editar os campos associados a uma linha de custo (os campos descritos na etapa 3):
	- a. Clique na seta para a direita próxima ao lado esquerdo da linha que você deseja editar.

A janela Editar uma Linha de Custo é aberta.

- b. Edite os campos conforme desejado e clique em **OK**.
- 6. Clique nas células da tabela na página Editar Custos para editar os dados dos custos previstos e reais conforme necessário. Observe o seguinte:
	- **Você pode inserir valores positivos ou negativos. Por exemplo, você pode inserir valores reais** negativos para corresponder aos dados em um sistema contábil.
	- <sup>n</sup> Se a opção de **Exibir** for **Trimestres**, os custos que você editar para um trimestre serão repartidos igualmente entre os meses do trimestre. Se a opção de **Exibir** for **Anos**, os custos que você editar para um ano serão repartidos igualmente entre os meses desse ano e, portanto, igualmente entre os trimestres também.
	- <sup>n</sup> Se apenas dados previstos (não previstos e reais) forem exibidos, você poderá copiar os dados em uma célula para um intervalo de células adjacente na mesma linha, clicando na célula com os dados a serem copiados e depois, com o cursor posicionado na célula na outra extremidade do intervalo para o qual os dados serão copiados, pressionando SHIFT + **clique**.
- 7. Clique em **Salvar** para salvar suas alterações e continuar a exibir a página Editar Custos ou clique em **Concluído** para salvar suas alterações e retornar à página Resumo Financeiro.

### Copiando linhas de custo do resumo financeiro de uma requisição PFM

O botão **Copiar Linhas de Custo de Outra Requisição** na página Editar Custos permite que você copie todas as linhas de custo do resumo financeiro de uma requisição PFM (tipo de requisição PFM - Proposta, PFM - Projeto ou PFM - Ativo) para a requisição PFM aberta. O recurso de pesquisar é fornecido para localizar a requisição de PFM a partir da qual as linhas deverão ser copiadas. Linhas de custo acumuladas de um perfil de equipe para o resumo financeiro da requisição selecionada dos resultados da pesquisa *não* são copiadas para o resumo financeiro da requisição PFM aberta.

Se as requisições usarem moedas diferentes, você poderá copiar as linhas de custo, mas nenhum de seus *dados* de custo. Se as requisições usarem a mesma moeda, uma opção aparecerá permitindo que você copie os dados de custo previsto nas linhas de custo, bem como as próprias linhas.

### <span id="page-107-0"></span>Adicionando, excluindo e editando linhas de benefício

Se você tiver a permissão de acesso Editar Benefícios Financeiros ou Editar Todos os Benefícios Financeiros (consulte ["Permissões](#page-143-0) de acesso para resumos financeiros e tabelas de dados [financeiros"](#page-143-0) na página 144) e o direito de acesso Editar Benefícios (consulte ["Direitos](#page-116-0) de acesso para exibir e editar o resumo financeiro de um [programa"](#page-116-0) na página 117), você pode adicionar e excluir linhas em custos previstos e reais, bem como editar suas categorizações e outros dados.

Para editar ou adicionar linhas de benefícios previstos e reais:
1. Se não houver linhas de benefício na seção **Detalhes do Benefício** do resumo financeiro, clique em **Adicionar Benefícios** para adicionar a primeira linha de benefício; caso contrário, clique em **Editar Benefícios**.

A página Editar Benefícios aparece.

2. Por padrão, o ano fiscal atual é exibido, mas você pode usar a lista suspensa no campo **Ano Fiscal** para selecionar um ano fiscal diferente.

Se linhas de benefício foram adicionadas anteriormente, observe o seguinte:

- <sup>n</sup> Dependendo dos tipos de benefícios que foram adicionados, a tabela na página Editar Benefícios poderá ter até três subtabelas editáveis com títulos realçados para cada **Tipo** de benefício em uso —**Receita** e/ou **Economia** e/ou **Evasão**— e linhas subordinadas que incluam a **Categoria** de cada linha de benefício. Você pode editar os valores existentes conforme necessário, de acordo com o descrito e[metapa](#page-109-0) 4 até [etapa](#page-109-1) 6.
- <sup>n</sup> Os dados nas subtabelas **Receita** e/ou **Economia** e/ou **Evasão** são somados em uma subtabela não editável com o título realçado **Total.**
- <sup>n</sup> Os totais de cada linha são mostrados na coluna **Totais da Linha** (com subcolunas para **Previsão** e **Valor Real** se as opções de **Exibir** selecionadas incluírem **Previsto e Valores Reais** em vez de **Previsão**). Se as opções de **Exibir** incluírem **Meses** ou **Trimestres**, os totais da linha refletirão os valores apenas do **Ano Fiscal** selecionado. Se as opções de **Exibir** incluírem **Anos**, os totais da linha refletirão a soma dos valores de todos os anos fiscais do intervalo configurado. Os totais são atualizados dinamicamente conforme você edita os dados.

**Dica:** Você pode copiar rapidamente os benefícios previstos do ano fiscal anterior ao que está exibindo, clicando em **Copiar do Ano Anterior** na seção **Detalhes do Benefício** do resumo financeiro. Os benefícios reais não são copiados, portanto, nenhum valor real existente no resumo financeiro será substituído.

**Observação:** Um resumo financeiro não deve ter mais do que 300 linhas de benefício.

- <span id="page-108-0"></span>3. Para adicionar linhas de benefícios:
	- a. Clique em **Adicionar Linha de Benefício**.

A página Adicionar Linha de Benefício aparece.

b. Preencha os campos conforme descrito na tabela a seguir:

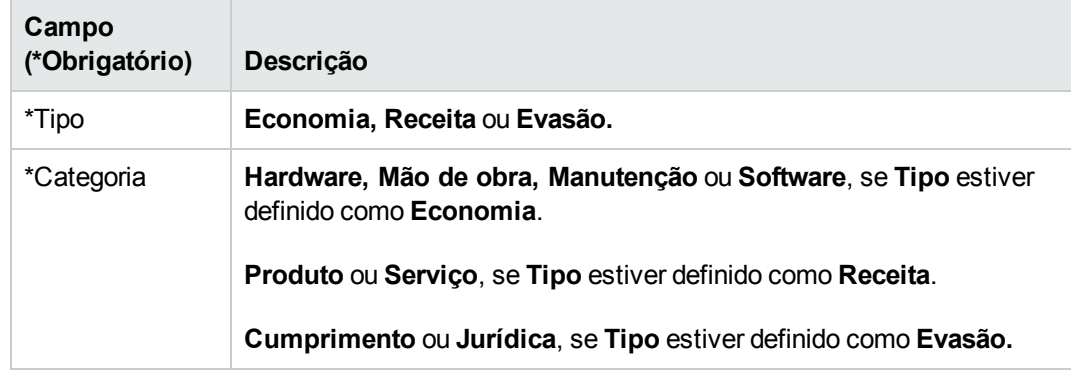

**Observação:** O administrador pode adicionar novos valores para a **Categoria** do benefício, alterando as seguintes validações no PPM Workbench:

- <sup>n</sup> Lista de CATEGORIA DE EVASÃO DE BENEFÍCIO FINANCEIRO
- Lista de Categoria de Linha de Benefícios Financeiros
- <sup>n</sup> Lista de Categoria de Receita de Benefícios Financeiros

Para obter mais informações, consulte o *Guia e Referência de Comandos, Tokens e Validações.*

- c. Clique em **Adicionar** para adicionar a linha e fechar a página Adicionar Linha de Benefício ou clique em **Adicionar outro** para adicionar a linha e deixar a página Adicionar Linha de Benefício aberta para adicionar outra linha.
- <span id="page-109-0"></span>4. Para excluir uma determinada linha, clique no ícone **Excluir** à esquerda da linha. Linhas com qualquer valor real diferente de zero para qualquer ano não exibem o ícone **Excluir** e não podem ser excluídas.
- 5. Para editar os campos associados a uma linha de benefício (os campos descritos na [etapa](#page-108-0) 3):
	- a. Clique na seta para a direita próxima ao lado esquerdo da linha que você deseja editar.

A janela Editar Linha de Benefício é aberta.

- <span id="page-109-1"></span>b. Edite os campos conforme desejado e clique em **OK**.
- 6. Clique nas células da tabela na página Editar Benefícios para editar os dados dos benefícios previstos e reais conforme necessário. Observe o seguinte:
	- **Você pode inserir valores positivos ou negativos. Por exemplo, você pode inserir valores reais** negativos para corresponder aos dados em um sistema contábil.
	- <sup>n</sup> Se a opção de **Exibir** for **Trimestres**, os benefícios que você editar para um trimestre serão repartidos igualmente entre os meses do trimestre. Se a opção de **Exibir** for **Anos**, os

benefícios que você editar para um ano serão repartidos igualmente entre os meses desse ano e, portanto, igualmente entre os trimestres também.

- Se apenas dados previstos (não previstos e reais) forem exibidos, você poderá copiar os dados em uma célula para um intervalo de células adjacente na mesma linha, clicando na célula com os dados a serem copiados e depois, com o cursor posicionado na célula na outra extremidade do intervalo para o qual os dados serão copiados, pressionando SHIFT + **clique**.
- 7. Clique em **Salvar** para salvar suas alterações e continuar a exibir a página Editar Benefícios ou clique em **Concluído** para salvar suas alterações e retornar à página Resumo Financeiro.

### Exibindo e adicionando notas

Se você pode exibir custos em um resumo financeiro, pode exibir notas na seção **Detalhes de Custo**. Se você pode exibir e editar custos em um resumo financeiro, pode adicionar notas na seção **Detalhes de Custo**.

Se você pode exibir benefícios em um resumo financeiro, pode exibir notas na seção **Detalhes do Benefício**. Se você pode exibir e editar benefícios em um resumo financeiro, pode adicionar notas na seção **Detalhes do Benefício**.

Para obter mais informações, consulte "Direitos de acesso para exibir e editar o resumo [financeiro](#page-116-0) de um [programa"](#page-116-0) na página 117 e o *Guia e Referência de Modelo de Segurança*.

Para exibir ou adicionar notas à seção **Detalhes de Custo** ou à seção **Detalhes dos Benefícios**:

1. Clique no botão **Adicionar Notas** referente à seção desejada.

**Observação:** o rótulo no botão muda dinamicamente. Se não existir nenhuma nota, o rótulo do botão será **Adicionar Notas**. Se existirem notas, o rótulo do botão exibirá o número de notas existentes.

A caixa de diálogo Notas aparece.

- 2. Para exibir uma nota, procure notas que já tenham sido adicionadas na seção **Notas existentes**.
- 3. Para adicionar uma nota, comece a digitar no campo **Notas**.

Clique em **Salvar** para salvar a nota e inserir outra nota, clique em **Concluído** para salvar a nota e sair da caixa de diálogo Notas ou clique em **Cancelar** para sair da caixa de diálogo Notas sem salvar a nota.

### Instantâneos do resumo financeiro de um programa

Você pode gerar um instantâneo de um resumo financeiro a qualquer momento para preservar uma cópia de seus custos e benefícios previstos e reais, bem como de seu orçamento aprovado. A aparência e a funcionalidade do instantâneo são iguais às do resumo financeiro, *com exceção* do seguinte:

. O título da página do instantâneo tem o seguinte formato:

#### **Instantâneo:<** *nome do programa* **>: <** *nome do instantâneo* **>**

- <sup>l</sup> O instantâneo não captura os campos **VPL** e **Retorno Nominal Total** do resumo financeiro.
- O instantâneo não captura notas.
- Não é possível editar nenhum dado do resumo financeiro em um instantâneo, pois não há botões para editar ou salvar os dados.
- Um administrador pode configurar dois parâmetros para controlar o intervalo de anos fiscais exibido em um resumo financeiro, desde 20 anos atrás até 20 anos no futuro, em relação ao ano fiscal atual. Consulte "Intervalo [configurável](#page-49-0) de anos fiscais" na página 50. Os mesmos parâmetros aplicam-se ao intervalo de anos fiscais cujos dados são salvos em instantâneos, mas o instantâneo sempre exibirá dados relativos ao ano fiscal em que o instantâneo foi *gerado*, não ao ano fiscal atual, se os anos forem diferentes. Ou seja, de um ano fiscal para outro, os anos específicos exibidos em um resumo financeiro mudam, enquanto que os anos específicos exibidos em um instantâneo permanecem fixos.

Você pode editar os campos **Nome** e **Descrição** de um instantâneo. Não é possível fazer os dados de um resumo financeiro serem revertidos para o conteúdo de qualquer instantâneo.

Os instantâneos dos resumos financeiros têm todas as opções de exibição dos resumos financeiros, conforme descrito em ["Recursos](#page-100-0) das tabelas no resumo financeiro de um programa" na página 101.

Se um resumo financeiro inclui dados que se estendem além do intervalo de anos exibível que foi configurado pelo administrador, o mesmo ocorre com seu instantâneo. Você pode exportar um instantâneo para o Microsoft Excel da mesma forma que exporta um resumo financeiro (consulte ["Exportando](#page-114-0) o resumo financeiro de um programa para o Microsoft Excel" na página 115).

### Gerando instantâneos

Para gerar um instantâneo:

- 1. No resumo financeiro, clique em **Criar Instantâneo**.
- 2. Preencha os campos conforme descrito na tabela a seguir:

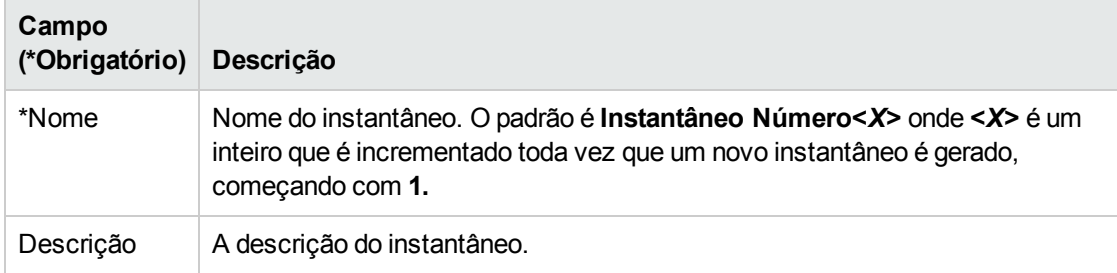

3. Clique em **Concluído**.

O instantâneo é gerado e você tem a opção de exibi-lo.

### Exibindo instantâneos

Para exibir uma lista dos instantâneos que foram gerados para um resumo financeiro:

1. Clique no link **Exibir Instantâneos**.

A lista de instantâneos de resumos financeiros do programa é exibida.

A lista de instantâneos inclui as colunas descritas na seguinte tabela:

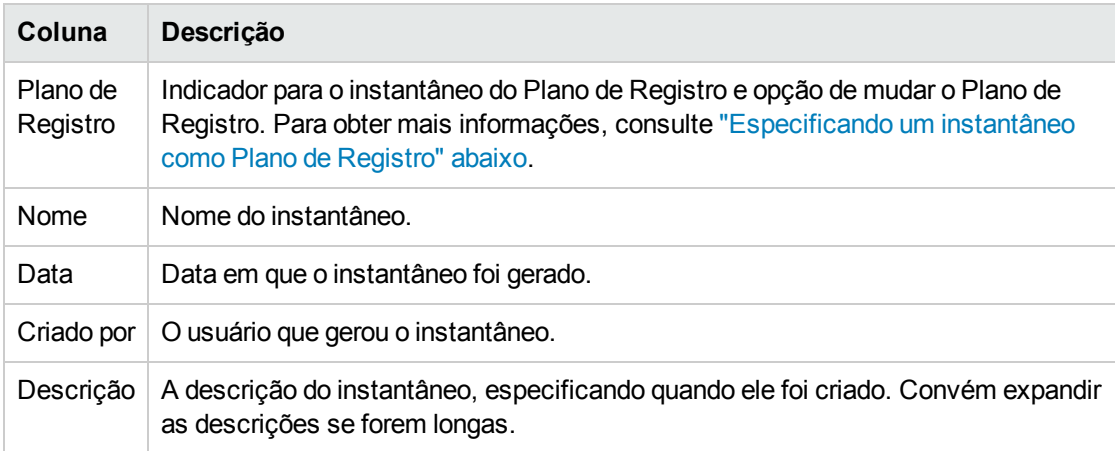

Para cada instantâneo na lista, há setas para a direita entre as colunas **Plano de Registro** e **Nome**. Clique nessas setas para a direita para editar o **Nome** e a **Descrição** de um instantâneo.

<span id="page-112-0"></span>2. Na lista de instantâneos, clique no nome de um instantâneo na coluna **Nome** para abrir o instantâneo de seu interesse.

### Especificando um instantâneo como Plano de Registro

De acordo com as suas necessidades de negócios, você pode especificar qualquer um dos instantâneos de um resumo financeiro como seu Plano de Registro.

**Observação:** Pense bem antes de especificar um Plano de Registro diferente. Antes de mudar o Plano de Registro, pense em atualizar a **Descrição** do instantâneo do Plano de Registro atual para fins de acompanhamento histórico.

Para mudar o instantâneo do Plano de Registro:

1. Na seção **Resumo** do resumo financeiro, clique em **Exibir Instantâneos**.

Uma lista de instantâneos é exibida.

2. Na coluna **Plano de Registro**, selecione o instantâneo que você quer que seja o instantâneo do Plano de Registro.

Se você selecionar um instantâneo que não seja o instantâneo do Plano de Registro atual, o botão **Definir como Plano de Registro** ficará disponível.

- 3. Clique em **Definir como Plano de Registro**.
- 4. Clique em **Concluído**.

O primeiro instantâneo gerado do programa é o Plano de Registro, mas você poderá mudá-lo depois que outros instantâneos forem gerados.

### Comparando instantâneos

Você pode comparar os dados de previsão para as linhas de custo entre até cinco instantâneos de uma vez ou entre até quatro instantâneos e o resumo financeiro atual. O instantâneo do Plano de Registro pode ser um dos instantâneos comparados.

Para comparar instantâneos:

1. No canto superior direito do resumo financeiro, clique em **Mais > Comparar Instantâneos.**

A página Comparar Instantâneos é aberta.

- 2. (Opcional) No campo **Datas de Comparação**, especifique valores para uma ou ambas as datas, a fim de estabelecer o intervalo de datas a ser usado para a comparação de instantâneos.
- 3. A lista de instantâneos na seção **Selecionar Instantâneos a Serem Comparados** fornece dados para ajudá-lo a identificar quais instantâneos você quer comparar.

A coluna **Atual/POR** identifica o seguinte:

- Instantâneo do Plano de Registro.
- <sup>n</sup> Resumo financeiro atual (independentemente de um instantâneo ter ou não sido gerado). Se selecionado para comparação, as linhas de custo previsto e real do resumo financeiro atual são exibidas.

A coluna **Data** é a data em que o instantâneo foi gerado ou, no caso do resumo financeiro atual, a data em que seu pai foi criado.

O título da coluna **Descrição** tem um link com o rótulo **Expandir Tudo** que você pode usar caso algumas das descrições fiquem truncadas.

Marque as caixas de seleção para comparar até cinco instantâneos ou até quatro instantâneos e o resumo financeiro atual.

4. Clique em **Enviar**.

A comparação de instantâneos é exibida.

As previsões são comparadas, linha de custo por linha de custo, entre os instantâneos selecionados. Se o resumo financeiro atual foi escolhido para comparação, seus custos reais são exibidos além de seus custos previstos.

## <span id="page-114-0"></span>Exportando o resumo financeiro de um programa para o Microsoft Excel

Clique no botão **Mais > Exportar para Excel** no canto superior direito do resumo financeiro para exportar o resumo financeiro inteiro de um programa para uma planilha do Microsoft Excel, com exceção da seção **Totais por Ano** e das notas.

**Observação:** se você estiver usando o Microsoft Internet Explorer versão 7, verifique se as opções da Internet estão configuradas corretamente. Consulte *Primeiros Passos* para obter mais informações.

Independentemente das opções de **Exibir** selecionadas no resumo financeiro, a planilha captura os seguintes dados, na mesma medida da sua permissão para exibir os dados:

- Dados previstos e reais, apresentados por mês.
- Linhas de detalhes, agregadas pela categoria do custo e dos benefícios.
- Dados diferentes de zero por todos os anos no banco de dados para as tabelas nas seções **Detalhes de Custo** e **Detalhes dos Benefícios**. Os dados capturados e exibidos na planilha não se limitam ao intervalo de anos exibíveis configurado pelo administrador. A exportação do resumo financeiro para o Microsoft Excel é uma maneira conveniente de exibir todos os dados para qualquer número de anos.
- <sup>l</sup> Todos os dados do usuário da linha de custo e da linha de benefício, sem limite como no resumo financeiro, que tem uma restrição de cinco colunas no máximo.

Todos os dados financeiros na planilha do Microsoft Excel usam a moeda selecionada no resumo financeiro.

O nome de arquivo da planilha do Microsoft Excel é ExportFSToExcel.xls.

Você também pode exportar um *instantâneo* do resumo financeiro para o Microsoft Excel. A planilha é a mesma da exportação de um resumo financeiro para o Microsoft Excel.

# Exibindo a trilha de auditoria do resumo financeiro de um programa

A trilha de auditoria do resumo financeiro acompanha modificações no resumo financeiro do programa. Mudanças no resumo financeiro podem ser feitas usando o PPM Center ou serviços Web.

A trilha de auditoria no resumo financeiro de um programa, incluindo seus direitos de acesso, é análoga à trilha de auditoria no resumo financeiro de uma entidade de ciclo de vida. Para obter mais informações, consulte "Exibindo a trilha de auditoria do resumo [financeiro](#page-72-0) de uma entidade de ciclo de vida" na [página](#page-72-0) 73.

# Configurando o resumo financeiro de um programa para capitalização e acúmulos

Os resumos financeiros para o programa têm configurações para acompanhar custos capitalizados e habilitar ou desabilitar cálculos automáticos ("acúmulos") de custos previstos e reais. Para obter informações sobre como os cálculos são executados, consulte ["Cálculos](#page-155-0) e fórmulas para dados de custo" na [página](#page-155-0) 156 e o *Guia do Usuário do HP Resource Management.*

### Acompanhando custos capitalizados no resumo financeiro de um programa

O acompanhamento dos custos capitalizados pode ser habilitado ou desabilitado independentemente para dados de acúmulo e dados editáveis, como se segue.

- <sup>l</sup> **Dados de acúmulo.**Para habilitar o acompanhamento dos custos capitalizados para dados de acúmulo, o administrador deve definir o parâmetro COST\_CAPITALIZATION\_ENABLED no arquivo de configuração server.conf como verdadeiro. Por padrão, este parâmetro é definido como falso, portanto, o acompanhamento dos custos capitalizados para os dados de acúmulo fica desabilitado. Não altere esse parâmetro depois que o PPM Center tiver sido colocado em uso.
- <sup>l</sup> **Dados editáveis.** Para habilitar o acompanhamento de custos capitalizados para dados editáveis, no resumo financeiro do programa, clique em **Configurações do Resumo Financeiro**, marque ou desmarque a caixa de seleção **O Resumo Financeiro acompanha custos de capital** e clique em **Salvar**. Por padrão, a caixa de seleção fica marcada, portanto, o acompanhamento dos custos capitalizados para os dados editáveis fica habilitado.

### Configurando cálculos automáticos em resumos financeiros de um programa

A frequência da execução dos cálculos automáticos é baseada na configuração especificada pelo administrador para o Serviço de Acúmulo de Resumo Financeiro. Para obter mais informações,

consulte ["Configurando](#page-186-0) intervalos de cálculo de custo" na página 187 e o *Guia de Instalação e Administração.*

# Configurando a taxa de desconto para o resumo financeiro de um programa

A taxa de desconto do programa é usada para calcular o VPL (valor presente líquido) do programa. Para obter informações sobre como a taxa de desconto é aplicada para calcular o VPL, consulte o *Guia do Usuário do HP Portfolio Management.*

Para definir a taxa de desconto do programa:

- 1. No resumo financeiro do programa, clique em **Mais > Configurações do Resumo Financeiro.**
- 2. Na página Configurações do Resumo Financeiro, insira a taxa de desconto como uma porcentagem com até duas casas decimais.
- <span id="page-116-0"></span>3. Clique em **Salvar**.

## Direitos de acesso para exibir e editar o resumo financeiro de um programa

O acesso para exibir qualquer parte do resumo financeiro do programa exige acesso ao programa como um todo, conforme especificado na página Configurar Acesso para Resumo Financeiro do programa.

Além disso, o acesso para exibir e editar custos e benefícios e o orçamento aprovado, bem como para especificar qual instantâneo do resumo financeiro é o Plano de Registro, é controlado por *permissões* de acesso conforme descrito em ["Permissões](#page-143-0) de acesso para resumos financeiros e tabelas de dados [financeiros"](#page-143-0) na página 144 e por *direitos* de acesso na página Configurar Acesso para Resumo Financeiro do programa. Esta seção descreve a página Configurar Acesso para Resumo Financeiro do programa, também conhecida como lista de controle de acesso.

Para editar a página Configurar Acesso para Resumo Financeiro, o usuário deve ter a permissão de acesso Editar Segurança de Custo e o direito de acesso Editar Segurança.

As permissões de acesso têm precedência sobre os direitos de acesso. A concessão de direitos de acesso a um usuário não permite que o usuário realize a atividade associada (definir o instantâneo do Plano de Registro, por exemplo), a menos que ele também tenha as permissões de acesso associadas necessárias.

Os direitos de acesso específicos para programas são descritos nesta seção. Para alterar os direitos de acesso, clique em **Mais > Configurar Acesso** no canto superior direito do resumo financeiro. A página Configurar Acesso para Resumo Financeiro é exibida, com uma coluna para cada um dos direitos de acesso.

A página Configurar Acesso para Resumo Financeiro para o resumo financeiro de um programa inicialmente mostra os direitos de acesso, um por coluna, para os usuários que são Gerentes de Programa (não é possível editar esses direitos de acesso). Com as permissões de acesso

subjacentes necessárias, os direitos de acesso fornecidos permitem ao Gerente de Programa fazer o seguinte:

- Exibir e editar custos previstos e reais
- $\bullet$  Exibir e editar benefícios
- Editar o orçamento aprovado
- Definir o instantâneo do Plano de Registro
- **Editar os direitos de acesso de outros usuários**

Em conjunção com permissões de acesso (descrito em ["Permissões](#page-143-0) de acesso para resumos financeiros e tabelas de dados [financeiros"](#page-143-0) na página 144), os direitos de acesso autorizam os usuários especificados e grupos de segurança a executar as funções descritas na ["Tabela](#page-117-0) 4-11. Direitos de acesso na página Configurar Acesso para Resumo Financeiro para [programas"](#page-117-0) abaixo.

Para adicionar um usuário, clique em **Adicionar Usuário** e designe direitos de acesso ao usuário conforme a necessidade. Para adicionar um grupo de segurança, clique em **Adicionar Grupo de Segurança** e designe direitos de acesso ao grupo conforme a necessidade. Para excluir um usuário ou um grupo de segurança, clique no ícone **Excluir** à esquerda de seu respectivo nome.

<span id="page-117-0"></span>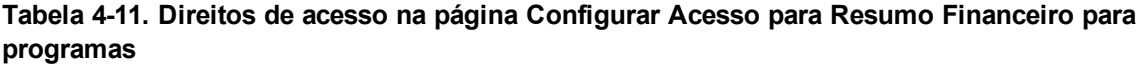

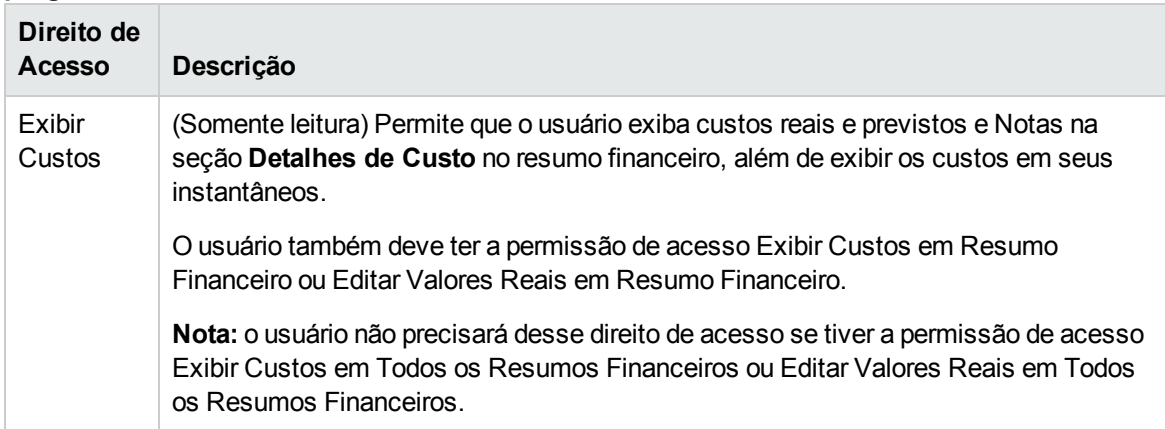

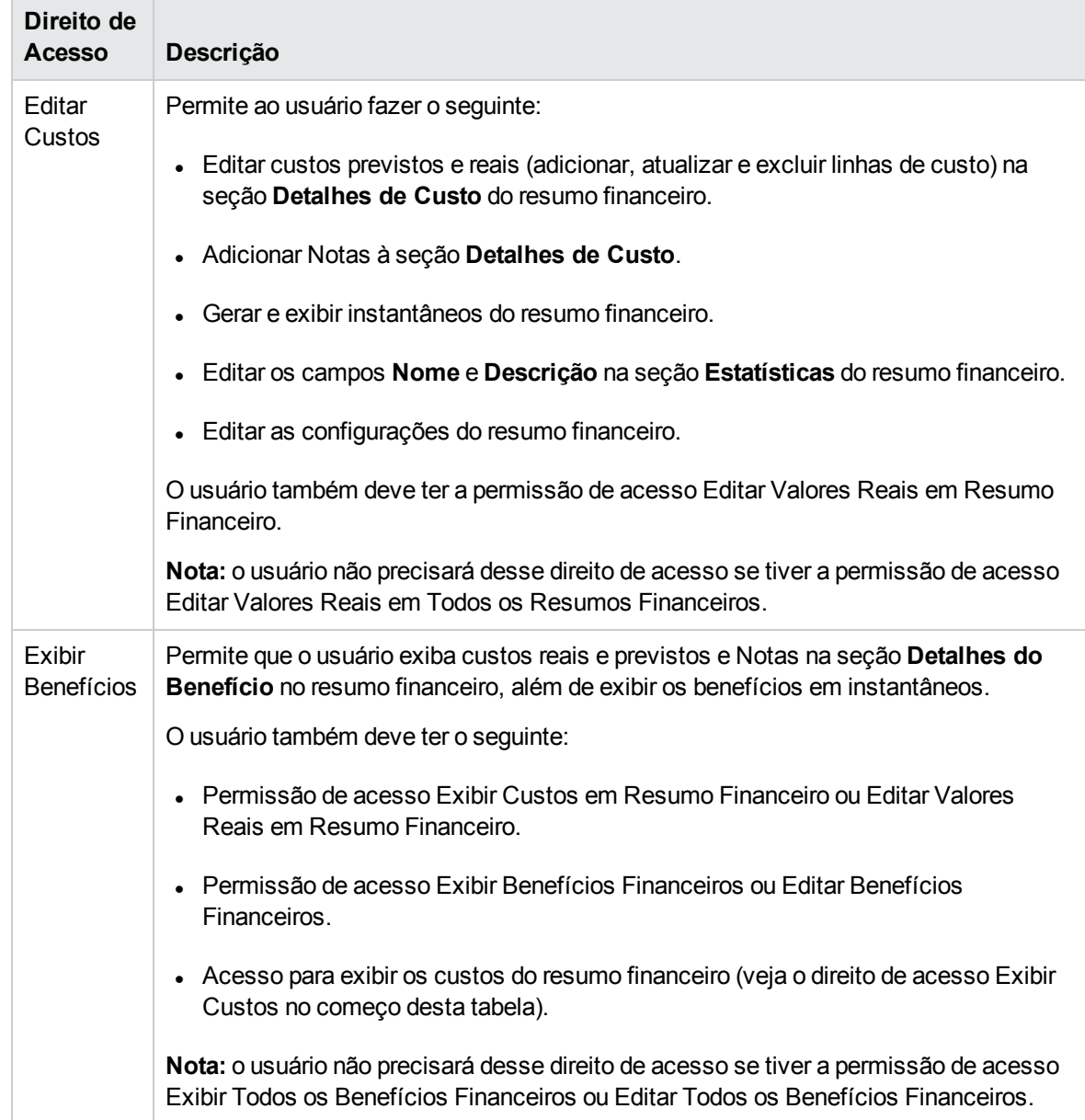

#### **Tabela 4-11. Direitos de acesso na página Configurar Acesso para Resumo Financeiro para programas, continuação**

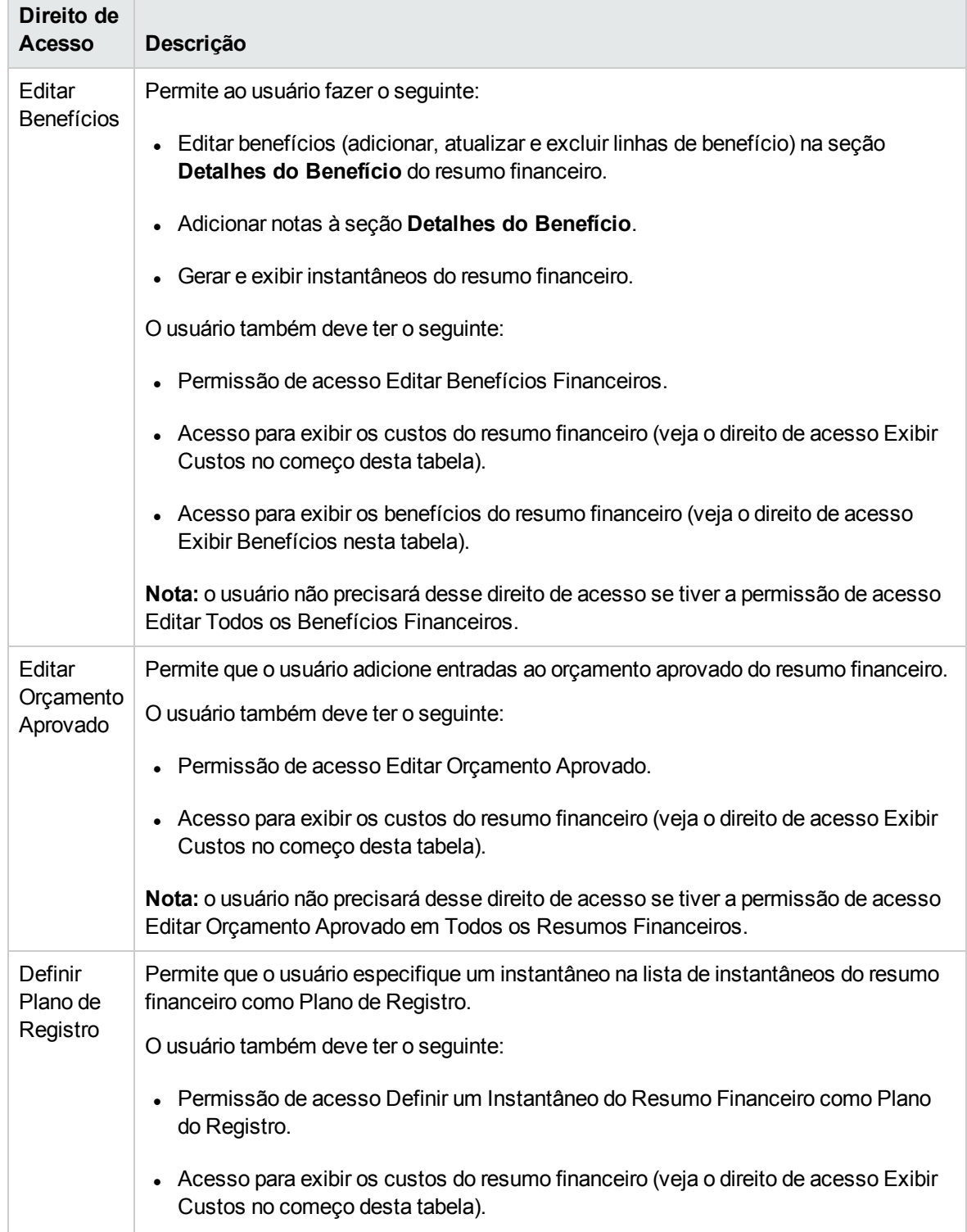

#### **Tabela 4-11. Direitos de acesso na página Configurar Acesso para Resumo Financeiro para programas, continuação**

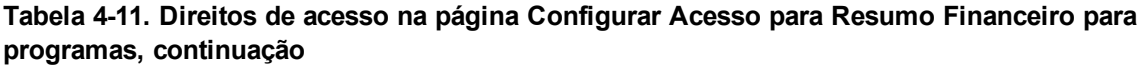

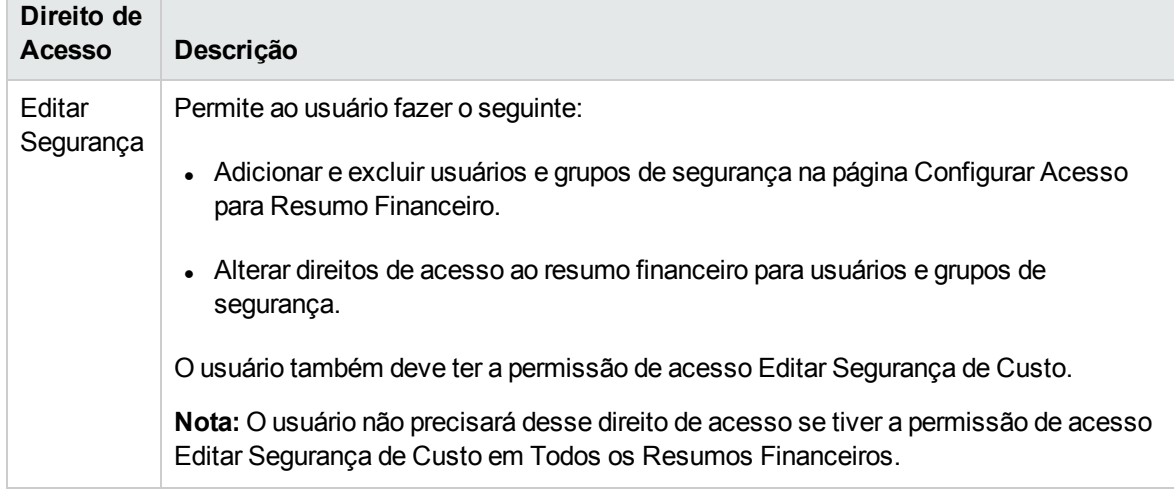

# Resumos financeiros de unidades organizacionais

Toda unidade organizacional tem um resumo financeiro que inclui um botão, uma seção **Estatísticas**, uma seção **Resumo** e uma tabela de dados de orçamentos aprovados, conforme descrito em detalhes nas seções a seguir.

"Figura 4-7. Exemplo de resumo financeiro para uma unidade [organizacional](#page-120-0) " abaixo mostra um exemplo de um resumo financeiro para uma unidade organizacional.

<span id="page-120-0"></span>Figura 4-7. Exemplo de resumo financeiro para uma unidade organizacional

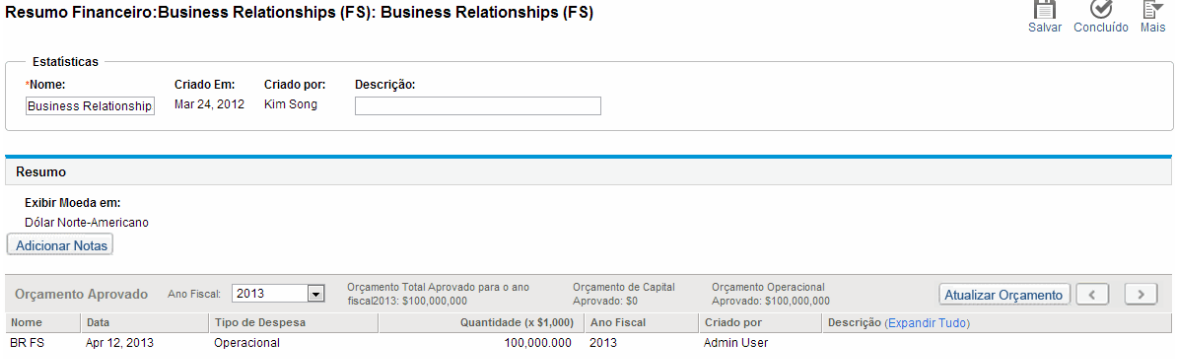

## Botões no canto superior direito do resumo financeiro de uma unidade organizacional

O canto superior direito do resumo financeiro de uma unidade organizacional inclui estes dois botões:

- <sup>l</sup> Botão **Configurar Acesso**. Estará disponível apenas se você tiver permissão para configurar o acesso de exibição ou edição para vários aspectos do resumo financeiro para outros usuários. Para obter informações sobre direitos de acesso, consulte ["Direitos](#page-129-0) de acesso para exibir e editar o resumo financeiro de uma unidade [organizacional](#page-129-0) " na página 130.
- <sup>l</sup> Botão **Trilha de Auditoria de Resumo Financeiro**. Clique neste botão para acompanhar modificações no resumo financeiro da unidade organizacional. Para obter mais informações sobre trilha de auditoria de resumo financeiro, consulte "Exibindo a trilha de auditoria do resumo [financeiro](#page-128-0) de uma unidade [organizacional"](#page-128-0) na página 129.

# Seção Estatísticas do resumo financeiro de uma unidade organizacional

<span id="page-121-0"></span>A seção **Estatísticas** do resumo financeiro de um programa inclui os campos descritos na ["Tabela](#page-121-0) 4- 12. Campos da seção Estatísticas do resumo financeiro de uma unidade [organizacional"](#page-121-0) abaixo.

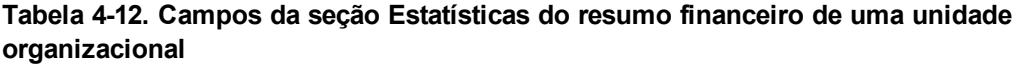

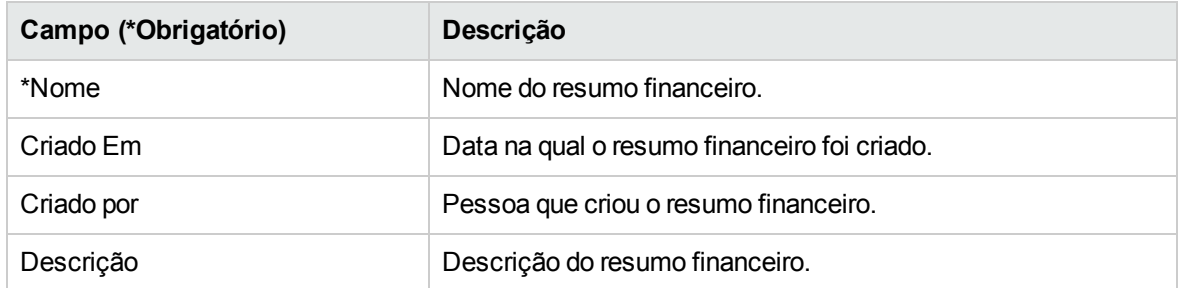

## Seção Resumo do resumo financeiro de uma unidade organizacional

A seção **Resumo** do resumo financeiro de uma unidade organizacional inclui os campos descritos na "Tabela 4-13. Campos da seção Resumo do resumo financeiro de uma unidade [organizacional"](#page-122-0) na página [seguinte](#page-122-0)

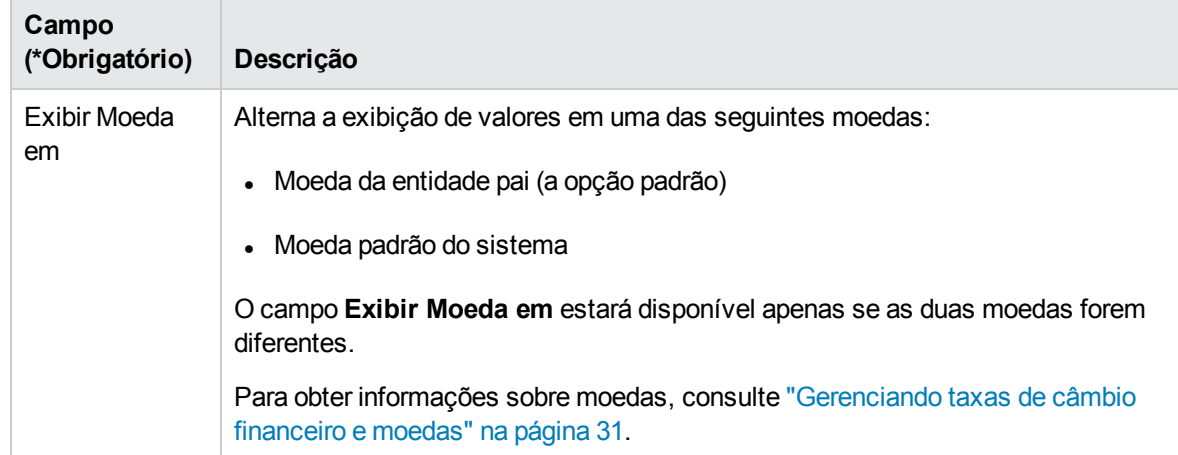

#### <span id="page-122-0"></span>**Tabela 4-13. Campos da seção Resumo do resumo financeiro de uma unidade organizacional**

## Seção Orçamento Aprovado do resumo financeiro de uma unidade organizacional

Um orçamento aprovado é uma alocação de dinheiro acordada para um ano fiscal. A seção **Orçamento Aprovado** do resumo financeiro de uma unidade organizacional exibe alguns aspectos do orçamento aprovado, conforme descrito na "Tabela 4-14. Campos da seção [Orçamento](#page-122-1) Aprovado do resumo financeiro de uma unidade [organizacional"](#page-122-1) abaixo.

#### <span id="page-122-1"></span>**Tabela 4-14. Campos da seção Orçamento Aprovado do resumo financeiro de uma unidade organizacional**

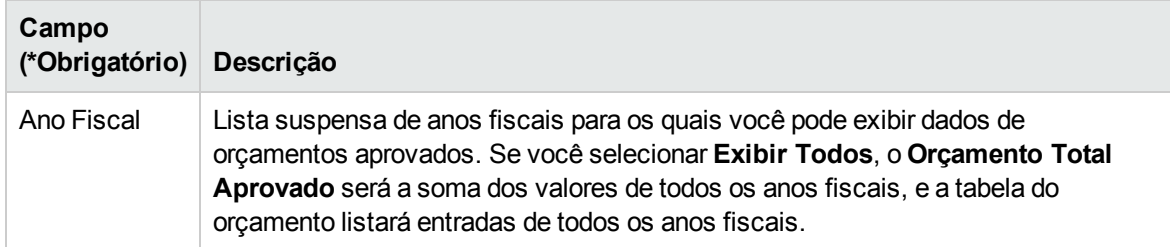

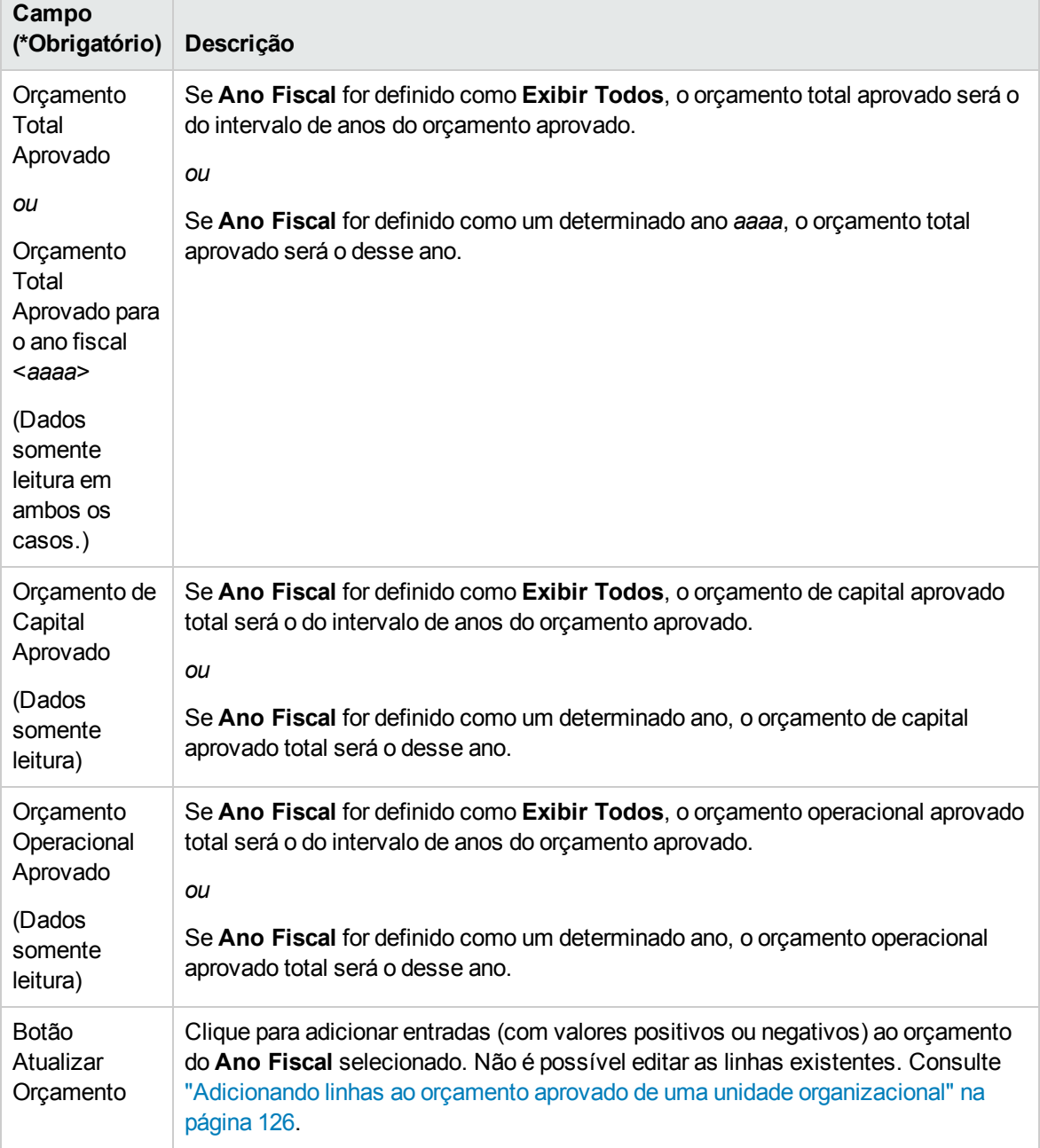

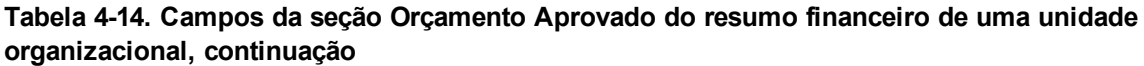

Na seção **Orçamento Aprovado**, a lista de entradas do orçamento aprovado que contribuem para o orçamento aprovado do ano fiscal selecionado ou de todos os anos fiscais é exibida, com as colunas descritas na "Tabela 4-15. Colunas no [orçamento](#page-124-0) aprovado do resumo financeiro de uma unidade [organizacional"](#page-124-0) na página seguinte.

#### <span id="page-124-0"></span>**Tabela 4-15. Colunas no orçamento aprovado do resumo financeiro de uma unidade organizacional**

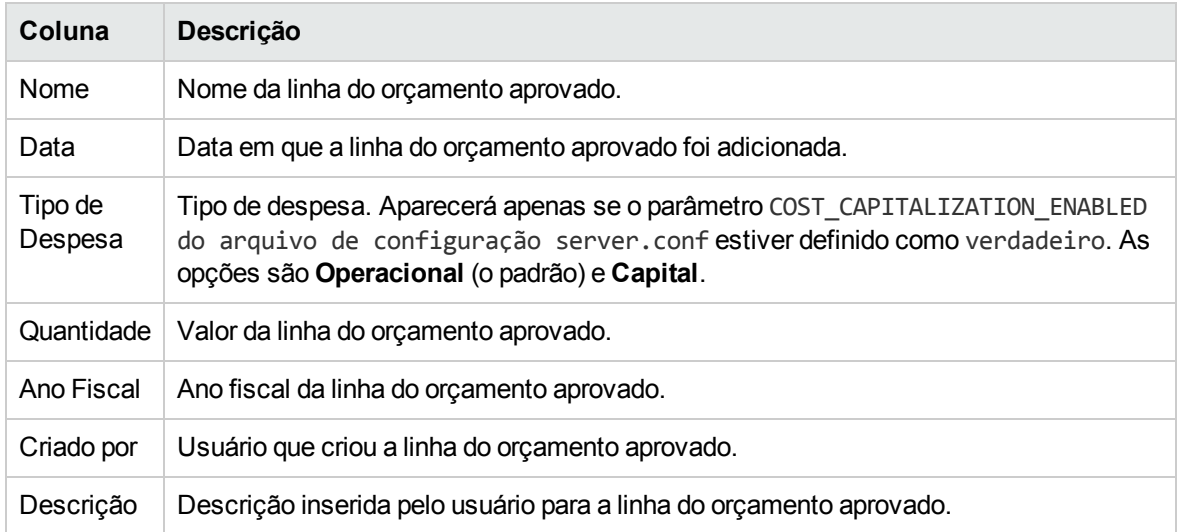

Não é possível editar ou excluir linhas de orçamento existentes para nenhum ano fiscal. Para obter informações sobre como adicionar linhas, consulte ["Adicionando](#page-125-0) linhas ao orçamento aprovado de uma unidade [organizacional"](#page-125-0) na página seguinte.

# <span id="page-124-1"></span>Exibindo o resumo financeiro de uma unidade organizacional

Para exibir o resumo financeiro de uma unidade organizacional:

- 1. Procure as unidades organizacionais e abra a de seu interesse, da seguinte forma:
	- a. Na interface padrão, clique em **Pesquisar > Administrativo > Unids. Org.**

A página Modificar Unidades Organizacionais é aberta.

b. Especifique os critérios de pesquisa e clique em **Pesquisar**.

As unidades organizacionais que cumprirem seus critérios de pesquisa serão listadas.

c. Clique no nome da unidade organizacional de seu interesse.

A página Exibir Unidade Organizacional é aberta.

2. No campo **Resumo Financeiro**, clique no link, que é o nome do resumo financeiro.

A página Resumo Financeiro é aberta.

3. No campo **Ano Fiscal** da seção **Orçamento Aprovado**, selecione**Exibir Todos** ou selecione o

ano fiscal de seu interesse na lista suspensa.

A página Resumo Financeiro é atualizada para refletir sua seleção.

## <span id="page-125-0"></span>Adicionando linhas ao orçamento aprovado de uma unidade organizacional

**Observação:** O formato que deve ser usado ao inserir valores em dólares ou outras moedas é controlado por parâmetros no arquivo de configuração server.conf, conforme descrito em ["Configurando](#page-142-0) a entrada de valores em resumos financeiros e tabelas de dados financeiros" na [página](#page-142-0) 143.

Se você tem a permissão de acesso Editar Orçamento Aprovado ou Editar Orçamento Aprovado em Todos os Resumos Financeiros e o direito de acesso Editar Orçamento Aprovado (consulte ["Direitos](#page-129-0) de acesso para exibir e editar o resumo financeiro de uma unidade [organizacional](#page-129-0) " na página 130), pode adicionar linhas a um orçamento aprovado para a unidade organizacional, mas não pode editar as linhas existentes.

Para adicionar linhas a um orçamento aprovado:

- 1. Abra o resumo financeiro da unidade organizacional conforme descrito em ["Exibindo](#page-124-1) o resumo financeiro de uma unidade [organizacional](#page-124-1) " na página anterior.
- 2. No título da seção **Orçamento Aprovado**, clique em **Atualizar Orçamento**.

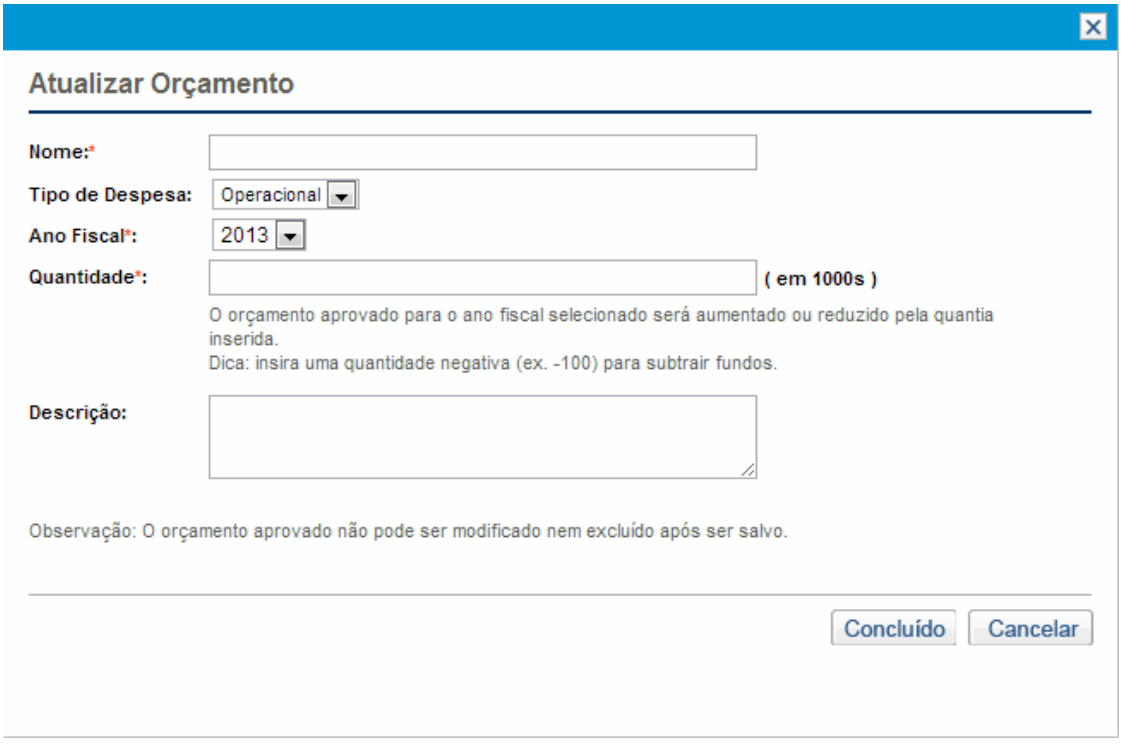

3. Preencha os campos conforme descrito na tabela a seguir:

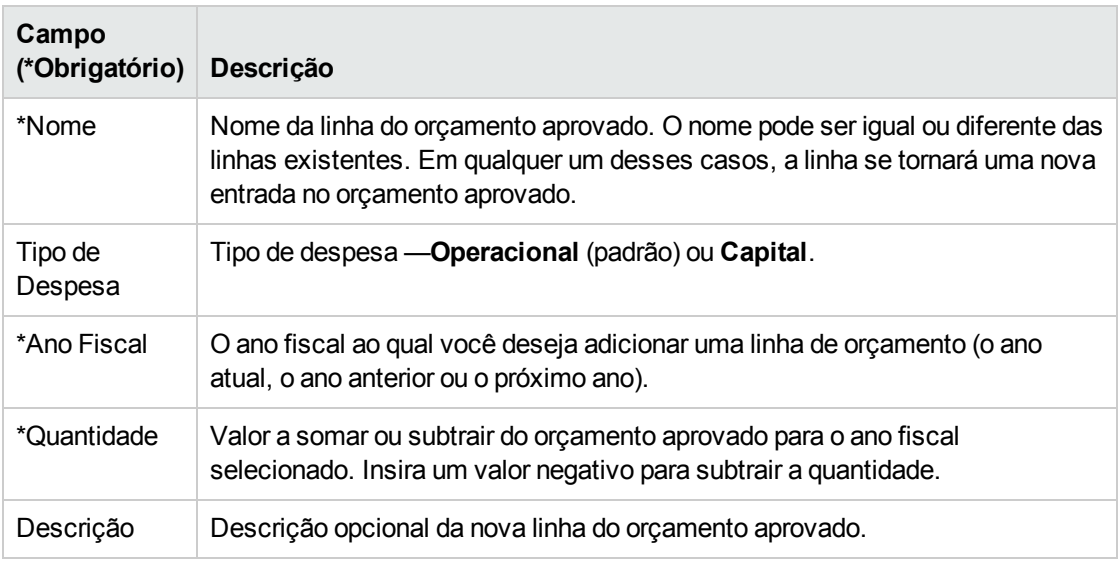

4. Clique em **Concluído**.

A linha é adicionada ao orçamento aprovado. O valor será atualizado para o campo Orçamento **Total Aprovado para o AF<** *ano fiscal***>** (ou para o campo **Orçamento Total Aprovado**, se o **Ano Fiscal** for definido como **Exibir Todos**). Se os custos de capital forem acompanhados, os

valores dos campos **Orçamento de Capital Aprovado** e **Orçamento Operacional Aprovado** também serão atualizados.

5. Na página Resumo Financeiro, clique em **Salvar** para salvar as alterações ou em **Concluído** para salvar as alterações e fechar o resumo financeiro.

## Exibindo e adicionando notas

Se você pode exibir o resumo financeiro de uma unidade organizacional, pode exibir suas notas. Se você pode modificar o orçamento aprovado no resumo financeiro de uma unidade organizacional, pode modificar suas notas. Consulte o *Guia e Referência de Modelo de Segurança* para obter mais informações.

Consulte "Direitos de acesso para exibir e editar o resumo financeiro de uma unidade [organizacional](#page-129-0) " na [página](#page-129-0) 130 e o *Guia e Referência de Modelo de Segurança* para obter mais informações.

Para exibir ou adicionar notas ao resumo financeiro:

1. Clique no botão **Adicionar Notas**.

**Observação:** o rótulo no botão muda dinamicamente. Se não existir nenhuma nota, o rótulo do botão será **Adicionar Notas**. Se existirem notas, o rótulo do botão exibirá o número de notas existentes.

#### A caixa de diálogo Notas aparece.

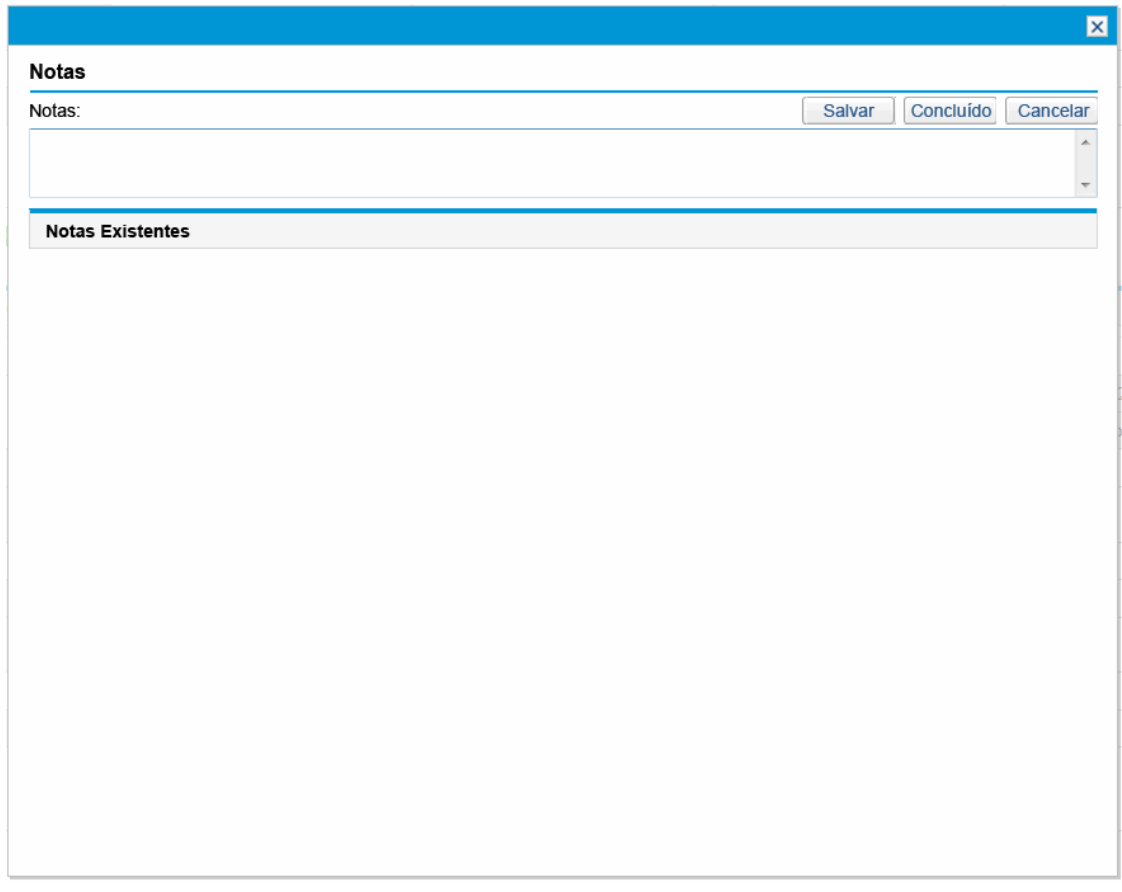

- 2. Para exibir uma nota, procure notas que já tenham sido adicionadas na seção **Notas existentes**.
- 3. Para adicionar uma nota, comece a digitar no campo **Notas**.

Clique em **Salvar** para salvar a nota e inserir outra nota, clique em **Concluído** para salvar a nota e sair da caixa de diálogo Notas ou clique em **Cancelar** para sair da caixa de diálogo Notas sem salvar a nota.

# <span id="page-128-0"></span>Exibindo a trilha de auditoria do resumo financeiro de uma unidade organizacional

A trilha de auditoria do resumo financeiro acompanha modificações no resumo financeiro da unidade organizacional. Mudanças no resumo financeiro podem ser feitas usando o PPM Center ou serviços Web.

A trilha de auditoria no resumo financeiro de uma unidade organizacional é análoga à trilha de auditoria no resumo financeiro de uma entidade de ciclo de vida, exceto pelo fato de que o único **Tipo** válido é **Orçamento Aprovado**, e os únicos direitos de acesso aplicáveis são Exibir Orçamento Aprovado e

Editar Orçamento Aprovado. Para obter mais informações, consulte ["Exibindo](#page-72-0) a trilha de auditoria do resumo [financeiro](#page-72-0) de uma entidade de ciclo de vida" na página 73.

## <span id="page-129-0"></span>Direitos de acesso para exibir e editar o resumo financeiro de uma unidade organizacional

Para unidades organizacionais, o acesso para exibir e editar o orçamento aprovado é controlado por *permissões* de acesso conforme descrito em ["Permissões](#page-143-0) de acesso para resumos financeiros e tabelas de dados [financeiros"](#page-143-0) na página 144 e por *direitos* de acesso na página Configurar Acesso para Resumo Financeiro. Esta seção descreve a página Configurar Acesso para Resumo Financeiro, também conhecida como lista de controle de acesso.

Para editar a página Configurar Acesso para Resumo Financeiro, você deve ter a permissão de acesso Editar Segurança de Custo e o direito de acesso Editar Segurança.

As permissões de acesso têm precedência sobre os direitos de acesso. A concessão de direitos de acesso a um usuário não permite que o usuário realize a atividade associada (adicionar entradas a um orçamento aprovado, por exemplo), a menos que ele também tenha as permissões de acesso associadas necessárias.

Os direitos de acesso específicos para unidades organizacionais são descritos nesta seção. Para alterar os direitos de acesso, clique em **Mais > Configurar Acesso** no canto superior direito do resumo financeiro (consulte a "Figura 4-7. Exemplo de resumo [financeiro](#page-120-0) para uma unidade [organizacional](#page-120-0) " na página 121). A página Configurar Acesso para Resumo Financeiro é exibida, com uma coluna para cada um dos direitos de acesso. Consulte "Figura 4-8. Exemplo da página [Configurar](#page-129-1) Acesso para Resumo Financeiro do resumo financeiro de uma unidade [organizacional"](#page-129-1) abaixo.

<span id="page-129-1"></span>Figura 4-8. Exemplo da página Configurar Acesso para Resumo Financeiro do resumo financeiro de uma unidade organizacional

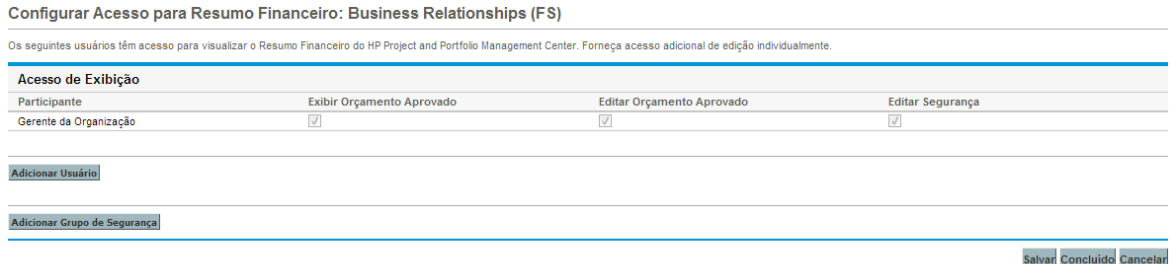

Em conjunção com permissões de acesso (descrito em ["Permissões](#page-143-0) de acesso para resumos financeiros e tabelas de dados [financeiros"](#page-143-0) na página 144), os direitos de acesso autorizam os usuários especificados e grupos de segurança a executar as funções descritas na ["Tabela](#page-130-0) 4-16. Direitos de acesso na página [Configurar](#page-130-0) Acesso para Resumo Financeiro para unidades [organizacionais"](#page-130-0) na página seguinte.

Para adicionar um usuário, clique em **Adicionar Usuário** e designe direitos de acesso ao usuário conforme a necessidade. Para adicionar um grupo de segurança, clique em **Adicionar Grupo de Segurança** e designe direitos de acesso ao grupo conforme a necessidade. Para excluir um usuário ou um grupo de segurança, clique no ícone **Excluir** à esquerda de seu respectivo nome.

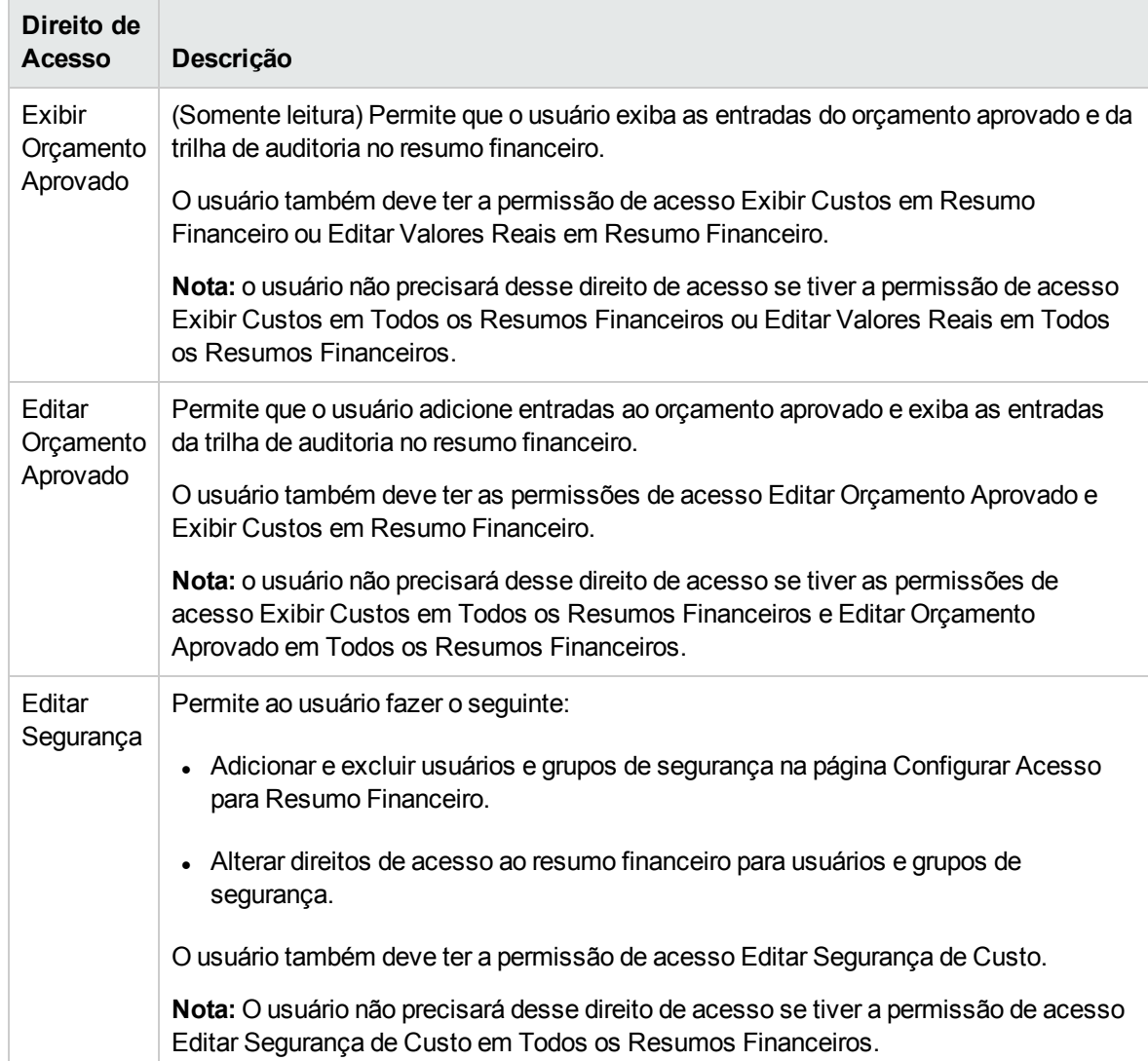

#### <span id="page-130-0"></span>**Tabela 4-16. Direitos de acesso na página Configurar Acesso para Resumo Financeiro para unidades organizacionais**

Inicialmente, a página Configurar Acesso para Resumo Financeiro mostra os direitos de acesso, um por coluna, para os usuários que são Gerentes da Organização. Com as permissões de acesso subjacentes necessárias, os direitos de acesso fornecidos permitem ao Gerente da Organização fazer o seguinte:

- **Exibir e editar o orçamento aprovado.**
- Editar os direitos de acesso de outros usuários.

# Tabela de dados financeiros em requisições

Requisições baseadas em tipos de requisição configurados adequadamente podem ter tabelas de dados financeiros. Os tipos de requisição podem ser, entre outros, tipos de requisição para entidades de ciclo de vida (os tipos de requisição PFM - Proposta, PFM - Projeto e PFM - Ativo).

Tabelas de dados financeiros são fornecidas para permitir que sua empresa consolide e acompanhe informações financeiras relacionadas a uma requisição e que, no caso das entidades de ciclo de vida, não façam parte do resumo financeiro.

Por exemplo, você pode usar tabelas de dados financeiros para:

- Acompanhar custos e/ou benefícios indiretos
- Criar várias previsões para uma nova requisição
- Acompanhar uma divisão dos custos por fatores que não estão disponíveis em um resumo financeiro

Os tipos de dados na tabela de dados financeiros de uma requisição são um subconjunto dos tipos de dados de um resumo financeiro para uma entidade de ciclo de vida, conforme veremos mais adiante.

Os tipos de requisição do PPM Center não são fornecidos com campos para tabelas de dados financeiros por padrão. Para você criar tabelas de dados financeiros, os administradores devem adicionar campos ao tipo de requisição. Os administradores podem configurar campos de dados financeiros onde necessário na requisição, como na seção **Resumo ou na seção Detalhes**, por exemplo. Os campos podem ter qualquer nome apropriado, como Dados Alternativos ou Custos Indiretos. Para obter mais informações, consulte o *Guia de Configuração do HP Demand Management.*

**Observação:** ao configurar um campo de uma tabela de dados financeiros em uma requisição, os administradores devem definir sua **Validação** como **CST - Tabela de Dados Financeiros** e definir sua **Validação de Pesquisa** como **CST - Pesquisar Dados Financeiros** na guia **Atributos**.

As tabelas de dados financeiros usam o mesmo conjunto de períodos fiscais que os resumos financeiros. Apenas os períodos fiscais que o administrador tiver gerado serão exibidos. Para obter informações sobre como gerar períodos fiscais, consulte o documento *Geração de Períodos Fiscais* .

Para obter informações sobre a criação de uma tabela de dados financeiros para um campo que requer uma, consulte "Criando e editando uma tabela de dados [financeiros"](#page-136-0) na página 137.

"Figura 4-9. Exemplo de tabela de dados [financeiros"](#page-132-0) na página seguinte mostra um exemplo de uma tabela de dados financeiros para uma requisição. O usuário especificou o nome da tabela de dados financeiros da Alternativa A como o *valor* para o campo configurado na requisição como uma tabela de dados financeiros. (O *nome* desse campo na requisição é configurado pelo administrador.) No exemplo, nenhum dado foi inserido na tabela ainda.

#### <span id="page-132-0"></span>Figura 4-9. Exemplo de tabela de dados financeiros

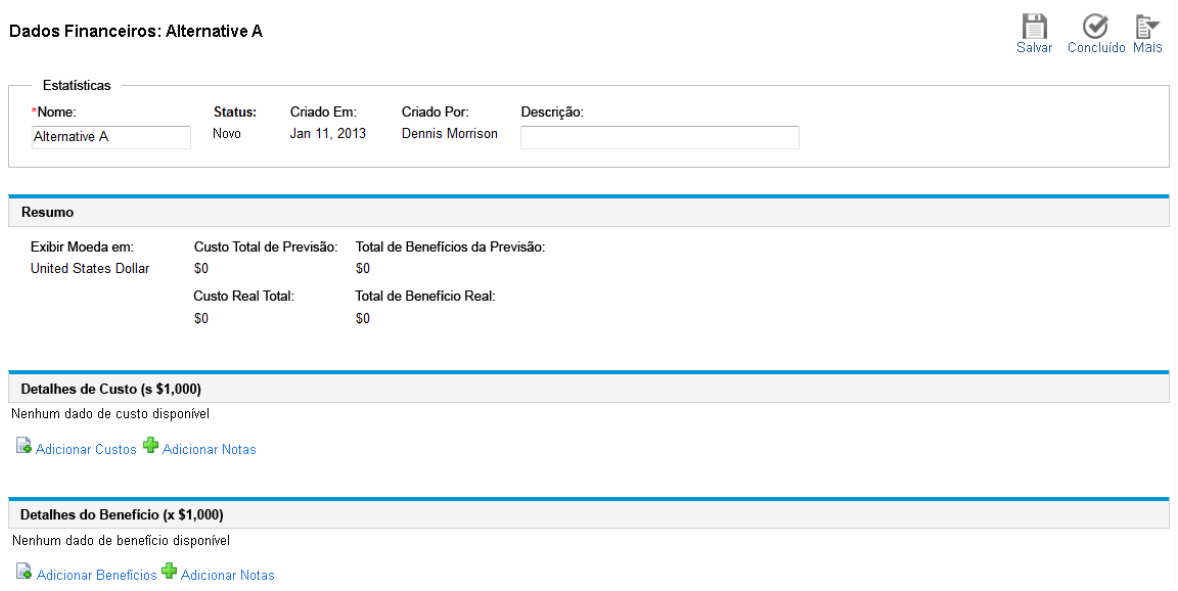

As tabelas de dados financeiros incluem os botões, campos, links e tabelas descritos nas seções a seguir.

### Botões no canto superior direito de uma tabela de dados financeiros

O canto superior direito da tabela de dados financeiros inclui os seguintes botões:

- <sup>l</sup> Botão **Configurar Acesso**. Este botão estará disponível apenas se você tiver permissão para configurar o acesso de exibição ou edição para vários aspectos da tabela de dados financeiros para outros usuários. Para obter informações sobre direitos de acesso, consulte ["Direitos](#page-140-0) de acesso para exibir e editar uma tabela de dados [financeiros"](#page-140-0) na página 141.
- <sup>l</sup> Botão **Trilha de Auditoria de Resumo Financeiro**. Clique neste botão para acompanhar modificações na tabela de dados financeiros.
- <sup>l</sup> Botão **Exportar para Excel** para exportar a tabela de dados financeiros para uma planilha do Microsoft Excel. Para obter mais informações, consulte ["Exportando](#page-139-0) uma tabela de dados [financeiros](#page-139-0) para o Microsoft Excel" na página 140.

### Seção Estatísticas de uma tabela de dados financeiros

A seção **Estatísticas** da tabela de dados financeiros de uma requisição inclui os campos descritos na "Tabela 4-17. Campos da seção [Estatísticas](#page-133-0) da tabela de dados financeiros para uma requisição" na página [seguinte.](#page-133-0)

<span id="page-133-0"></span>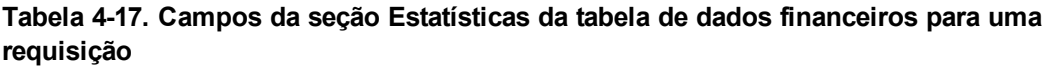

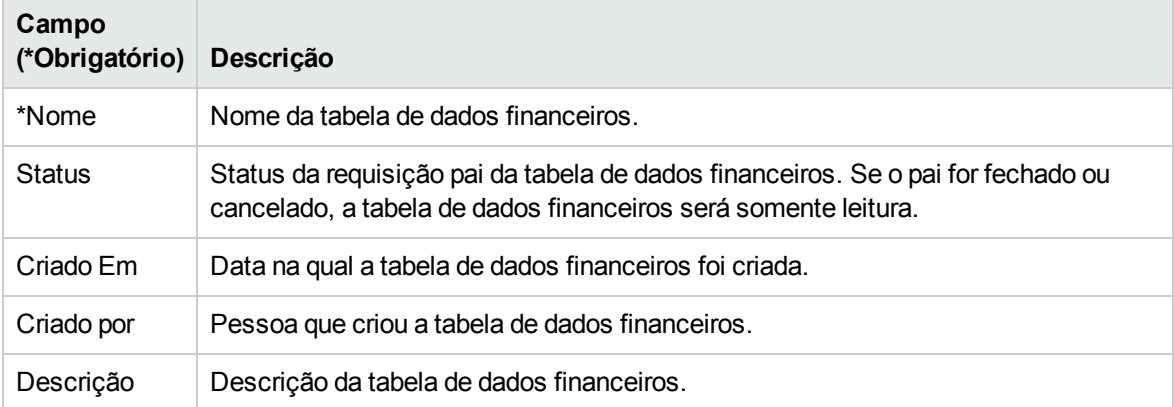

## Seção Resumo de uma tabela de dados financeiros

A seção **Resumo** da tabela de dados financeiros de uma requisição inclui os campos descritos na "Tabela 4-18. Campos da seção Resumo da tabela de dados financeiros para uma [requisição"](#page-133-1) abaixo.

| Campo (*Obrigatório)                         | Descrição                                                                                                    |
|----------------------------------------------|----------------------------------------------------------------------------------------------------|
| Exibir Moeda em                              | Alterna a exibição de valores em uma das seguintes moedas:                                                                    |
|                                              | Moeda derivada da região que foi selecionada quando a<br>$\bullet$<br>tabela de dados financeiros foi criada (a opção padrão) |
|                                              | Moeda padrão do sistema<br>$\bullet$                                                                                          |
|                                              | O campo Exibir Moeda em estará disponível apenas se as<br>duas moedas descritas acima forem diferentes.                       |
|                                              | Para obter informações sobre moedas, consulte "Gerenciando"<br>taxas de câmbio financeiro e moedas" na página 31.             |
| Custo Total de Previsão <sup>a</sup>         | Custos previstos (planejados) totais por todos os períodos.                                                                   |
| Total de Benefícios de Previsão <sup>a</sup> | Benefícios previstos (planejados) totais por todos os períodos.                                                               |
| Custo Real Total a                           | Custos reais totais por todos os períodos.                                                                                    |
| Total de Benefícios Reais <sup>a</sup>       | O total de benefícios reais por todos os períodos.                                                                            |

<span id="page-133-1"></span>**Tabela 4-18. Campos da seção Resumo da tabela de dados financeiros para uma requisição**

 a. Estas métricas incluem todos os dados financeiros, podendo se estender além do intervalo de tempo que pode ser exibido.

# Seção Detalhes de Custo de uma tabela de dados financeiros

Qualquer campo de dados do usuário relacionados ao custo que o administrador tenha configurado opcionalmente será exibido na parte superior da página Editar Custos da tabela de dados financeiros, acima da seção **Detalhes de Custo**. Para obter mais informações sobre esses campos de dados de usuário, consulte o *Guia de Configuração do HP Portfolio Management.*

A seção **Detalhes de Custo** exibe uma tabela com os dados de custo previstos e reais, em base mensal, trimestral ou anual. "Valores reais" são os custos reais no mesmo intervalo de tempo.

**Observação:** A tabela de dados financeiros pode incluir dados de custo que se estendam além do intervalo de anos fiscais que você tem permissão para exibir. Para exibir todos os dados da tabela de dados financeiros, exporte a tabela de dados financeiros para uma planilha do Microsoft Excel. Consulte ["Exportando](#page-139-0) uma tabela de dados financeiros para o Microsoft Excel" na página 140.

As tabelas de dados financeiros usam os mesmos campos e valores opcionais (validações) para linhas de custo que os resumos financeiros, incluindo quaisquer modificações que os administradores possam ter feito.

A exibição e edição da tabela na seção **Detalhes de Custo** é análoga à exibição e edição da tabela em um resumo financeiro. Consulte "Seção Detalhes de Custo do resumo [financeiro](#page-49-1) de uma entidade de ciclo de vida" na [página](#page-49-1) 50 e ["Recursos](#page-53-0) das tabelas no resumo financeiro de uma entidade de ciclo de vida" na [página](#page-53-0) 54.

### Copiando linhas de custo do resumo financeiro de uma requisição PFM

O botão **Copiar Linhas de Custo de Outra Requisição** na página Editar Custos permite que você copie todas as linhas de custo do resumo financeiro de uma requisição PFM (tipo de requisição PFM - Proposta, PFM - Projeto ou PFM - Ativo) para a tabela de dados financeiros aberta. O recurso de pesquisar é fornecido para localizar a requisição de PFM a partir da qual as linhas deverão ser copiadas. Linhas de custo acumuladas de um perfil de equipe para o resumo financeiro da requisição selecionada dos resultados da pesquisa *não* são copiadas para a tabela de dados financeiros da requisição PFM aberta.

Se a requisição usar uma moeda diferente da tabela de dados financeiros, você poderá copiar as linhas de custo, mas nenhum de seus *dados* de custo. Se a mesma moeda for usada, uma opção aparecerá permitindo que você copie os dados de custo previsto nas linhas de custo, bem como as próprias linhas.

# Seção Detalhes do Benefício de uma tabela de dados financeiros

Qualquer campo de dados do usuário relacionados ao benefício que o administrador tenha configurado opcionalmente será exibido na parte superior da página Editar Benefícios da tabela de dados financeiros, acima da seção **Detalhes do Benefício**. Para obter mais informações sobre esses campos de dados de usuário, consulte o *Guia de Configuração do HP Portfolio Management.*

A seção **Detalhes do Benefício** exibe uma tabela com os dados de benefício previstos e reais, em base mensal, trimestral ou anual. "Valores reais" são os benefícios reais no mesmo intervalo de tempo.

**Observação:** A tabela de dados financeiros pode incluir dados de benefício que se estendam além do intervalo de anos fiscais que você tem permissão para exibir. Para exibir todos os dados da tabela de dados financeiros, exporte a tabela de dados financeiros para uma planilha do Microsoft Excel. Consulte ["Exportando](#page-139-0) uma tabela de dados financeiros para o Microsoft Excel" na página [140.](#page-139-0)

As tabelas de dados financeiros usam os mesmos campos e valores opcionais (validações) para linhas de benefício que os resumos financeiros, incluindo quaisquer modificações que os administradores possam ter feito.

A exibição e edição da tabela na seção **Detalhes do Benefício** é análoga à exibição e edição da tabela em um resumo financeiro. Consulte "Seção Detalhes do Benefício do resumo [financeiro](#page-51-0) de uma [entidade](#page-51-0) de ciclo de vida" na página 52 e ["Recursos](#page-53-0) das tabelas no resumo financeiro de uma entidade de ciclo de vida" na [página](#page-53-0) 54.

## Informações gerais sobre tabelas de dados financeiros

A tabela de dados financeiros inteira usa períodos fiscais configuráveis, onde o ano fiscal pode começar em qualquer dia do ano e usar como seus períodos os doze meses habituais do calendário gregoriano ou refletir qualquer calendário de varejo padrão ou não padrão. Apenas os períodos fiscais que o administrador tiver gerado serão exibidos. Para obter informações sobre como gerar períodos fiscais, consulte o documento *Generating Fiscal Periods (Inglês)*

O orçamento aprovado, os custos previstos e reais e os benefícios previstos e reais existem como parte de uma tabela de dados financeiros, não independentemente. Eles não podem ser editados diretamente na página Dados Financeiros, mas usuários autorizados podem editá-los em páginas separadas, acessadas a partir da tabela de dados financeiros.

Ao contrário dos resumos financeiros, se o período de início de uma proposta ou projeto que não tiver sido iniciado for ajustado, os custos e benefícios previstos na tabela de dados financeiros *não* serão ajustados de maneira correspondente.

## <span id="page-136-0"></span>Criando e editando uma tabela de dados financeiros

Você pode adicionar uma tabela de dados financeiros a uma nova requisição ou a uma requisição existente onde a tabela de dados financeiros tiver sido configurada. Se um campo da requisição puder ter uma tabela de dados financeiros e não tiver nenhuma, o texto **((Nenhum Dado Financeiro)** será exibido ao lado de um botão **Criar**.

Para criar uma tabela de dados financeiros:

1. Na requisição, clique em **Criar** ao lado do campo de dados financeiros (qualquer nome de campo poderia ter sido atribuído ao campo).

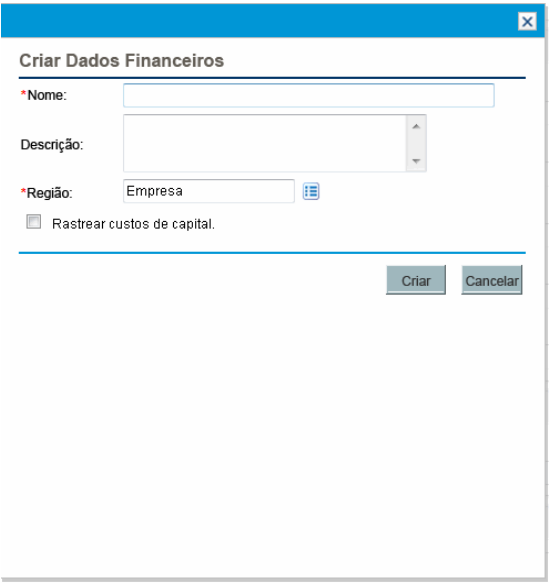

A janela Criar Dados Financeiros é aberta.

2. Preencha os campos conforme descrito na tabela a seguir:

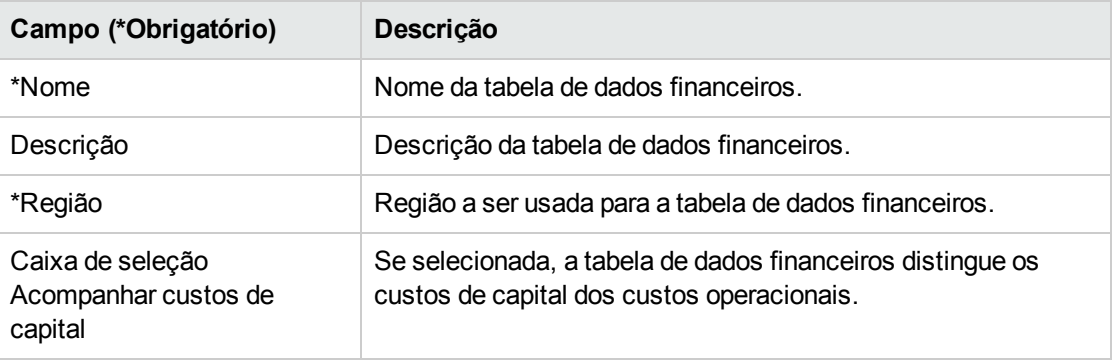

3. Clique em **Criar**.

A criação da tabela de dados financeiros dependerá do envio da requisição. Na requisição, o texto **(Nenhum Dado Financeiro)** é substituído pelo nome que você deu à tabela de dados financeiros, seguido por **(Salvamento Pendente)**.

O botão **Criar** do campo muda para **Modificar**, permitindo alterar os campos que você especificou em "Criando e editando uma tabela de dados [financeiros"](#page-136-0) na página anterior antes de enviar a requisição e criar sua tabela de dados financeiros.

4. Clique em **Enviar** para salvar a requisição.

A requisição, incluindo sua tabela de dados financeiros, é criada.

Conforme sua empresa precisar, você poderá editar os campos **Nome** e **Descrição**, bem como os dados nas seções **Detalhes de Custo** e **Detalhes do Benefício** da tabela de dados financeiros, como faria para um resumo financeiro de uma entidade de ciclo de vida. Exceto para as informações relacionadas ao orçamento aprovado, que não se aplicam a tabelas de dados financeiros, consulte ["Editando](#page-55-0) um resumo financeiro de uma entidade de ciclo de vida " na página 56.

**Observação:** O formato que deve ser usado ao inserir valores em dólares ou outras moedas é controlado por parâmetros no arquivo de configuração server.conf, conforme descrito em ["Configurando](#page-142-0) a entrada de valores em resumos financeiros e tabelas de dados financeiros" na [página](#page-142-0) 143.

Na página Dados Financeiros, os usuários autorizados podem editar os custos previstos e reais e os benefícios previstos e reais dessa tabela de dados financeiros. A edição de tabelas de dados financeiros é análoga à edição de resumos financeiros. Para obter mais informações, consulte:

- **· ["Adicionando,](#page-58-0) excluindo e editando linhas de custo" na página 59**
- ["Adicionando,](#page-62-0) excluindo e editando linhas de benefício" na página 63
- <sup>l</sup> "Exibindo e [adicionando](#page-65-0) notas" na página 66

**Observação:** é possível que você consiga exibir ou editar apenas algumas seções de uma tabela de dados financeiros, com base na configuração das suas permissões de acesso e direitos de acesso para resumos financeiros. Para obter mais informações, consulte ["Direitos](#page-87-0) de acesso para exibir e editar o resumo [financeiro](#page-87-0) de uma entidade de ciclo de vida " na página 88 e ["Permissões](#page-143-0) de acesso para resumos financeiros e tabelas de dados [financeiros"](#page-143-0) na página 144*.*

## Copiando uma requisição ou uma proposta que tenha tabelas de dados financeiros

Quando você copia uma requisição que tem uma tabela de dados financeiros, seja usando o botão **Fazer uma cópia** na requisição ou por meio da incorporação pelo administrador do comando especial ksc copy request em um fluxo de trabalho, os seguintes dados são copiados para a nova requisição:

- Todas as tabelas de dados financeiros da requisição.
- A lista de controle de acesso, ou seja, os dados da página Configurar o Acesso para Dados Financeiros. Consulte "Direitos de acesso para exibir e editar uma tabela de dados [financeiros"](#page-140-0) na [página](#page-140-0) 141.
- Custos e benefícios previstos nas tabelas de dados financeiros.

Custos e benefícios reais e notas nas tabelas de dados financeiros *não* são copiados para a nova requisição.

A requisição original e a copiada são editáveis independentemente.

Os mesmos resultados ocorrem para as tabelas de dados financeiros em uma proposta quando você copia a proposta usando o botão **Fazer uma cópia**. Você pode modificar as tabelas de dados financeiros em uma ou mais propostas e avaliar essas propostas como alternativas uma para a outra.

## Tabelas de dados financeiros para transições de uma entidade de ciclo de vida

As seções a seguir descrevem a operação de uma tabela de dados financeiros para as transições de uma entidade de ciclo de vida, da proposta ao projeto e ao ativo.

### Tabela de dados financeiros para um ou mais projetos criados a partir de uma proposta

Quando uma proposta torna-se um projeto, por padrão, qualquer tabela de dados financeiros da proposta é copiada para o projeto. Tanto as previsões quanto os valores reais são copiados. A tabela de dados financeiros do projeto é editável, e a tabela de dados financeiros da proposta torna-se não editável.

**Observação:** a cópia da tabela de dados financeiros requer que o administrador configure o tipo de requisição de proposta e o tipo de requisição de projeto para terem tokens correspondentes para os campos da tabela de dados financeiros.

Com base em suas necessidades de negócios, por exemplo, para implementar uma proposta aprovada como projetos separados em várias unidades de negócios, um fluxo de trabalho pode ser configurado para criar vários projetos a partir de uma única proposta em diferentes etapas do fluxo de trabalho. Nesse caso, os resumos financeiros e as tabelas de dados financeiros para os projetos são os seguintes:

- **Para o primeiro projeto que é criado:** 
	- <sup>n</sup> O resumo financeiro para a proposta também é usado como resumo financeiro para o projeto. (O resumo financeiro não é copiado para o projeto.)
- <sup>n</sup> A tabela de dados financeiros é copiada em sua totalidade da proposta onde houver correspondência de tokens, conforme descrito anteriormente.
- Para projetos criados após o primeiro projeto:
	- Um resumo financeiro é criado, mas não contém dados.
	- <sup>n</sup> Os mesmos *campos* da tabela de dados financeiros contidos na proposta estão presentes nos projetos, mas nenhuma tabela de dados financeiros é copiada da proposta para esses campos do projeto.

### Tabela de dados financeiros para um ativo criado a partir de um projeto

Quando um ativo é criado a partir de um projeto, a tabela de dados financeiros do projeto é copiada para o ativo. Tanto as previsões quanto os valores reais são copiados. A tabela de dados financeiros do ativo é editável, e a tabela de dados financeiros do projeto torna-se não editável.

**Observação:** a cópia da tabela de dados financeiros requer que o administrador configure o tipo de requisição de projeto e o tipo de requisição de ativo para terem tokens correspondentes para os campos da tabela de dados financeiros.

## <span id="page-139-0"></span>Exportando uma tabela de dados financeiros para o Microsoft Excel

Clique no botão **Exportar para Excel** no canto superior direito da tabela de dados financeiros para exportar a tabela de dados financeiros (exceto as notas) para uma planilha do Microsoft Excel (consulte a "Figura 4-9. Exemplo de tabela de dados [financeiros"](#page-132-0) na página 133).

**Observação:** se você estiver usando o Microsoft Internet Explorer versão 7, verifique se as opções da Internet estão configuradas corretamente. Consulte *Primeiros Passos* para obter mais informações.

Independentemente das opções de **Exibir** selecionadas na tabela de dados financeiros, a planilha captura os seguintes dados, na mesma medida da sua permissão para exibir os dados:

- Dados previstos e reais, apresentados por mês.
- Linhas de detalhes, agregadas pela categoria do custo e dos benefícios.
- Dados diferentes de zero por todos os anos no banco de dados para as tabelas nas seções **Detalhes de Custo** e **Detalhes dos Benefícios**. Os dados capturados e exibidos na planilha não se limitam aos dados que podem ser exibidos no resumo financeiro com base no intervalo de anos exibíveis configurado pelo administrador. A exportação do resumo financeiro para o Microsoft Excel é uma maneira conveniente de exibir todos os dados para qualquer número de anos.

Todos os dados financeiros na planilha do Microsoft Excel usam a moeda selecionada na tabela de dados financeiros.

<span id="page-140-0"></span>O nome de arquivo da planilha do Microsoft Excel é ExportFSToExcel.xls.

## Direitos de acesso para exibir e editar uma tabela de dados financeiros

O acesso para exibir e editar a tabela de dados financeiros é controlado por *permissões* de acesso conforme descrito em ["Permissões](#page-143-0) de acesso para resumos financeiros e tabelas de dados [financeiros"](#page-143-0) na página 144 e por *direitos* de acesso na página Configurar Acesso para Dados Financeiros. Esta seção descreve a página Configurar o Acesso para Dados Financeiros.

Os usuários poderão criar e editar uma tabela de dados financeiros se tiverem a permissão de acesso Editar Valores Reais em Resumo Financeiro ou Editar Valores Reais em Todos os Resumos Financeiros e segurança no nível do campo da tabela de dados financeiros do tipo de requisição.

O usuário que cria a tabela de dados financeiros automaticamente tem todos os direitos de acesso na página Configurar o Acesso para Dados Financeiros.

Para editar a página Configurar o Acesso para Dados Financeiros, você deve ter a permissão de acesso Editar Segurança de Custo e o direito de acesso Editar Segurança.

As permissões de acesso têm precedência sobre os direitos de acesso. A concessão de direitos de acesso a um usuário não permite que o usuário realize a atividade associada, a menos que ele também tenha as permissões de acesso associadas necessárias.

Quando você clica em **Mais > Configurar Acesso** no canto superior direito da tabela de dados financeiros de uma requisição (consulte a "Figura 4-9. Exemplo de tabela de dados [financeiros"](#page-132-0) na [página](#page-132-0) 133), a página Configurar o Acesso para Dados Financeiros é exibida, com uma coluna para cada um dos direitos de acesso. Veja o exemplo na "Figura 4-10. Exemplo da página [Configurar](#page-140-1) o Acesso para Dados [Financeiros"](#page-140-1) abaixo.

<span id="page-140-1"></span>Figura 4-10. Exemplo da página Configurar o Acesso para Dados Financeiros

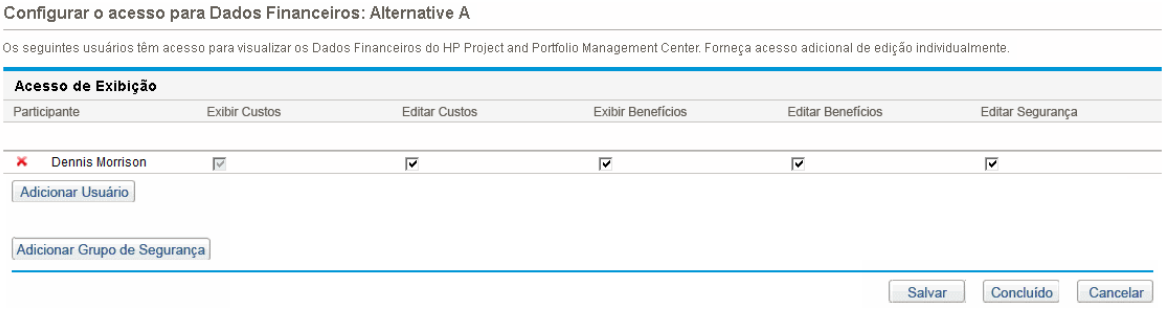

Em conjunção com permissões de acesso (descrito em ["Permissões](#page-143-0) de acesso para resumos financeiros e tabelas de dados [financeiros"](#page-143-0) na página 144), os direitos de acesso autorizam os usuários especificados e grupos de segurança a executar as funções descritas na ["Tabela](#page-141-0) 4-19. Direitos de acesso na página Configurar o Acesso para Dados [Financeiros"](#page-141-0) na página seguinte.

Para adicionar um usuário, clique em **Adicionar Usuário** e designe direitos de acesso ao usuário conforme a necessidade. Para adicionar um grupo de segurança, clique em **Adicionar Grupo de Segurança** e designe direitos de acesso ao grupo conforme a necessidade. Para excluir um usuário ou um grupo de segurança, clique no ícone **Excluir** à esquerda de seu respectivo nome.

| Direito de<br><b>Acesso</b> | Descrição                                                                                                    |
|-----------------------------|----------------------------------------------------------------------------------------------------|
| Exibir<br>Custos            | (Somente leitura) Permite que o usuário exiba custos reais e previstos e Notas na<br>seção Detalhes de Custo na tabela de dados financeiros.                                                      |
|                             | O usuário também deve ter a permissão de acesso Exibir Custos em Resumo<br>Financeiro ou Editar Valores Reais em Resumo Financeiro.                                                               |
|                             | Nota: o usuário não precisará desse direito de acesso se tiver a permissão de acesso<br>Exibir Custos em Todos os Resumos Financeiros ou Editar Valores Reais em Todos<br>os Resumos Financeiros. |
| Editar<br>Custos            | Permite ao usuário fazer o seguinte:                                                                                                    |
|                             | Editar custos previstos e reais (adicionar, atualizar e excluir linhas de custo) na<br>$\bullet$<br>seção Detalhes de Custo da tabela de dados financeiros.                                       |
|                             | · Adicionar Notas à seção Detalhes de Custo.                                                                                                    |
|                             | - Editar os campos Nome e Descrição na seção Estatísticas da tabela de dados<br>financeiros.                                                                                                    |
|                             | O usuário também deve ter a permissão de acesso Editar Valores Reais em Resumo<br>Financeiro.                                                                                                    |
|                             | Nota: o usuário não precisará desse direito de acesso se tiver a permissão de acesso<br>Editar Valores Reais em Todos os Resumos Financeiros.                                                     |
| Exibir<br>Benefícios        | Permite que o usuário exiba custos reais e previstos e Notas na seção Detalhes do<br><b>Benefício</b> na tabela de dados financeiros.                                                             |
|                             | O usuário também deve ter o seguinte:                                                                                                    |
|                             | • Permissão de acesso Exibir Custos em Resumo Financeiro ou Editar Valores<br>Reais em Resumo Financeiro.                                                                                         |
|                             | Permissão de acesso Exibir Benefícios Financeiros ou Editar Benefícios<br>Financeiros.                                                                                                    |
|                             | • Acesso para exibir os custos da tabela de dados financeiros (veja o direito de<br>acesso Exibir Custos no começo desta tabela).                                                                 |
|                             | Nota: o usuário não precisará desse direito de acesso se tiver a permissão de acesso<br>Exibir Todos os Benefícios Financeiros ou Editar Todos os Benefícios Financeiros.                         |

<span id="page-141-0"></span>**Tabela 4-19. Direitos de acesso na página Configurar o Acesso para Dados Financeiros**

| Direito de<br><b>Acesso</b> | Descrição                                                                                                    |
|-----------------------------|----------------------------------------------------------------------------------------------------|
| Editar<br><b>Benefícios</b> | Permite que o usuário edite benefícios (adicionar, atualizar e excluir linhas de<br>benefício) e adicione Notas na seção Detalhes do Benefício da tabela de dados<br>financeiros. |
|                             | O usuário também deve ter o seguinte:                                                                                                    |
|                             | Permissão de acesso Editar Benefícios Financeiros.                                                                                                    |
|                             | • Acesso para exibir os custos da tabela de dados financeiros (veja o direito de<br>acesso Exibir Custos no começo desta tabela).                                                 |
|                             | Acesso para exibir os benefícios da tabela de dados financeiros (veja o direito de<br>acesso Exibir Benefícios nesta tabela).                                                     |
|                             | Nota: o usuário não precisará desse direito de acesso se tiver a permissão de acesso<br>Editar Todos os Benefícios Financeiros.                                                   |
| Editar<br>Segurança         | Permite ao usuário fazer o seguinte:                                                                                                    |
|                             | · Adicionar e excluir usuários e grupos de segurança na página Configurar o Acesso<br>para Dados Financeiros.                                                                     |
|                             | Alterar direitos de acesso à tabela de dados financeiros para usuários e grupos de<br>segurança.                                                                                  |
|                             | O usuário também deve ter a permissão de acesso Editar Segurança de Custo.                                                                                                    |
|                             | Nota: o usuário não precisará desse direito de acesso se tiver a permissão de acesso<br>Editar Segurança de Custo em Todos os Resumos Financeiros.                                |

**Tabela 4-19. Direitos de acesso na página Configurar o Acesso para Dados Financeiros, continuação**

# <span id="page-142-0"></span>Configurando a entrada de valores em resumos financeiros e tabelas de dados financeiros

Você insere valores em um determinado formato quando especifica custos e benefícios previstos e reais e orçamentos aprovados em resumos financeiros, ou custos e benefícios previstos e reais em tabelas de dados financeiros. Os valores são inseridos em dólares inteiros (o padrão), em milhares de dólares ou em milhares e centenas, dependendo das configurações dos parâmetros BUDGET\_IN\_ WHOLE DOLLARS e BUDGET IN THOUSAND SHOW DECIMAL no arquivo de configuração server.conf. Consulte a "Tabela 4-20. Inserindo valores em resumos financeiros com base nos [parâmetros](#page-143-1) do arquivo de [configuração](#page-143-1) server.conf" na página seguinte.

**Observação:** embora esses parâmetros no arquivo de configuração server.conf sejam

<span id="page-143-1"></span>nomeados em termos de dólares, a funcionalidade aplica-se a todas as moedas.

#### **Tabela 4-20. Inserindo valores em resumos financeiros com base nos parâmetros do arquivo de configuração server.conf**

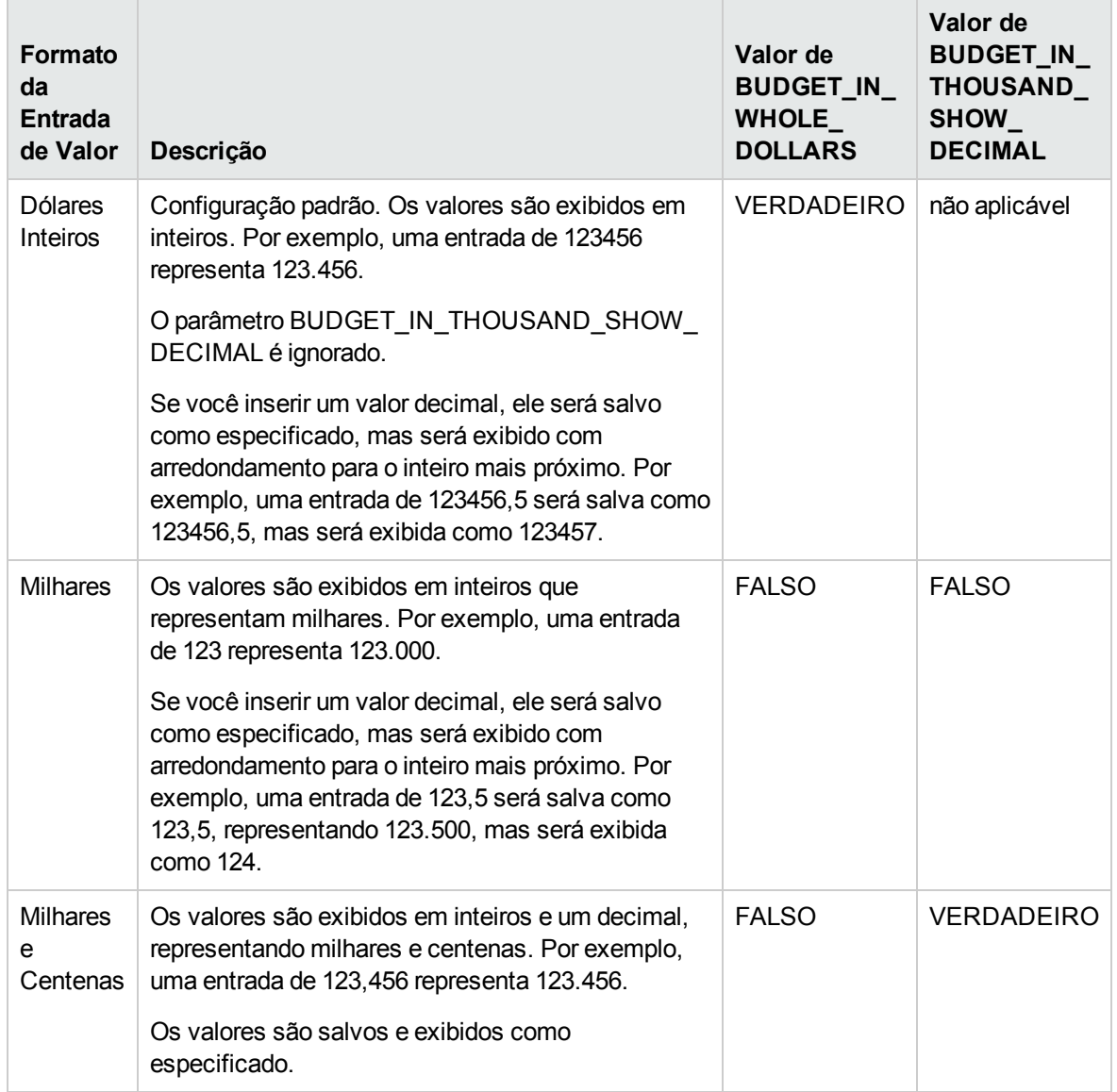

# <span id="page-143-0"></span>Permissões de acesso para resumos financeiros e tabelas de dados financeiros

"Tabela 4-21. Permissões de acesso do resumo financeiro de [Gerenciamento](#page-144-0) Financeiro" na página [seguinte](#page-144-0) lista as permissões de acesso, todas na categoria Gerenciamento Financeiro, relacionadas a:
- Segurança de custo de resumos financeiros e tabelas de dados financeiros
- Custos previstos e reais de resumos financeiros e tabelas de dados financeiros
- **Benefícios previstos e reais de resumos financeiros e tabelas de dados financeiros**
- Orçamentos aprovados de resumos financeiros
- Definição de um instantâneo como Plano de Registro para resumos financeiros

Junto com os direitos de acesso, as permissões de acesso autorizam os usuários especificados a executar as funções descritas na "Tabela 4-21. [Permissões](#page-144-0) de acesso do resumo financeiro de [Gerenciamento](#page-144-0) Financeiro" abaixo. Os direitos de acesso são descritos nas seguintes seções:

- $\bullet$  "Direitos de acesso para exibir e editar o resumo [financeiro](#page-87-0) de uma entidade de ciclo de vida " na [página](#page-87-0) 88
- <sup>l</sup> "Direitos de acesso para exibir e editar o resumo financeiro de um [programa"](#page-116-0) na página 117
- <sup>l</sup> "Direitos de acesso para exibir e editar o resumo financeiro de uma unidade [organizacional](#page-129-0) " na [página](#page-129-0) 130
- <span id="page-144-0"></span><sup>l</sup> "Direitos de acesso para exibir e editar uma tabela de dados [financeiros"](#page-140-0) na página 141

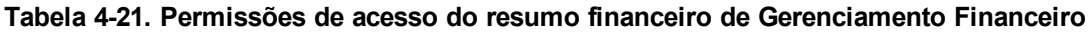

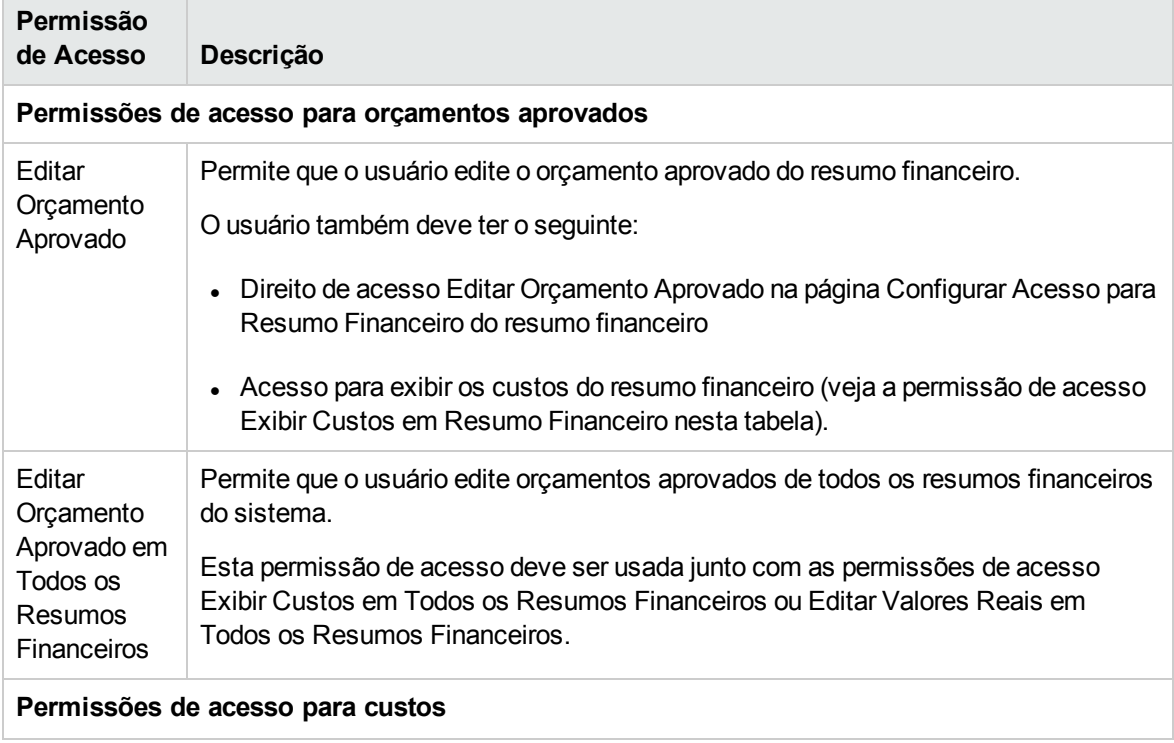

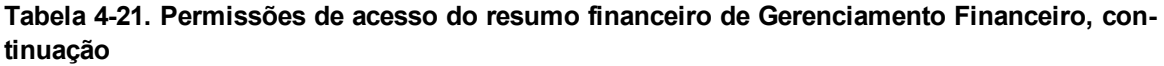

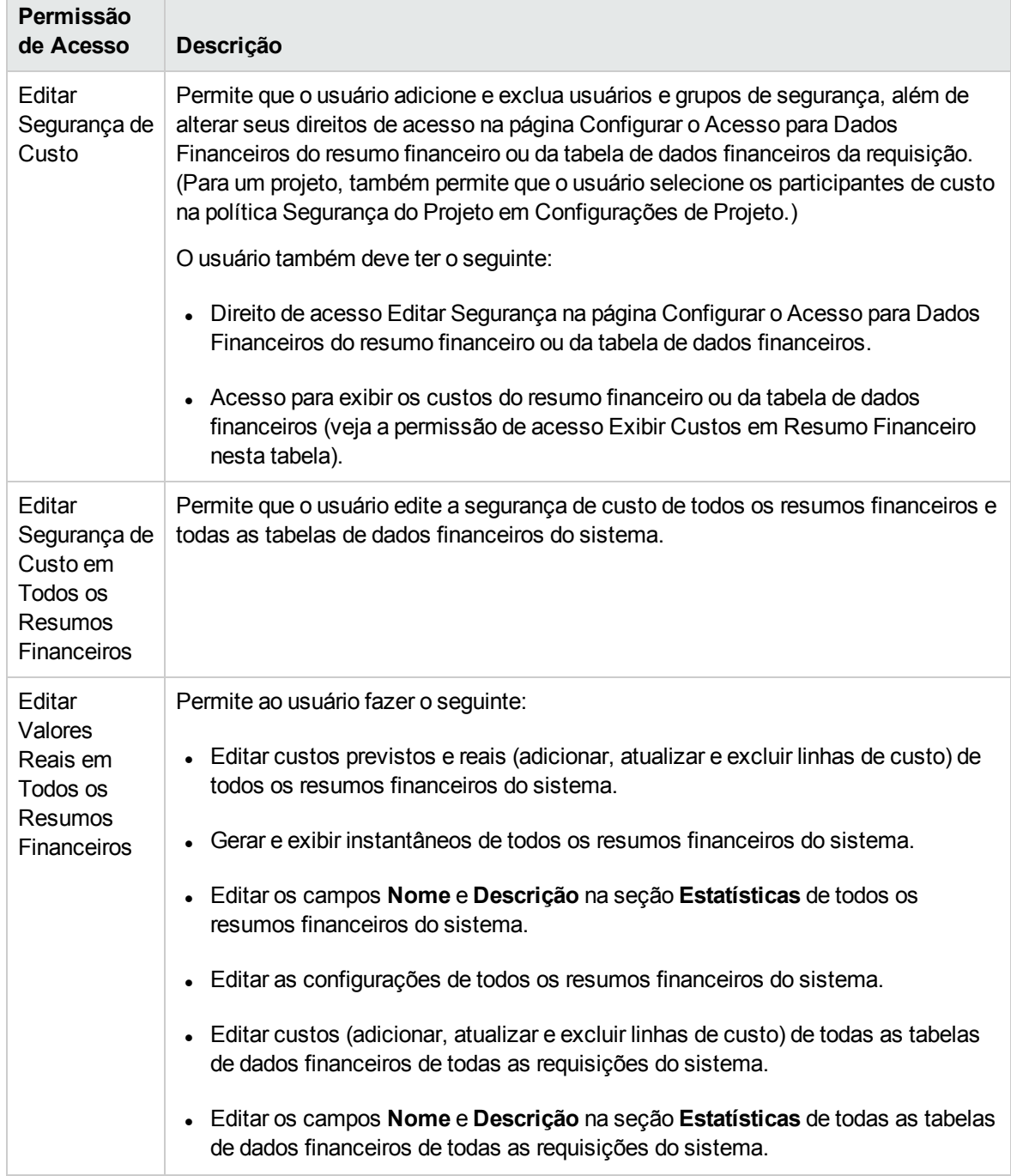

| Permissão<br>de Acesso                          | Descrição                                                                                                    |
|-------------------------------------------------|----------------------------------------------------------------------------------------------------|
| Editar<br>Valores<br>Reais em<br>Resumo         | Permite que o usuário faça o seguinte:                                                                                                    |
|                                                 | Editar custos (adicionar, atualizar e excluir linhas de custo) do resumo<br>financeiro.                                                                                   |
| Financeiro                                      | Gerar e exibir instantâneos do resumo financeiro.                                                                                                    |
|                                                 | Editar os campos Nome e Descrição na seção Estatísticas do resumo<br>financeiro.                                                                                          |
|                                                 | · Editar as configurações do resumo financeiro.                                                                                                    |
|                                                 | • Editar custos previstos e reais (adicionar, atualizar e excluir linhas de custo) da<br>tabela de dados financeiros da requisição.                                       |
|                                                 | Editar os campos Nome e Descrição na seção Estatísticas da tabela de dados<br>financeiros da requisição.                                                                  |
|                                                 | O usuário também deve ter o direito de acesso Editar Custos na página Configurar<br>Acesso do resumo financeiro ou da tabela de dados financeiros.                        |
| <b>Exibir Custos</b><br>em Todos os             | Permite que o usuário faça o seguinte:                                                                                                    |
| Resumos<br>Financeiros                          | Exibir custos previstos e reais, orçamentos aprovados e previsões de custo em<br>instantâneos de todos os resumos financeiros do sistema.                                 |
|                                                 | Exibir custos previstos e reais de todas as tabelas de dados financeiros de todas<br>as requisições do sistema.                                                           |
| <b>Exibir Custos</b><br>em Resumo<br>Financeiro | Permite que o usuário faça o seguinte:                                                                                                    |
|                                                 | Exibir custos previstos e reais, orçamentos aprovados e previsões de custo em<br>instantâneos do resumo financeiro.                                                       |
|                                                 | · Exibir custos previstos e reais da tabela de dados financeiros da requisição.                                                                                           |
|                                                 | O usuário também deve ter o direito de acesso Exibir Custos na página Configurar<br>Acesso do resumo financeiro ou da tabela de dados financeiros.                        |
|                                                 | Nota: o direito de acesso Exibir Custos é concedido automaticamente aos<br>participantes de custo da entidade de ciclo de vida que é o pai atual do resumo<br>financeiro. |
| Permissões de acesso para benefícios            |                                                                                                    |

**Tabela 4-21. Permissões de acesso do resumo financeiro de Gerenciamento Financeiro, continuação**

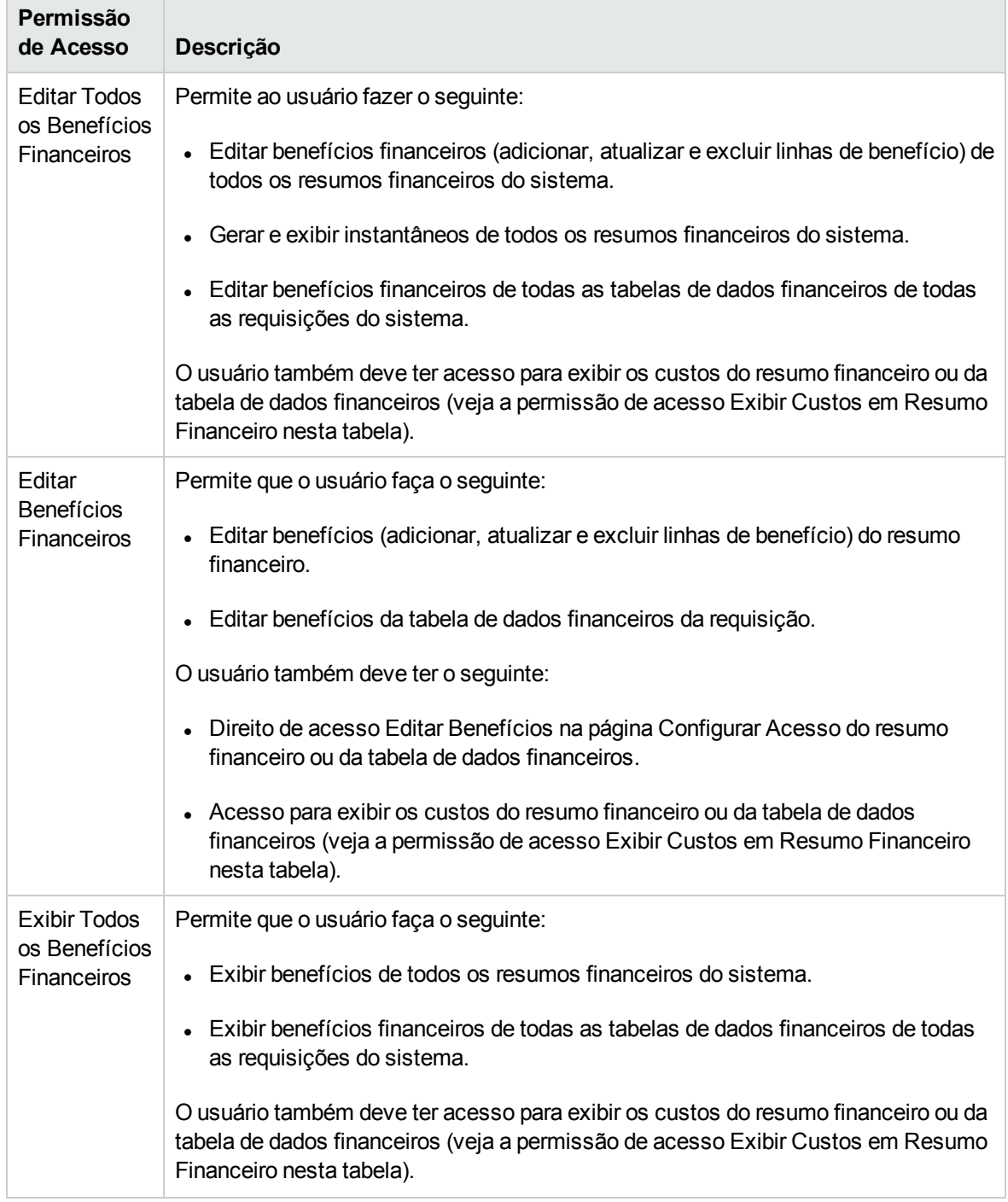

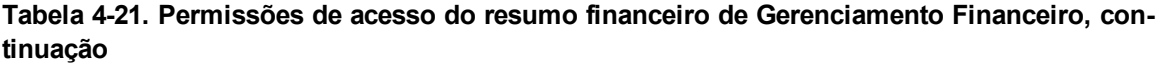

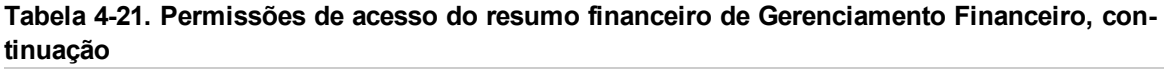

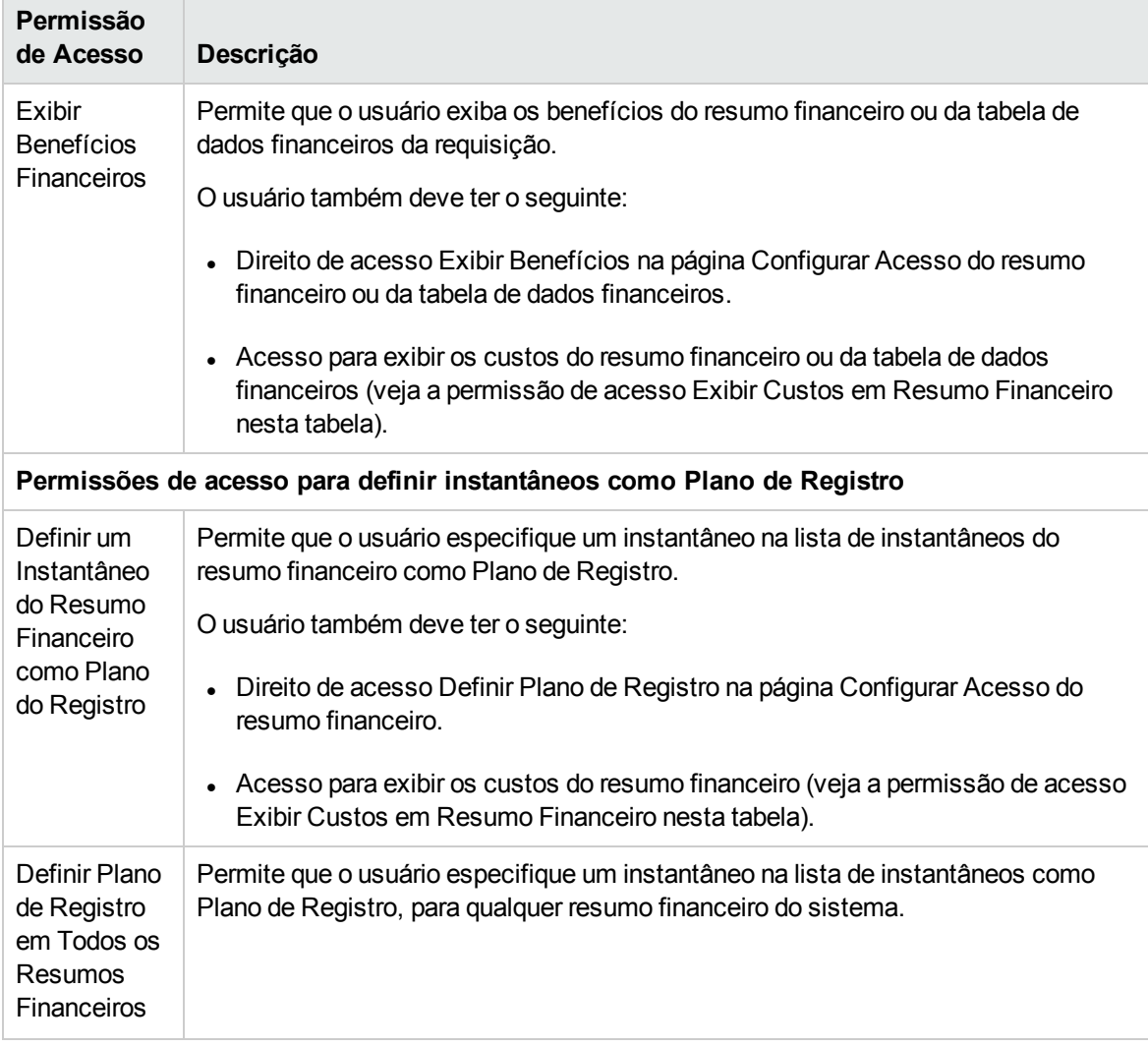

## Comparando resumos financeiros

O portlet Comparação Financeira permite comparar a Previsão ou Plano de Registro (POR) de uma ou mais entidades de ciclo de vida com a previsão ou valores reais do mesmo conjunto de entidades de ciclo de vida ou de outro.

**Observação:** o portlet Comparação Financeira sempre exibe os dados financeiros na moeda de base (mesmo se você definir uma moeda preferida) porque um conjunto de dados financeiros pode usar uma moeda local diferente de outro conjunto de dados financeiros.

A página Editar Preferências do portlet Comparação Financeira permite escolher parâmetros para a filtragem e a exibição de informações do portlet. Esses parâmetros estão listados na ["Tabela](#page-149-0) 4-22. Parâmetros do portlet [Comparação](#page-149-0) Financeira" na página seguinte.

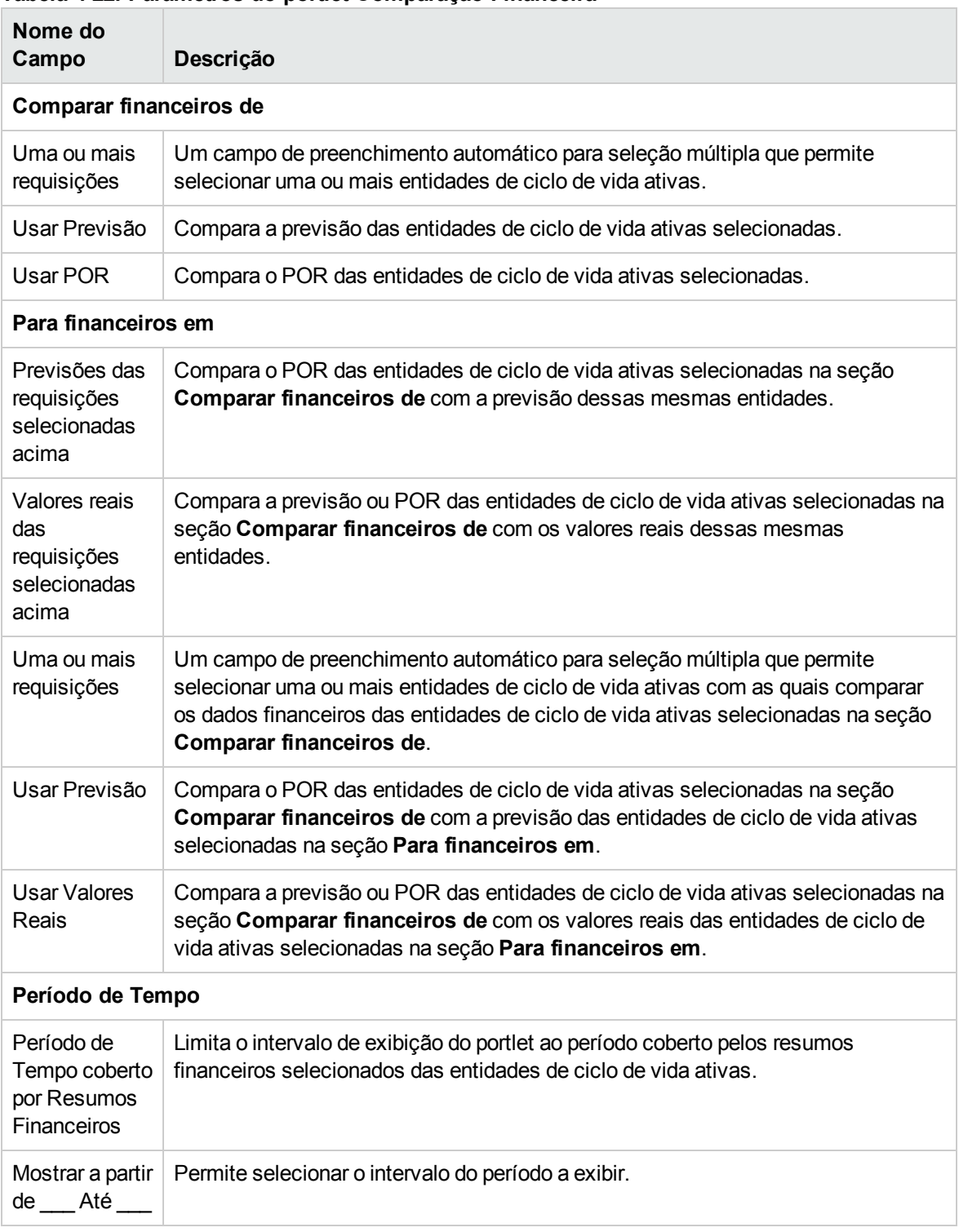

#### <span id="page-149-0"></span>**Tabela 4-22. Parâmetros do portlet Comparação Financeira**

### Comparando a previsão a valores reais

O portlet Comparação Financeira pode ser usado para comparar a previsão de uma entidade de ciclo de vida a seus valores reais.

Você pode comparar a previsão e os valores reais de uma única entidade de ciclo de vida, conforme mostrado na "Figura 4-11. [Comparação](#page-150-0) de previsão e valores reais para um único projeto" abaixo. Na página Editar Preferências do portlet Comparação Financeira, na seção **Comparar financeiros de**, selecione uma entidade de ciclo de vida do campo **Uma ou mais requisições** e selecione **Usar Previsão**. Na seção **Para financeiros em**, selecione **Valores reais das requisições selecionadas acima**.

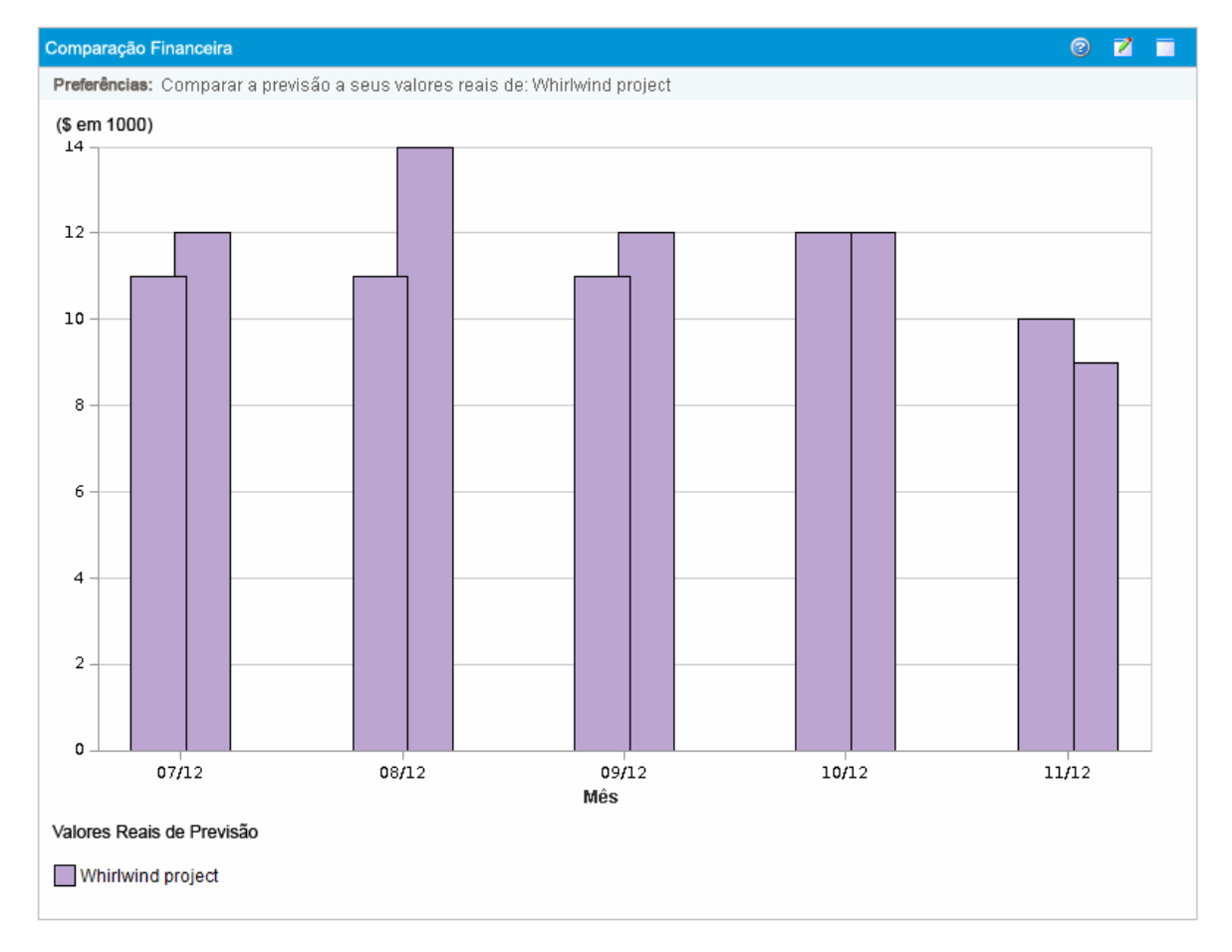

<span id="page-150-0"></span>Figura 4-11. Comparação de previsão e valores reais para um único projeto

No exemplo mostrado na "Figura 4-11. [Comparação](#page-150-0) de previsão e valores reais para um único projeto" [acima](#page-150-0), os valores reais para os três primeiros meses do resumo financeiro ficaram acima dos valores previstos, enquanto o valor previsto para o último mês ficou acima do valor real.

Talvez você também ache útil comparar valores previstos e atuais de mais de uma entidade de ciclo de vida, conforme mostrado na "Figura 4-12. [Comparação](#page-151-0) de previsão e valores reais para vários [projetos"](#page-151-0) na página seguinte. Na página Editar Preferências do portlet Comparação Financeira, na

seção **Comparar financeiros de**, selecione duas entidades de ciclo de vida do campo **Uma ou mais requisições** e selecione **Usar Previsão**. Na seção **Para financeiros em**, selecione **Valores reais das requisições selecionadas acima**.

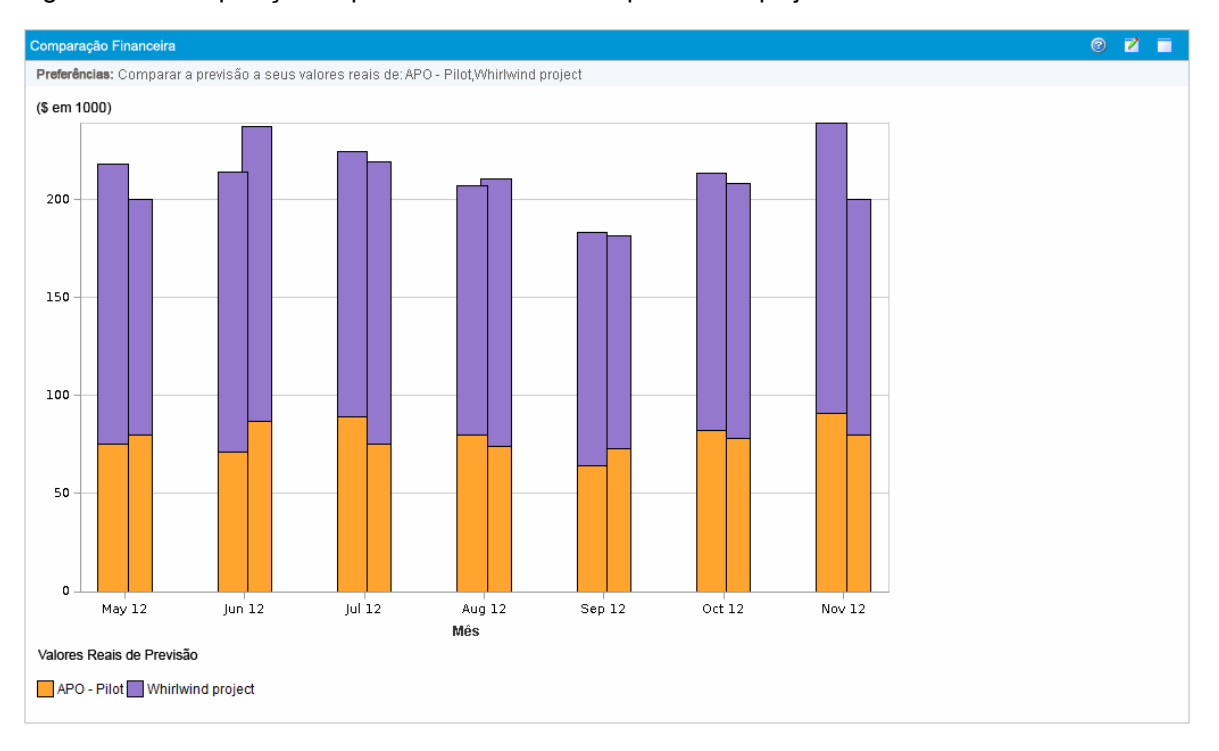

<span id="page-151-0"></span>Figura 4-12. Comparação de previsão e valores reais para vários projetos

No exemplo mostrado na "Figura 4-12. [Comparação](#page-151-0) de previsão e valores reais para vários projetos" [acima](#page-151-0), para a maioria dos meses os valores previstos dos dois projetos ficaram acima dos valores reais, enquanto que em junho e agosto os valores reais ficaram acima dos valores previstos.

#### Comparando previsão a previsão

O portlet Comparação Financeira pode ser usado para comparar a previsão de uma entidade de ciclo de vida à previsão de outra entidade de ciclo de vida, conforme mostrado na .

Na página Editar Preferências do portlet Comparação Financeira, na seção **Comparar financeiros de**, selecione uma entidade de ciclo de vida do campo **Uma ou mais requisições** e selecione **Usar Previsão**. Na seção **Para financeiros em**, selecione uma ou mais entidades de ciclo de vida do campo **Uma ou mais requisições** e selecione **Usar Previsão**.

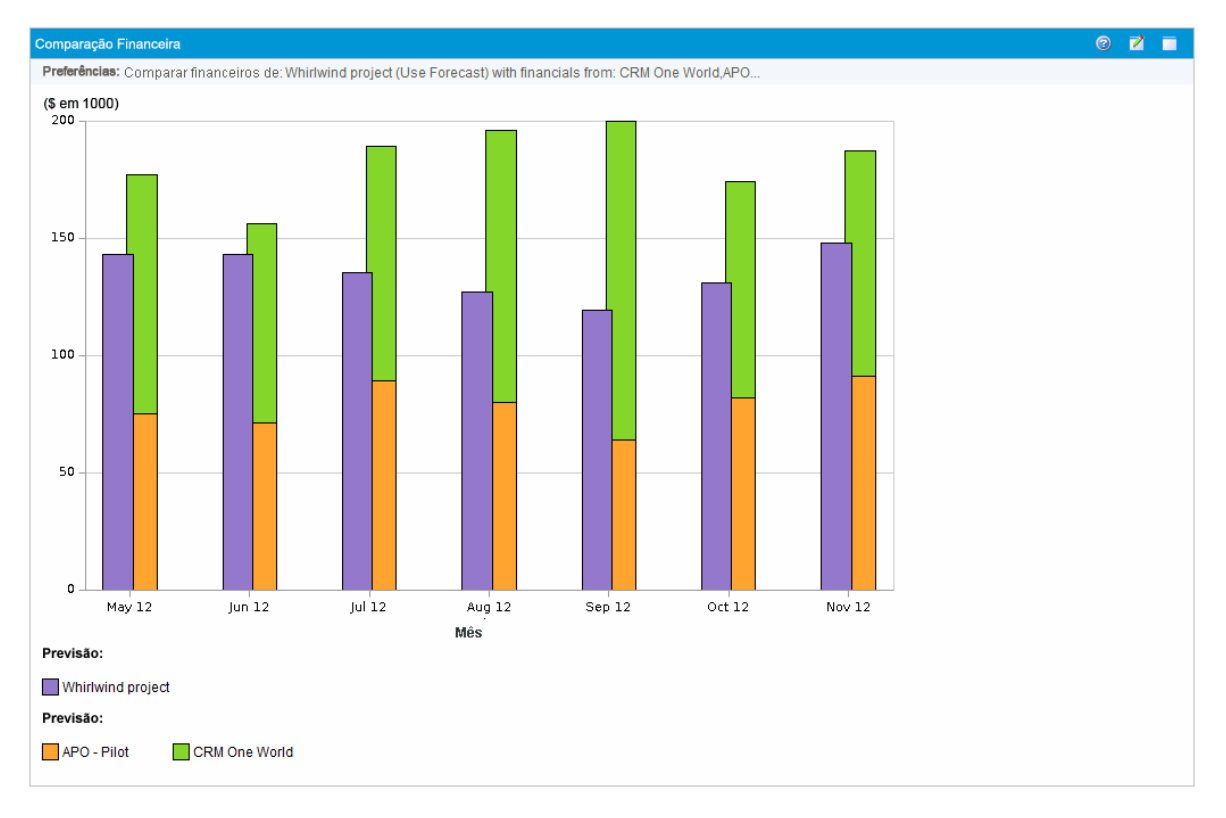

<span id="page-152-0"></span>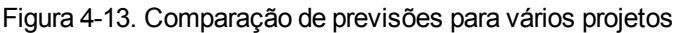

No exemplo mostrado na "Figura 4-13. [Comparação](#page-152-0) de previsões para vários projetos" acima, a previsão para o projeto Whirlwind é comparada às previsões combinadas dos projetos APO-Pilot e CRM One World.

## Comparando resumos financeiros a tabelas de dados financeiros

O portlet Resumo Financeiro para Comparação de Dados Financeiros permite comparar a previsão ou os valores reais de uma ou mais entidades de ciclo de vida a tabelas de dados financeiros. As entidades de ciclo de vida e as tabelas de dados financeiros devem ser do mesmo tipo de requisição.

**Observação:** o portlet Resumo Financeiro para Comparação de Dados Financeiros sempre exibe os dados financeiros na moeda de base (mesmo se você definir uma moeda preferida) porque um conjunto de dados financeiros pode usar uma moeda local diferente de outro conjunto de dados financeiros.

A página Editar Preferências do portlet Resumo Financeiro para Comparação de Dados Financeiros permite escolher parâmetros para a filtragem e a exibição de informações do portlet. Esses parâmetros estão listados na "Tabela 4-23. Parâmetros do portlet Resumo Financeiro para [Comparação](#page-153-0) de Dados [Financeiros"](#page-153-0) na página seguinte.

#### <span id="page-153-0"></span>**Tabela 4-23. Parâmetros do portlet Resumo Financeiro para Comparação de Dados Financeiros**

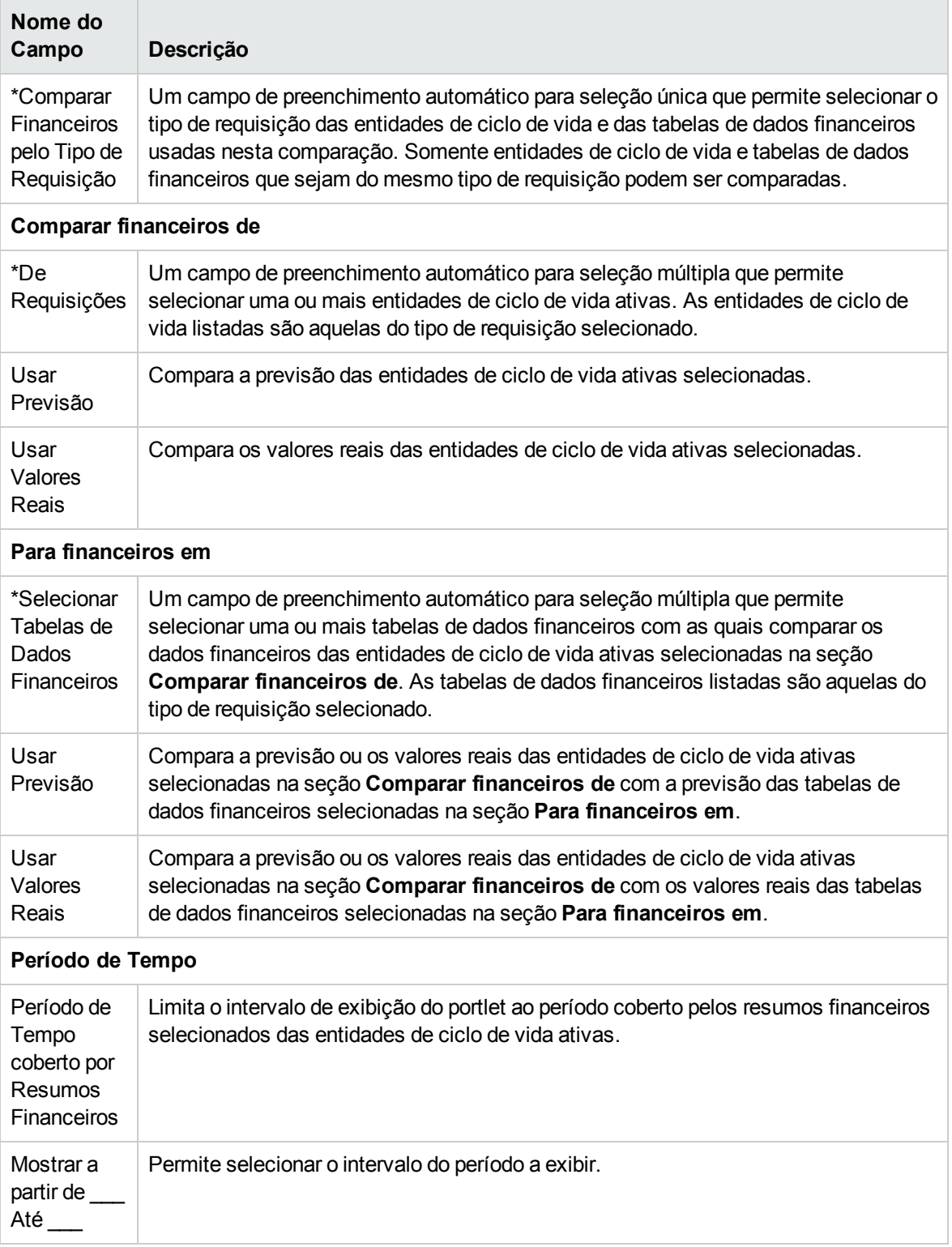

## Comparando previsão a previsão

O portlet Comparação de Resumos Financeiros com Dados Financeiros pode ser usado para comparar a previsão de uma entidade de ciclo de vida a várias previsões armazenadas em tabelas de dados financeiros, conforme mostrado na "Figura 4-14. [Comparação](#page-154-0) de previsões" abaixo.

Na página Editar Preferências do portlet Comparação de Resumos Financeiros com Dados Financeiros, na seção **Comparar financeiros de**, selecione uma entidade de ciclo de vida do campo **De Requisições** e selecione **Usar Previsão**. Na seção **Para financeiros em**, selecione uma ou mais tabelas de dados financeiros do campo **Selecionar Tabelas de Dados Financeiros** e selecione **Usar Previsão**.

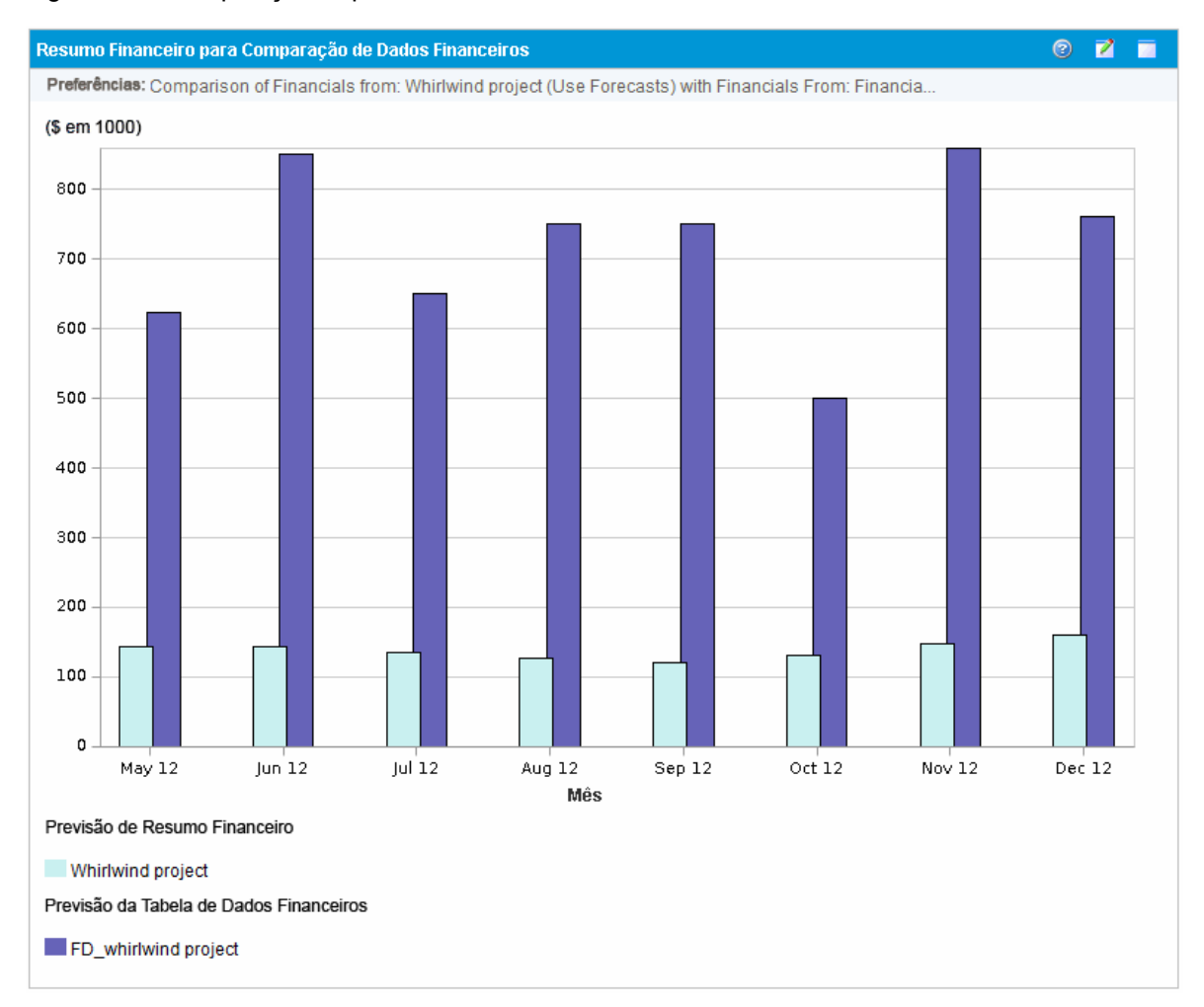

<span id="page-154-0"></span>Figura 4-14. Comparação de previsões

No exemplo mostrado na "Figura 4-14. [Comparação](#page-154-0) de previsões" acima, a previsão para o projeto Whirlwind é comparada à previsão do projeto FD\_whirlwind.

# Capítulo 5: Acompanhando e analisando custos de projetos

- <sup>l</sup> "Visão geral do [acompanhamento](#page-155-0) e análise de custos de projetos" abaixo
- <sup>l</sup> ["Cálculos](#page-155-1) e fórmulas para dados de custo" abaixo
- <sup>l</sup> "Configurando o cálculo do custo do projeto nas [Configurações](#page-159-0) de Projeto" na página 160
- "Acúmulo de custo nos resumos [financeiro](#page-164-0) de um projeto " na página 165
- <sup>l</sup> "Acúmulo de custo nos resumos financeiro de um [programa"](#page-165-0) na página 166
- <sup>l</sup> ["Analisando](#page-165-1) custos de projetos" na página 166
- <span id="page-155-0"></span><sup>l</sup> ["Analisando](#page-171-0) custos do programa" na página 172

## Visão geral do acompanhamento e análise de custos de projetos

Embora você possa acompanhar dados de custo relacionados ao planejamento em previsões, também pode capturar dados de custo durante a execução de projetos de diversas maneiras. Esses dados de custo podem então ser comparados aos dados registrados nos resumos financeiros.

Este capítulo explica as diferentes maneiras de capturar dados de custo reais de projetos e programas, e como analisar esses dados.

## <span id="page-155-1"></span>Cálculos e fórmulas para dados de custo

O HP Financial Management permite que os usuários capturem e acompanhem informações de custos planejados e reais para seus projetos, proporcionando visibilidade do desempenho do projeto sob o ponto de vista financeiro. Informações básicas de custos podem ser capturadas sobre projetos e tarefas nas áreas definidas pela "Tabela 5-1. Itens de dados de custo e fórmulas [associadas"](#page-156-0) na página [seguinte.](#page-156-0)

Alguns dados de custo são derivados do cronograma de linha de base ativo de um projeto. Para obter informações sobre linhas de base, consulte o *Guia do Usuário do HP Project Management.*

| <b>Item</b>                                                | Definição                                                                                                    | Fórmula                                                                                                    |
|------------------------------------------------------------|----------------------------------------------------------------------------------------------------|----------------------------------------------------------------------------------------------------|
| Custo<br>Planejado de<br>Mão de Obra                       | O custo de um item de trabalho (geralmente uma tarefa),<br>que é uma medida da quantidade de esforço agendado<br>em uma tarefa. Essa quantidade é específica da tarefa e<br>é acumulada até o nível do projeto.                                             | Custo Planejado de Mão<br>de Obra = Soma de<br>(Esforço Agendado *<br>Taxa determinada pela<br>regra de custo para cada<br>tarefa)  |
| Custo<br>Planejado de<br>Recursos<br>Financeiros           | Custo de itens de recursos financeiros necessários para<br>concluir um item de trabalho. Esta não é uma medida<br>direta do esforço a ser despendido em um item de<br>trabalho. Este número é específico da tarefa e é<br>acumulado até o nível do projeto. | Inserida manualmente                                                                                                    |
| Custo<br>Planejado                                         | Custo planejado total representado por um item de<br>Custo Planejado =<br>Custo Planejado de Mão<br>trabalho.<br>de Obra + Custo<br>Planejado de Recursos<br>Financeiros                                                                                    |                                                                                                    |
| Custo de<br>Mão de Obra<br>de Linha de<br>Base             | O custo de mão de obra de um item de trabalho na linha<br>de base ativa obtida do cronograma de um projeto.                                                                                                    | Custo de Mão de Obra<br>de Linha de Base =<br>Custo Planejado de Mão<br>de Obra na ocasião da<br>Linha de Base                      |
| Custo de<br>Recursos<br>Financeiros<br>de Linha de<br>Base | O custo de recursos financeiros de um item de trabalho<br>na linha de base ativa obtida do cronograma de um<br>projeto.                                                                                                    | Custo de Recursos<br>Financeiros de Linha de<br>Base = Custo Planejado<br>de Recursos<br>Financeiros na ocasião<br>da Linha de Base |
| Custo de<br>Linha de<br>Base                               | O custo total representado pela linha de base ativa obtida<br>Custo de Linha de Base<br>de um item de trabalho.<br>= Custo de Mão de Obra<br>de Linha de Base +<br>Custo de Recursos<br>Financeiros de Linha de<br>Base                                     |                                                                                                    |
| <b>Custo Real</b><br>de Mão de<br>Obra                     | Custo do trabalho executado em um item de trabalho.                                                                                                    | Custo Real de Mão de<br>Obra = Soma de<br>(Esforço Real * Taxa<br>determinada pela regra<br>de custo para cada item<br>de trabalho) |

<span id="page-156-0"></span>**Tabela 5-1. Itens de dados de custo e fórmulas associadas**

| <b>Item</b>                                     | Fórmula<br>Definição                                                                                                    |                                                                                                    |
|-------------------------------------------------|----------------------------------------------------------------------------------------------------|----------------------------------------------------------------------------------------------------|
| Custo Real<br>de Recursos<br><b>Financeiros</b> | Inserida manualmente<br>Total de todos os custos de recursos financeiros<br>acumulados na conclusão de um item de trabalho.                                                                                                    |                                                                                                    |
| Custo Real                                      | Custo total incorrido na conclusão de um item de<br>Custo Real = Custo de<br>trabalho.<br>Mão de Obra Real +<br>Custo Real de<br><b>Recursos Financeiros</b>                                                                                                    |                                                                                                    |
| Valor<br>Planejado<br>(VP)                      | O Valor Planejado pode ser calculado de uma de duas<br>maneiras, dependendo de como o parâmetro<br>PV USE ACTIVE BASELINE DATES do arquivo de<br>configuração server.confestiver definido. Se<br>necessário, contate o administrador do sistema do PPM<br>Center para verificar essa configuração. |                                                                                                    |
|                                                 | Por padrão, o parâmetro PV USE ACTIVE BASELINE<br>DATES é definido como falso Portanto, por padrão, o<br>Valor Planejado é calculado pela parte do Custo de Linha<br>de Base planejada para ser gasta entre a data de início e<br>a data atual do projeto.                                         | $VP =$ Custo de Linha de<br>Base * [(Data de Hoje -<br>Data de Início)/(Data de<br>Término - Data de<br>Início)             |
|                                                 | Se o parâmetro PV USE ACTIVE BASELINE DATES<br>estiver definido como verdadeiro, o Valor Planejado<br>será calculado usando as datas de linha de base ativas<br>de um projeto, em vez de suas datas agendadas.                                                                                     | $VP =$ Custo de Linha de<br>Base * [MIN (Data de<br>Hoje, Data de Término<br>de Linha de Base) -<br>Data de Início de Linha |
|                                                 | Nota: quando o serviço de Atualização de Valor<br>Planejado do Projeto é executado pela primeira vez<br>depois que PV_USE_ACTIVE_BASELINE_DATES<br>é habilitado, projetos com datas agendadas e datas<br>de linha de base ativa que foram concluídos no<br>passado não são calculados.             | se Base]/(Data de<br>Término de Linha de<br>Base - Data de Início de<br>Linha de Base)                                      |

**Tabela 5-1. Itens de dados de custo e fórmulas associadas, continuação**

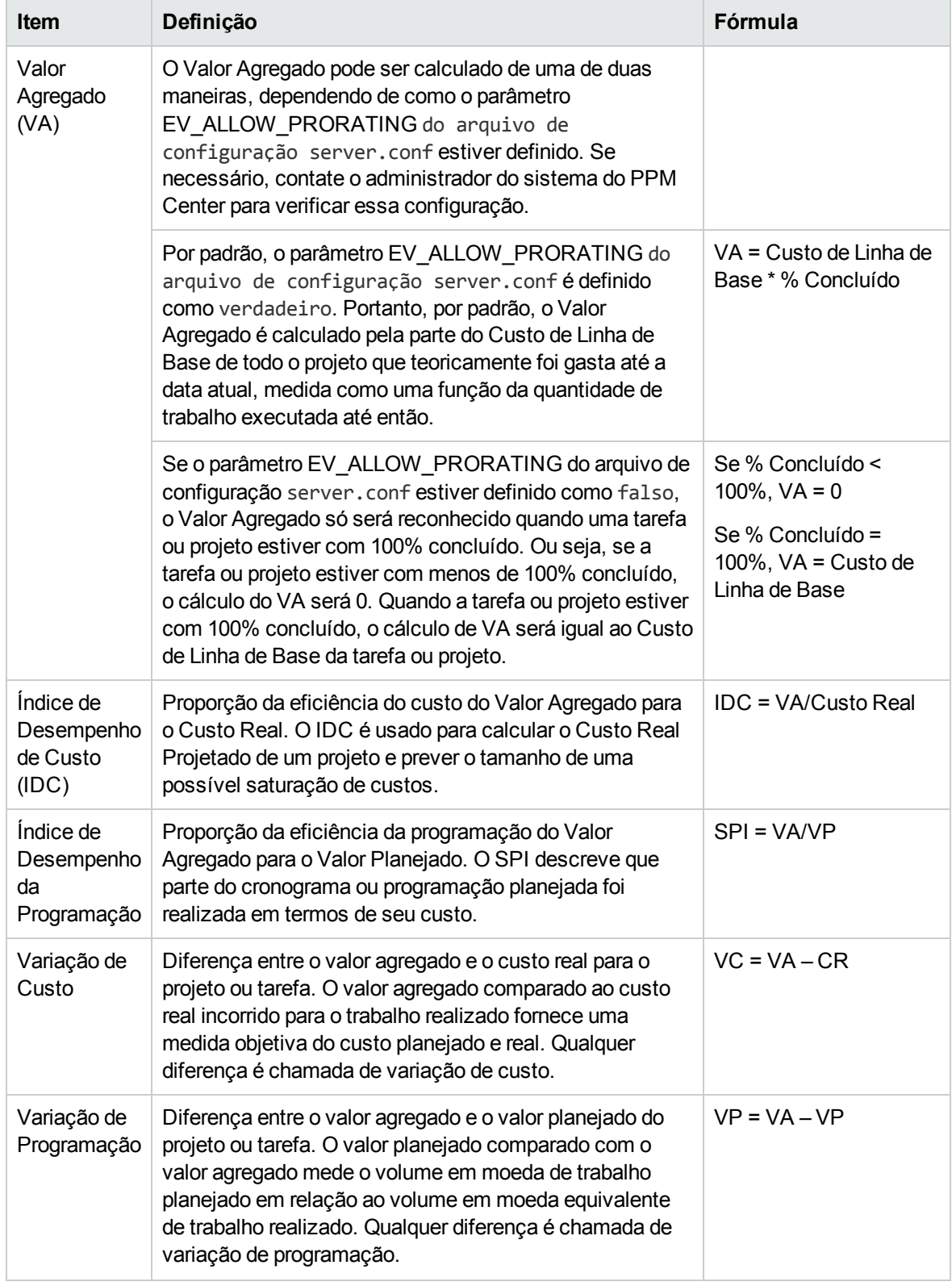

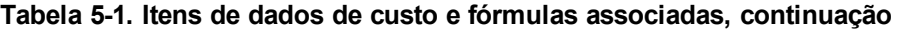

| <b>Item</b>                                            | Definição                                                                                                    | Fórmula                                                                                                    |
|--------------------------------------------------------|----------------------------------------------------------------------------------------------------|----------------------------------------------------------------------------------------------------|
| Custo Real<br>Projetado                                | Proporção de custo total representado pela última linha de<br>base ativa obtida de um item de trabalho e o índice de<br>desempenho de custo (IDC).                                                                                                    | Custo Real Projetado =<br>Custo de Linha de<br>Base/IDC                                                      |
| Estimado na<br>Conclusão<br>(EAC)                      | O custo estimado do projeto no final do projeto.<br>Há três métodos para calcular EAC:<br>Variações são Típicas - Este método é usado quando as<br>variações na etapa atual são típicas e não devem ocorrer<br>no futuro.<br>Suposições de Estimativa Passadas não são válidas -<br>Este método é usado quando as suposições de<br>estimativa passadas não são válida e novas estimativas<br>são aplicadas ao projeto.<br>Variações estarão presentes no futuro - Este método é<br>usado quando a suposição é de que as variações atuais<br>continuarão presentes no futuro.<br>As fórmulas de cálculo para os três métodos são<br>fornecidas abaixo. Você pode selecionar um desejado<br>fórmulas nas Configurações de Projeto para determinar<br>como o projeto calcula o EAC. | $EAC = AC + (BAC - VA)$<br>$)/$ (SPI $*$ CPI)<br>$EAC = AC + (BAC - VA)$<br>$\mathcal{E}$<br>$EAC = BAC/IDC$ |
| Índice de<br>Desempenho<br>Para<br>Completar<br>(TCPI) | Indice de Desempenho Para Completar é um índice que<br>mostra a eficiência na qual os recursos do projeto devem<br>ser utilizados para o restante do projeto. Isso pode ser<br>calculado usando a seguinte fórmula:                                                                                                    | $TCP = (BAC - VA) /$<br>$(BAC - AC)$                                                                         |

**Tabela 5-1. Itens de dados de custo e fórmulas associadas, continuação**

**Observação:** Observe o seguinte:

- <sup>l</sup> Todas as informações de custo que utilizam uma fórmula são calculadas automaticamente pelo HP Project Management.
- Os cálculos para SPI usam o custo de linha de base esperado de um projeto e não envolvem o Custo Real.

# <span id="page-159-0"></span>Configurando o cálculo do custo do projeto nas Configurações de Projeto

Se você quer acompanhar os dados de custo de um projeto, deve definir suas configurações de projeto relacionadas ao HP Financial Management.

**Observação:** as configurações são determinadas por políticas do projeto, que são herdadas do tipo de projeto. As políticas do projeto podem ser bloqueadas, o que significa que você pode não conseguir editar determinados grupos de configurações, dependendo do tipo de projeto que foi usado para criar um determinado projeto.

Para abrir as configurações de um projeto, clique em **Configurações de Projeto** na página Visão Geral do Projeto.

A página Configurações de Projeto contém políticas que controlam vários aspectos de um projeto. Entre outras configurações, a política de **Custo e Esforço** permite configurar o seguinte:

- Como os custos de mão de obra são calculados no nível de projeto/tarefa
- Onde os usuários inserem dados

A política de **Custo e Esforço** também determina como o HP Time Management é usado para acompanhar o esforço, se estiver integrado ao HP Project Management. Para obter mais informações, consulte o *Guia do Usuário do HP Financial Management* ou o *Guia do Usuário do HP Project Management.*

**Observação:** os custos reais *de recursos financeiros* não são calculados automaticamente, mas podem ser inseridos manualmente a qualquer momento.

"Figura 5-1. Seção [Gerenciamento](#page-160-0) Financeiro da política de Custo e Esforço" abaixo mostra a seção **Gerenciamento Financeiro** da política de **Custo e Esforço**.

<span id="page-160-0"></span>Figura 5-1. Seção Gerenciamento Financeiro da política de Custo e Esforço

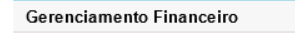

☑ Habilitar o Gerenciamento Financeiro para o cronograma

- Os custos planejados de mão-de-obra no cronograma serão:
- Automaticamente calculados com base no esforço agendado e nas taxas
- O Manualmente inseridos nas tarefas e aplicados a tarefas de resumo
- Os custos reais de mão-de-obra no cronograma serão:
- Automaticamente calculados com base no esforco real e nas taxas
- O Manualmente inseridos nas tarefas e aplicados a tarefas de resumo

#### Custos no Resumo Financeiro

- Calcular os custos de mão-de-obra do perfil de equipe.
- □ Calcular os custos de mão-de-obra reais do cronograma e das planilhas de horas. (Nota: o Gerenciamento Financeiro do cronograma precisa estar habilitado.) Permite o aiuste manual do custo real de mão-de-obra
- □ Calcular os custos que não são de mão-de-obra reais do cronograma. (Nota: o Gerenciamento Financeiro do cronograma precisa estar habilitado.) Permite o ajuste manual do custo real que não é mão-de-obra

Na seção **Gerenciamento Financeiro** da política de **Custo e Esforço**, marque a caixa de seleção **Habilitar o Gerenciamento Financeiro para o cronograma** para permitir que o HP Financial Management seja usado com o projeto, ao habilitar as opções subordinadas.

As seguintes opções são associadas ao resumo financeiro do projeto e são descritas em ["Configurações](#page-77-0) do resumo financeiro para projetos" na página 78:

- <sup>l</sup> **Permitir custos capitalizados neste projeto.** (Consulte também, ["Conformidade](#page-173-0) com SOP 98-1" na [página](#page-173-0) 174para obter informações sobre o acompanhamento de custos capitalizados para conformidade com SOP 98-1.)
- <sup>l</sup> **Habilitar o Gerenciamento Financeiro para o cronograma.**
- <sup>l</sup> **Calcular os custos previstos de mão de obra a partir do perfil de equipe.**
- <sup>l</sup> **Calcular os custos reais de mão de obra a partir do cronograma e das planilhas de horas. (Nota: o Gerenciamento Financeiro do cronograma precisa estar habilitado.)**
- <sup>l</sup> **Permite o ajuste manual do custo de mão-de-obra real**
- <sup>l</sup> **Calcular os custos reais de recursos financeiros do cronograma. (Nota: o Gerenciamento Financeiro do cronograma precisa estar habilitado.)**
- <sup>l</sup> **Permite o ajuste manual do custo real de recursos financeiros**

**Observação:** os valores reais que aparecem nos cronogramas podem não aparecer no resumo financeiro do projeto imediatamente. Acúmulos de custo são executados pelo HP Financial Management a um intervalo que se aplica a todo o sistema. Para obter mais informações, consulte ["Configurando](#page-186-0) intervalos de cálculo de custo" na página 187.

Na seção **Gerenciamento Financeiro** da política de **Custo e Esforço**, as opções não relacionadas a configurações do resumo financeiro deverão ser especificadas se a caixa de seleção **Habilitar o Gerenciamento Financeiro para o cronograma** estiver marcada. Essas opções são usadas para especificar o cálculo automático ou a entrada manual de custos de mão de obra planejados e reais no cronograma, descritos da seguinte forma:

- <sup>l</sup> **Os custos planejados de mão de obra no cronograma serão:**
	- <sup>n</sup> **Calculado automaticamente com base nas taxas e no esforço agendado.** Os custos planejados de mão de obra para as tarefas serão calculados automaticamente a partir do esforço agendado inserido no cronograma e das taxas de custo de mão de obra. Para ver exemplos de como o HP Project Management calcula esses custos, consulte ["Exemplo](#page-21-0) de regra de custo" na [página](#page-21-0) 22.

Para esse cálculo automático de custos planejados de mão de obra funcionar, a opção **Usar Esforço Agendado durante o planejamento** na seção **Configurações de Carregamento de Recursos**, subseção **Esforço Agendado no Cronograma** da política de **Custo e Esforço** também deve ser selecionada.

<sup>n</sup> **Manualmente inseridos nas tarefas e acumulados nas tarefas de resumo.** Os custos planejados de mão de obra para as tarefas serão inseridos no cronograma pelo gerente de projetos ou outro usuário com o nível de acesso adequado.

Para qualquer uma das opções, os custos planejados de mão de obra no cronograma são automaticamente acumulados das tarefas para tarefas de resumo e das tarefas de resumo para o projeto.

- <sup>l</sup> **Os custos reais de mão de obra no cronograma serão:**
	- <sup>n</sup> **Calculado automaticamente com base nas taxas e no esforço real.** Os custos reais de mão de obra para as tarefas serão calculados automaticamente a partir do esforço real inserido no cronograma para as tarefas e a partir das taxas de custo de mão de obra. Para ver exemplos de como o HP Project Management calcula esses custos, consulte ["Exemplo](#page-21-0) de regra de custo" na [página](#page-21-0) 22.

Para esse cálculo automático de custos reais de mão de obra funcionar, a opção **Acompanhar Esforço Real por atribuição de recurso** na seção **Configurações de Carregamento de Recursos**, subseção **Esforço Real no Cronograma** da política de **Custo e Esforço** também deve ser selecionada.

Os custos reais de mão de obra para tarefas também podem ser calculados automaticamente a partir de planilhas de horas que os usuários registram no HP Time Management. Para ver mais detalhes, consulte ["Acumulando](#page-163-0) os custos reais de mão de obra das planilhas de horas." na página [seguinte](#page-163-0).

<sup>n</sup> **Manualmente inseridos nas tarefas e acumulados nas tarefas de resumo.** Os custos reais de mão de obra para as tarefas serão inseridos no cronograma pelo gerente de projetos ou outro usuário com o nível de acesso adequado. Para obter mais informações, consulte ["Inserindo](#page-162-0) [manualmente](#page-162-0) custos reais de mão de obra no cronograma " abaixo.

Para qualquer uma das opções, os custos reais de mão de obra no cronograma são automaticamente acumulados das tarefas para tarefas de resumo e das tarefas de resumo para o projeto.

## <span id="page-162-0"></span>Inserindo manualmente custos reais de mão de obra no cronograma

Para inserir manualmente os custos reais de mão de obra para tarefas ou tarefas de resumo, selecione a opção **Manualmente inseridos nas tarefas e acumulados nas tarefas de resumo**. Os custos reais de mão de obra podem ser inseridos na página Detalhes da Tarefa.

Para inserir dados de custos reais de mão de obra em uma tarefa:

- 1. Abra o projeto desejado.
- 2. Verifique na política de **Custo e Esforço** na página Configurações de Projeto se você pode inserir valores de custos reais de mão de obra para tarefas ou projetos. O HP Financial Management deve estar habilitado, e os **Custos reais de mão-de-obra no cronograma serão:** deve ser definida como **Manualmente inseridos nas tarefas e acumulados nas tarefas de resumo**.
- 3. Clique em **Concluído**. A página Configurações de Projeto é fechada, retornando você à página Visão Geral do Projeto.
- 4. Clique em **Editar Cronograma**.
- 5. Selecione a tarefa que você deseja atualizar e clique no ícone **Detalhes da Tarefa**.

A Página de Detalhes de Tarefa abre.

- 6. Clique na guia **Custo**.
- 7. Insira os valores de custos reais de mão de obra nas linhas da tarefa apropriadas.
- 8. Salve as alterações feitas na tarefa.

Clique em **Salvar** para salvar as alterações feitas na tarefa e continuar editando-a. Clique em **Concluído** para salvar as alterações feitas na tarefa e fechar a página Detalhes da Tarefa.

<span id="page-163-0"></span>9. Clique em **Concluído** para salvar as alterações feitas no cronograma.

## Acumulando os custos reais de mão de obra das planilhas de horas.

Se o HP Time Management estiver instalado, você poderá integrá-lo com o HP Project Management, acompanhar o esforço usando planilhas de horas e configurar o Gerenciamento Financeiro na política de **Custo e Esforço** para acumular custos reais de mão de obra das planilhas de horas no cronograma do projeto. Esses valores podem, por sua vez, ser acumulados no resumo financeiro do projeto, se desejado.

As seguintes opções na política de **Custo e Esforço** devem ser selecionadas para permitir o acúmulo de custos de mão de obra de planilhas de horas:

- <sup>l</sup> **Acompanhar Esforço Real por atribuição de recurso** na seção **Configurações de Carregamento de Recursos**, subseção **Esforço Real no Cronograma**
- <sup>l</sup> **Utilizar Gerenciamento de Tempo para acompanhar valores reais com base neste projeto**, na seção **Gerenciamento de Tempo**
- <sup>l</sup> **Habilitar o Gerenciamento Financeiro para o cronograma**, na seção **Gerenciamento Financeiro**

Para obter mais informações sobre configurações da política de **Custo e Esforço** relacionadas ao HP Time Management, consulte o *Guia do Usuário do HP Project Management* ou o *Guia do Usuário do HP Time Management.*

# <span id="page-164-0"></span>Acúmulo de custo nos resumos financeiro de um projeto

Custos planejados e reais de mão de obra ou de recursos financeiros podem ser acumulados no resumo financeiro de um projeto a partir das origens descritas nas seções a seguir. Para obter mais informações sobre cada uma dessas opções de acúmulo, consulte ["Configurações](#page-77-0) do resumo [financeiro](#page-77-0) para projetos" na página 78.

## Acúmulo de custos planejados de mão de obra a partir de perfis de equipe

Para calcular automaticamente os custos planejados de mão de obra a partir do perfil de equipe, marque a caixa de seleção **Calcular os custos previstos de mão de obra a partir do perfil de equipe** na seção **Custos no Resumo Financeiro** da política de **Custo e Esforço** na página Configurações de Projeto. Deve existir um perfil de equipe para esse projeto para que os cálculos ocorram. Para obter mais informações, consulte ["Configurações](#page-77-0) do resumo financeiro para projetos" na [página](#page-77-0) 78.

## Acúmulo de custos reais de mão de obra e de recursos financeiros

Todas as tarefas podem ser agrupadas de acordo com as seguintes categorias:

- Mão de Obra ou Recursos Financeiros
- <sup>l</sup> Capital ou Operacional (se o acompanhamento de capitalização foi ativado, conforme descrito em "Habilitando o [acompanhamento](#page-173-1) do SOP 98-1" na página 174)

As linhas de custo em um resumo financeiro também são agrupadas por essas categorias. As opções na seção **Custos no Resumo Financeiro** da política de **Custo e Esforço** na página Configurações de Projeto regem o seguinte:

- Se os custos reais de mão de obra são acumulados para o resumo financeiro a partir do cronograma e das planilhas de horas
- Se custos reais de recursos financeiros são acumulados a partir do cronograma.

Para obter mais informações, consulte ["Configurações](#page-77-0) do resumo financeiro para projetos" na página [78.](#page-77-0)

# <span id="page-165-0"></span>Acúmulo de custo nos resumos financeiro de um programa

Dados de custo (e benefício) dos resumos financeiros para todo o conteúdo (propostas, projetos e ativos) em um programa serão acumulados no resumo financeiro do programa, se a opção **Habilitar Gerenciamento Financeiro deste programa** estiver selecionada na página Configurações do Programa, acessada da página Visão Geral do Programa. Para obter mais informações, consulte "Resumos financeiros de [programas"](#page-92-0) na página 93.

## <span id="page-165-1"></span>Analisando custos de projetos

Os recursos do HP Financial Management fornecem interfaces úteis para visualizar os dados de custo do projeto. As principais ferramentas de visualização são discutidas nas seções a seguir.

- <sup>l</sup> "Métricas de custo [acumulado](#page-165-2) de projetos" abaixo
- <sup>l</sup> ["Métricas](#page-168-0) de custo atual de projetos" na página 169
- <span id="page-165-2"></span><sup>l</sup> ["Exibindo](#page-170-0) a análise de valor agregado para um projeto" na página 171

#### Métricas de custo acumulado de projetos

Para exibir a página Analisar Métrica de Custo Acumulado para um projeto, siga um destes procedimentos:

- <sup>l</sup> Na barra de menus, selecione **Abrir > Gerenciamento Financeiro > Analisar Custos > Métricas de Custo Acumulado de Projetos** e selecione um projeto usando os critérios de filtro.
- <sup>l</sup> Se o projeto estiver aberto e tiver uma linha de base, na guia **Resumo de Projeto**, na seção **Resumo de VA**, clique em **Analisar**.

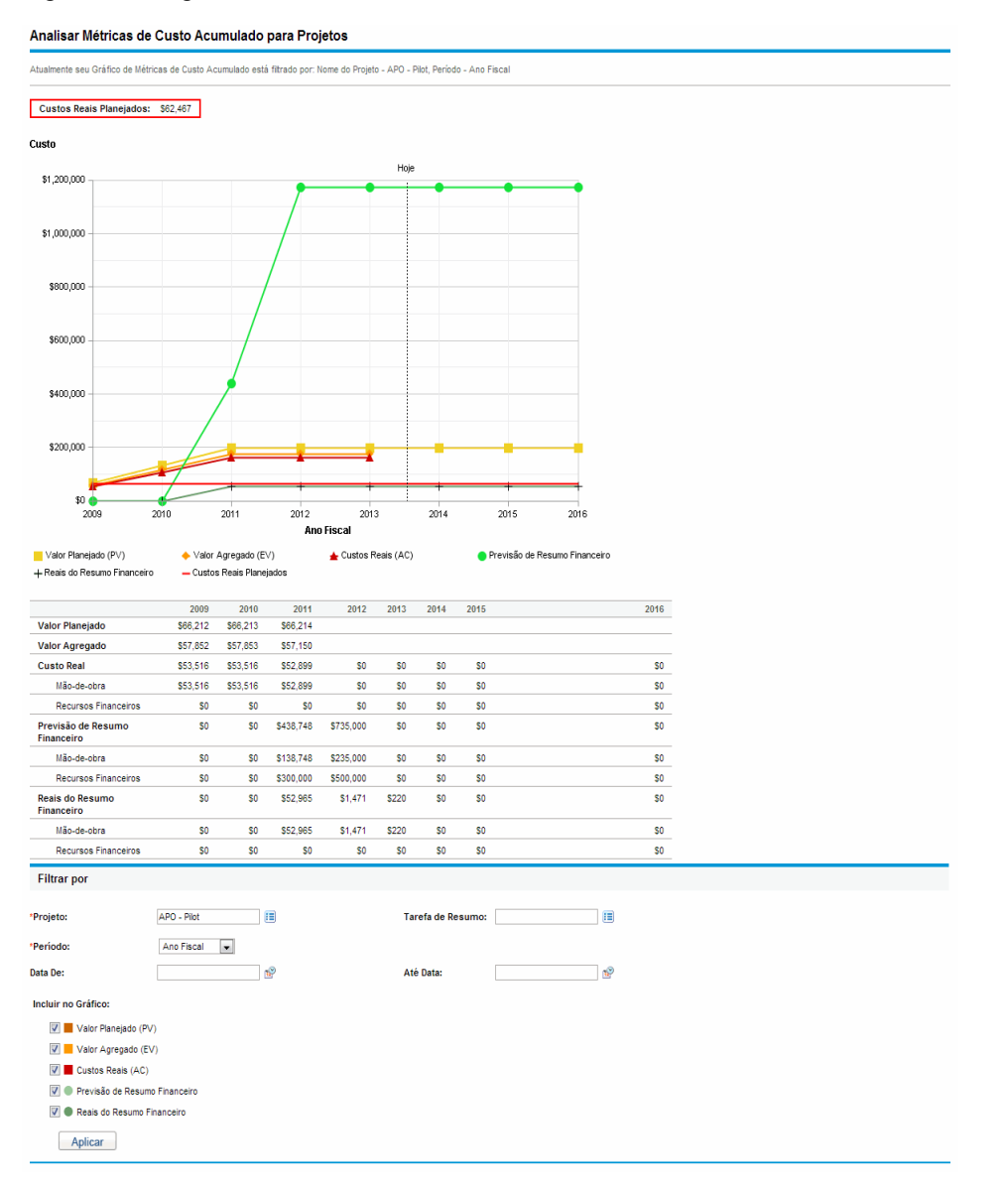

#### Figura 5-2. Página Analisar Métricas de Custo Acumulado

A página Analisar Métricas de Custo Acumulado pode ser filtrada de acordo com os critérios descritos na "Tabela 5-2. Parâmetros da página Analisar Métricas de Custo [Acumulado"](#page-166-0) abaixo.

#### <span id="page-166-0"></span>**Tabela 5-2. Parâmetros da página Analisar Métricas de Custo Acumulado**

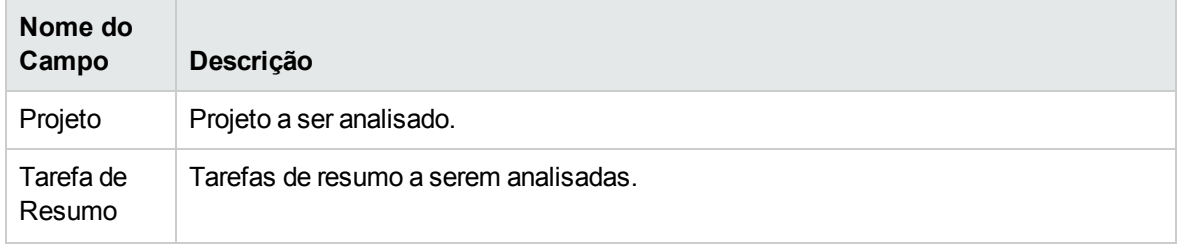

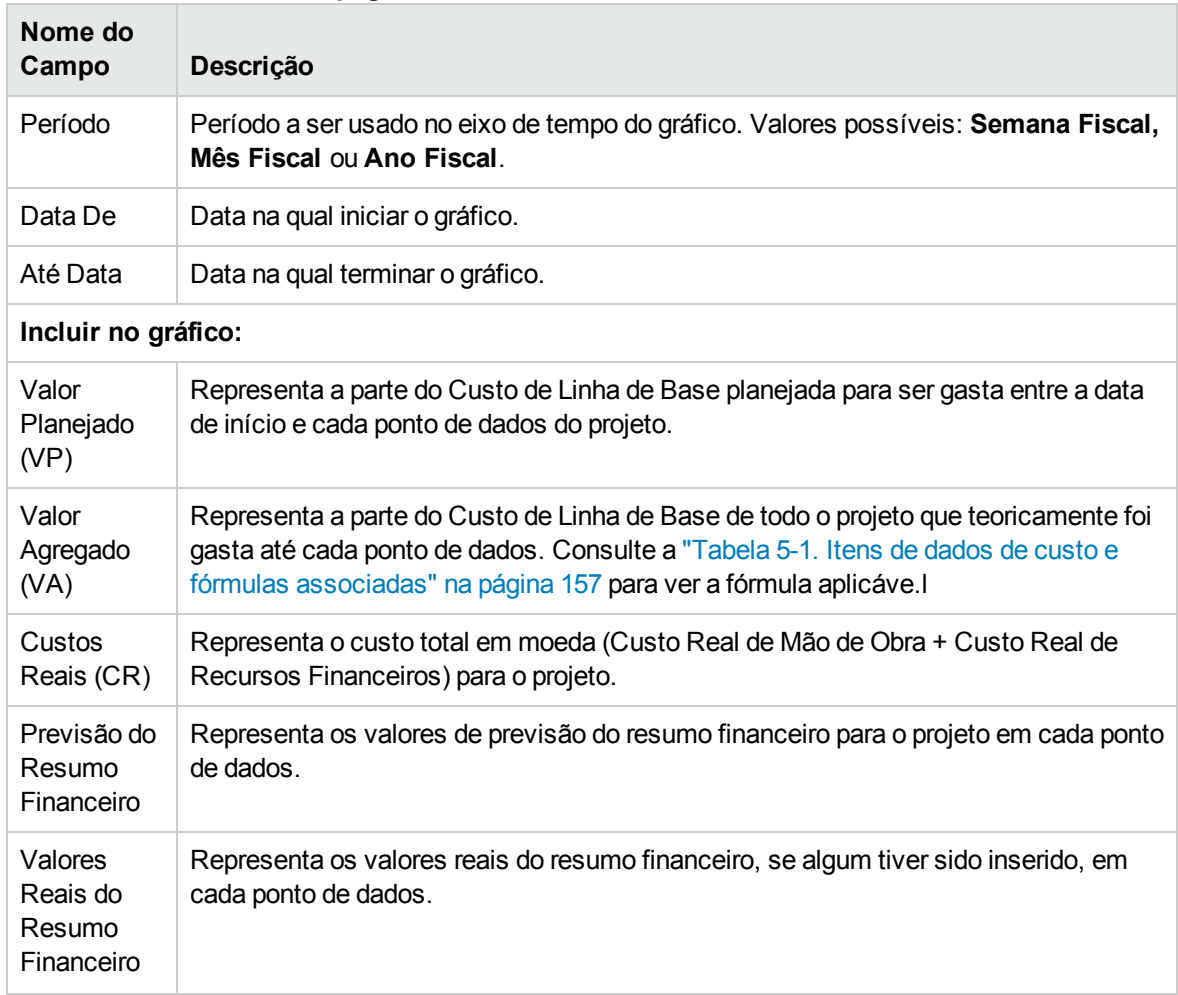

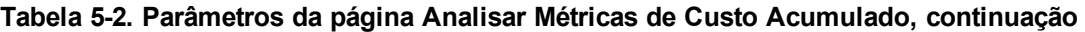

Use a página Analisar Métricas de Custo Acumulado para avaliar o desempenho de um projeto em termos de diferentes variáveis de custo ao longo do tempo. O HP Project Management calcula o campo **Custo Real Projetado** para o projeto como custo de linha de base/IDC, e o valor é exibido acima do gráfico.

O Serviço de Atualização de VA de Custo Pendente deve estar habilitado para que os dados na página Analisar Métricas de Custo Acumulado fiquem atuais e se mantenham atuais. Administradores que têm a permissão de acesso Sys Admin: Editar Programações de Serviços podem modificar os serviços.

Para modificar um serviço:

- 1. Na barra de menus na interface padrão, selecione **Abrir > Administração > Agendar Serviços**.
- 2. Clique na linha do serviço que você deseja modificar.
- 3. Edite o **Status** (**Habilitado** ou **Desabilitado**), **Tipo de Agendamento** e **Agendamento** conforme

necessário. Consulte a ajuda online para obter mais informações sobre o **Tipo de Agendamento**.

<span id="page-168-0"></span>4. Clique em **Salvar**.

### Métricas de custo atual de projetos

Para exibir a página Analisar Métricas de Custo Atual para projetos, na barra de menus, selecione **Abrir > Gerenciamento Financeiro > Analisar Custos > Métricas de Custo Atual de Projetos**.

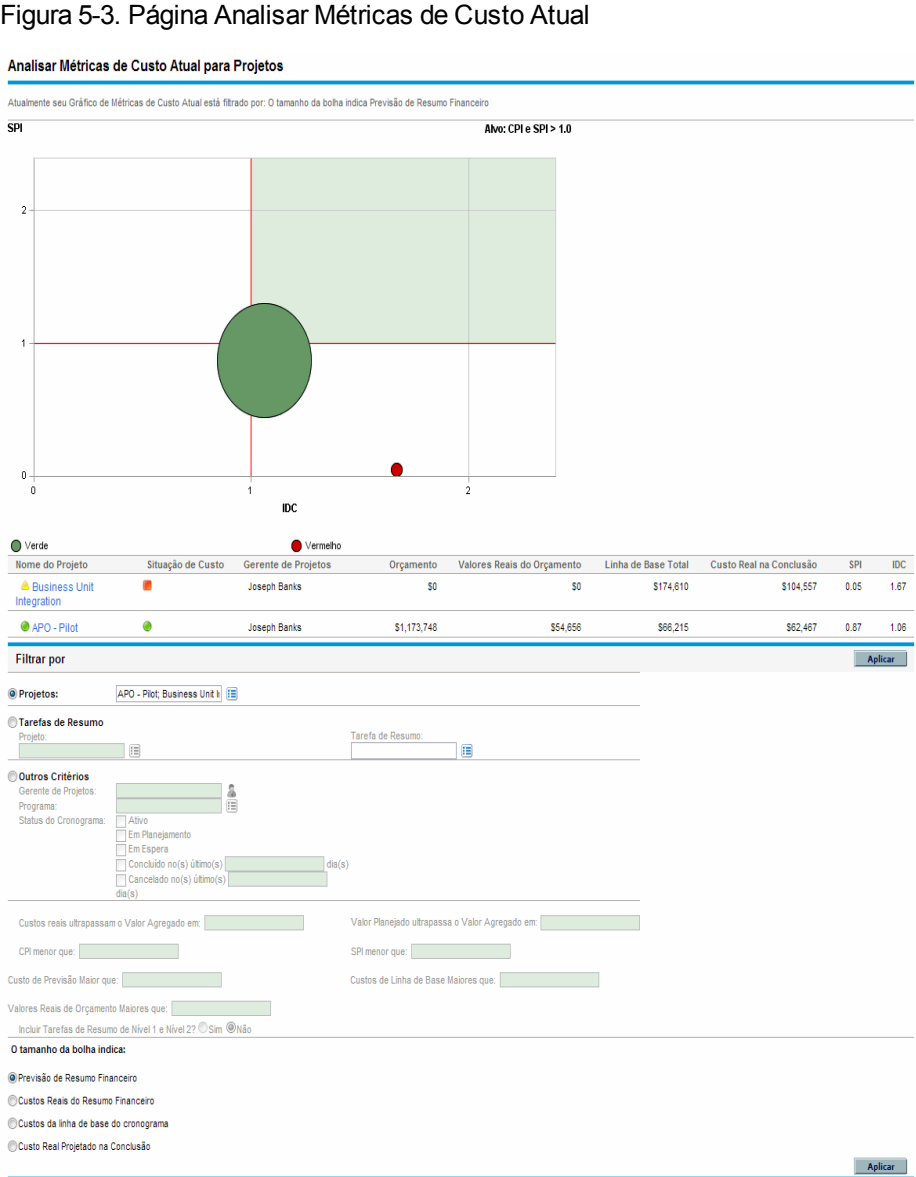

A página Analisar Métricas de Custo Atual pode ser filtrada de acordo com os critérios descritos na "Tabela 5-3. [Parâmetros](#page-169-0) da página Analisar Métricas de Custo Atual" na página seguinte.

 $\sf{IDC}$  $1.67$ 

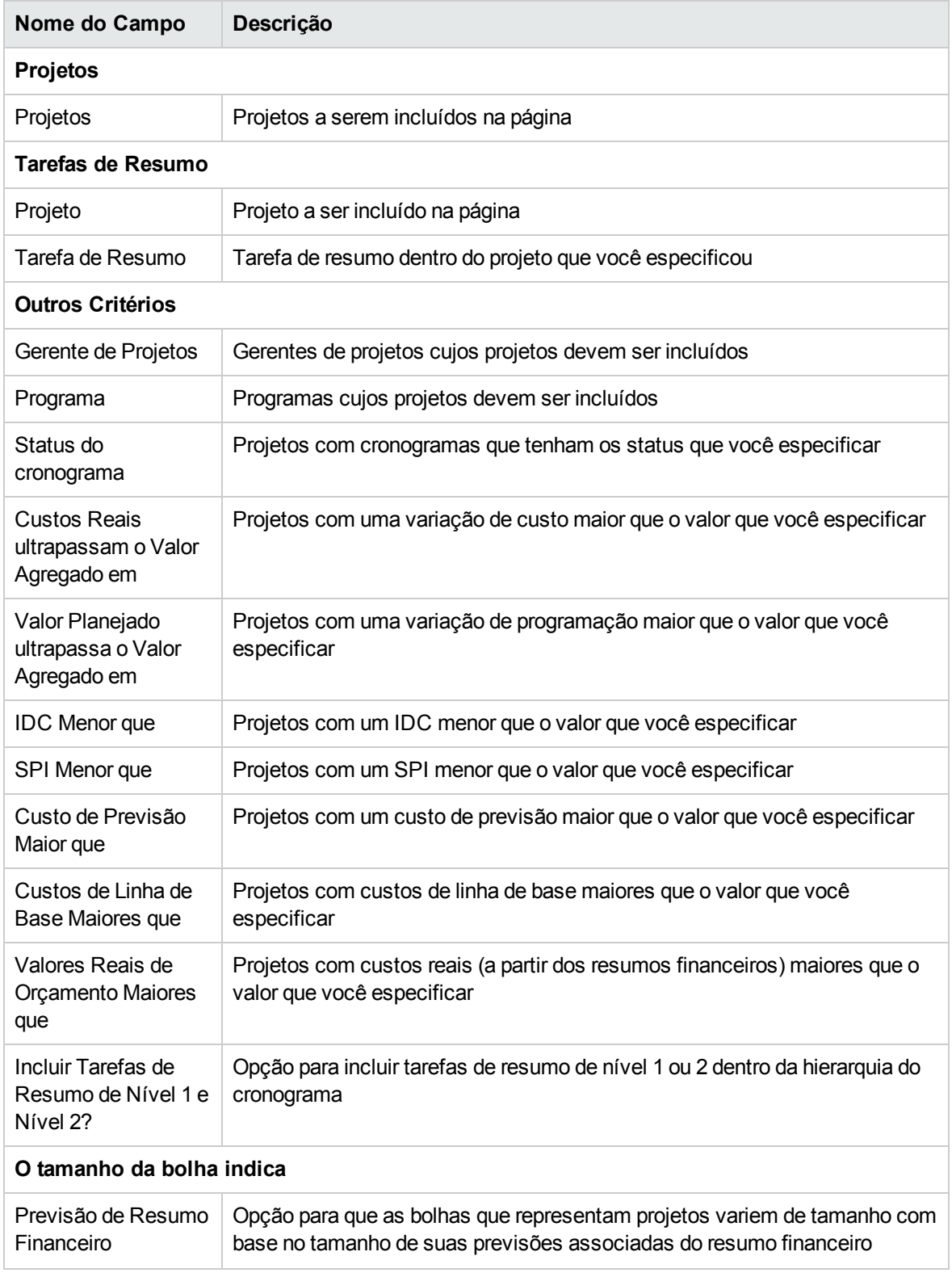

#### <span id="page-169-0"></span>**Tabela 5-3. Parâmetros da página Analisar Métricas de Custo Atual**

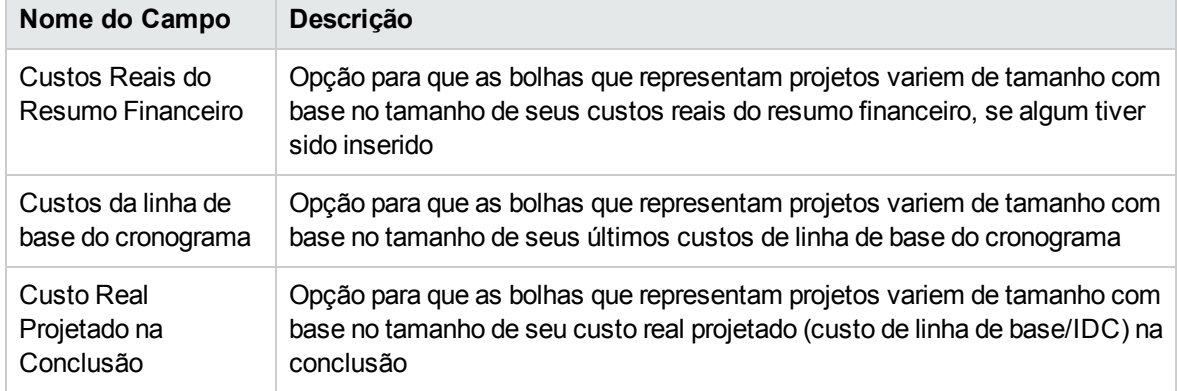

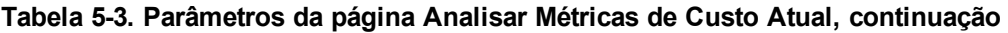

Use a página Analisar Métricas de Custo Atual para comparar os tamanhos e a situação de custo de um ou mais projetos.

<span id="page-170-0"></span>Essa página também está disponível como um portlet Métricas de Custo Atual de Projetos.

## Exibindo a análise de valor agregado para um projeto

Use a exibição de cronograma **Valor Agregado** para exibir os dados da análise de valor agregado (VA) para o cronograma do projeto. "Tabela 5-4. Campos da exibição Valor [Agregado"](#page-170-1) abaixo define os campos na guia.

**Observação:** todos os campos dentro da exibição do cronograma **Valor Agregado** são somente leitura e não podem ser editados.

| Nome do<br>Campo     | Descrição                                                                                                    |
|----------------------|----------------------------------------------------------------------------------------------------|
| Seq.                 | Número de uma tarefa na hierarquia.                                                                                                    |
| Situação de<br>Custo | Situação de custo com base nas configurações da Condição do Resumo de Custos.                                                                                                    |
| Nome                 | Nome de uma tarefa.                                                                                                    |
| Valor<br>Planejado   | Parte do Custo de Linha de Base, na Linha de Base mais recente do cronograma,<br>que está planejada para ser gasta no projeto ou tarefa entre as datas de início e<br>status.                                                                                            |
| Valor<br>Agregado    | Parte do Custo de Linha de Base planejada para todo o projeto ou tarefa que deveria<br>ter sido gasta para a porcentagem de trabalho concluído. Consulte a "Tabela 5-1.<br>Itens de dados de custo e fórmulas associadas" na página 157 para ver a fórmula<br>aplicável. |

<span id="page-170-1"></span>**Tabela 5-4. Campos da exibição Valor Agregado**

| Nome do<br>Campo           | Descrição                                                                                                    |
|----------------------------|----------------------------------------------------------------------------------------------------|
| Variação de<br>Custo       | Diferença entre o valor agregado e o custo real para o projeto ou tarefa. Esse valor é<br>calculado subtraindo o Custo Real do Valor Agregado (VC = VA - CR). O valor<br>agregado comparado ao custo real incorrido para o trabalho realizado fornece uma<br>medida objetiva do custo planejado e real. Qualquer diferença é chamada de<br>variação de custo.                                        |
| Variação de<br>Programação | Diferença entre o valor agregado e o valor planejado do projeto ou tarefa. Esse valor<br>é calculado subtraindo o Valor Planejado do Valor Agregado (VP = VA - VP). O valor<br>planejado comparado com o valor agregado mede o volume em moeda de trabalho<br>planejado em relação ao volume em moeda equivalente de trabalho realizado.<br>Qualquer diferença é chamada de variação de programação. |
| <b>IDC</b>                 | Índice de Desempenho de Custo Proporção da eficiência do custo do Valor<br>Agregado para o Custo Real. Usado para prever a magnitude de uma possível<br>saturação de custos. O valor é calculado dividindo o Valor Agregado pelo Custo Real<br>$(IDC = VA/CR)$ .                                                                                                    |
| <b>SPI</b>                 | Índice de Desempenho de Programação Proporção da eficiência da programação do<br>Valor Agregado realizada em relação ao Valor Planejado. Descreve que parte da<br>programação planejada foi realmente realizada. Esse valor é calculado dividindo o<br>Valor Agregado pelo Valor Planejado (SPI = VA/VP).                                                                                            |
| Custo Real                 | Custo total em moeda incorrido na conclusão de uma tarefa ou projeto durante um<br>determinado período.                                                                                                    |

**Tabela 5-4. Campos da exibição Valor Agregado, continuação**

## <span id="page-171-0"></span>Analisando custos do programa

Você pode acompanhar os dados de custo dos programas. O acompanhamento de custos pode ser habilitado ao criar um programa ou modificar um programa existente. Consulte o *Guia do Usuário do HP Program Management* para obter informações mais detalhadas sobre a habilitação do acompanhamento de custos.

Para analisar dados de custo de um programa, siga um destes procedimentos:

- . Na barra de menus, selecione **Abrir> Gerenciamento Financeiro > Analisar Custos > Métricas de Custo Atual de Projetos** e use a opção **Outros Critérios** para filtrar o programa de seu interesse.
- <sup>l</sup> Clique na guia **Análise de VA** na página Visão Geral do Programa.

Essas análises são idênticas às análises de dados de custo para projetos. Consulte ["Analisando](#page-165-1) custos de [projetos"](#page-165-1) na página 166 para obter mais informações sobre a visibilidade de custos.

Além disso, na página Visão Geral do Programa, a seção **Custos do Programa** exibe o total de despesas planejadas e reais do programa, divididas entre mão de obra e recursos financeiros, e a seção **Conteúdo** exibe informações de custo, para propostas, projetos e ativos contidos no programa. Você pode acessar a página Visão Geral do Programa pesquisando um programa ou fazendo uma busca detalhada a partir de um portlet no HP Program Management.

# <span id="page-173-0"></span>Capítulo 6: Conformidade com SOP 98-1

- <sup>l</sup> "Visão geral do SOP 98-1 e HP Financial [Management"](#page-173-2) abaixo
- <sup>l</sup> "Habilitando o [acompanhamento](#page-173-1) do SOP 98-1" abaixo
- . "Usando atividades para acompanhar custos [capitalizados"](#page-174-0) na página seguinte
- <sup>l</sup> "Exibindo dados de despesas de capital e [operacionais](#page-179-0) em projetos" na página 180
- <sup>l</sup> "Exibindo dados de despesas de capital e [operacionais](#page-181-0) em programas" na página 182
- <span id="page-173-2"></span><sup>l</sup> "Exibindo dados de [despesas](#page-181-1) de capital em seu portfólio" na página 182

## Visão geral do SOP 98-1 e HP Financial Management

O SOP (Statement of Position - Declaração de Posição) 98-1 é uma norma contábil dos Estados Unidos voltada às atividades capitalizáveis do software desenvolvido para uso interno. Especificamente, O SOP 98-1 estabelece as condições que devem ser cumpridas para que o software posa ser capitalizado. Os recursos do HP Financial Management podem ajudar a otimizar o planejamento e execução do projeto para conformidade com SOP 98-1 das seguintes maneiras:

- Projetos e tarefas podem ser designados como Capitalizáveis, o que significa que os custos (despesas) incorridos durante essas fases podem ser contabilizados como custos de capital, e não como custos operacionais. Essa distinção também está disponível para modelos de projeto, para que você possa criar projetos com capitalização consistentemente disponível.
- Despesas de capital e operacionais podem ser exibidas no nível de projeto, programa ou portfólio, e analisadas de acordo com cada nível.

**Observação:** O acompanhamento do SOP 98-1 deve ser habilitado conforme descrito em "Habilitando o [acompanhamento](#page-173-1) do SOP 98-1" abaixo para que os dados de custo sejam divididos nas categorias Capital e Operacional.

## <span id="page-173-1"></span>Habilitando o acompanhamento do SOP 98-1

Para acompanhar as informações de despesas capitalizadas para um projeto, o acompanhamento do SOP 98-1 deve ser ativado, primeiro no nível da administração do sistema do PPM Center, depois para o projeto.

No PPM Center, a capitalização também está disponível para propostas e ativos, embora para fins de acompanhamento do SOP 98-1, seja principalmente aplicável a projetos.

### Habilitando o acompanhamento do SOP 98-1 no nível da administração do sistema

Após instalar o PPM Center, decida se o acompanhamento do SOP 98-1 será ou não habilitado. O acompanhamento do SOP 98-1 é habilitado definindo o

parâmetro COST\_CAPITALIZATION\_ENABLED no arquivo de configuração server.conf como verdadeiro**.**

**Observação:** Geralmente, apenas administradores do sistema do PPM Center têm acesso ao arquivo de configuração server.conf Contate o administrador do sistema em caso de dúvida sobre a habilitação do acompanhamento do SOP 98-1.

Esse parâmetro é definido pelo administrador na instalação. Não altere esse parâmetro depois que o PPM Center tiver sido colocado em uso.

#### Habilitando o acompanhamento do SOP 98-1 para projetos

O acompanhamento do SOP 98-1 para um projeto é habilitado na política de **Custo e Esforço** na página Configurações de Projeto.

**Observação:** as configurações são determinadas por políticas do projeto, que são herdadas do tipo de projeto. As políticas do projeto podem ser bloqueadas, o que significa que você pode não conseguir editar determinados grupos de configurações, dependendo do tipo de projeto que foi usado para criar o projeto.

Para ver os procedimentos para exibir e especificar o acompanhamento do SOP 98-1 (capitalização), bem como outras configurações do resumo financeiro para um projeto, consulte ["Configurações](#page-77-0) do resumo [financeiro](#page-77-0) para projetos" na página 78.

**Observação:** Você pode acompanhar a capitalização para uma proposta conforme descrito em ["Configurações](#page-75-0) do resumo financeiro para propostas" na página 76.

Você pode acompanhar a capitalização para um ativo conforme descrito em ["Configurações](#page-81-0) do resumo [financeiro](#page-81-0) para ativos" na página 82.

## <span id="page-174-0"></span>Usando atividades para acompanhar custos capitalizados

Atividades são uma entidade de configuração simples para projetos e tarefas que podem ser marcadas como capitalizadas. Um projeto ou tarefa é identificado como capitalizado quando é associado a uma atividade capitalizada. Mesmo quando o acompanhamento do SOP 98-1 não está habilitado, é

possível usar atividades, mas elas não podem ser marcadas como capitalizadas, e projetos ou tarefas associados a qualquer atividade não acompanham dados de capitalização. (Requisições e pacotes não podem ser capitalizados, mas podem ter atividades associadas.)

### Configurando atividades

Atividades são criadas e editadas (gerenciadas) na barra de menus.

- <sup>l</sup> ["Permissões](#page-175-0) de acesso para atividades" abaixo
- "Criando [atividades"](#page-175-1) abaixo
- . ["Modificando](#page-176-0) atividades existentes" na página seguinte
- <span id="page-175-0"></span><sup>l</sup> ["Desabilitando](#page-177-0) atividades" na página 178

#### Permissões de acesso para atividades

"Tabela 6-1. Permissões de acesso [necessárias](#page-175-2) para configurar atividades" abaixo lista as permissões de acesso necessárias para exibir ou configurar atividades; ambas estão na categoria Config.

<span id="page-175-2"></span>**Tabela 6-1. Permissões de acesso necessárias para configurar atividades**

| Permissão de Acesso | <b>Ações Permitidas</b>                                             |
|---------------------|---------------------------------------------------------------------|
| Exibir Atividades   | O usuário pode exibir, mas não criar, editar ou excluir atividades. |
| Editar Atividades   | O usuário pode criar, editar ou excluir atividades.                 |

#### <span id="page-175-1"></span>Criando atividades

Para criar uma atividade para uso com o SOP 98-1:

1. Na barra de menus na interface padrão, selecione **Criar > Administrativo > Atividade**.

#### A página Criar Atividade é aberta.

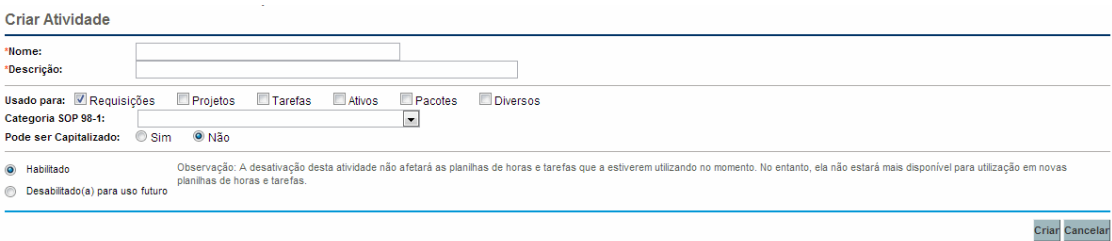

2. Preencha os campos da página Criar Atividade conforme descrito na tabela a seguir:

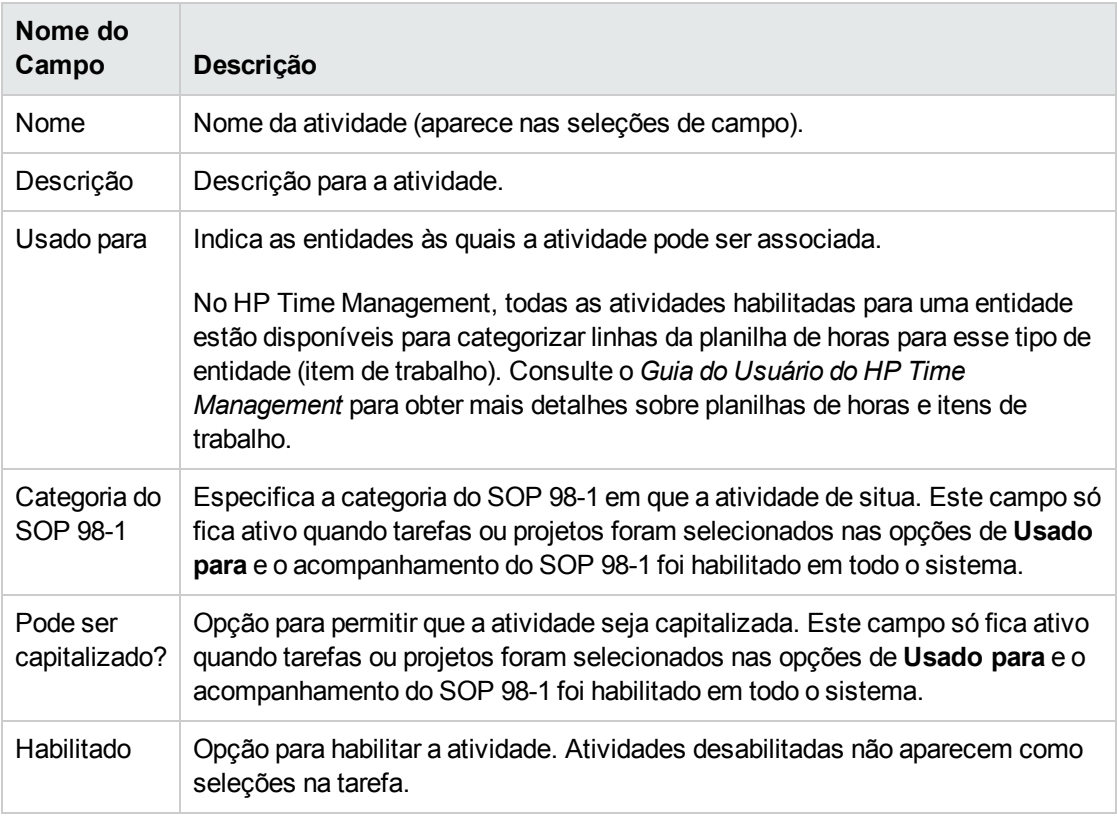

Você poderá selecionar uma categoria do SOP 98-1 e capitalizar o item apenas se a funcionalidade de SOP 98-1 estiver habilitada. Consulte "Habilitando o [acompanhamento](#page-173-1) do SOP 98-1" na [página](#page-173-1) 174.

3. Clique em **Criar**.

**Observação:** o idioma de definição da atividade é definido como o idioma da sessão. A atividade só pode ser modificada em seu idioma de definição. Consulte o *Guia da Interface de Usuário Multilíngue* para obter mais informações.

#### <span id="page-176-0"></span>Modificando atividades existentes

Para editar uma atividade existente:

1. Na barra de menus na interface padrão, selecione **Pesquisar > Administrativo > Atividades**.

A página Gerenciar Atividades é aberta, com uma lista das atividades existentes na seção **Selecione uma Atividade**.

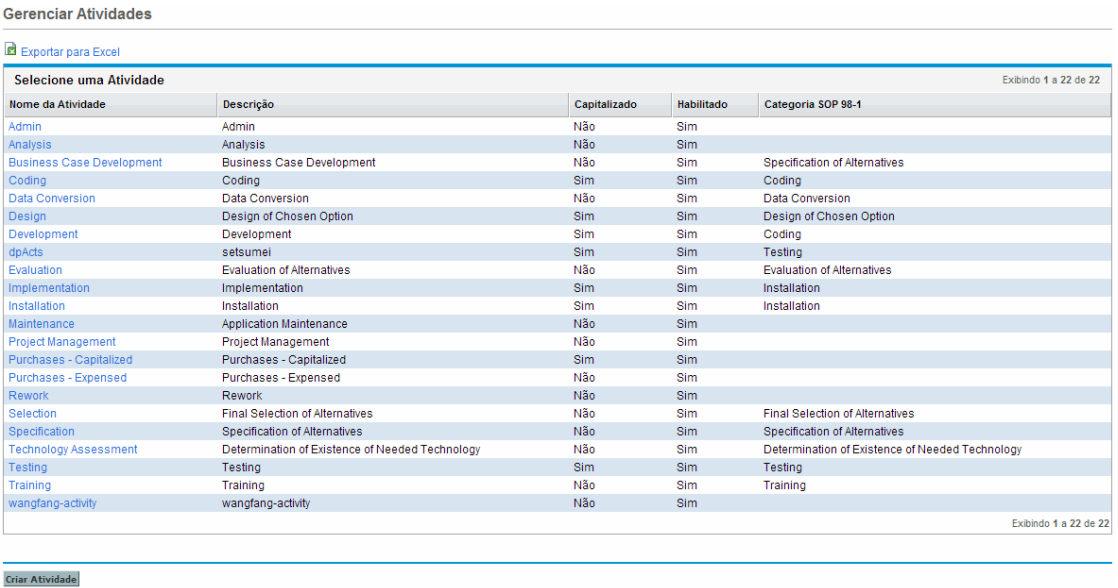

2. Clique na atividade de interesse na coluna **Nome da Atividade**.

A página Editar Atividade é aberta, com os mesmos campos de quando a atividade foi criada.

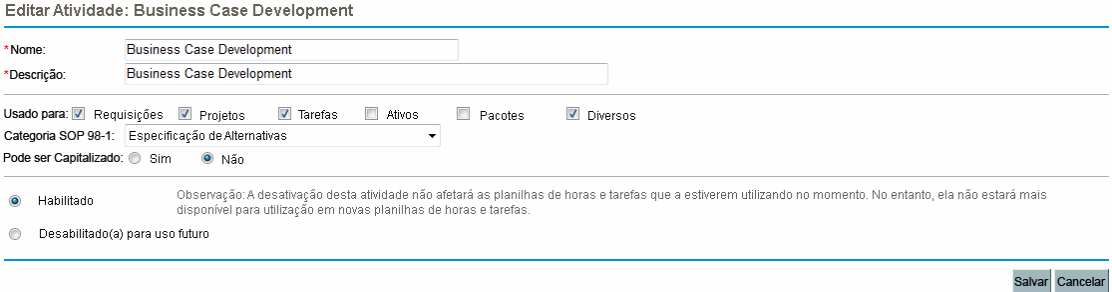

**Observação:** se o idioma de definição da atividade for diferente do idioma da sessão, não será possível modificar a atividade. Clique em **Por quê?** no cabeçalho e consulte o *Guia da Interface de Usuário com Vários Idiomas* para obter mais informações.

3. Altere os campos conforme desejado e clique em **Salvar.**

A atividade é salva.

#### <span id="page-177-0"></span>Desabilitando atividades

Embora as atividades não possam ser excluídas, elas podem ser desabilitadas para uso futuro. Se uma atividade for desabilitada, as tarefas e planilhas de horas que a usam não serão afetadas, mas ela não estará mais disponível para uso em novas tarefas e planilhas de horas.

Para desabilitar uma atividade para uso futuro:

1. Na barra de menus na interface padrão, selecione **Pesquisar > Administrativo > Atividades**.

A página Gerenciar Atividades é aberta, com uma lista das atividades existentes na seção **Selecione uma Atividade**.

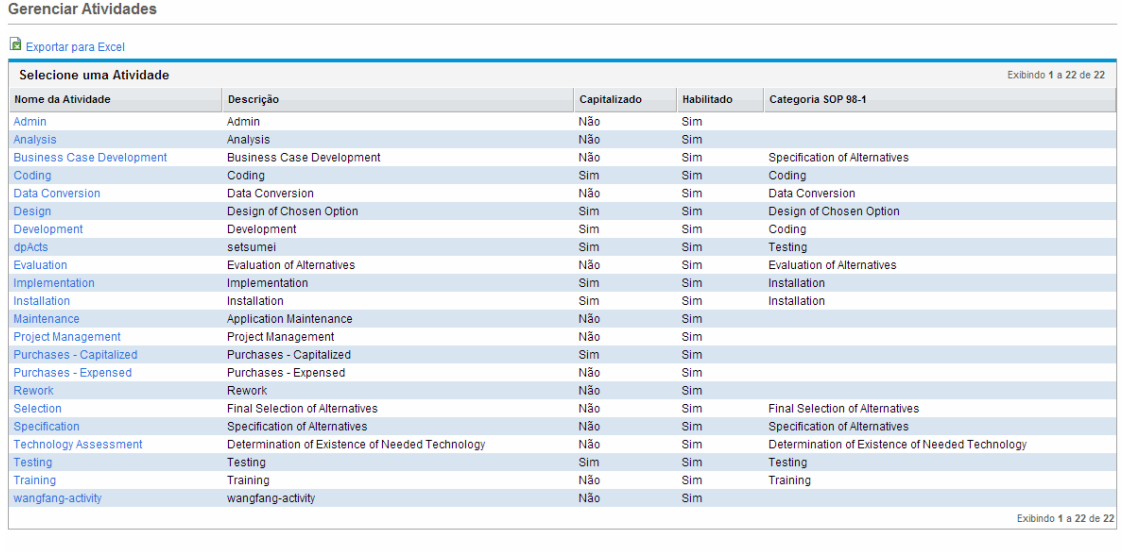

Criar Atividade

2. Clique na atividade de interesse na coluna **Nome da Atividade**.

A página Editar Atividade é aberta.

**Observação:** se o idioma de definição da atividade for diferente do idioma da sessão, não será possível editar a atividade. Clique em **Por quê?** no cabeçalho para obter informações sobre como editar a atividade e consulte o *Guia da Interface de Usuário Multilíngue* para obter mais informações.

- 3. Selecione a opção **Desabilitado(a) para uso futuro**.
- 4. Clique em **Salvar.**

A atividade é desabilitada para uso futuro.

#### Associando atividades a tarefas

Você pode designar uma atividade a uma tarefa na página Detalhes da Tarefa, aberta a partir da exibição **Definir Cronograma**.

Para associar uma atividade a uma tarefa:

- 1. Abra o projeto desejado.
- 2. Clique em **Editar Cronograma**.

A **Exibição de Agenda** do cronograma é aberta.

3. Selecione a tarefa desejada e clique no ícone **Detalhes da Tarefa**.

A Página de Detalhes de Tarefa abre.

- 4. Na página Detalhes da Tarefa, selecione uma **Atividade**.
- 5. Clique em **Salvar**.

**Observação:** Se o HP Time Management estiver sendo usado, depois que uma tarefa com uma atividade for adicionada a uma planilha de horas e a planilha de horas for salva, a atividade dessa tarefa não poderá ser alterada.

#### Comportamento de herança de atividade

Tarefas e tarefas de resumo podem herdar atividades de seus projetos pai, o que torna desnecessário definir manualmente a atividade para cada tarefa e tarefa de resumo em um projeto. A herança da atividade segue estas regras:

- Quando uma atividade é definida em um projeto ou tarefa de resumo, a mesma atividade é repassada a todos os filhos. Esses filhos continuam a herdar a atividade do pai. Se um desses filhos é movido para outro pai que tem uma atividade diferente, o filho adquire a atividade do novo pai.
- Quando um filho com uma atividade diferente da atividade de seu pai for encontrado, o repasse da atividade do pai será interrompido e a atividade desse filho será preservada, mesmo se o filho for depois recuado, recuado para a esquerda ou recortado e colado sob um pai diferente.
- <sup>l</sup> Sempre que um pai e seu filho tiverem a mesma atividade, se a atividade do pai mudar, a atividade do filho mudará para a nova atividade do pai.
- A definição manual da atividade de um filho com um valor vazio a torna vazia, mas ela não ficará vazia se o filho for movido para um pai com uma atividade especificada.

## <span id="page-179-0"></span>Exibindo dados de despesas de capital e operacionais em projetos

Você pode exibir a divisão entre despesas de capital e operacionais de um projeto no Painel PPM por meio do resumo financeiro do projeto, da seção **Resumo de VA** na página Visão Geral do Projeto, em determinados portlets e páginas ou por meio da execução de relatórios.
Você pode exibir a divisão entre despesas de capital e operacionais de uma tarefa na página Detalhes da Tarefa.

Os dados de custo exibidos podem ser provenientes de uma das seguintes origens:

- O resumo financeiro do projeto
- Dados de custos calculados a partir do cronograma

#### Seções Resumo Financeiro do Projeto e Resumo de VA

A seção **Custo do Projeto** na página Visão Geral do Projeto tem um botão para exibir o resumo financeiro do projeto. Dependendo das configurações, o resumo financeiro de um projeto pode exibir dados de custo nas categorias Capital e Operacional. Cada categoria pode então ser dividida em Mão de Obra e Recursos Financeiros. O resumo financeiro inclui custos previstos e reais.

A página Visão Geral do Projeto de um projeto terá uma seção **Resumo de VA** se pelo menos uma linha de base do cronograma do projeto tiver sido obtida. A seção **Resumo de VA** exibe dados da análise de valor agregado do projeto.

A página Visão Geral do Projeto de um projeto pode ser acessada por meio da pesquisa de um projeto ou de uma busca detalhada a partir de um portlet no HP Project Management.

#### Página Detalhes da Tarefa

A parte superior da página Detalhes da Tarefa indica a **Atividade** da tarefa (consulte a ["Figura](#page-180-0) 6-1. Parte superior da página [Detalhes](#page-180-0) da Tarefa" abaixo).

<span id="page-180-0"></span>Figura 6-1. Parte superior da página Detalhes da Tarefa

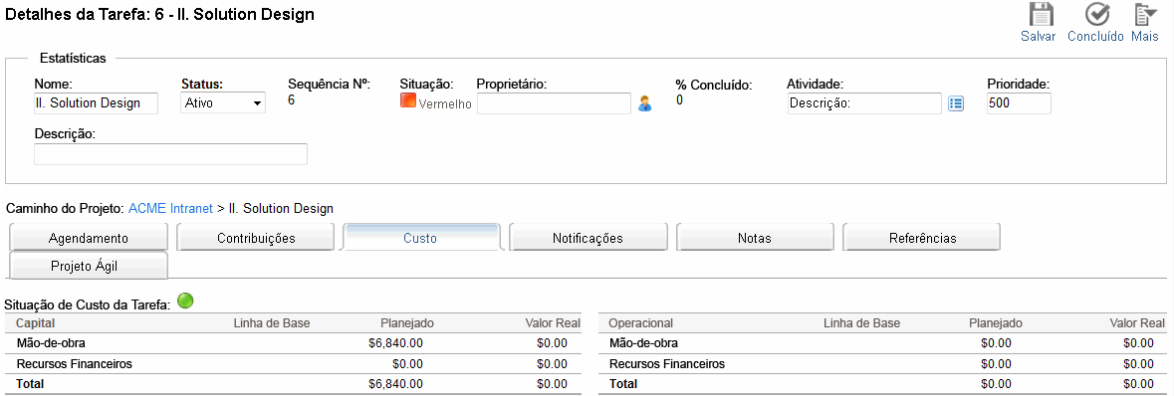

A guia **Custo** da página Detalhes da Tarefa exibe os dados de custo da tarefa e divide o custo da tarefa em **Mão de Obra** e **Recursos Financeiros**.

A página Detalhes da Tarefa de qualquer tarefa pode ser acessada a partir do portlet Minhas Tarefas, pesquisando uma tarefa ou selecionando a tarefa no cronograma do projeto e clicando no ícone **Detalhes da Tarefa**.

## Exibindo dados de despesas de capital e operacionais em programas

Os usuários do HP Program Management podem usar a funcionalidade do SOP 98-1 para exibir a divisão entre despesas de capital e operacionais em um programa no portlet Resumo de Custo de Programa, no Painel PPM. Os dados de custo exibidos são provenientes do resumo financeiro de acúmulo do programa.

O portlet Resumo de Custo de Programa exibe dados de custo nas categorias Capital e Operacional. Cada categoria é então dividida em Mão de Obra e Recursos Financeiros. O portlet pode ser adicionado ao seu Painel PPM conforme descrito no guia *Primeiros Passos*.

**Observação:** O HP Financial Managemen deve estar habilitado para que este portlet exiba os dados. Se o resumo financeiro de um projeto não for usado, serão usadas as informações de custo do cronograma desse projeto.

## Exibindo dados de despesas de capital em seu portfólio

Os usuários do HP Portfolio Management podem usar a funcionalidade do SOP 98-1 para exibir sua exposição de capital (o valor total de despesa de capital até a data para todos os projetos abertos atualmente) usando determinados portlets incluídos com o HP Portfolio Management que se tornam disponíveis para uso assim que o acompanhamento do SOP 98-1 é habilitado. Esses portlets foram projetados para exibir e realçar informações de exposição de capital para o seu portfólio.

- **· "Portlet [Exposição](#page-181-0) Total" abaixo**
- "Portlet Riscos de Dano" na página [seguinte](#page-182-0)
- <sup>l</sup> "Portlet Linhas do Tempo de Projeto [Capitalizado"](#page-183-0) na página 184
- <span id="page-181-0"></span><sup>l</sup> "Divisão de Projeto [Capitalizado"](#page-184-0) na página 185

### Portlet Exposição Total

O portlet Exposição Total exibe um gráfico de pizza de todos os projetos em seu portfólio com despesas de capital, divididos por Situação do Projeto.

Esse portlet pode ser filtrado de acordo com os critérios descritos na "Tabela 6-2. [Campos](#page-182-1) de filtro do portlet [Exposição](#page-182-1) Total" na página seguinte.

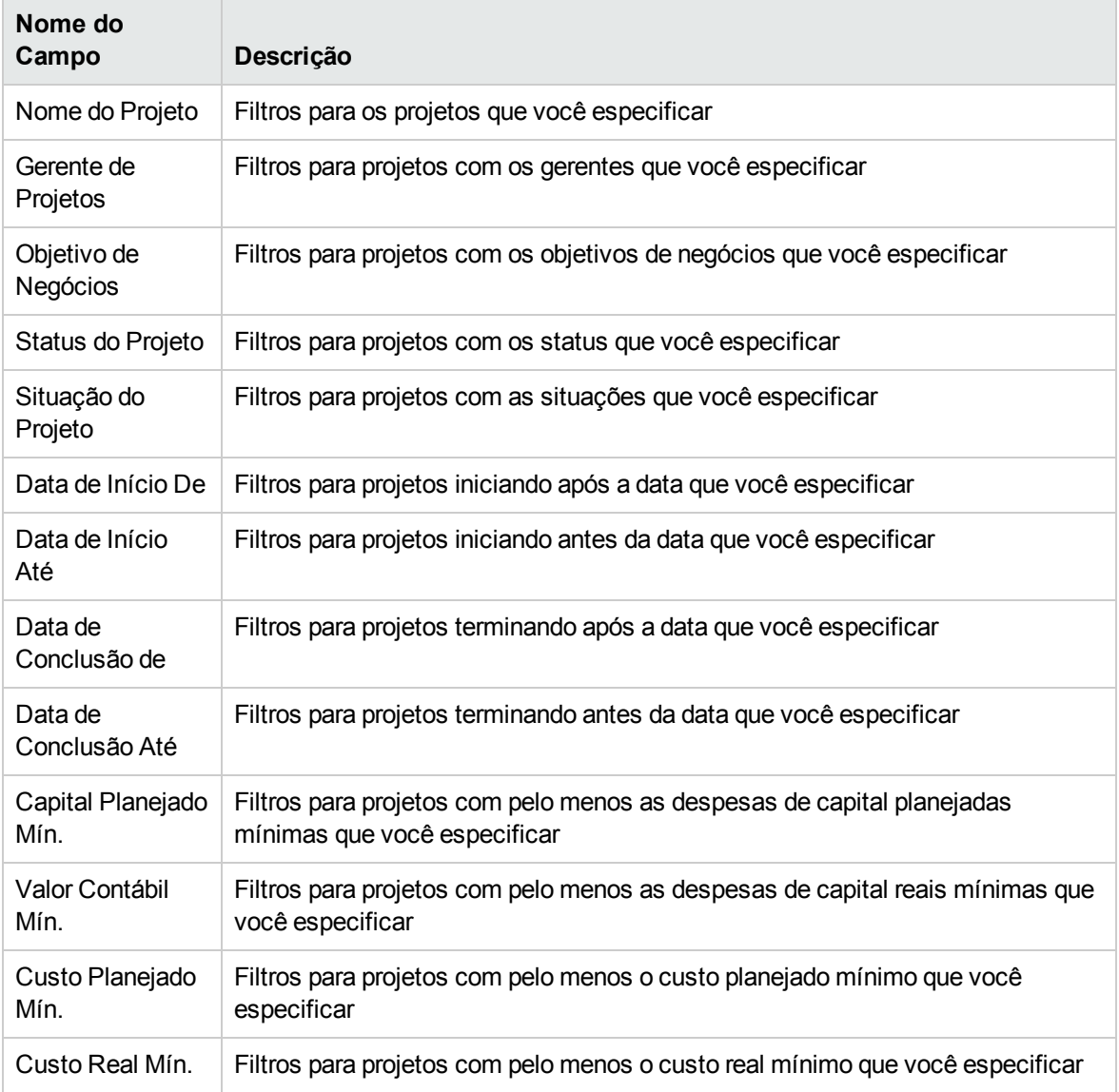

#### <span id="page-182-1"></span>**Tabela 6-2. Campos de filtro do portlet Exposição Total**

### <span id="page-182-0"></span>Portlet Riscos de Dano

O portlet Riscos de Dano é um gráfico de pizza que faz uma busca detalhada a partir de qualquer uma das fatias no portlet Exposição Total. As fatias do portlet Riscos de Dano correspondem às despesas de capital de cada projeto que compõe a fatia selecionada do portlet Exposição Total.

Esse portlet pode ser filtrado de acordo com os critérios descritos na "Tabela 6-3. [Campos](#page-183-1) de filtro do portlet Riscos de Dano" na página [seguinte.](#page-183-1)

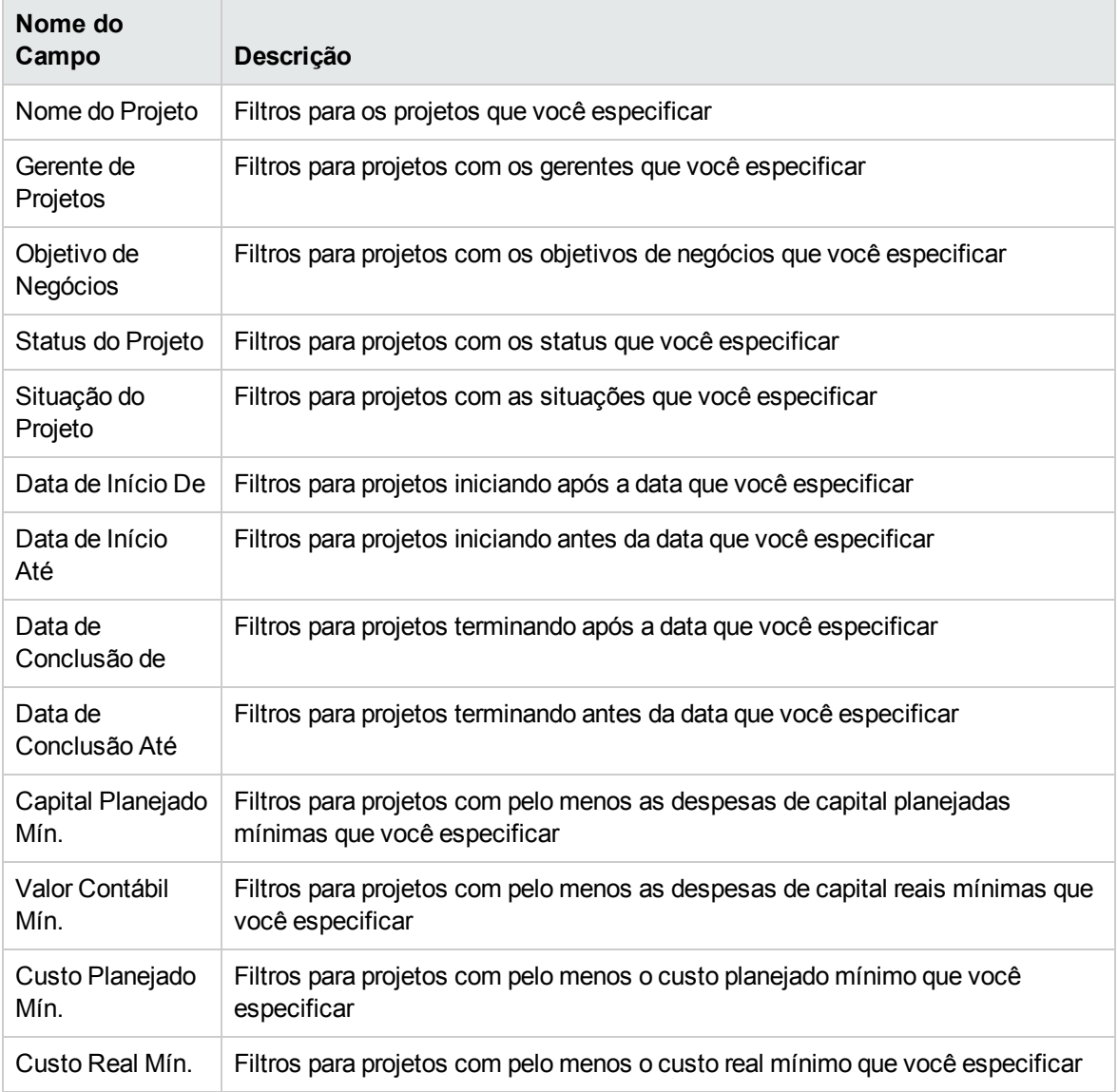

#### <span id="page-183-1"></span>**Tabela 6-3. Campos de filtro do portlet Riscos de Dano**

### <span id="page-183-0"></span>Portlet Linhas do Tempo de Projeto Capitalizado

O portlet Linhas do Tempo de Projeto Capitalizado exibe um gráfico de Gantt mostrando as linhas do tempo de todos os projetos capitalizados do portfólio por padrão.

Esse portlet pode ser filtrado de acordo com os critérios descritos na "Tabela 6-4. [Campos](#page-184-1) de filtro do portlet Linhas do Tempo de Projeto [Capitalizado"](#page-184-1) na página seguinte.

| Nome do<br>Campo          | Descrição                                                                                              |
|---------------------------|----------------------------------------------------------------------------------------------------|
| Nome do Projeto           | Filtros para os projetos que você especificar                                                          |
| Gerente de<br>Projetos    | Filtros para projetos com os gerentes que você especificar                                             |
| Objetivo de<br>Negócios   | Filtros para projetos com os objetivos de negócios que você especificar                                |
| Status do Projeto         | Filtros para projetos com os status que você especificar                                               |
| Situação do<br>Projeto    | Filtros para projetos com as situações que você especificar                                            |
| Data de Início De         | Filtros para projetos iniciando após a data que você especificar                                       |
| Data de Início<br>Até     | Filtros para projetos iniciando antes da data que você especificar                                     |
| Data de<br>Conclusão de   | Filtros para projetos terminando após a data que você especificar                                      |
| Data de<br>Conclusão Até  | Filtros para projetos terminando antes da data que você especificar                                    |
| Capital Planejado<br>Mín. | Filtros para projetos com pelo menos as despesas de capital planejadas<br>mínimas que você especificar |
| Valor Contábil<br>Mín.    | Filtros para projetos com pelo menos as despesas de capital reais mínimas que<br>você especificar      |
| Custo Planejado<br>Mín.   | Filtros para projetos com pelo menos o custo planejado mínimo que você<br>especificar                  |
| Custo Real Mín.           | Filtros para projetos com pelo menos o custo real mínimo que você especificar                          |

<span id="page-184-1"></span>**Tabela 6-4. Campos de filtro do portlet Linhas do Tempo de Projeto Capitalizado**

### <span id="page-184-0"></span>Divisão de Projeto Capitalizado

O portlet Divisão de Projeto Capitalizado mostra as informações de capitalização de todos os projetos capitalizados do portfólio por padrão. A coluna **Despesas de Capital Remanescentes** é calculada da seguinte forma:

Despesas de Capital Planejadas – Valor Contábil = Despesas de Capital Remanescentes

Esse portlet pode ser filtrado de acordo com os critérios descritos na "Tabela 6-5. [Campos](#page-185-0) de filtro do portlet Divisão de Projeto [Capitalizado"](#page-185-0) na página seguinte.

| Nome do<br>Campo          | Descrição                                                                                              |
|---------------------------|----------------------------------------------------------------------------------------------------|
| Nome do Projeto           | Filtros para os projetos que você especificar                                                          |
| Gerente de<br>Projetos    | Filtros para projetos com os gerentes que você especificar                                             |
| Objetivo de<br>Negócios   | Filtros para projetos com os objetivos de negócios que você especificar                                |
| Status do Projeto         | Filtros para projetos com os status que você especificar                                               |
| Situação do<br>Projeto    | Filtros para projetos com as situações que você especificar                                            |
| Data de Início De         | Filtros para projetos iniciando após a data que você especificar                                       |
| Data de Início<br>Até     | Filtros para projetos iniciando antes da data que você especificar                                     |
| Data de<br>Conclusão de   | Filtros para projetos terminando após a data que você especificar                                      |
| Data de<br>Conclusão Até  | Filtros para projetos terminando antes da data que você especificar                                    |
| Capital Planejado<br>Mín. | Filtros para projetos com pelo menos as despesas de capital planejadas<br>mínimas que você especificar |
| Valor Contábil<br>Mín.    | Filtros para projetos com pelo menos as despesas de capital reais mínimas que<br>você especificar      |
| Custo Planejado<br>Mín.   | Filtros para projetos com pelo menos o custo planejado mínimo que você<br>especificar                  |
| Custo Real Mín.           | Filtros para projetos com pelo menos o custo real mínimo que você especificar                          |

<span id="page-185-0"></span>**Tabela 6-5. Campos de filtro do portlet Divisão de Projeto Capitalizado**

# Apêndice A: Configurando intervalos de cálculo de custo

- <sup>l</sup> "Visão geral dos [intervalos](#page-186-0) de cálculo de custo" abaixo
- <span id="page-186-0"></span><sup>l</sup> ["Serviços](#page-186-1) de cálculo de custo" abaixo

## Visão geral dos intervalos de cálculo de custo

Dados de custo que envolvem os seguintes acúmulos são recalculados em todo o sistema periodicamente usando serviços:

- <sup>l</sup> O acúmulo dos dados de custo real das tarefas do cronograma para as tarefas de resumo usa o Serviço de Acúmulo de Custo.
- <sup>l</sup> O acúmulo dos dados de custo real da planilha de horas e do cronograma para o resumo financeiro do projeto usa o Serviço de Acúmulo de Custo.
- . O acúmulo dos dados reais da planilha de horas de propostas e ativos para o resumo financeiro usa o Serviço de Acúmulo de Custo.
- <sup>l</sup> O acúmulo dos custos previstos e reais da entidade de ciclo de vida e dos benefícios financeiros para o resumo financeiro do programa usa o Serviço de Acúmulo de Resumo Financeiro.
- **·** As alterações feitas nas regras de custo usam o Serviço de Atualização de Taxa de Câmbio.
- <sup>l</sup> As alterações feitas em taxas de câmbio financeiro usam o Serviço de Atualização de Regra de Taxa de Custo.

Como esses cálculos de acúmulo são executados periodicamente, os dados de custo de uma entidade podem não corresponder ao seu dependente até o próximo intervalo de cálculo.

<span id="page-186-1"></span>Para obter mais informações sobre esses serviços, consulte ["Serviços](#page-186-1) de cálculo de custo" abaixo.

## Serviços de cálculo de custo

O acúmulo periódico de custos é realizado em todo o sistema e é regido por diversos serviços no PPM Server. "Tabela A-1. Serviços para cálculos de custo [periódicos"](#page-187-0) na página seguinte descreve esses serviços.

| Serviço                                                | Descrição                                                                                                    | Valores Padrão                                                                          |
|--------------------------------------------------------|----------------------------------------------------------------------------------------------------|-----------------------------------------------------------------------------------------|
| Serviço de Atualização<br>de Regra de Taxa de<br>Custo | Determina se os custos são recalculados depois<br>que atualizações são feitas nas regras de custo,<br>bem como a frequência com que se verifica se há<br>atualizações nas regras de custo e com que os<br>custos são recalculados.                                                                                  | Status: Habilitado<br>Tipo de<br>Agendamento:<br>Simples<br>Agendamento: A cada<br>hora |
| Serviço de Acúmulo de<br>Custo                         | Determina se os cálculos de acúmulo periódico<br>de custo são executados e sua frequência.<br>Por padrão, os cálculos de acúmulo de custo não<br>são executados em projetos com mais de 3650<br>dias (10 anos). Para aumentar ou diminuir esse<br>limite, defina o parâmetro PROJ COST ROLL<br>UP DURATION IN DAYS. | Status: Habilitado<br>Tipo de<br>Agendamento:<br>Simples<br>Agendamento: A cada<br>hora |
|                                                        | Nota: como administrador, você pode<br>determinar o tamanho do lote do Serviço de<br>Acúmulo de Custo definindo um valor para o<br>parâmetro COST_ROWS_BATCH_SIZE no<br>Console de Administração. Por padrão, o<br>valor é definido como 1000.                                                                      |                                                                                         |
|                                                        | Você poderá selecionar um valor menor se achar<br>que o Serviço de Acúmulo de Custo está<br>consumindo muita memória.                                                                                                    |                                                                                         |
|                                                        | Nota: O serviço foi aprimorado na versão<br>9.30 para melhorar a precisão do cálculo de<br>custo e o desempenho do sistema. Para<br>obter detalhes, consulte "Renovação do<br>Serviço de Acúmulo de Custo" na página<br>seguinte.                                                                                   |                                                                                         |

<span id="page-187-0"></span>**Tabela A-1. Serviços para cálculos de custo periódicos**

| Serviço                                     | Descrição                                                                                                    | Valores Padrão                                                                             |
|---------------------------------------------|----------------------------------------------------------------------------------------------------|--------------------------------------------------------------------------------------------|
| Serviço de Acúmulo de<br>Resumo Financeiro  | Determina se os custos previstos e reais e os<br>benefícios financeiros de um programa são<br>recalculados, bem como a frequência. O serviço<br>é executado apenas para programas com o<br>Gerenciamento Financeiro habilitado e para<br>programas que foram marcados para<br>processamento. Um programa é marcado para<br>processamento se algum de seu conteúdo é<br>alterado (como uma alteração nos custos<br>previstos e reais, uma alteração nos benefícios<br>financeiros ou a remoção de uma entidade de<br>ciclo de vida). | Status: Habilitado<br>Tipo de<br>Agendamento:<br>Pesado<br>Agendamento: A cada<br>3 horas  |
| Serviço de Atualização<br>de Taxa de Câmbio | Determina se as taxas de câmbio financeiro são<br>recalculadas depois que são atualizadas e a<br>frequência com que se verifica se há<br>atualizações nas regras de taxa de câmbio<br>financeiro e com que os custos são recalculados.                                                                                                    | Status: Habilitado<br>Tipo de<br>Agendamento:<br>Simples<br>Agendamento: A cada<br>2 horas |

**Tabela A-1. Serviços para cálculos de custo periódicos, continuação**

Se os dados foram atualizados, mas o serviço de acúmulo ainda não foi executado, uma mensagem é exibida informando que os dados acumulados não estão atualizados e a hora estimada em que o serviço de acúmulo será executado.

Administradores que têm a permissão de acesso Sys Admin: Editar Programações de Serviços podem modificar os serviços.

Para modificar um serviço:

- 1. Na barra de menus na interface padrão, selecione **Abrir > Administração > Agendar Serviços**.
- 2. Clique na linha do serviço que você deseja modificar.
- 3. Edite o **Status** (**Habilitado** ou **Desabilitado**), **Tipo de Agendamento** e **Agendamento** conforme necessário. Consulte a ajuda online para obter mais informações sobre o **Tipo de Agendamento**.
- <span id="page-188-0"></span>4. Clique em **Salvar**.

## Renovação do Serviço de Acúmulo de Custo

O PPM Center versão 9.30 renovou o Serviço de Acúmulo de Custo para melhorar o mecanismo de cálculo do custo do projeto de para acúmulos de custo.

Os seguintes cenários são abrangidos:

#### <sup>l</sup> **Mudanças na agenda/esforço real**

As mudanças comportamentais do Serviço de Acúmulo de Custo são descritos na tabela abaixo:

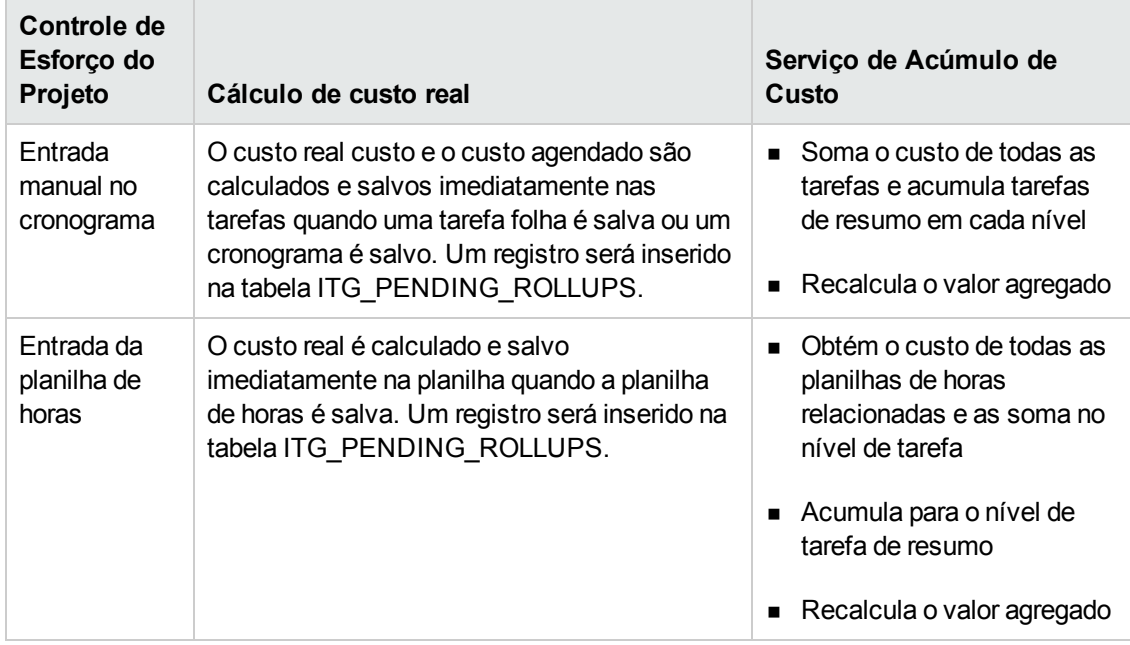

#### <sup>l</sup> **Mudanças em taxa de custo**

As mudanças comportamentais do Serviço de Acúmulo de Custo são descritos na tabela abaixo:

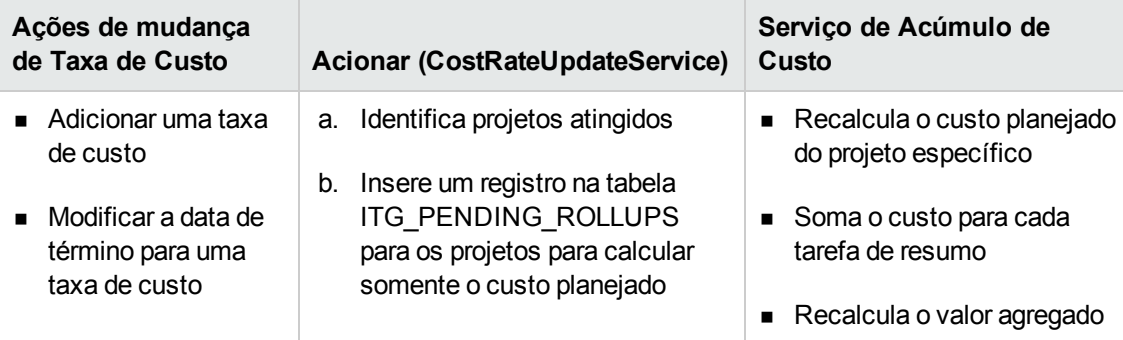

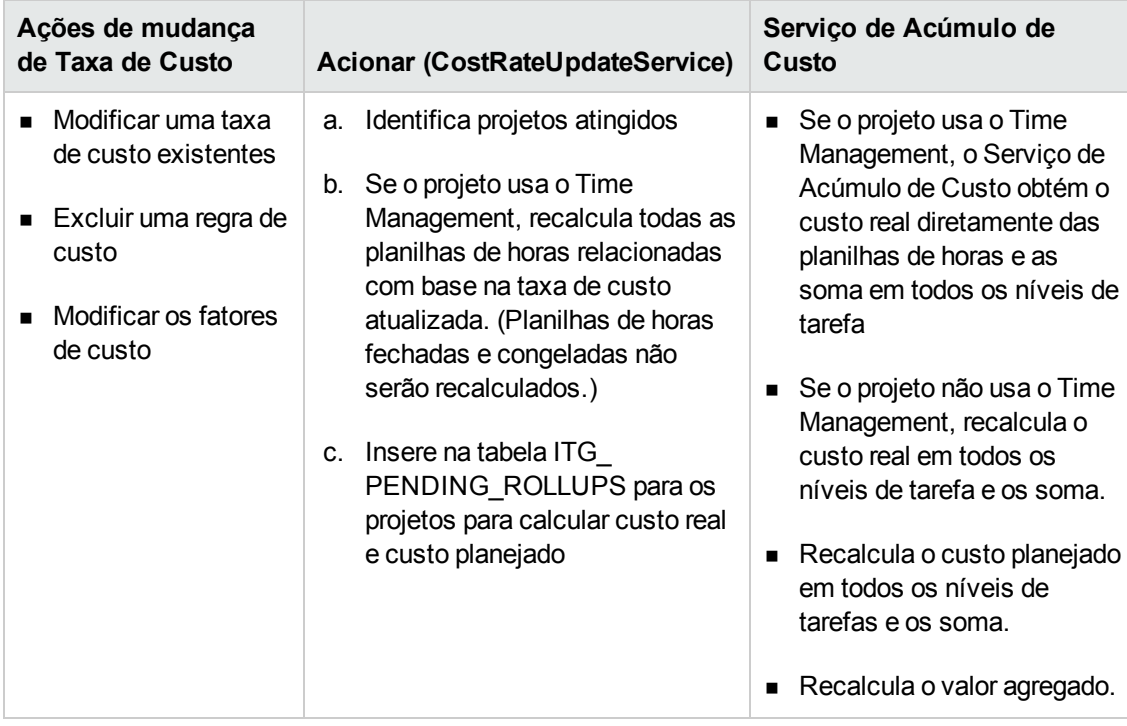

#### <sup>l</sup> **Mudanças em linha de base**

As mudanças comportamentais do Serviço de Acúmulo de Custo são descritas na tabela abaixo:

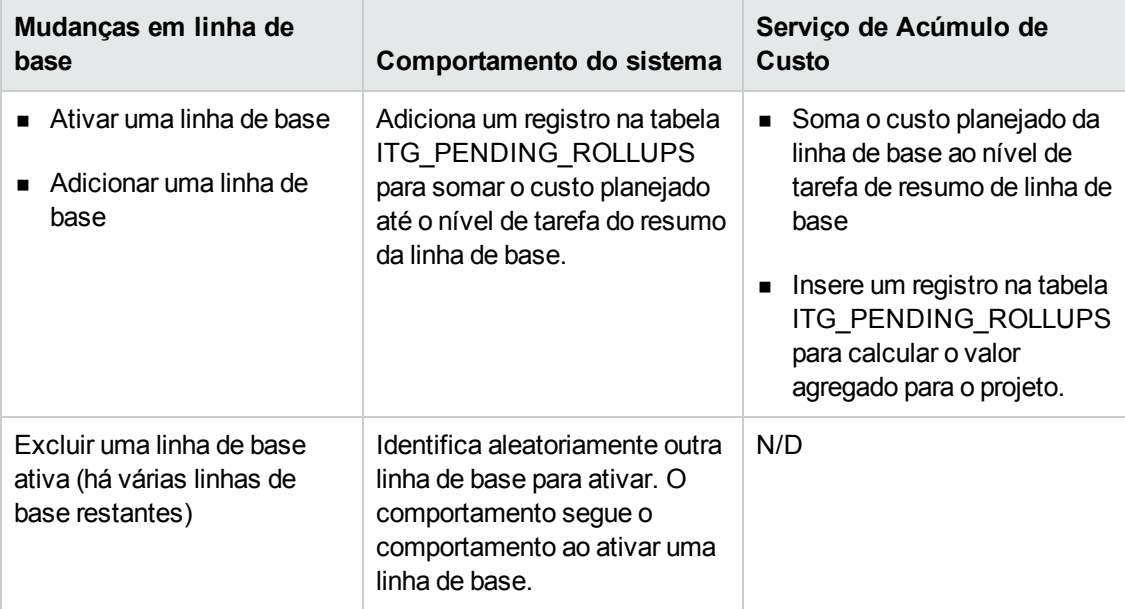

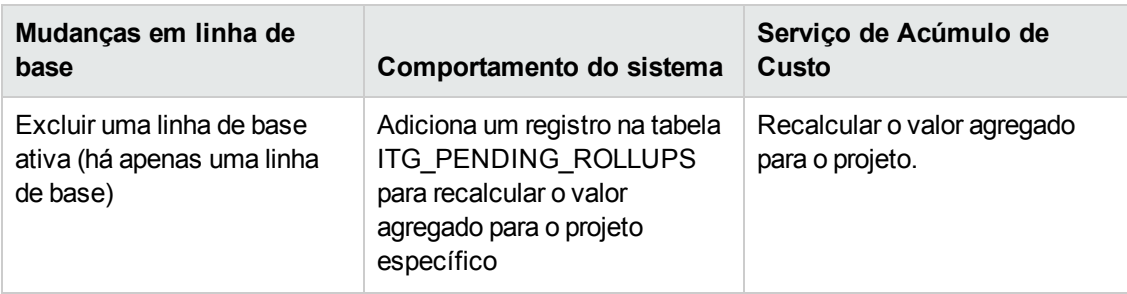

#### <sup>l</sup> **Outras mudanças**

As mudanças comportamentais do Serviço de Acúmulo de Custo são descritas na tabela abaixo:

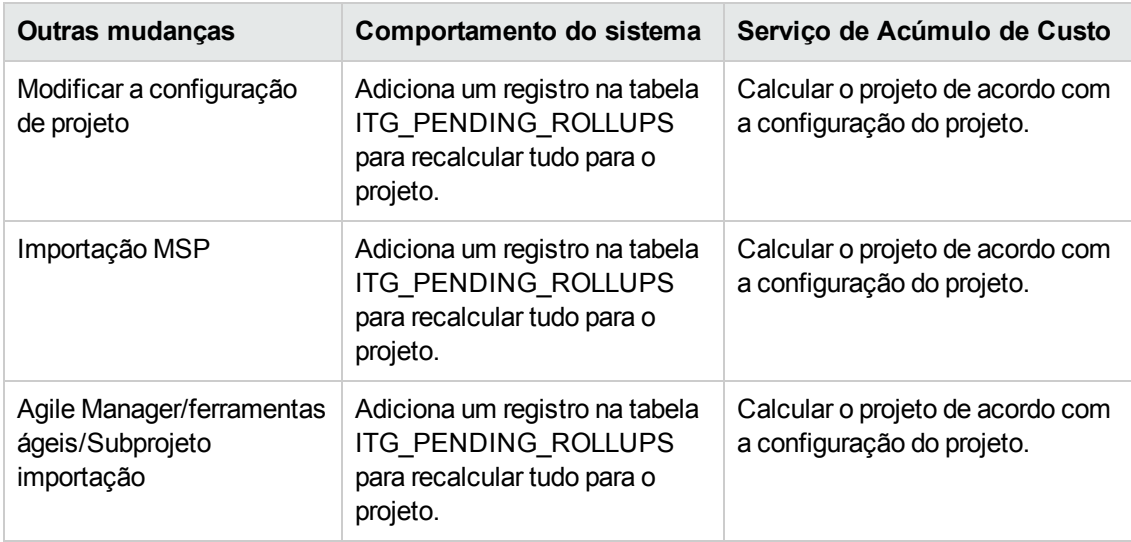

# Apêndice B: Acompanhamento de Dados do PPM **Center**

Esta seção descreve:

- <sup>l</sup> ["Calculando](#page-192-0) a Demanda Não Atendida" abaixo
- <sup>l</sup> "Calcular o Esforço Restante [Estimado"](#page-192-1) abaixo
- <sup>l</sup> ["Configurar](#page-193-0) a Situação do Projeto" na página seguinte
- <sup>l</sup> "Calcular dados do HP Financial [Management"](#page-194-0) na página 195
- <sup>l</sup> "Calcular dados no Resumo [Financeiro"](#page-197-0) na página 198
- <span id="page-192-0"></span><sup>l</sup> "Calcular dados na [Comparação](#page-200-0) de Cenários" na página 201

## Calculando a Demanda Não Atendida

Para obter informações sobre cálculo da demanda não atendida, consulte "Analisando Pools de Recursos" no capítulo 4 e Anexo B do *Guia do Usuário do HP Resource Management*.

## <span id="page-192-1"></span>Calcular o Esforço Restante Estimado

Esta seção descreve como o PPM Center calcula o Esforço Restante Estimado (ERE) de uma tarefa.

ERE é um valor estimado derivado dos valores reais, o que significa que ter valores reais é importante para refletir as mudanças no ERE. Se não houver dados reais, o PPM Center redefine ERE para zero.

Se os valores reais foram registrados para uma tarefa, o valor ERE é atualizado sempre que o campo **% Concluído** na página Detalhes da Tarefa é modificado. Isso significa que ERE não é redefinido para zero e continua sincronizado com mudanças no campo **% Concluído**.

Se você inserir manualmente ERE, % Concluído é calculado como Esforço Real / (Esforço Real + ERE)

Se você inserir manualmente % Concluído, ERE é calculado como um dos seguintes:

- $\cdot$  ERE = Esforço Agendado (EA) Esforço Real (ER)
- ERE = (Último ERE + Último ER) ER

## <span id="page-193-0"></span>Configurar a Situação do Projeto

Esta seção inclui informações adicionais sobre como configurar situação do agendamento e a situação de custo de um projeto. Para obter mais informações sobre como configurar situação do projeto, consulte "Situação do Agendamento", "Situação de Custo e Valor Agregado", "Situação do Projeto" e "Situação de Problemas" no capítulo 3 do *Guia do Usuário do HP Project Management*.

### Configurar a Situação do Agendamento

Na página de configurações de projeto, a política Situação do Agendamento controla o indicador de situação do agendamento do projeto, além de determinar as regras de exceção ativas para um projeto.

Na seção **Situação** você pode especificar as duas seguintes regras:

- <sup>l</sup> Percentual de tarefas que têm exceções para tornar a Situação de Agenda Vermelha
- <sup>l</sup> Percentual de tarefas que têm exceções para ativar a Situação do Agendamento Amarela

Por exemplo, você define a primeira regra para 60 e a segunda para 30. Se o percentual de tarefas que têm exceções é menor que 30 %, o indicador de situação do agendamento será verde. Se o percentual de tarefas que têm exceções for mais de 30% mas inferior a 60 %, o indicador é amarelo. Caso contrário, o indicador será vermelho. O percentual de tarefas que têm exceções é calculado como Contagem de Tarefas Excepcionais / Contagem Total de Tarefas.

**Observação:** Ao calcular a contagem total de tarefas, o PPM Center não inclui a tarefa de resumo ou tarefas cujo status está "Concluído" ou "Cancelado".

### Configurando a Situação de Custos e Valor Agregado

A política de Situação de Custos e Valor Agregado controla se o acompanhamento da situação de custo para um projeto deve ser realizado e, caso seja, a métrica que será avaliada para determinar a situação. Ela é usada para indicar a situação de um projeto em termos de seu custo.

Se você não marcar **Para meses anteriores, se os custos reais excederem o plano de registro por** ao definir a política de Situação de Custos e Valor Agregado, a situação de custo de um projeto é a do tarefa raiz. Se você marcar **Para meses anteriores, se os custos reais excederem o plano de registro por**, a situação de custo de um projeto representa o fator na pior condição. A situação de custo de um projeto fica vermelha quando a situação de custo da tarefa raiz ou o indicador para a caixa de seleção **Para meses anteriores, se os custos reais excederem o plano de registro por** fica vermelho.

O indicador para a caixa de seleção **Para meses anteriores, se os custos reais excederem o plano de registro por** é determinada pelo valor de BudgetOverrun, que é calculado da seguinte forma:

- Se pastActualTotal ou ForecastTotal for nulo, BudgetOverrun = 0
- Se pastForecastTotal  $> 0$ , BudgetOverrun = (pastActualTotal pastForecastTotal)  $*$  100 / pastForecastTotal
- Se pastForecastTotal = 0 e pastActualTotal > 0, BudgetOverrun =  $100$
- Se ambas as pastForecastTotal e pastActualTotal forem zero, BudgetOverrun =  $0$

Valores de pastActualTotal e pastForecastTotal são carregados acordo com as seguintes consultas:

Para pastActualTotal,

```
soma selecionada(s.real total lcl)
de fm_previsão_real_período_soma s, ppm_períodos_fiscais_nls p
onde s.PERIOD_ID = p.FISCAL_PERIOD_ID e p.period_type = 4
e s.FORECAST_ACTUAL_ID = {resumo financeiro.Previsão().Id()}
e p.seq >= {startPeriod.getSequence()} e p.seq < (selecionar p1.seq de ppm_fiscal_
periods_nls p1
onde p1.start_data \leq systdate \in p1.end_data \geq systdate \in p1.period_type = 4)
```
#### Para pastForecastTotal,

```
selecione soma(s)plan_total_lcl)
de fm_forecast_actual_period_sum s, ppm_fiscal_periods_nls p, fm_financial_summary
ffs
Onde ffs.active_fs_id = {resumo financeiro.Id( )} e ffs.plan_of_record_flag = 'Y'
e s.PERIOD_ID = P. FISCAL_PERIOD_ID e P. period_type = 4
e s.FORECAST_ACTUAL_ID = ffs.forecast_actual_id
e p.seq >= {startPeriod.getSequence()} e p.seq < (selecionar p1.seq de ppm_fiscal_
periods_nls p1
onde p1.start_date <= sysdate e p1.end_date> = sysdate e p1.period_type = 4)
```
## <span id="page-194-0"></span>Calcular dados do HP Financial Management

Esta seção descreve informações adicionais sobre o cálculo de itens de dados.do HP Financial Management.

Para mais informações sobre cálculo de dados do HP Financial Management, consulte ["Acompanhando](#page-155-0) e analisando custos de projetos" na página 156.

## Índice de Desempenho de Custo (IDC)

O IDC é calculado da seguinte forma:

- Se VA é nulo, o IDC é nulo
- $\bullet$  Se Custo Real != 0, o IDC = VA/Custo Real
- $\bullet$  Se Custo Real = 0, e
	- $\blacksquare$  Se VA = 0, IDC = 1
	- $\blacksquare$  Se VA != 0, IDC = 0

### Índice de Desempenho da Programação

SPI é calculado da seguinte forma:

- Se VA é nulo, SPI é nulo
- $\bullet$  Se VP != 0, SPI = VA/VP
- $\cdot$  Se PV = 0, e
	- $\blacksquare$  Se VA = 0, o SPI = 1
	- $\blacksquare$  Se VA != 0, o SPI = 0

## Valor Agregado (VA)

Se uma tarefa é a tarefa de resumo, seu VA é calculado como Soma (VA de todas as suas tarefas filhas).

Se uma tarefa é a tarefa folha, seu VA é calculado da seguinte forma:

- Se não houver linha de base de tarefa, VA é nulo
- Se o parâmetro de configuração do servidor EV ALLOW PRORATING for definido como verdadeiro, VA = Custo de Linha de Base \* % Concluído
- Se o parâmetro de configuração do servidor EV ALLOW PRORATING é definido como falso e
	- $\blacksquare$  Se % Concluído = 100%, VA = Custo de Linha de Base
	- $\blacksquare$  Se % Concluído < 100%, VA = 0

### Valor Planejado (VP)

#### **Cálculo de datas de início e término agendadas**

Se o parâmetro de configuração do servidor PV\_USE\_ACTIVE\_BASELINE\_DATES for definido como verdadeiro e a linha de base de tarefa existe,

- Início do agendamento é a data de início do agendamento da linha de base da tarefa
- <sup>l</sup> Término do agendamento é a data de término do agendamento da linha de base da tarefa

#### Caso contrário,

- <sup>l</sup> Início do agendamento é a data de início do agendamento da tarefa
- Término do agendamento é a data de término do agendamento da tarefa

#### **Calculando VP**

Para todas as tarefas,

- Se não houver nenhuma linha de base de tarefa, VP é nulo.
- $\bullet$  Se a linha de base de tarefa existe, em um dos seguintes casos, VP = 0:
	- O status da tarefa é cancelado, ou
	- <sup>n</sup> A data de início do agendamento da tarefa é nula, ou
	- <sup>n</sup> Início do agendamento é posterior à data do sistema atual

Se uma tarefa é a tarefa de resumo, seu VP é calculado como Soma (VP de todas as suas tarefas secundárias).

Para tarefas folha, se a linha de base de tarefa existe e

- $\bullet$  Se o término do agendamento é anterior à data do sistema atual, VP = Custo de Linha de Base
- Caso contrário, VP = Custo de Linha de Base  $*$  (dias passados / total de dias)

Nesta fórmula, dias passados é calculado da seguinte forma:

- $\blacksquare$  Se o início do agendamento é a data do sistema atual, dias passados = 1.
- Se o parâmetro de configuração do servidor PV\_USE\_ACTIVE\_BASELINE\_DATES estiver definido como verdadeiro, dias passados = Data de Hoje - Data de Início da Linha de Base]
- Caso contrário, dias passados = Data de Hoje Data de Início

Total de dias é calculado da seguinte forma:

- Se o parâmetro de configuração do servidor PV\_USE\_ACTIVE\_BASELINE\_DATES estiver definido como verdadeiro, total de dias = Data de Término da Linha de Base - Data de Início da Linha de Base
- Caso contrário, total de dias = Data de Término Data de Início

## <span id="page-197-0"></span>Calcular dados no Resumo Financeiro

Esta seção descreve como o PPM Center calcula dados em um resumo financeiro.

### Calculando custos previstos de mão-de-obra a partir de perfil de equipe

Você pode especificar se os custos previstos de mão de obra no resumo financeiro devem ser calculados (acumulados) a partir do perfil de equipe. Se esta opção for selecionada, linhas de previsão não editáveis e separadas serão criadas automaticamente no resumo financeiro para refletir as estimativas do perfil de equipe, incluindo a porcentagem dividida entre os custos operacionais e de capital.

O custo de mão-de-obra previsto de um perfil de equipe é igual à soma total dos custos de mão-de-obra previstos de todas as posições neste perfil de equipe. O custo de mão-de-obra previsto de uma posição específica é calculado da seguinte maneira:

Custo de Mão-de-obra Previsto de uma posição = Soma (Custo de Mão-de-obra Previsto da Atribuição/Promessa da posição) + (Demanda Não Atendida \* Taxa de custo da posição)

onde:

Custo de Mão-de-obra Previsto da Atribuição = Esforço total confirmado do recurso atribuído \* Taxa de custo do recurso

Custo de Mão-de-obra Previsto da Promessa = Total de esforço prometido da atribuição \* Taxa de custo da posição

A taxa de custo de uma posição/recurso é determinada pela regra de custo descrita em ["Estratégia](#page-199-0) de Melhor [Correspondência"](#page-199-0) na página 200.

**Observação:** Se há superalocação em atribuições, a demanda não atendida se torna negativa. Para incluir custos de superalocação, o cálculo de custo de mão-de-obra previsto ignora a demanda não atendida negativa.

A tabela a seguir descreve os fatores de custo usados para calcular o custo de mão-de-obra previsto.

| <b>Entidade</b>                                        | <b>Fatores de Custo Relevantes</b>                                                                                                    |
|--------------------------------------------------------|----------------------------------------------------------------------------------------------------|
| Custo de mão-de-<br>obra previsto de uma<br>posição    | Função: Ffunção da posição.                                                                                                    |
|                                                        | Região: A região do perfil de equipe onde a posição pertence.                                                                                                    |
|                                                        | Tipo de Recurso: Tipo de recurso da posição.                                                                                                    |
|                                                        | Projeto: Se a entidade pai do perfil de equipe aoqual a posição pertence é<br>um projeto, o projeto é incluído como um fator de custo.                                           |
|                                                        | Unid. Org.: Se o pool de recursos padrão da posição for definido, a unidade<br>org padrão do pool de recursos é incluída como um fator de custo.                                 |
| Custo de mão-de-<br>obra previsto de uma<br>atribuição | Função: Se a função do recurso atribuído estiver definida, utilize-a. Caso<br>contrário, use a função da posição para a qual o recurso está designado.                           |
|                                                        | Região: Se a região do recurso atribuído estiver definida, utilize-a. Caso<br>contrário, use a região do perfil de equipe ao qual o recurso pertence.                            |
|                                                        | Tipo de Recurso: Se o tipo do recurso do recurso atribuído estiver definido,<br>utilize-o Caso contrário, use o tipo de recurso posição para a qual o recurso<br>está atribuído. |
|                                                        | Recurso: recurso atribuído para a posição.                                                                                                    |
|                                                        | Departamento: Se o departamento do recurso designado estiver definido,<br>ele será incluído como um fator de custo.                                                              |
|                                                        | Projeto: Se a entidade pai do perfil de equipe onde o recurso atribuído<br>pertence for um projeto, o projeto será incluído como um fator de custo.                              |
|                                                        | Unid. Org.: Se a Unid. Org. principal do recurso atribuído for definida, ela<br>será incluída como um fator de custo.                                                            |

<span id="page-198-0"></span>**Tabela 4-2. Fatores de custo e as entidades às quais eles se aplicam**

O custo de mão-de-obra previsto não é atualizado imediatamente quando você altera fatores de custo descritos na "Tabela 4-2. Fatores de custo e as [entidades](#page-198-0) às quais eles se aplicam" acima. Em vez disso, ele é recalculado com base nos últimos fatores de custo quando o serviço de sincronização SP-FS é acionado por esforço ou mudança de status da posição ou atribuição. O PPM Center não mantém ou considera as taxas históricas de custo depois que você alterar fatores de custo.

**Observação:** Se você alterar a taxa de custo clicando no botão Adicionar Nova Taxa na página Editar Regra de Custo e especificar uma data de início efetiva na janela suspensa, o PPM Center mantém e considera as taxas históricas de custo ao calcular a previsão e os custos reais de mãode-obra para períodos antes da data de início efetiva.

Para obter mais informações sobre como calcular custo de mão-de-obra previsto, consulte ["Configurando](#page-75-0) o resumo financeiro de uma entidade de ciclo de vida para capitalização e acúmulos " na [página](#page-75-0) 76.

### <span id="page-199-0"></span>Estratégia de Melhor Correspondência

O PPM Center calcula uma pontuação para cada regra de custo e considera a regra com a pontuação mais alta como a melhor correspondência. A taxa de Custo de uma posição/recurso usada no cálculo de custos de mão-de-obra previsto é a definida na regra de melhor correspondência.

Antes de calcular a pontuação de uma regra de custo, o PPM Center verifica se a regra de custo e a posição/recurso contêm o mesmo fator de custo e se os valores do fator são os mesmos. Se positivo, o fator de custo é considerado correspondente. Então, as pontuações de regras de custo são calculadas da seguinte forma:

- <sup>l</sup> Se uma regra de custo não contém fatores de custo correspondentes, ela será considerada não aplicável e obtém -1 ponto.
- Se uma regra de custo contém um ou mais fatores de custo correspondentes, o PPM Center designa 2<sup>n</sup> pontos cada fator correspondente de acordo com sua prioridade. Prioridades dos fatores de custo são configuradas ena página Alterar Fatores de Custo (**Abrir** > **Administração** > **Financeiro** > **Alterar Fatores de Custo**). No campo **Colunas Selecionadas**, todos os fatores de custo são relacionados de acordo com suas prioridades de cima para baixo.

Por exemplo, se uma regra de custo contém quatro fatores de custo e são todos fatores correspondentes, o fator de prioridade superior obtém  $2^4$  = 16 pontos; o de segunda prioridade obtém 2<sup>3</sup> = 8 pontos; o de terceira prioridade obtém 2<sup>2</sup> = 4 pontos; e o último obtém 2<sup>1</sup> = 2 pontos. A pontuação desta regra de custo é a soma de todos os pontos que seus fatores obtêm. Neste exemplo, é  $16 + 8 + 4 + 2 = 30$  pontos.

- Se um fator de custo não contém nenhum valor, ela será considerado um fator coringa. O PPM Center designa um ponto para cada fator coringa.
- Além dos fatores correspondentes e coringas, nenhum outro fator de custo não obtêm pontos.
- <sup>l</sup> Se uma regra de custo não é padrão um, adicione um ponto à sua pontuação. Assim, se uma regra de custo contém os mesmos fatores de custo com a regra de custo padrão , ela obtém uma pontuação mais alta que a padrão.

**Observação:** Há pelo menos uma regra correspondente, ou seja, a regra padrão que não pode ser excluída e cujos fatores de custo são todos coringas.

#### Divisão por pedíodo do custo de mão-de-obra real

Os esforços reais que você faça registra em planilhas de horas e cronogramas estão em um intervalo contínuo. Porém, ao transferir o custo de mão-de-obra real para o resumo financeiro, o PPM divide em períodos. O custo de cada mês é calculado da seguinte forma:

Custo de Mão-de-Obra Real do mês n = Custo Real Total \* dias Úteis no mês n / Total de dias úteis durante o período em que os esforços reais são registrados

Por exemplo, se um recurso trabalhou em uma tarefa desde 17 de julho até 20 de agosto de 2013 e custa USDD \$ 10.000. Os dados usados ao calcular o custo de mão-de-obra real deste recurso são os seguintes:

- O custo real total é USD USD \$10.000.
- O total de dias úteis desde 17 de julho a 20 de agosto é 25 dias.
- Dias úteis em julho são 11 dias.
- Dias úteis em agosto são 14 dias.

**Observação:** Dias úteis são calculados de acordo com o calendário do recurso.

Portanto o custo de mão-de-obra real deste recurso em julho é USD \$10.000\*11/25 = USD \$4,400, enquanto que em agosto é USD \$10.000\*14/25 = USD \$5.600.

O cálculo do custo de mão-de-obra real é o mesma para recursos de meio período e período integral.

Para obter mais informações sobre como calcular custo de mão-de-obra previsto, consulte ["Configurando](#page-75-0) o resumo financeiro de uma entidade de ciclo de vida para capitalização e acúmulos " na [página](#page-75-0) 76.

### Valor Presente Líquido e Retorno Nominal Total

Para obter informações sobre valor presente líquido e retorno nominal total, consulte o Anexo A do *Guia do Usuário do HP Portfolio Management*.

## <span id="page-200-0"></span>Calcular dados na Comparação de Cenários

Os dados na guia **Disponibilidade de Função** da página Detalhes do Cenário são calculados da seguinte forma:

<sup>l</sup> **FTE Total Necessário** vem de todos os perfis de equipe anexados às entidades de ciclo de vida incluídas na comparação de cenários.

**Observação:** FTE Total Necessário não reflete os dados em tempo real. Em vez disso, ele é agregado pelo Serviço de Atualização de Soma do Período de Perfil de Equipe configurado na página Agendar Serviços.

- <sup>l</sup> **FTE Total Disponível** vem do pool de recursos definido em **Calcular o Total de Recursos Disponíveis para comparação do seguinte campo Pools de Recursos** na página Comparação de Cenários.
- <sup>l</sup> **Diferença de Recurso** é calculado como FTE Total Disponível FTE Total Necessário.

Para obter mais informações sobre os dados no cálculo da comparação de cenários, consulte o Capítulo 5 do *Guia do Usuário do HP Portfolio Management*.

# Enviar comentários sobre a documentação

Se você tiver comentários sobre este documento, pode contatar a equipe de [documentação](mailto:HPSW-BTO-PPM-SHIE@hp.com?subject=Coment�rios sobre o Guia do Usu�rio do Financial Management (Project and Portfolio Management Center 9.30)) por email. Se um cliente de email está configurado neste sistema, clique no link acima e uma janela de email abrirá com as seguintes informações na linha de assunto:

#### **Comentários sobre o Guia do Usuário do Financial Management (Project and Portfolio Management Center 9.30)**

Inclua seus comentários no email e clique em enviar.

Se nenhum cliente de email estiver disponível, copie as informações acima para uma nova mensagem em um cliente webmail e envie seus comentários para HPSW-BTO-PPM-SHIE@hp.com.

Nós apreciamos seus comentários!